## $\circledR$ **ERRITA AWA** R NMM

Adventure game

 $\overline{\mathbf{r}}$ 

*<u>riest</u>* 

Simulation Game of the Year

Award for Artistic Achievement

Rise

溄

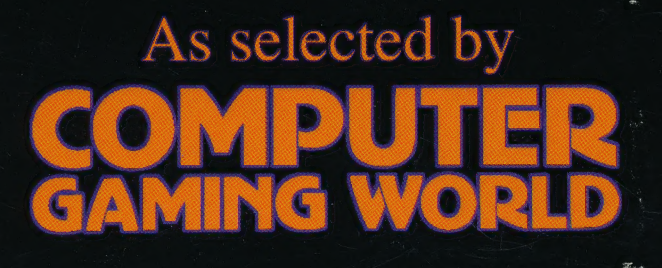

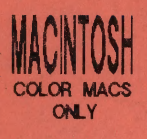

## THE ULTIMATE AWARD WINNING GAME EXPERIENCE

the games selected<br>as the best by the world's foremost authority on interactive entertainment, Computer Gaming **World magazine.** 

Now, play

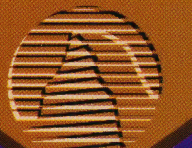

**Actual VGA/Color Mac** screens shown.

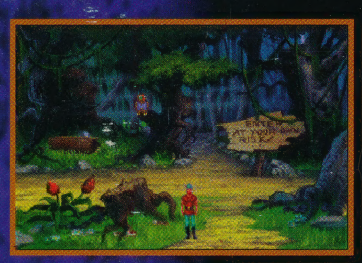

Enter a world of fantasy.

### **ADVENTURE GAME OF THE YEAR**

Kings Quest V

"An amazing addition to the best-selling adventure game series of all time." -caw Journey across an enchanted kingdom in search of a kidnapped family.

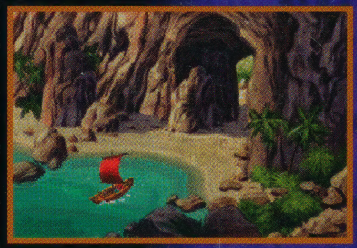

**Explore enchanted lands.** 

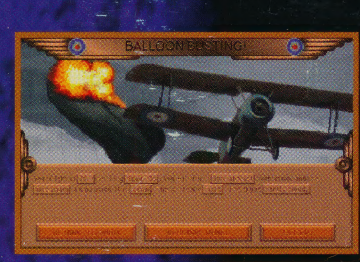

Fly a single mission or a career.

## **SIMULATION PROGRAM OF THE YEAR**

## Red Baron

"A vibrant, exciting encounter with history and emotion." -CGW Fly the skies of World War I in the most realistic dogfight simulation ever created.

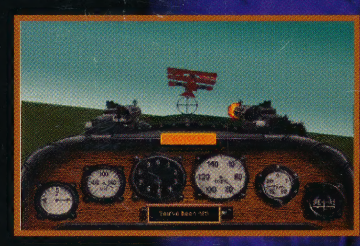

Dogfight famous arial aces.

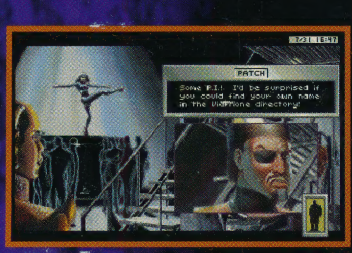

Track down an evil drug lord.

#### **AWARD FOR ARTISTIC ACHIEVEMENT**

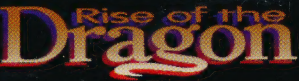

"Everything about the game If the very dividend the game of the second the second the second second the second second second second second second second second second second second second second second second second second second second second secon

Flash into a grim future in this real-time cyberpunk mystery. For MATURE players only.

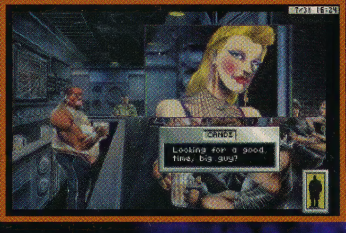

Prowl the streets of the future.

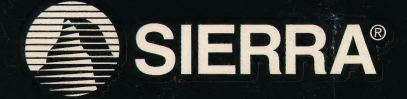

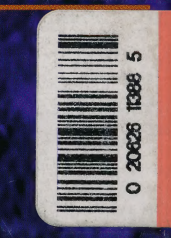

TM designates a trademark of Sierra On-Line, Inc. ® is a registered trademark of Sierra On-Line, Inc. © Sierra On-Line, 1992. All rights reserved. Printed in the U.S.A. 003883200

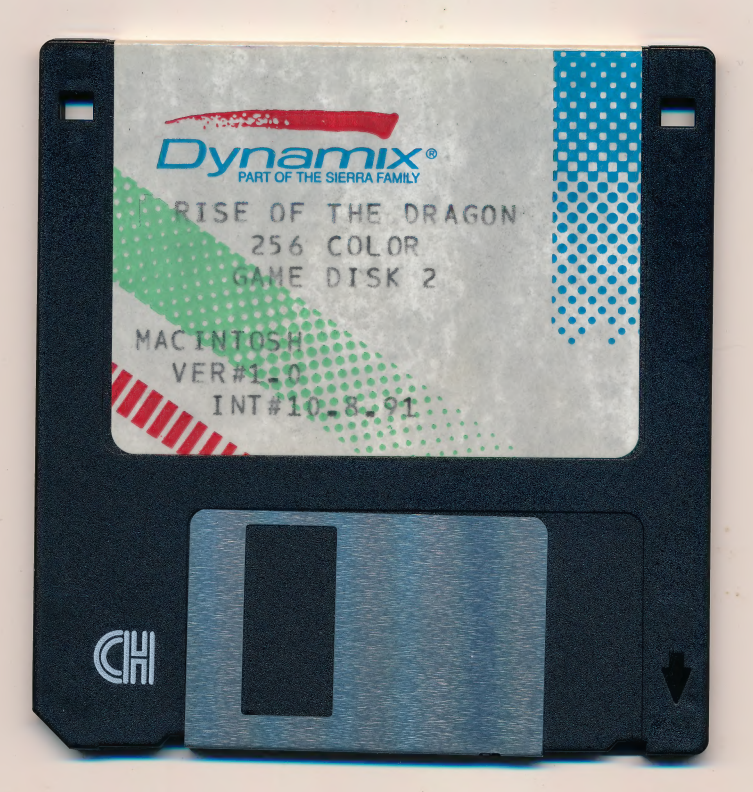

#### Sierra On-Line End User License Agreement

This software is copyrighted. This software and documentation is licensed to you by Sierra On-Line. You may copy it onto a computer for your own personal use and you may make back up copies of the software to protect your

#### Limited Warranty

Sierra warrants the diskette(s) to be free of defects in materials and workmanship for a period of 90 days from the date of purchase. Sierra On-Line's entire liability and your exclusive remedy will be replacement of the d

SIERRA SPECIFICALLY DISCLAIMS ALL OTHER WARRANTIES, EXPRESS OR IMPLIED, INCLUDING BUT NOT LIMITED TO ANY IMPLIED WARRANTY OF MERCHANTIBILITY OR FITNESS FOR A PARTICULAR PURPOSE.

This limited warranty gives you specific legal rights; you may have others which may<br>vary from state to state. Some states do not allow the exclusion of incidental or<br>consequential damages, or the limitation on how long an

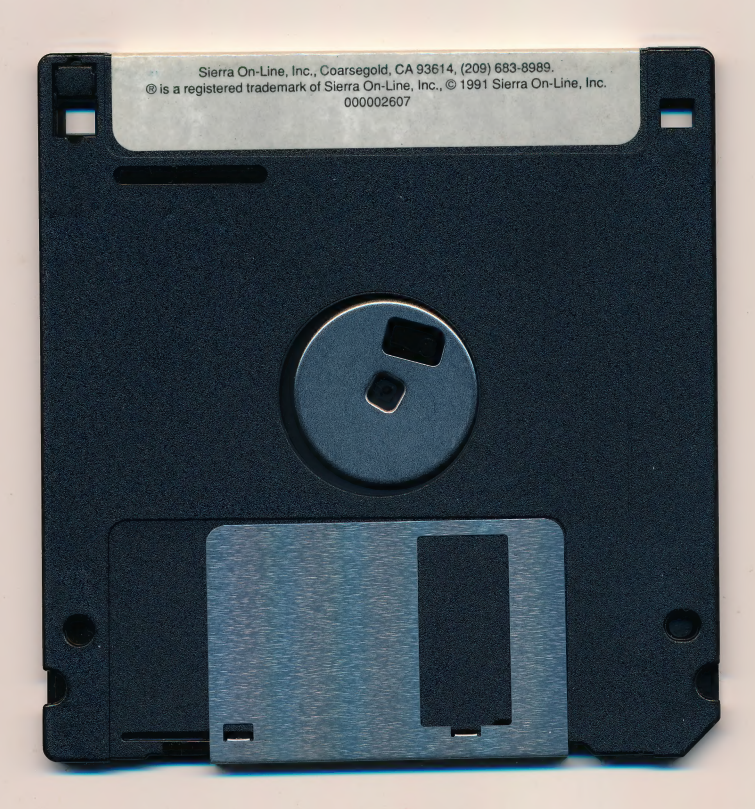

BY USING THIS SOFTWARE, YOU AGREE TO BE BOUND BY THE TERMS OF THIS LICENSE.

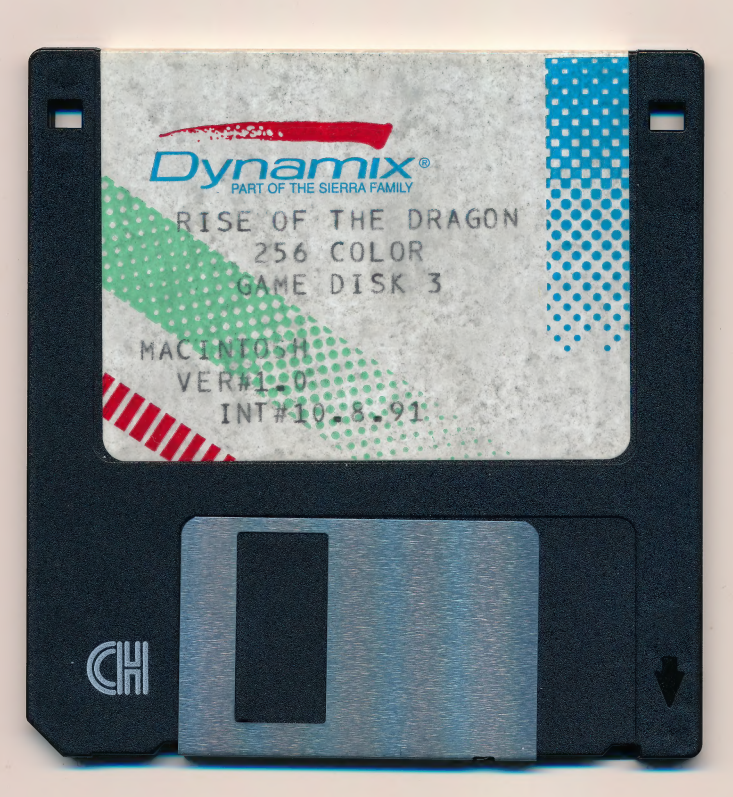

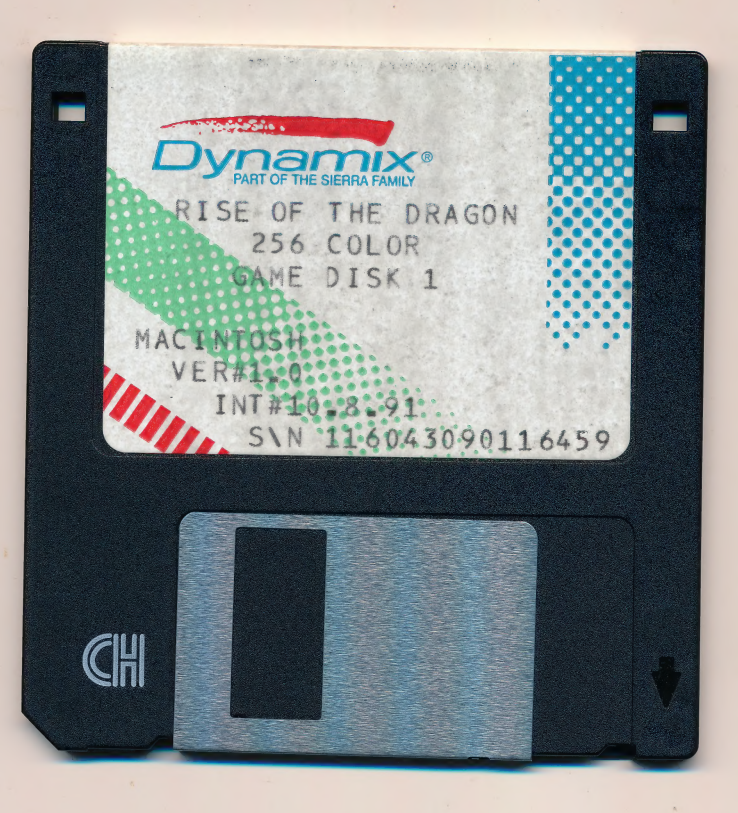

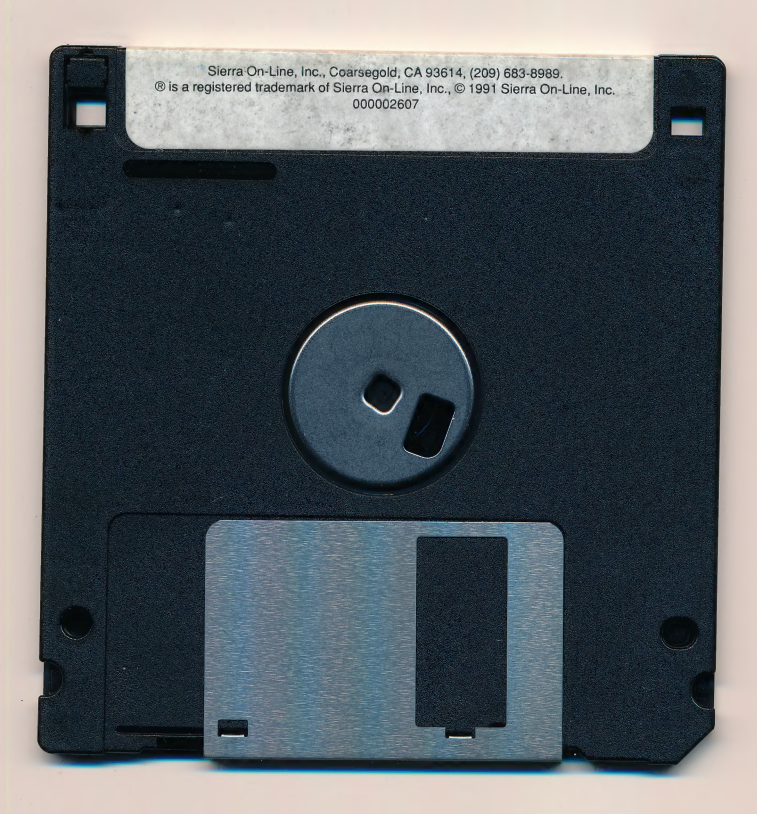

 $\mathbf{z}$ 

 $\epsilon$ 

 $\epsilon$ 

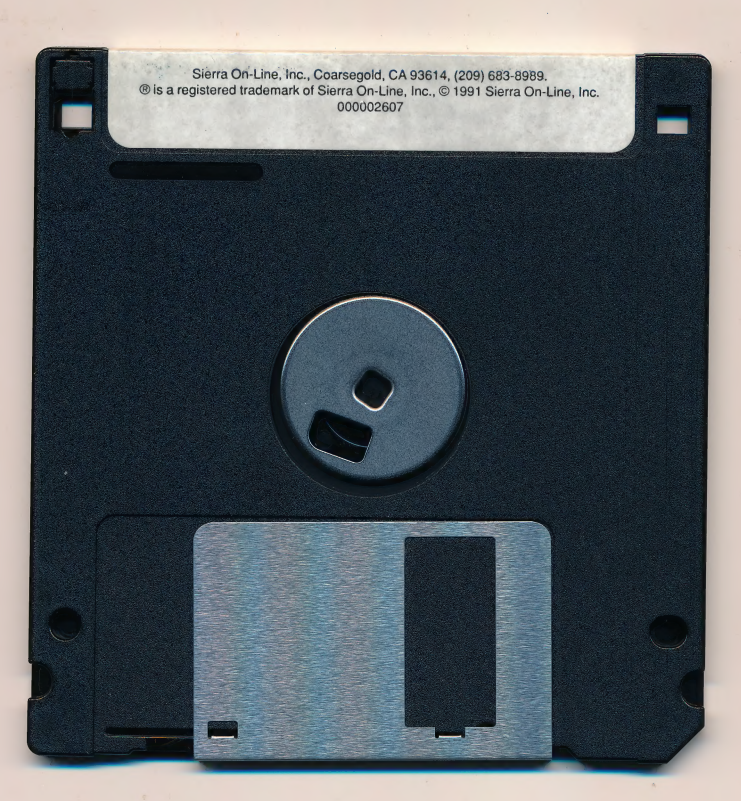

 $\ddot{x}$ 

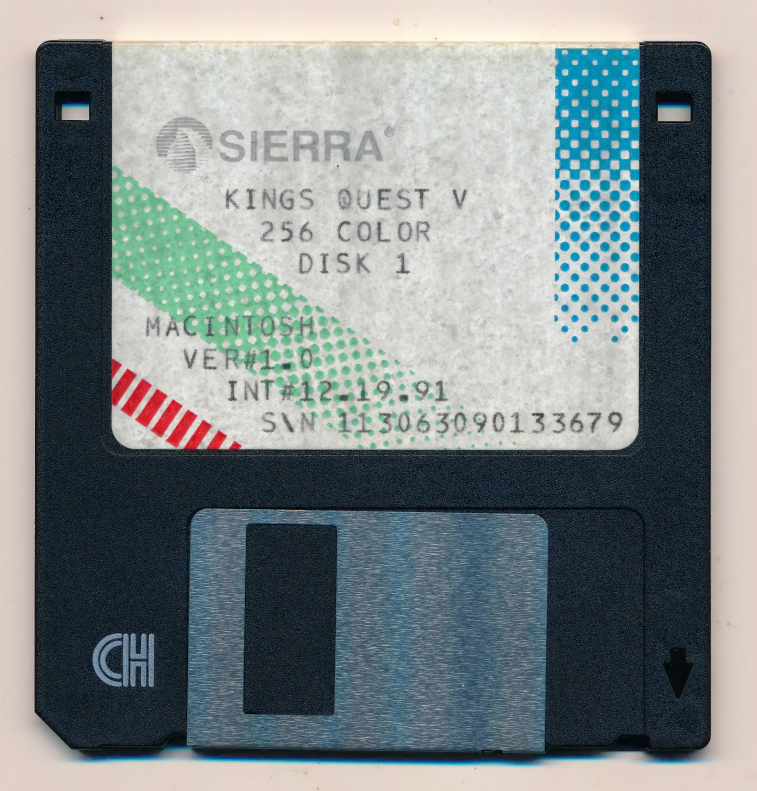

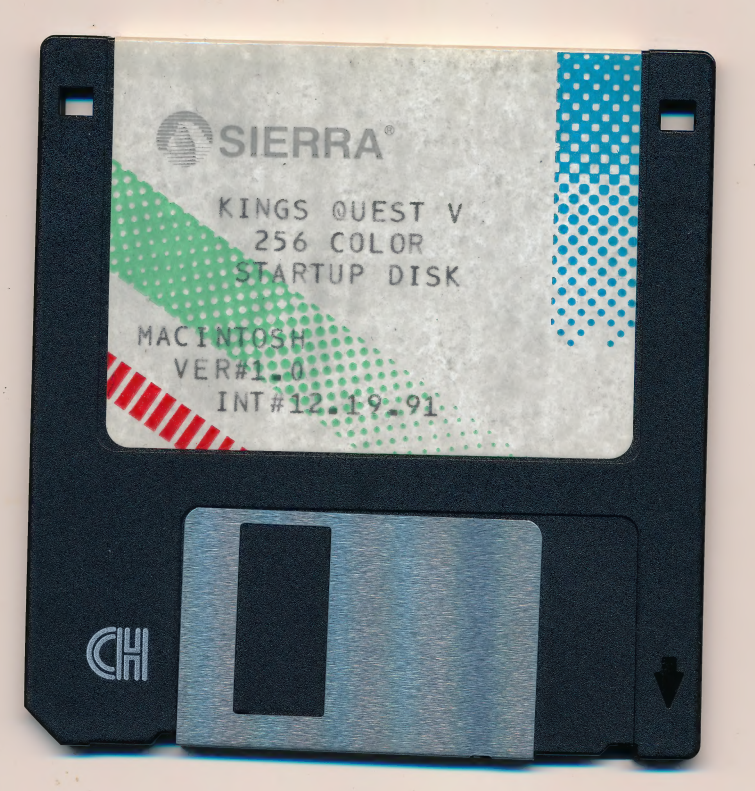

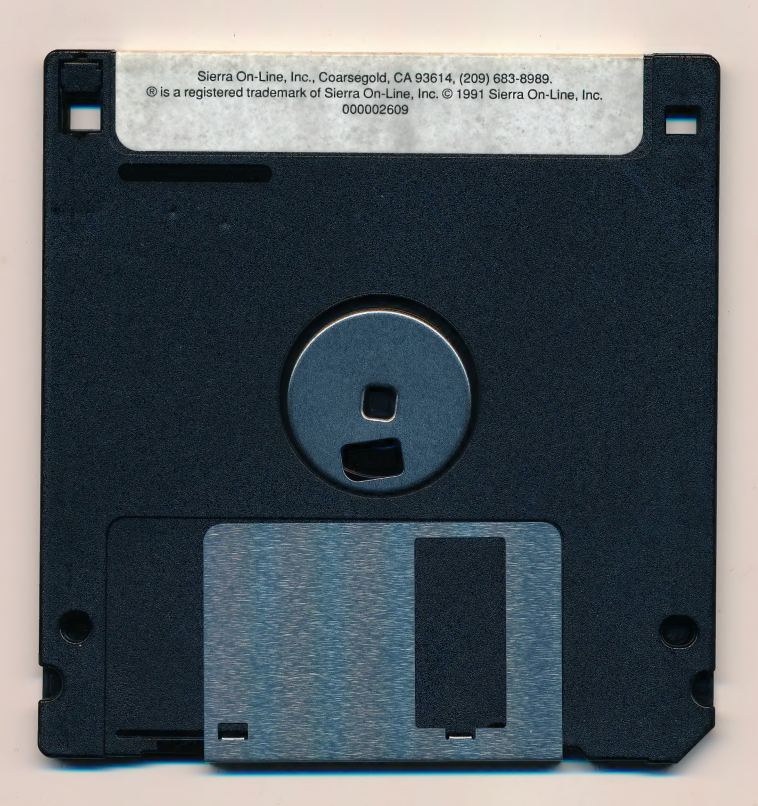

 $\hat{\mathbf{r}}$ 

 $\mathcal{L}_{\mathcal{L}}$ 

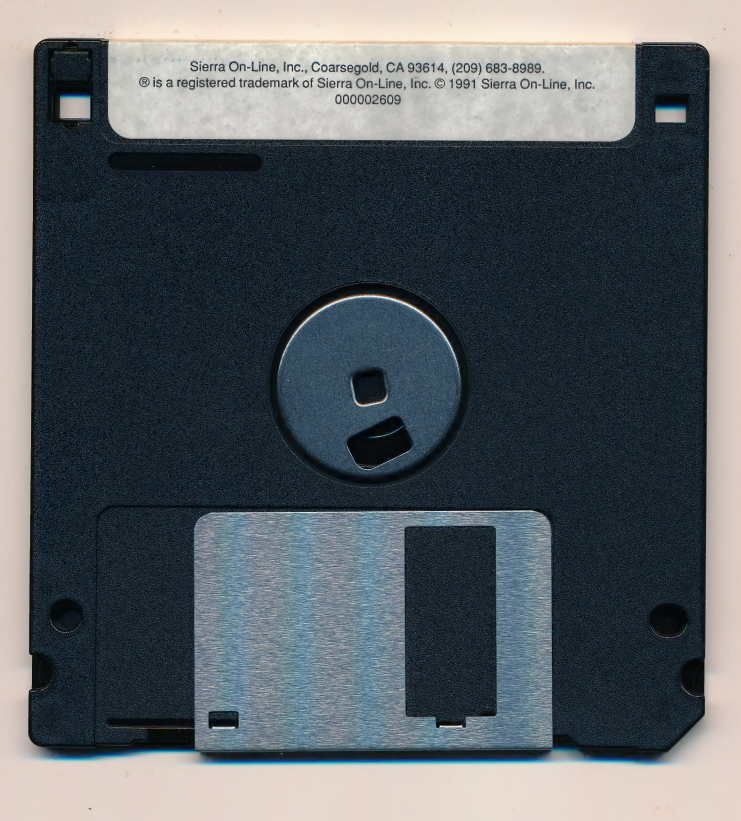

WE

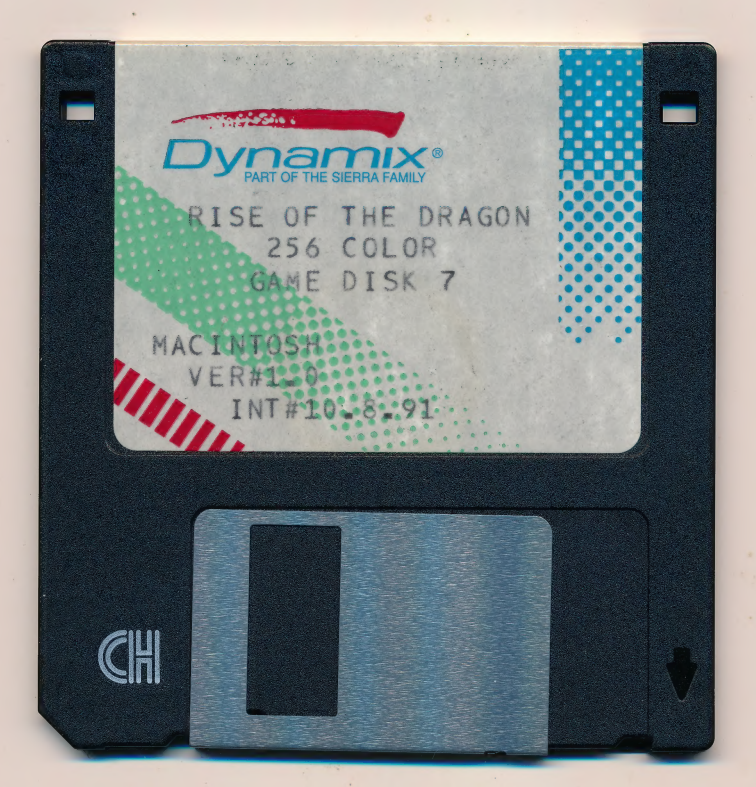

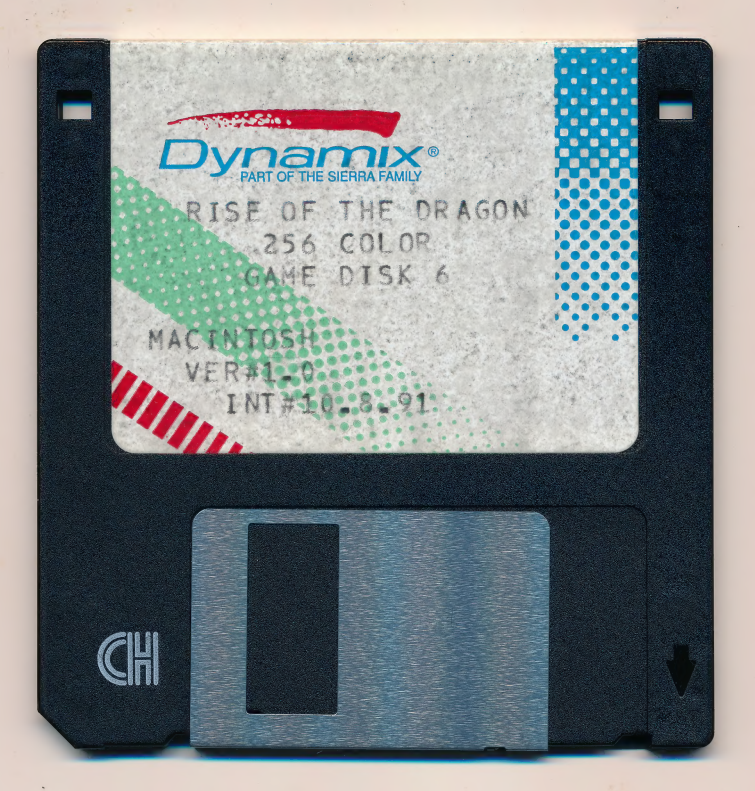

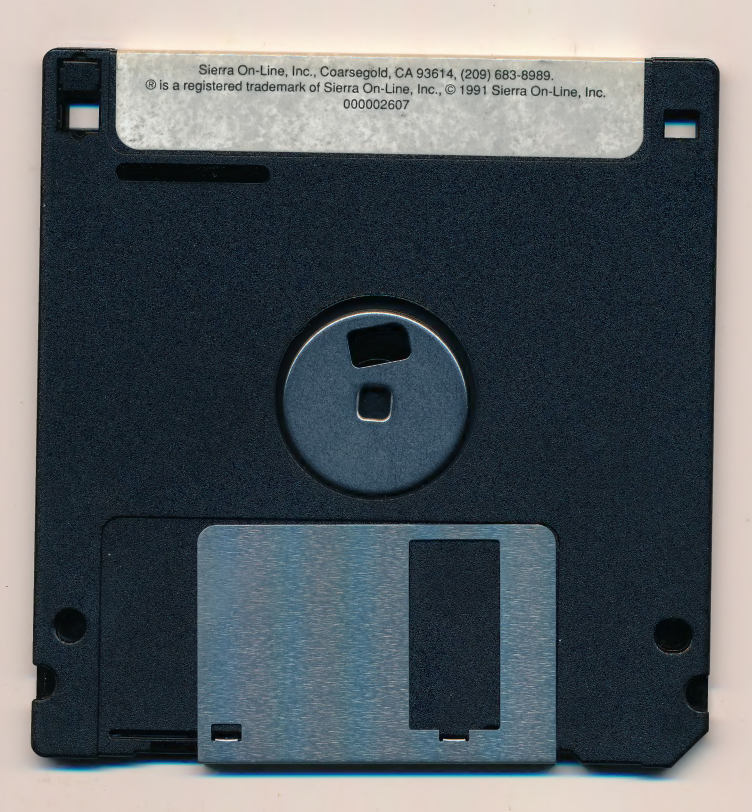

 $\epsilon$ 

 $\mathbb{R}^3$ 

 $\frac{1}{\sqrt{2}}$ 

 $\mathcal{A}_1$ 

 $\ddot{\phantom{0}}$ 

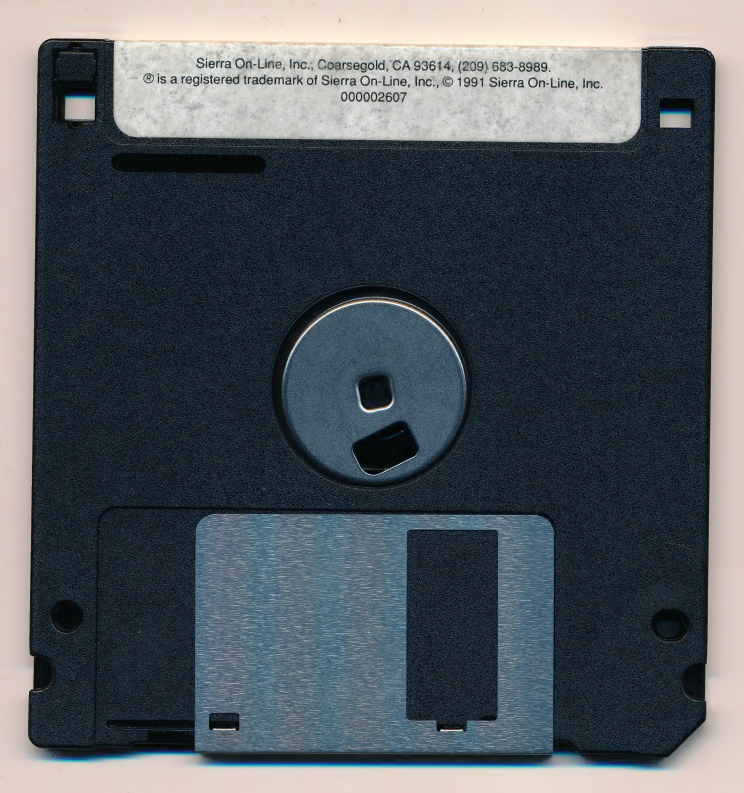

Se

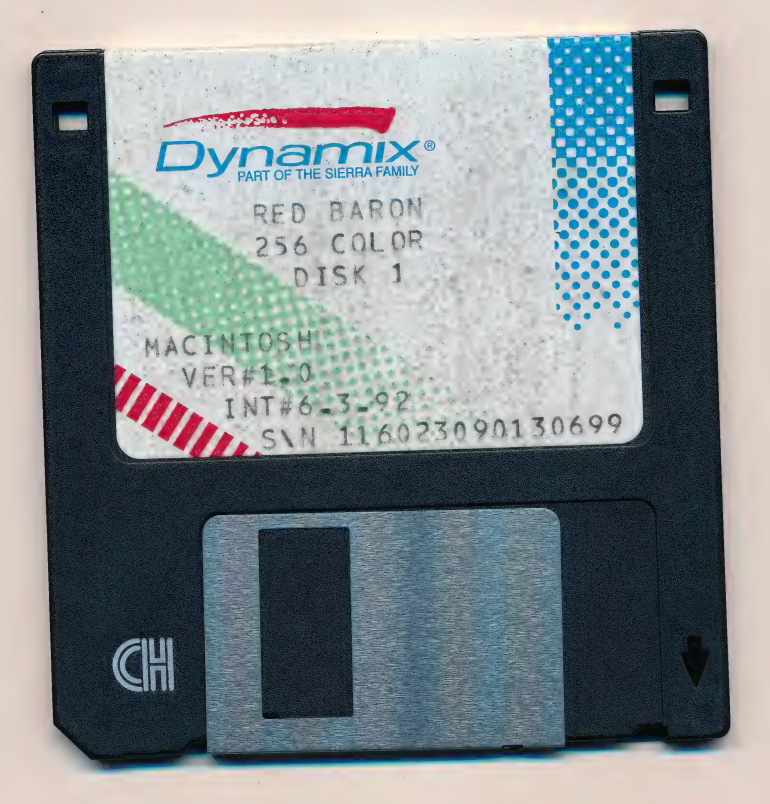

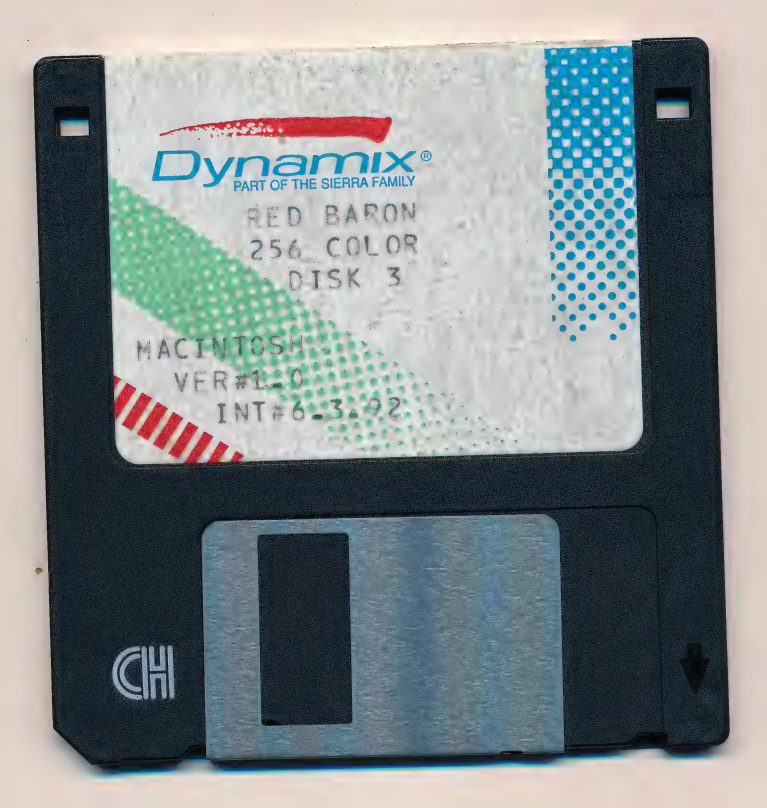

 $\tilde{\mathcal{A}}_1$ 

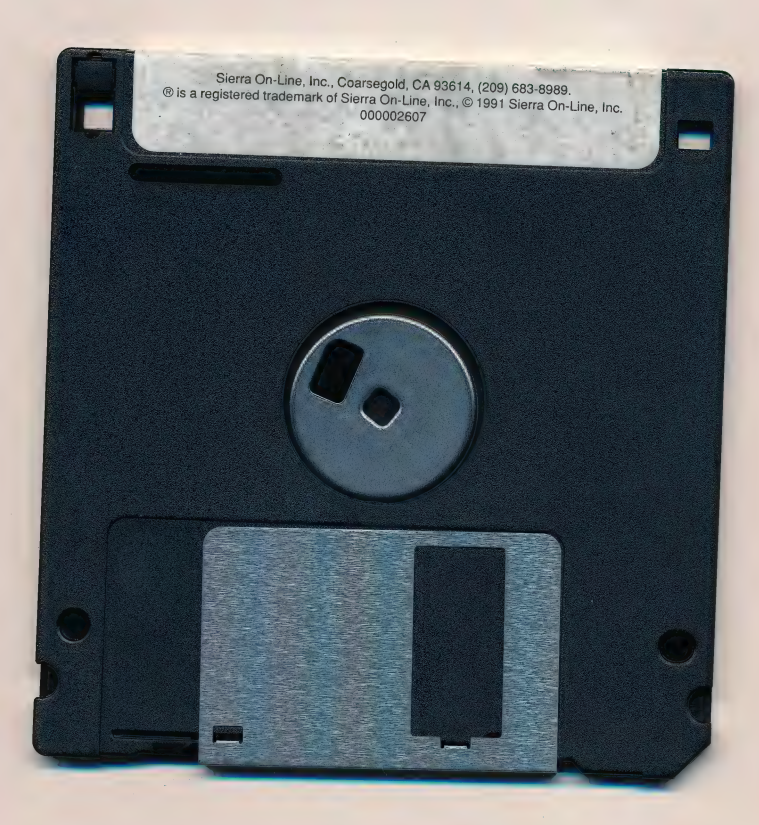

 $\alpha$ 

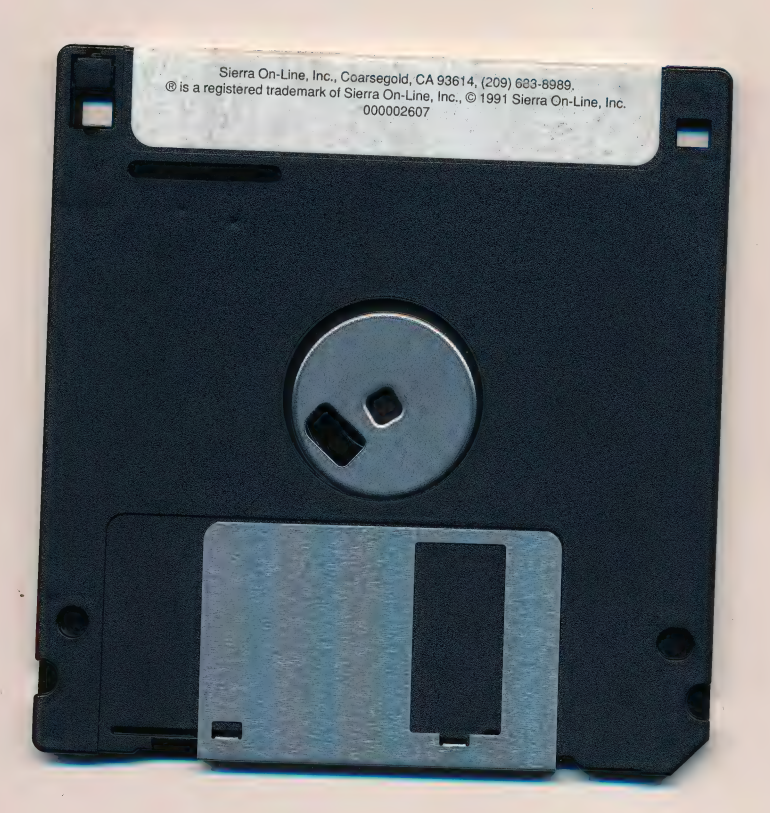

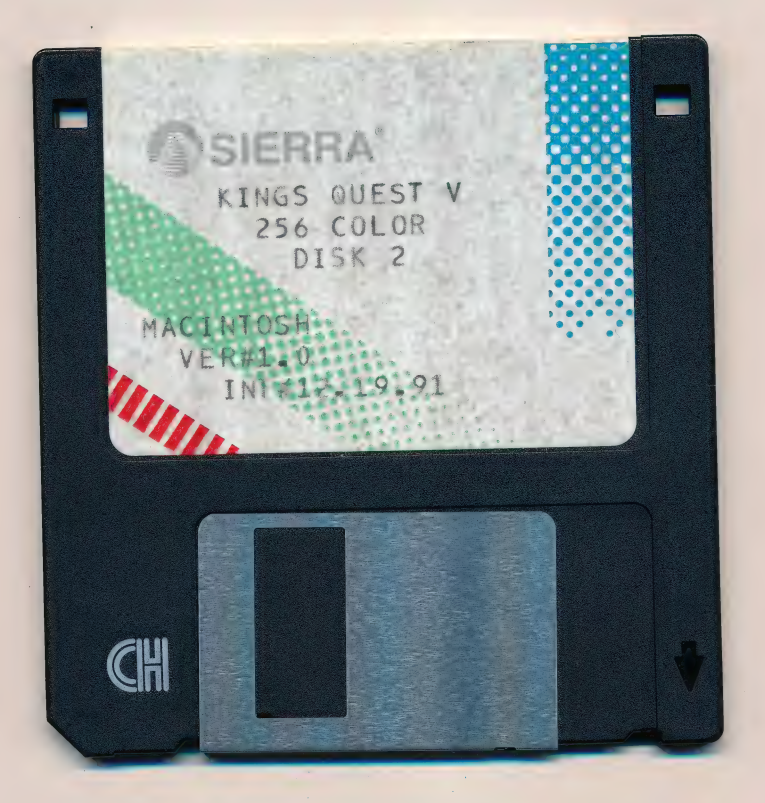

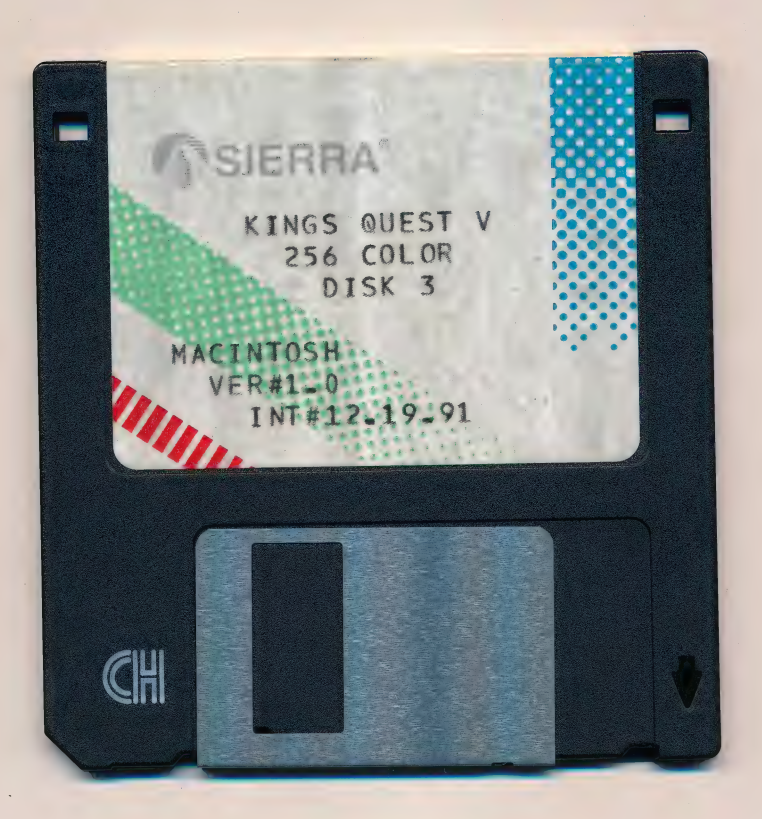

J.

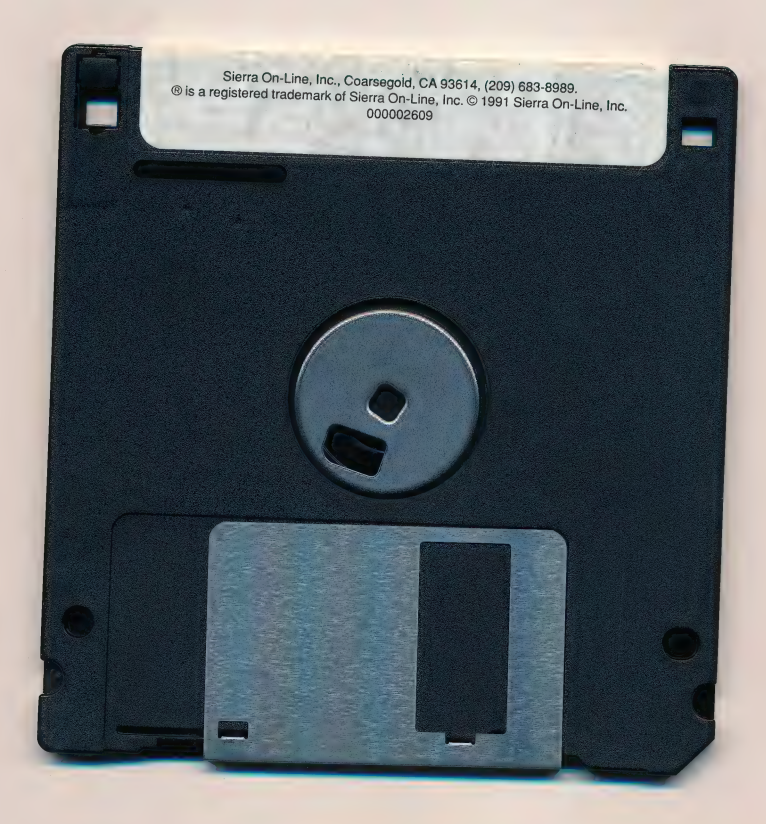

 $\bar{c}$ 

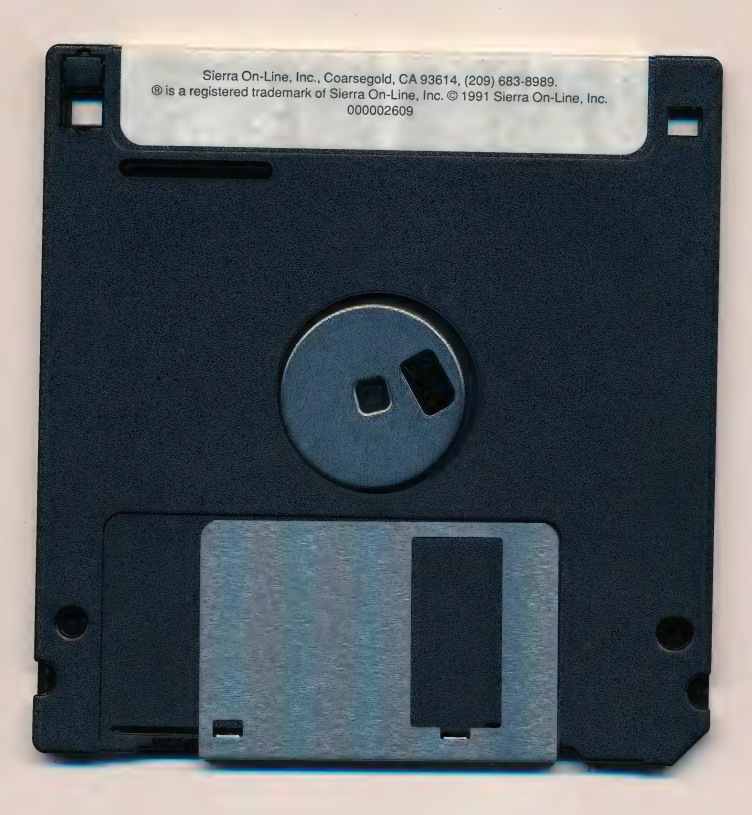

 $\hat{\mathcal{A}}$ 

 $\tilde{\phantom{a}}$ 

 $\bar{\mathcal{A}}$ 

 $\label{eq:2.1} \mathcal{L}(\mathbf{x}) = \mathcal{L}(\mathbf{x})$ 

J.

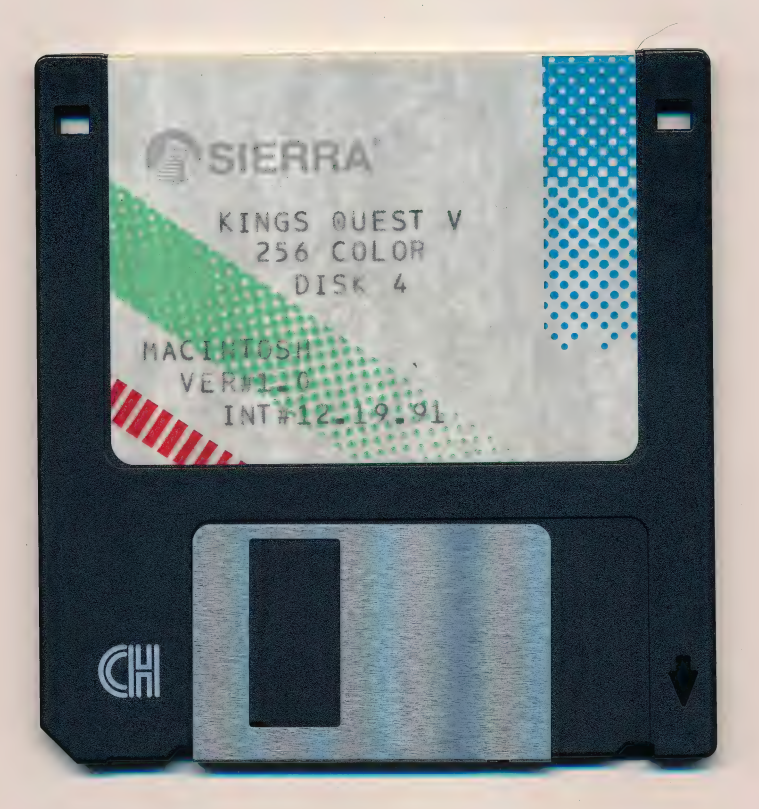

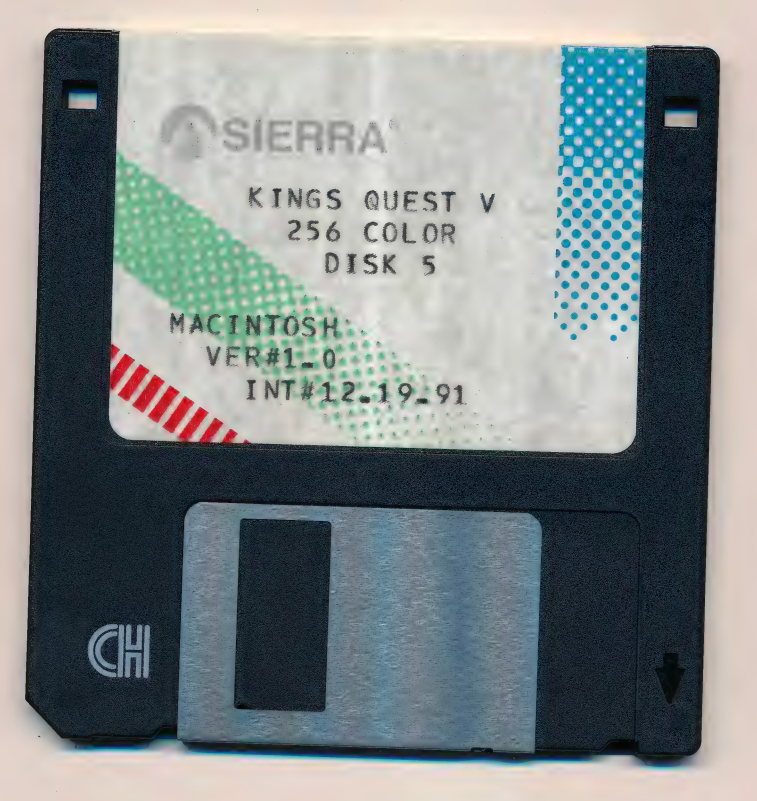

J.

 $\hat{\mathbf{v}}$ 

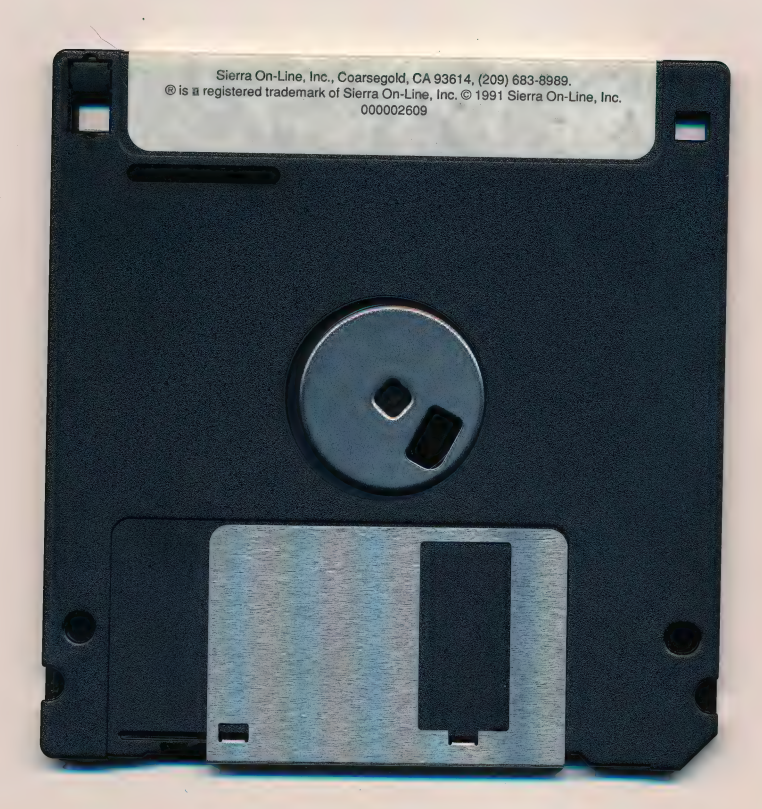

 $\mathbb{Z}^2$ 

 $\hat{\mathbf{v}}$ 

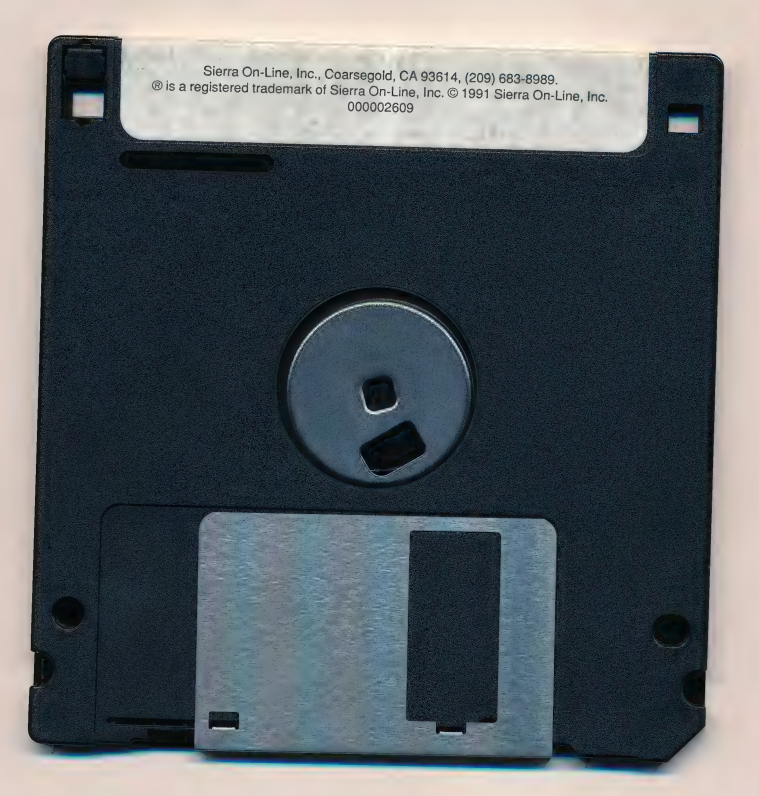

 $\tilde{\phantom{a}}$ 

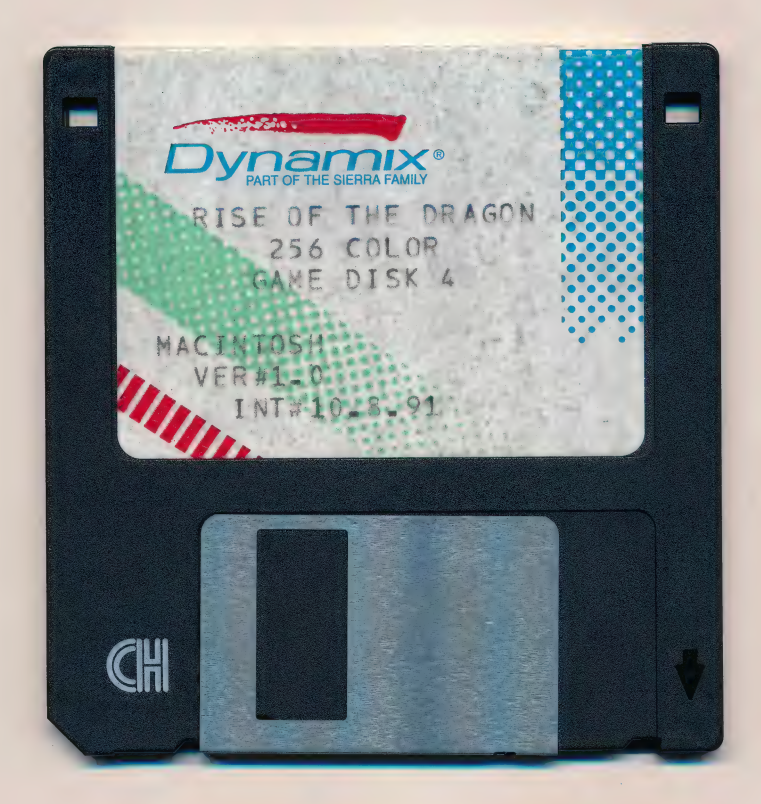

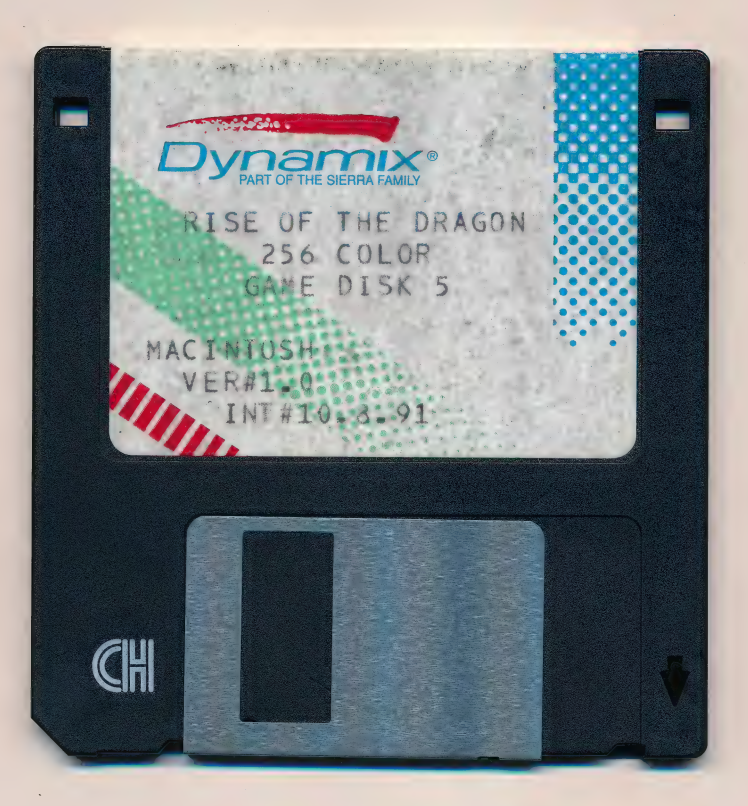

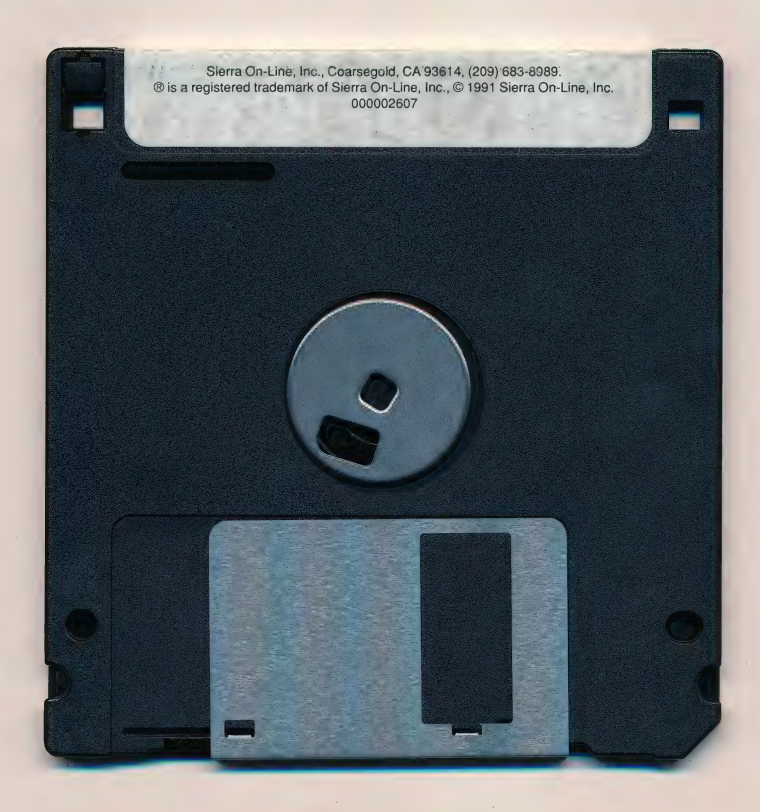

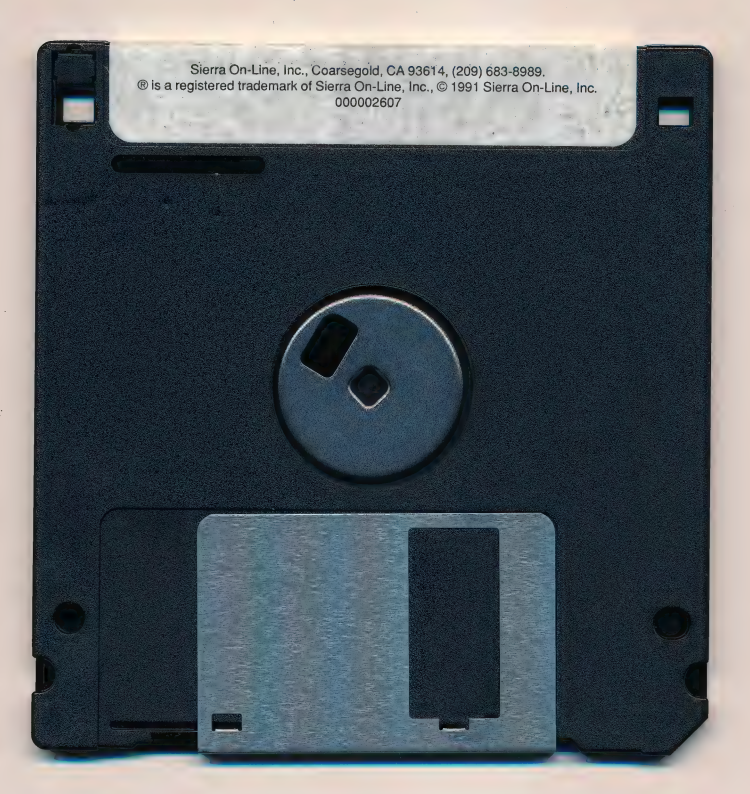

 $\mathcal{H}^{\pm}$  ,  $\mathcal{H}^{\pm}$ 

 $\tilde{\phantom{a}}$ 

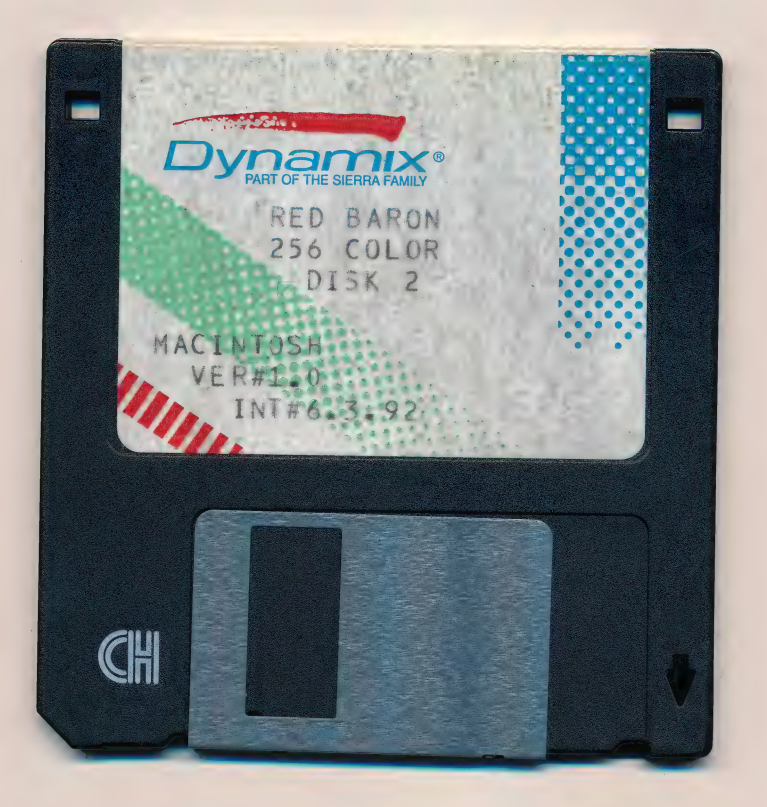

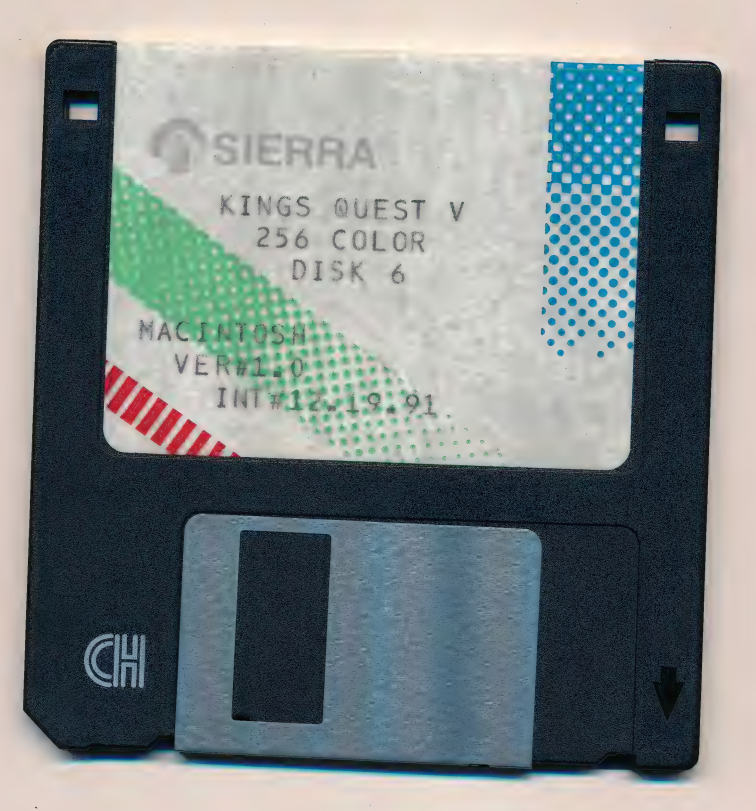

 $\overline{\phantom{a}}$ 

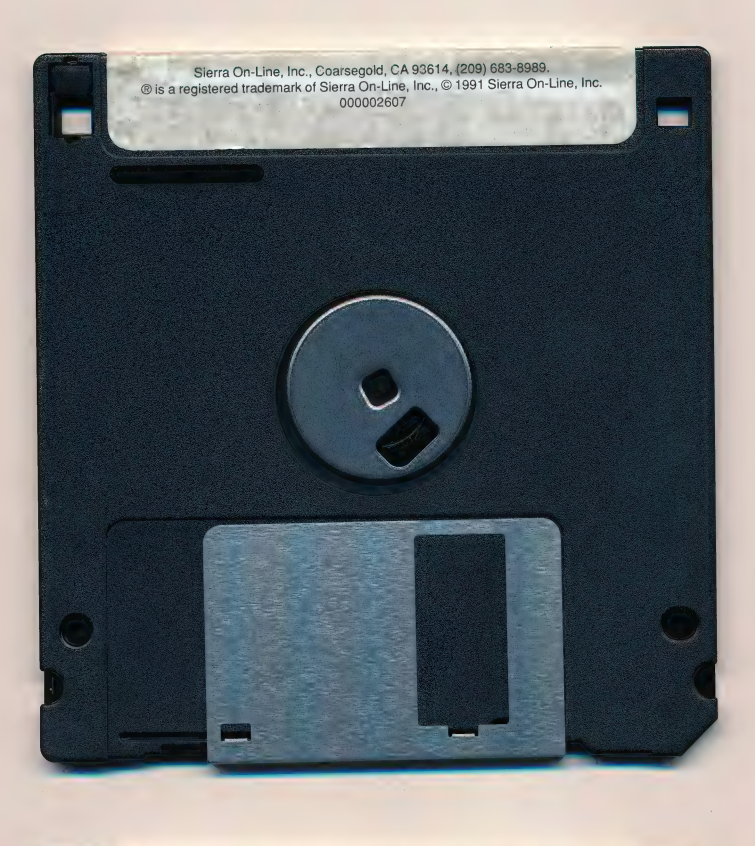

 $\overline{\phantom{a}}$ 

 $\mathcal{A}^{\pm}$ 

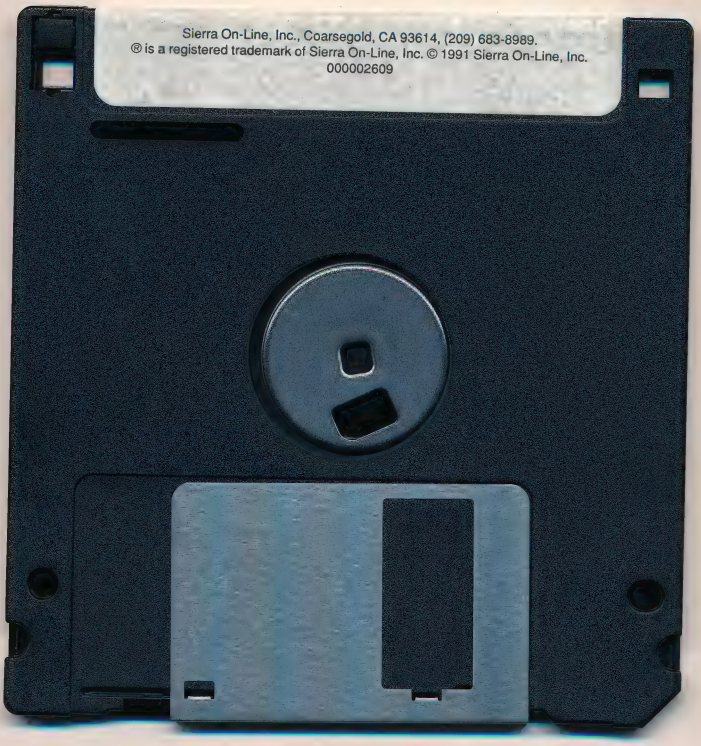

 $\ddot{\phantom{1}}$ 

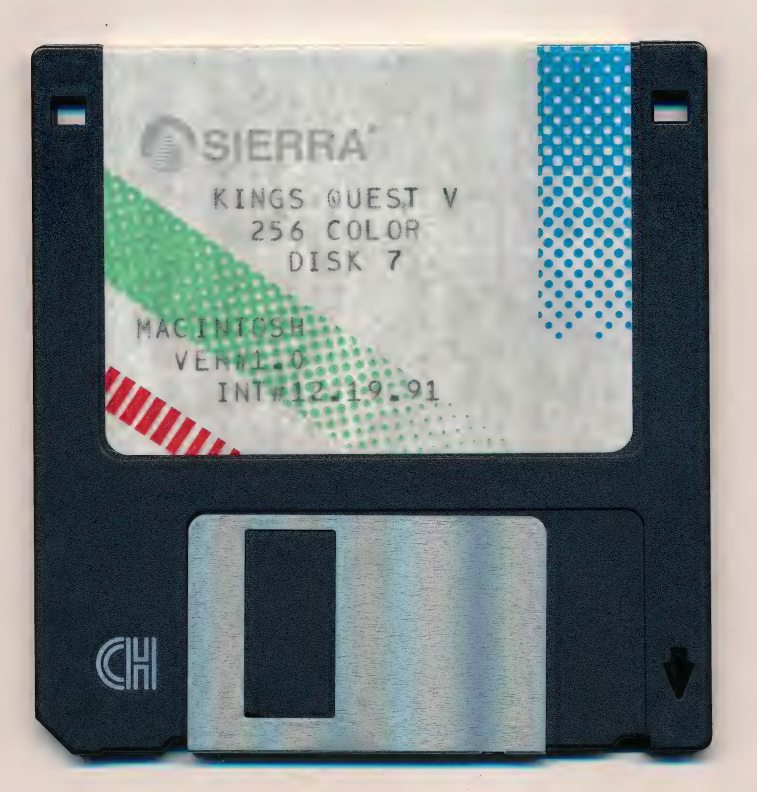

#### Sierra On-Line End User License Agreement

This software is copyrighted. This software and documentation is licensed to you by Sierra On-Line. You may copy it onto a computer for your own personal use and you may make back up copies of the software to protect your software against loss. This software may be used by more than one person, and may be freely moved from one computer location to another provided that there is no possibility of the software being used at one location or on one computer while it is being used at another. The software cannot legally be used by two different people in different places at the same time. You may not modify, network, rent, lease, loan, distribute the software or create derivative works based upon the software in whole or in part, and you may not electronically transmit the software from one computer to another or over a network.

#### Limited Warranty

Sierra warrants the diskette(s) to be free of defects in materials and workmanship for a period of 90 days from the date of purchase. Sierra On-Line's entire liability and your exclusive remedy will be replacement of the disk.

SIERRA SPECIFICALLY DISCLAIMS ALL OTHER WARRANTIES, EXPRESS OR IMPLIED, INCLUDING BUT NOT LIMITED TO ANY IMPLIED WARRANTY OF MERCHANTIBILITY OR FITNESS FOR A PARTICULAR PURPOSE.

This limited warranty gives you specific legal rights; you may have others which may vary from state to state. Some states do not allow the exclusion of incidental or consequential damages, or the limitation on how long an implied warranty lasts, so some of the above may not apply to you. 000001540

~-maamnaatLC nett

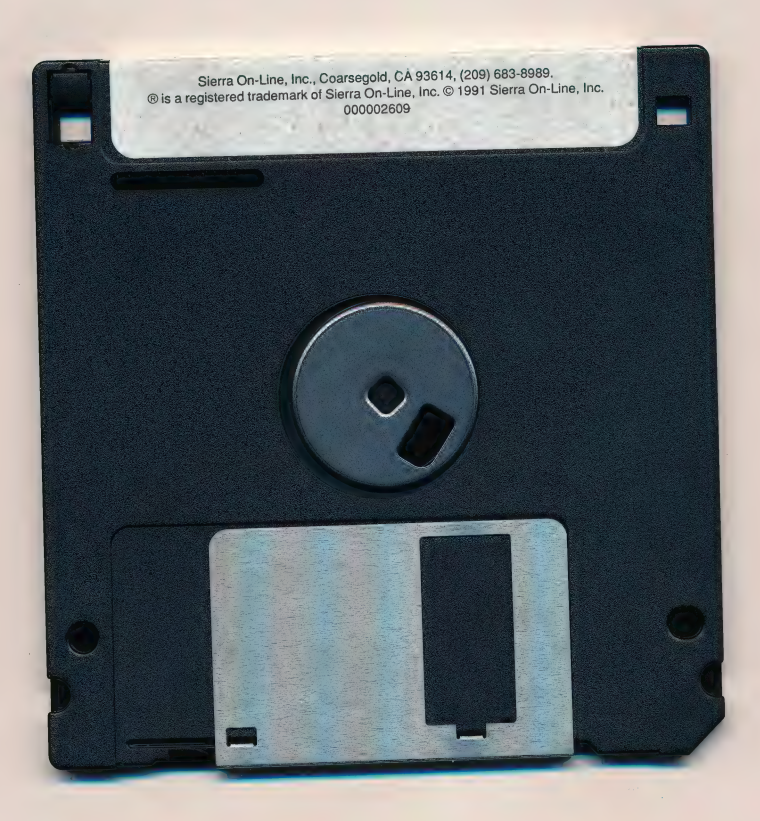

#### BY USING THIS SOFTWARE, YOU AGREE TO BE BOUND BY THE TERMS OF THIS LICENSE.

# Win a complete<br>Sierra/Dynamix<br>game library... Contests, goodies and other free stuff.

000001307

# You have NOT already won a complete Sierra/Dynamix **Figure 1.1 brary.** But you could if you send in this card TODAY!

Really. Four times a year we have a drawing, and five winners get every Sierra and Dynamix game available for their machine (meaning currently on our retail price list). Yeah, we've never won anything either, but wouldn't it be cool to have a complete Sierra library? Just send in this card to enter.

## PLUS FREE STUFF!!!

You'll get four free issues of *InterAction*, the magazine of interactive entertainment (an \$11.80 value). We stuff every big, bright, full-color issue with a couple tons of game hints, strategy guides, top secrets, interviews with game designers, special sales, and lots of other warped and wonderful stuff, all designed to amuse, inform, soft-sell our other games and convince the world how unbearably cool it is to work for a computer game company (U.S. and Canada only).

If mailed in the U.S., use the postage paid card. Outside U.S., please place card in envelope and mail.

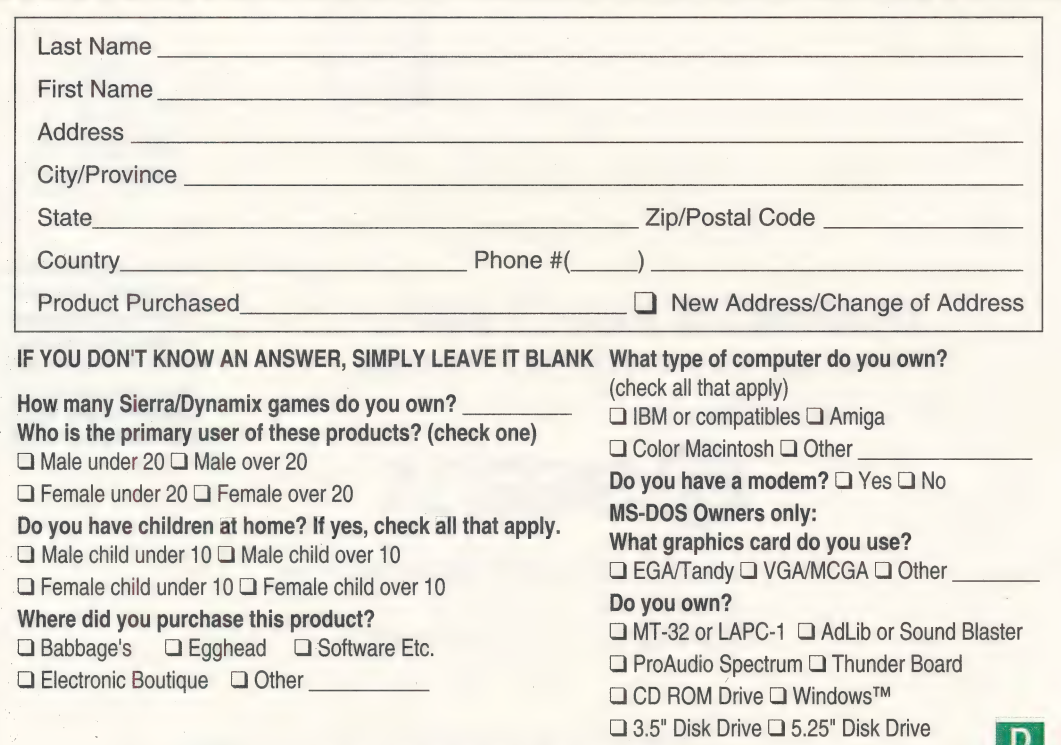

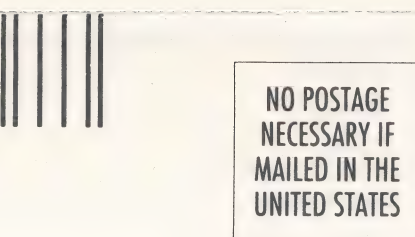

## **BUSINESS REPLY MAIL**

FIRST CLASS MAIL PERMIT NO. 4 COARSEGOLD, CALIFORNIA

POSTAGE WILL BE PAID BY ADDRESSEE

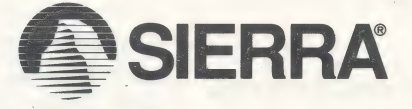

SIERRA WARRANTY REGISTRATION PO BOX 485 COARSEGOLD, CA 93614-9850

البابسياليان لتباعث التباط انتبينا لتللبسانا

#### REQUIREMENTS & \_ INSTALLATION

To run Red Baron on your Macintosh computer, you'll need a color Macintosh with 2 megabytes of RAM and at least 3.5 megabytes of available hard drive space. Be sure to set your monitor to 256 color mode. If you have multiple monitors be sure your menu bar is on the color monitor.

#### To install and play Red Baron:

1. Insert the first disk into your floppy drive, and double-click on the Install application. Follow the onscreen instructions. It will create a folder on your hard drive and copy all of the game files into it.

2. To play the game once the installation is complete, open that folder and double-click the Red Baron application.

#### MACINTOSH INTERFACE

The Control Documentation manual enclosed with this game describes the game menu interface designed for most other computers. We have replaced this interface with Macintosh pull-down menus:

FILE allows you to quit your game.

OPTIONS allows you to turn game sounds on and off. This also lets you set your game window to Small (320x200), Medium (480x300) or Large (640x400) sizes. Please note that some monitors may not be able to display a large game window, and that animation is slower in larger windows.

#### TROUBLESHOOTING NOTES

1. Some screen savers and INITs are not compatible with Red Baron and may need to be disabled before running the program.

2. A large RAM cache may interfere with running Red Baron. You may want to disable your RAM cache or set it to a smaller size (128k).

3. If you have only 2 megabytes of RAM and are using System 7, you will not have enough free RAM to play the game. You may need to restart your Macintosh with System 6.0.7 in the drive to play.

#### Macintosh version by John Selhorst Andrew Farrier Neil Alexander Jeanne Rubinstein Rachel Jordan Dan Wilcox Gregg Giles

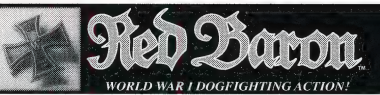

## **Macintosh Quick Reference Card**

#### **FLIGHT MOVEMENTS**

Lise the numeric keypad, an **Advanced Gravis** MouseStickTM or the mouse to simulate the flight stick.

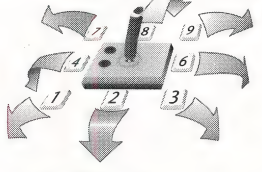

#### **RUDDER**

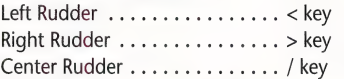

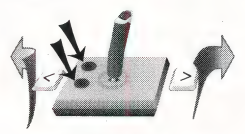

#### **FLIGHT LEADER COMMANDS**

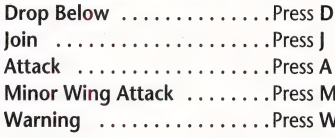

#### **THROTTIF**

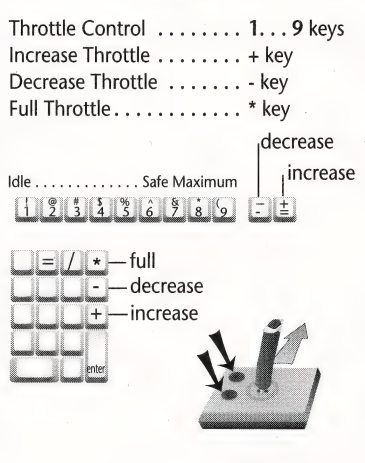

#### **FIRE MACHINE GUN**

Press Spacebar from Keyboard. Press Button #1 from Joystick. Press Mouse button.

#### **VIEW COMMANDS**

Switch between external/internal views: Press Return from the keyboard. Press Enter from the numeric keypad.

From any outside view, press Control-1...0 on the keyboard or Control-F1 F10 to save off the current view. To switch to any of these saved views use Option-1 . . . 0 on the keyboard or Option-F1 . . . F10.

#### Cockpit Views

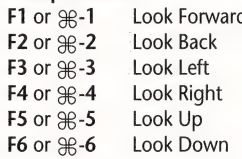

#### **External Views** F<sub>1</sub>

F<sub>3</sub> F<sub>4</sub> F<sub>5</sub> F<sub>6</sub>

F7 F<sub>8</sub>

F<sub>9</sub>

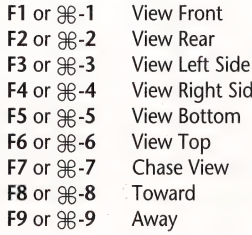

From within the cockpit: Hold down flight controller button 2, then move

the joystick to look left, right ahead, and hack.

From outside your aircraft: Hold down flight controller button 2, then move the joystick to smoothly pan around the aircraft. To zoom the view in or out, hold down both buttons. then move the joystick forward or back.

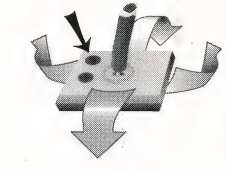

#### **KEYBOARD HOT KEYS**

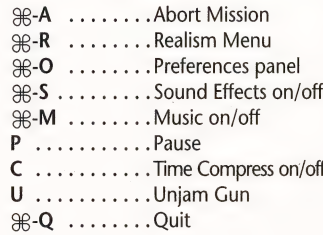

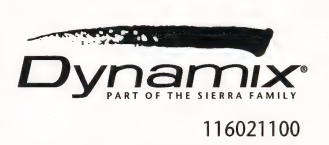

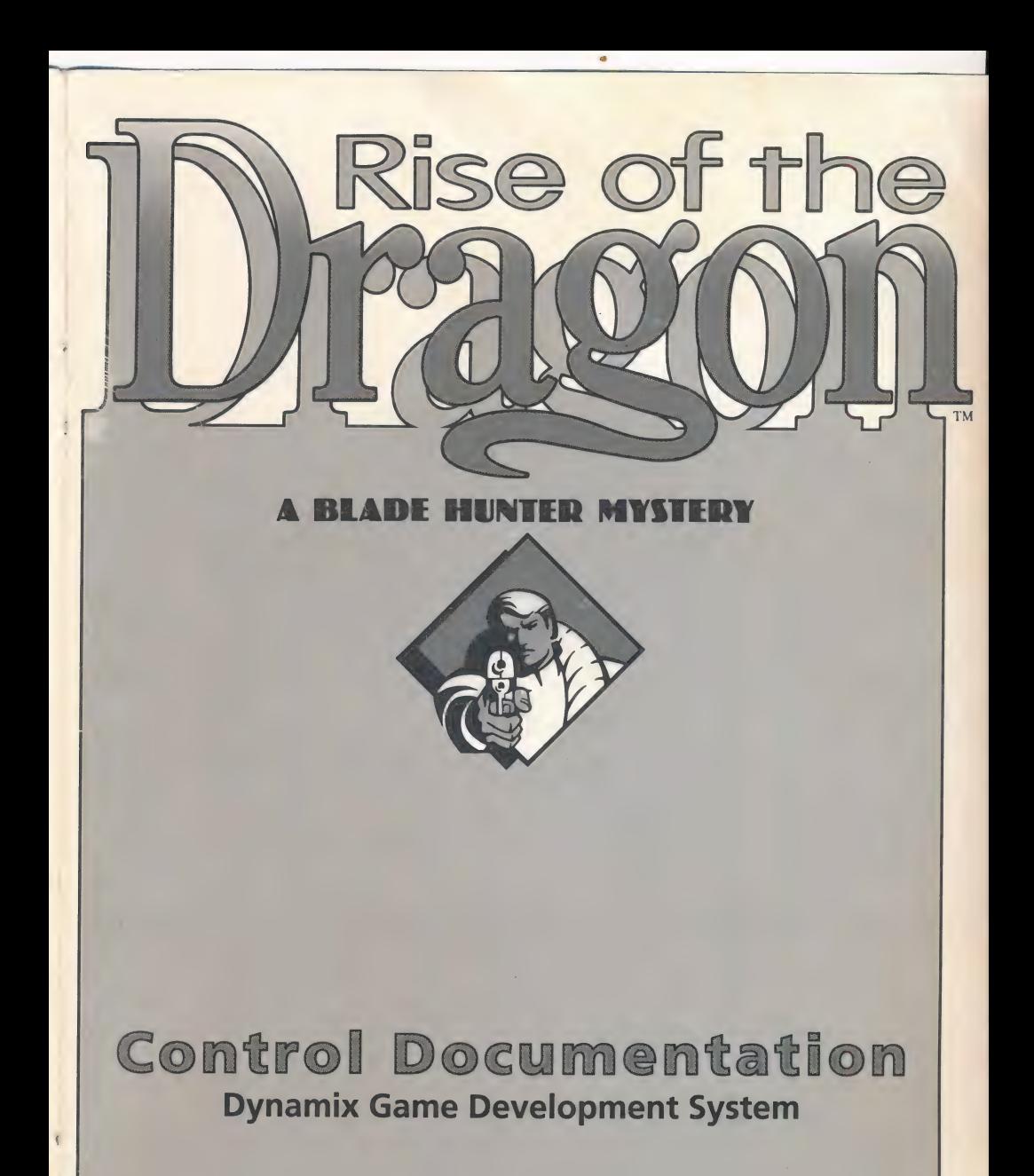

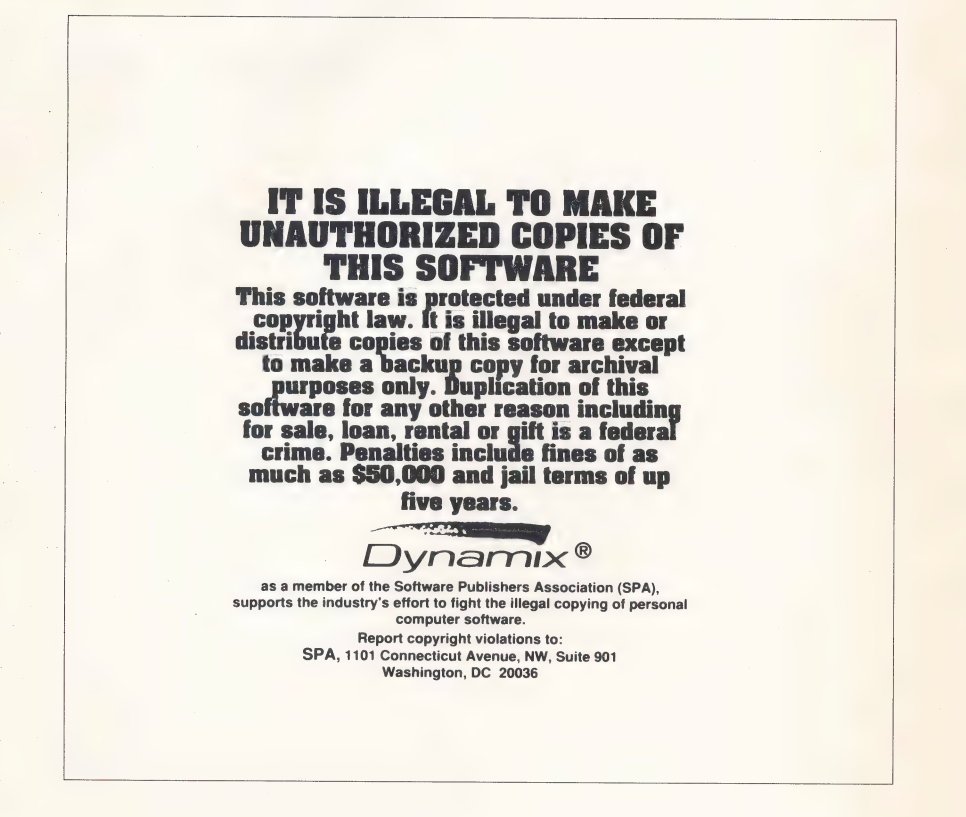

#### LIMITED WARRANTY NOTICE

The publisher of this software wants your continued business. If you fill out the enclosed product registration card and return it to us, you are covered by our warranty. If your software should fail within 90 days of purchase, return it to your dealer or directly to us, and we will replace it free. After 90 days, enclose \$5 for 5.25" disks (or \$10 for 3.5" disks) and return the software directly to us. Sorry, without the registration card you are not covered by the warranty. This warranty gives you specific legal rights, and you may also have other rights which vary from state to state. COPYRIGHT NOTICE

This manual, and the software described in this manual, are copyrighted. All rights are reserved. No part of this manual or the described software may be copied, reproduced, translated or reduced to any electronic medium or machine-readable form without the prior written consent of Dynamix, Inc. P.O. Box 11806, Eugene, OR 97440-9988.

| &

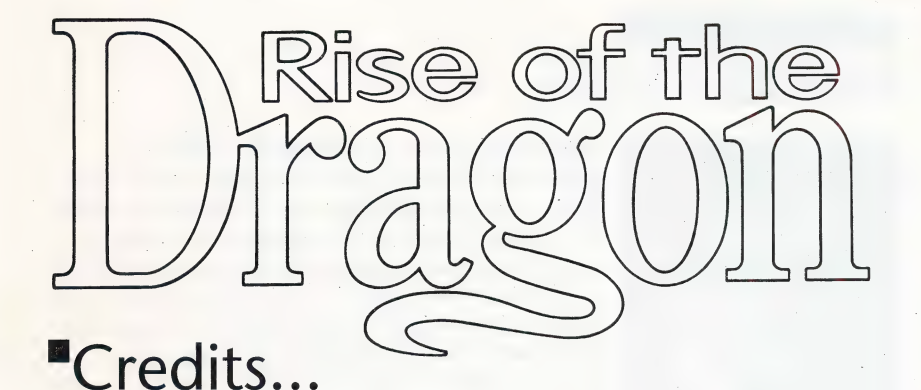

DESIGNER AND DIRECTOR ART DIRECTOR CONCEPTUAL ART AND CHARACTERS GAME DEVELOPMENT SYSTEM

ARTISTS

PROGRAMMERS

ARCADE PROGRAMMING

AUDIO DIRECTOR

MUSIC AND SOUNDS

ORIGINAL SCORE

DIALOGUE AND TEXT

ORIGINAL STORY

QUALITY ASSURANCE MANAGER

Jeff Tunnell

Randy Dersham

Robert Caracol

Rich Rayl Darek Lukaszuk Kevin Ryan

Brian Hahn Mark Brenneman

Louie McCrady Rich Rayl Kevin Ryan Nels Bruckner Darek Lukaszuk

Darek Lukaszuk

Alan McKean

Chris Stevens

Don Latarski

Jerry Luttrell Dave Selle

Dave Selle Jeff Tunnell

Forrest Walker

2

## Introduction

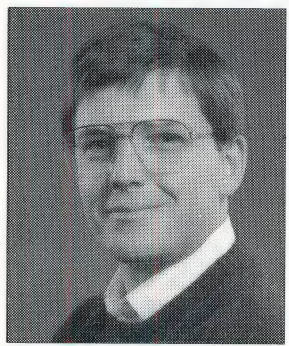

Rise of the Dragon is one of the most difficult productions Dynamix has attempted in its six year history. Not only is *Dragon* our first adventure game, but we were designing an entirely new adventure gaming interface as well as the underlying authoring system at the same time. This means the system was constantly changing to meet design needs and the design was constantly changing to meet system needs. In effect we were developing the chicken and the egg simultaneously. Despite these ongoing difficulties, we managed to keep three main goals in **Example 20 April 2018** mind during Dragon's production:

Characterization: We didn't want our characters to be cardboard cutouts so we gave the major characters personal histories as well as likes and dislikes. Just like real people they can become a friend or enemy depending upon how you treat them. They remember what you say and do and are aware of what is happening in the world around them. Also, because all of the major characters are adults, they use adult language. This has proven to be somewhat controversial but it provides a much greater sense of realism. The characters talk like people really talk. Some are courteous and polite while others are anything but charming.

Ongoing Storyline: In most adventure games time stands still. What happens in one room is only slightly acknowledged in another. In contrast, Dragon takes place in a real time environment where events occur in areas other than where the major character happens to be. Cinematic cutaways are used to keep you informed of the ongoing story. This is interesting in that you, the player, know of occurrences that Blade, your game alter-ego, does not. I believe this disparity of awareness will become a hallmark of the rapidly evolving genre of *interactive* storytelling.

Removal of Frustration: Dragon will never allow you to play for an hour only to realize that you cannot win without an object that can no longer be obtained. Our arcade sequences allow unlimited replays, and can be skipped entirely if you don't have enough patience to win them. You will never have to fight with a parser trying to find just the right word to solve a puzzle for which you already know the solution, and, if you look hard enough, most major puzzles have more than one solution.

As you play Rise of the Dragon I hope you feel we have achieved these goals. It wasn't easy, and the entire *Dragon* development team has put forth tremendous effort to bring the product to life. Many people at Sierra On-Line also provided input and resources to fulfill the vision. I would like to thank everyone at Sierra as well as you for allowing us to make this adventure a reality. Have fun!

 $\sim$ 

# ee<br>ee **Overview**

Welcome to Rise of the Dragon, the first game to use the new Dynamix Game Development System (DGDS). As you are about to discover, the world of Blade Hunter P.I. is unlike anything you've seen in computer gaming. Because of this, it's important that you understand the elements that make Rise of the Dragon so unique.

#### The characters have character...

The characters in Rise of the Dragon all have personalities and a past... it's important to remember this when you deal with them. Also, just like real people, they remember things that you've said or done to them. Keep this in mind because everything you say and do will affect their actions in the future.

#### Time clicks on...

Time passes in the world of Blade Hunter. This means that, just like the real world, things happen with or without you. It also means that the passage of time becomes a factor in everything you do. Offices close at night, travel takes more time for longer distances and, of course, Blade will become tired and need to sleep.

#### You are William "Blade" Hunter...

Rise of the Dragon unfolds almost entirely through the eyes and mind of Blade Hunter. What he sees you see. What he knows you know. There's a lot of information locked away in the mind of this ex-cop. Learn how to use it.

#### What you see is what you get...

In Rise of the Dragon, you don't type commands to make things happen. You enter Blade's world and physically make things do what you want them to do. This is one of the most revolutionary concepts of the game. Through the use of a point-and-click interface, you actually pick up objects and use them. Want to open a cupboard? Simply pick up the keys, place them in the lock and open the cupboard doors. It's simple yet incredibly powerful. The point-and-click commands are fully explained in the following pages. Mastery of the basic techniques takes only moments, after which you can begin to explore, learn and grow in your interactive abilities.

#### **Table of Contents**

- 4. Introduction
- 5. Overview
- 6. Getting Started
- 9. The Smart Cursor
- 10. Inventory Screens
- 12. Object Use
- 16. Character Interaction
- 17. Advanced **Techniques**
- 20. Arcade Sequences
- 22. Meanwhile & **Story Sequences**
- 23. Game Play Menus
- 26. loystick Controls

28. Keyboard Controls

- 30. Arcade Controls
- 34. Walk Through
- 40. Disk Problems
- 42. Player Notes

43. Hint Information

Documentation Design, Layout and Writing by Jerry Luttrell

Special thanks to Mark Peasley & David Selle.

In memory of Laura Palmer.

## Getting Started

1. LOOK: single click the right mouse button while the cursor is placed over the object you want to look at. This will bring up a text box containing information on the object you're looking at.

2. OPERATE: single click the left mouse button while the cursor is placed over the object you want to activate or select.

3. MOVE: click and hold the left mouse button while the cursor is placed over the object you want to pick up and move.

NOTE: not all objects can be picked up so don't cramp your fingers trying to pick up Blade's bed or toilet.

These examples use the mouse to display the 3 basic point-andclick actions. For the point-and-click equivalents using the keyboard and joystick, please see the section: **CONTROLS beginning** on page 23.

# Simplicity...

The essence of Dragon is the simple action of point-and-click. The small cursor on the screen represents you in the world of Blade Hunter. By moving the cursor around Blade's world and "clicking," you interact with his environment. There are only 3 basic point-and-click actions:

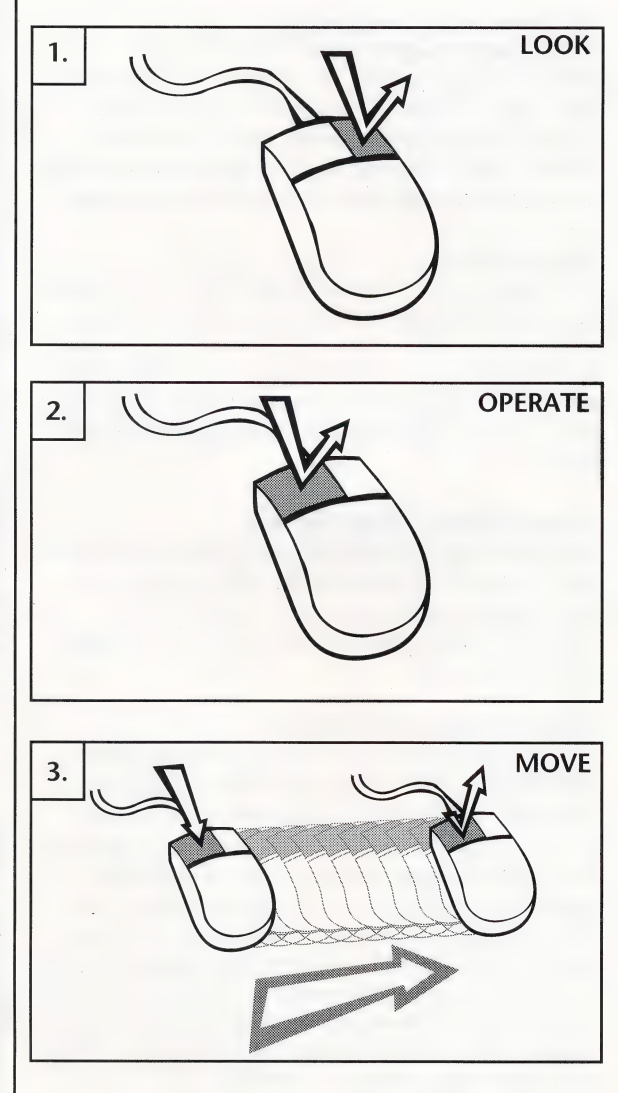

## Simplicity Plus...

O.K., we lied. There are more than 3 basic pointand-click commands. We didn't want to discourage you! Besides, the following advanced point-and-click techniques are really just extensions of the big 3. Really... no spread sheet functions or multi-event video cassette record features here. Just the simple point-and-click with a bit of flare thrown in for added excitement. So hang in there with us! There are only 3 more clicks between you and the point-and-click big league:

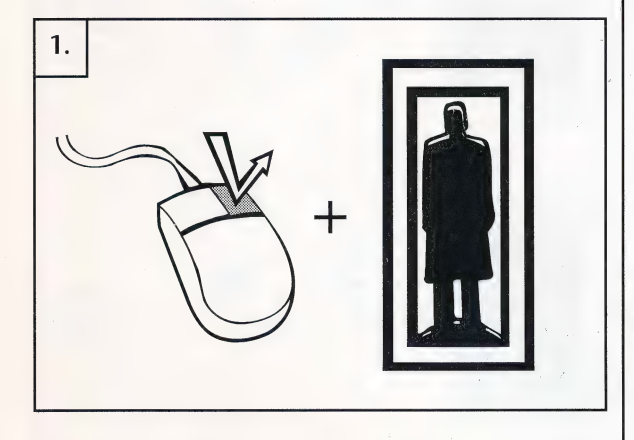

A NOTE ON CLICKING...

lust as we all hold a pencil or fork differently, everyone "clicks" slightly differently. Therefore,<br>the preset "click" controls may not seem perfect for everyone. You can adiust the preset controls to suit your own personal speed and feel by using the Calibrate Menu. See Calibrate on page 24 for instructions.

1. MAIN INVENTORY: Right click while the cursor is placed on Inventory Icon. Windows showing Blade's status and the current inventory objects he is holding will be displayed.

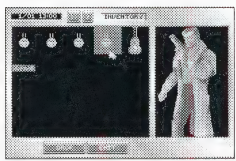

2. QUICK INVENTORY: Left click while the cursor is placed on the Inventory Icon. Only your inventory window will be displayed.

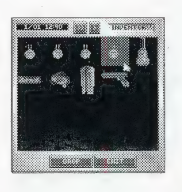

 $2.$ 

72

3. USE: While Blade is holding a usable object, such as a gun, you can select that object for USE by clicking and holding the right mouse button. While the right button is held down, the cursor will change to indicate that the particular item has been selected.  $\mathbb{R}$  This example shows the USE function with Blade's gun selected. The cursor will be different for other objects. If Blade can hold an object it can be selected under the USE command.

USE + OPERATE: While an object is selected for USE and the onscreen cursor is showing the icon for the selected object, it can be | OPERATED like all other objects, by single clicking the left mouse button. **Example Blade's** gun is selected as the object of USE. The USE command allows you to aim the gun while the OPERATE command fires the gun.

#### **IMPORTANT STUFF...**

If you're one of those die-hard game players that likes to explore a game on your own, it's recommended that you at least read about the Game Save and Restore features. This information is located in the VCR Menu section on page 23.

#### USING OBJECTS THAT BLADE IS CARRYING

To USE objects that Blade is carrying, simply click and hold the right mouse button. The on-screen cursor will change to indicate that the specific object that Blade is holding has been selected for USE. With the object selected for USE, it can be OPERATED in the same way as other objects in the game.

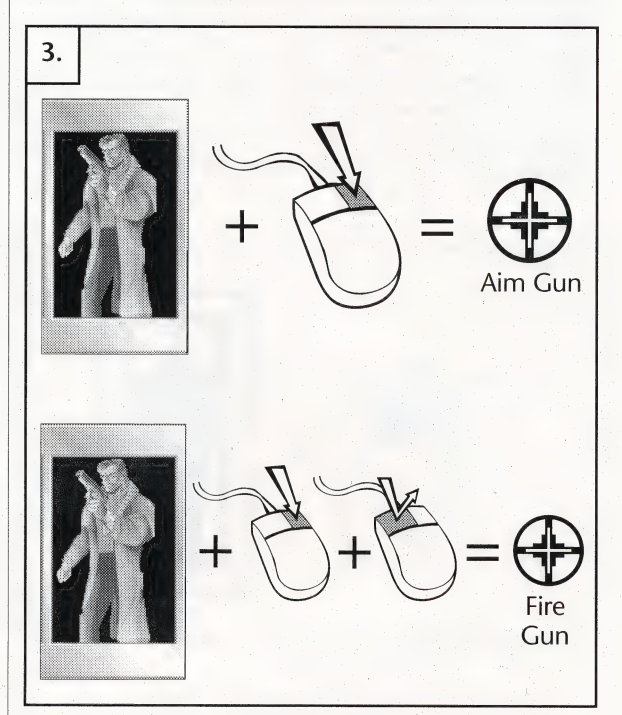

That's it. You can now look at objects, move them and operate them. You can also select and use objects that Blade is carrying. Very simple, very easy - low stress interaction.

On the following pages are more tips and techniques that will help you understand the interaction techniques used in Rise of the Dragon. Elements such as Inventory use, talking with other characters, game play options and more in-depth use of the cursor are explained. The following descriptions build upon the point-and-click techniques described thus far. The remaining techniques are, for all practical purposes, intuitive and require only that you understand the basics already described.
## The Smart Cursor

### "Hey! My cursor keeps changing!"

Yes, that's right. The cursor you know and love changes in DGDS games when moved over | certain items. That's because it's smart and wants to tell you something about what it's pointing at.

In addition to pointing in different directions, the cursor will, at times, completely change shape to inform you about items, places or people you should pay attention to. We've taken the liberty of interpreting this language of cursor-ease for you:

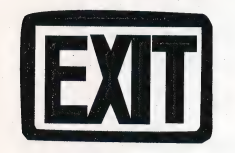

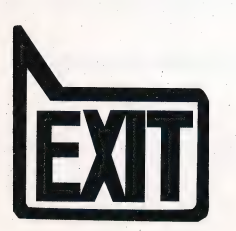

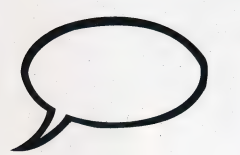

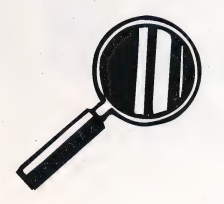

**Mi** When the cursor changes to an exit sign it's telling you that by left clicking on this spot you can enter another room.

**M** When the cursor changes to a pointed exit it's differentiating between two closely placed, but different, exits. You are likely to see this on elevators, where there are both "up" and "down" buttons.

 $\blacksquare$  If the cursor changes; to a conversation bubble, you can left click to engage in a conversation with the person the cursor is pointing at.

 $\blacksquare$  If the cursor changes to a magnifying glass, it's your cue that you can left click to "zoom in" and get a closer look **a** If the cursor change to a magnifying glass<br>it's your cue that you<br>can *left click* to "zoom<br>in" and get a closer kat what the cursor is<br>pointing at.

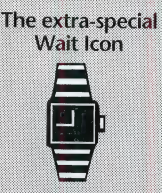

In addition to the normal gameplay cursor icons, you will soon become familiar with DGDS's signal that it's thinking - the Wait Icon. The cursor will change to the Wait Icon whenever the game needs to access information from disk or is preparing a surprise. The length the Wait Icon remains onscreen is heavily dependent upon whether you are playing the game from floppy disk or hard disk. The time it takes DGDS to pull information from a floppy disk is much greater than from a hard disk.

NOTE: It is strongly recommended that you play from a hard disk drive.

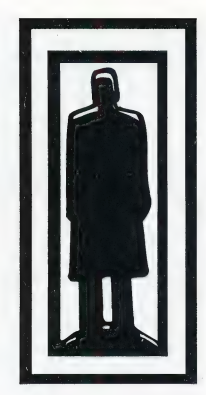

Move Objects: left click, hold and drag. Release when the object is where you want to drop it.

Main Inventory: right click on the Inventory Icon.

Quick Inventory: left click on the Inventory Icon.

### **LOOKING AT INVENTORY OBJECTS**

Using the LOOK command (right click) on objects held in inventory will give a close-up picture and description of the object you are looking at.

## **Inventory Screens**

The Inventory allows you to interact with Blade Hunter. Inventory is where you store objects for Blade to use and where you direct his use of these objects. The Inventory consists of 3 parts: the Main Inventory Window, the Quick Inventory Window and the Inventory Icon, which gives you access to the Inventory.

### INVENTORY ICON

Located on the bottom right corner of all game play windows, the Inventory Icon represents the character of Blade Hunter. It's use is straight forward and very simple.

**M** To give Blade objects, simply *move* objects on top of the Inventory Icon and drop them. They will automatically be placed into Blade's inventory.

**Meta** To access the Main Inventory Window, right click on the Inventory Icon.

**N** To access the Quick Inventory Window, left click on the Inventory Icon.

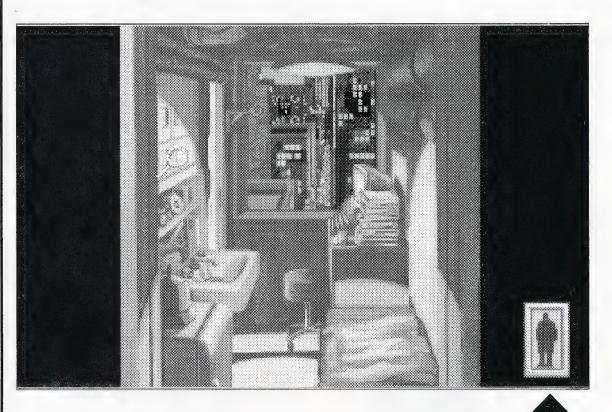

The Inventory Icon will always appear in the lower right corner of the game screen except during noninteractive "storytelling" screens and arcade sequences.

### MAIN INVENTORY WINDOW The Main Inventory<br>Accessed by right clicking on the Inventory Leon Window displays both

Accessed by *right clicking* on the Inventory Icon, Window displays by  $\frac{1}{2}$ the Main Inventory Window gives you control Finding inventory and Blade over all items that you have placed into Blade's Hunter's status. From this inventory. You can drop the items from inventory menu you can give Blade or *give* them to Blade to use.

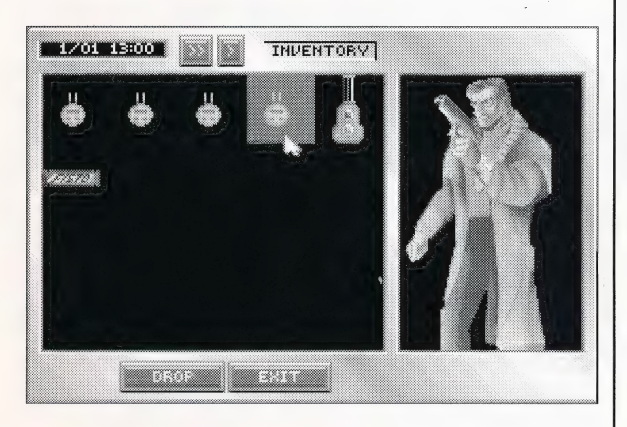

. them for use on his immediate surroundings.

**the Objects cannot be** dragged from the surroundings directly into an open inventory window. They must be dropped onto the Inventory Icon when the  $\blacktriangle$  inventory windows are closed.

### QUICK INVENTORY WINDOW

Accessed by left clicking on the Inventory Icon, the Quick Inventory Window shows you only the object inventory. While you will not be able to use the inventory items on Blade from this menu, you can quickly move objects from inventory.

The Quick Inventory displays only the objects that have been placed in Blade's inventory. For most gameplay purposes, this inventory window is the fastest and easiest to use.

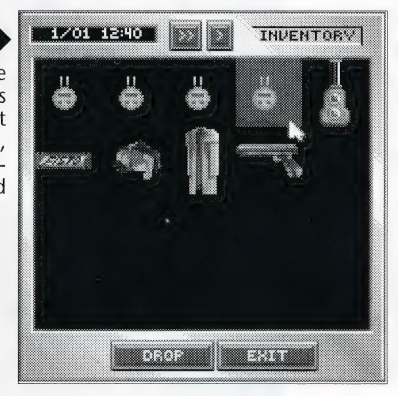

#### **A NOTE ON INVENTORY MENUS**

The Ouick Inventory is iust what the name<sup>1</sup> implies: OUICK, DGDS pulls up the Quick Inventory much faster than the Main Inventory. When you don't need to interact with Blade's character and only need to access the items in inventory, left click on the Inventory Icon to use the Quick Inventory. You'll spend a lot less time waiting... Also, objects can be moved directly out of the Quick Inventory. Just left click and hold the object and move it out of the inventory window. This can only be done from the Quick Inventory! It's a big time saver during conversations when vou need to exchange items with another character.

\*\* Rise of the Dragon is an "intelligent" environment which operates on the principle that common sense is the best instruction manual. Keep this in mind if you get stuck or if something doesn't work the way you think it should. If it's a logical thing to do, there's probably a way to do it.

1. The first thing to do is get some clothes. In the center of the floor is an unidentified blob — that's Blade's clothes. Left click and hold to pick up the clothes. Move them on top of the Inventory Icon and drop them into Blade's inventory.

2. The next step is to grab Blade's coat. It's hanging on the coat rack next to the window. Move it to the Inventory Icon and drop it. Now, right click on the Inventory Icon to bring up the Main Inventory.

## **Object Use**

Using objects in Blade Hunter's world is easy. Simply move objects to where you want them to be used or perform an action on objects that need something to be done to them.

 $\blacksquare$  If you want to pick something up off the ground and put it into your inventory, you simply move the object onto the Inventory Icon and drop it.

**i** If you want to turn on a VidPhone, you simply locate the power switch using the look command (*right click*) and then operate it (*left click*) to turn it on and off.

**E** If you want to open a lock using keys in your inventory, move the keys from inventory directly to the lock and drop them. The lock will open (assuming you've got the right keys!).

Let's walk through dressing and arming Blade for practice.

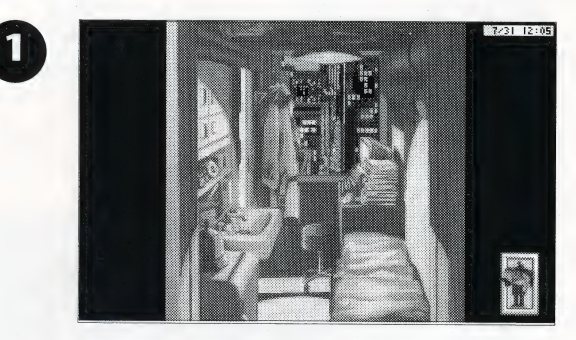

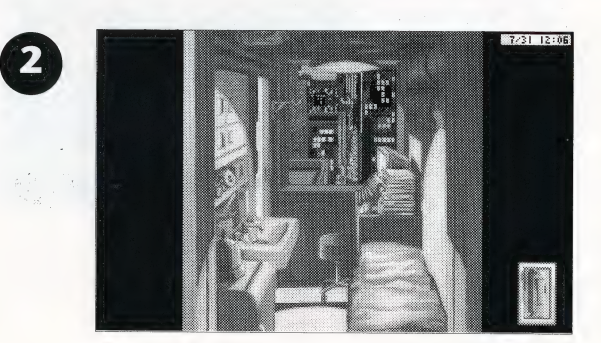

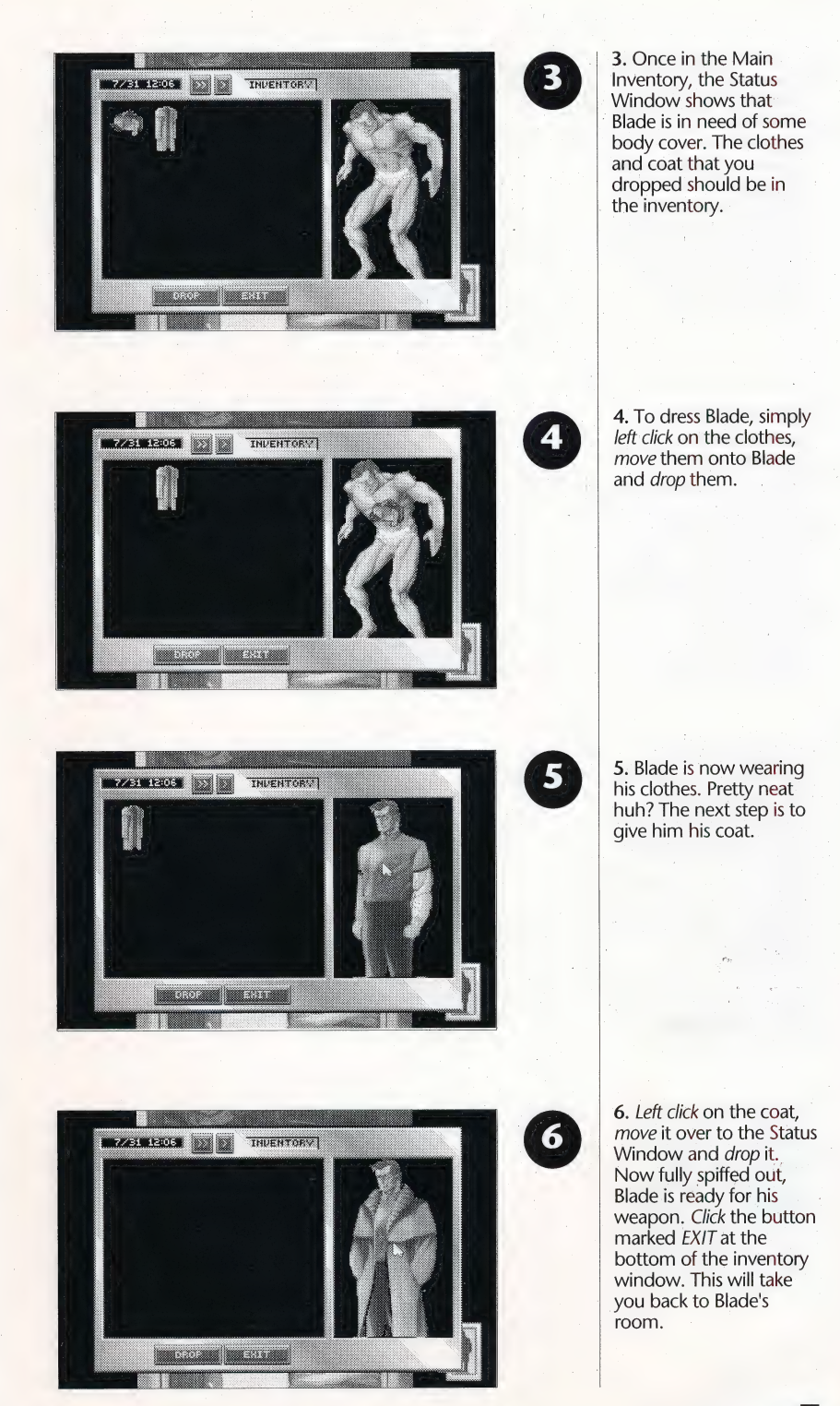

138

7. After locating Blade's gun, move it over the Inventory Icon and drop it. The gun is now in Blade's Inventory. Next, move the cursor over the stack of books near the window. The cursor will change to a magnifying glass, telling you that you can take a closer look. Left click on this spot.

3. After left clicking, the view will change to a close-up of Blade's VidPhone. Locate and move his gun clip over the Inventory Icon and drop it. The gun clip is now in Blade's inventory along with the gun. He's now ready to gear up. Access the Main Inventory by right clicking on the Inventory Icon.

9. Once in the Main Inventory, you'll see both the gun and the clip. Main Inventory items can be dropped by selecting them (left click) and clicking the drop button. Objects can also be moved into Blade's status window for use. ts NOTE: Blade cannot use all objects. Unusable objects will automatically return to inventory.

10. Give Blade his gun by moving it into his status screen and dropping it. The picture in the status screen will change when this is done, showing Blade wielding his weapon.

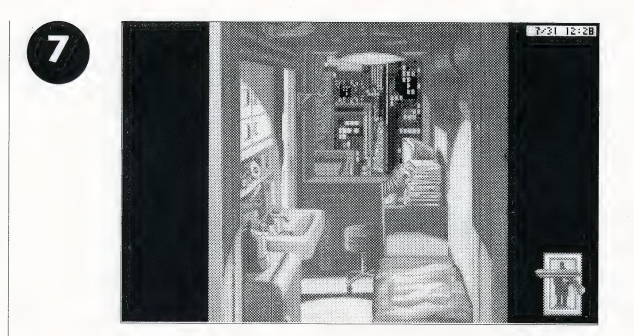

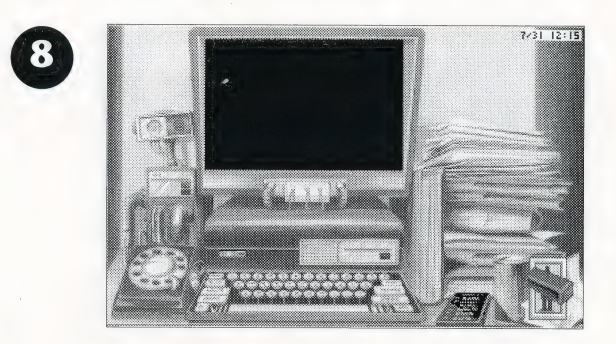

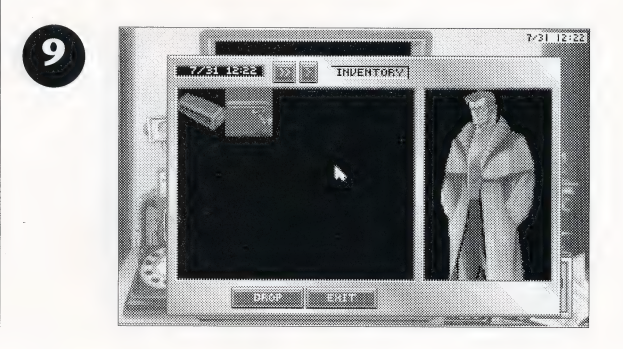

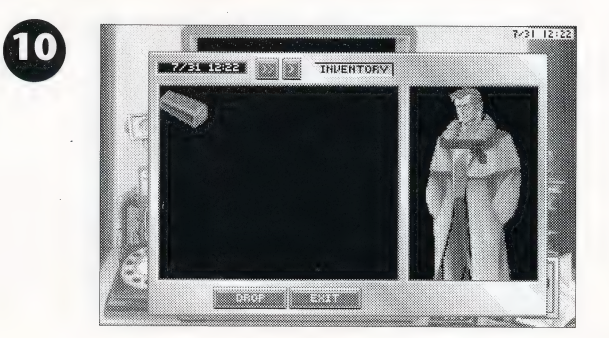

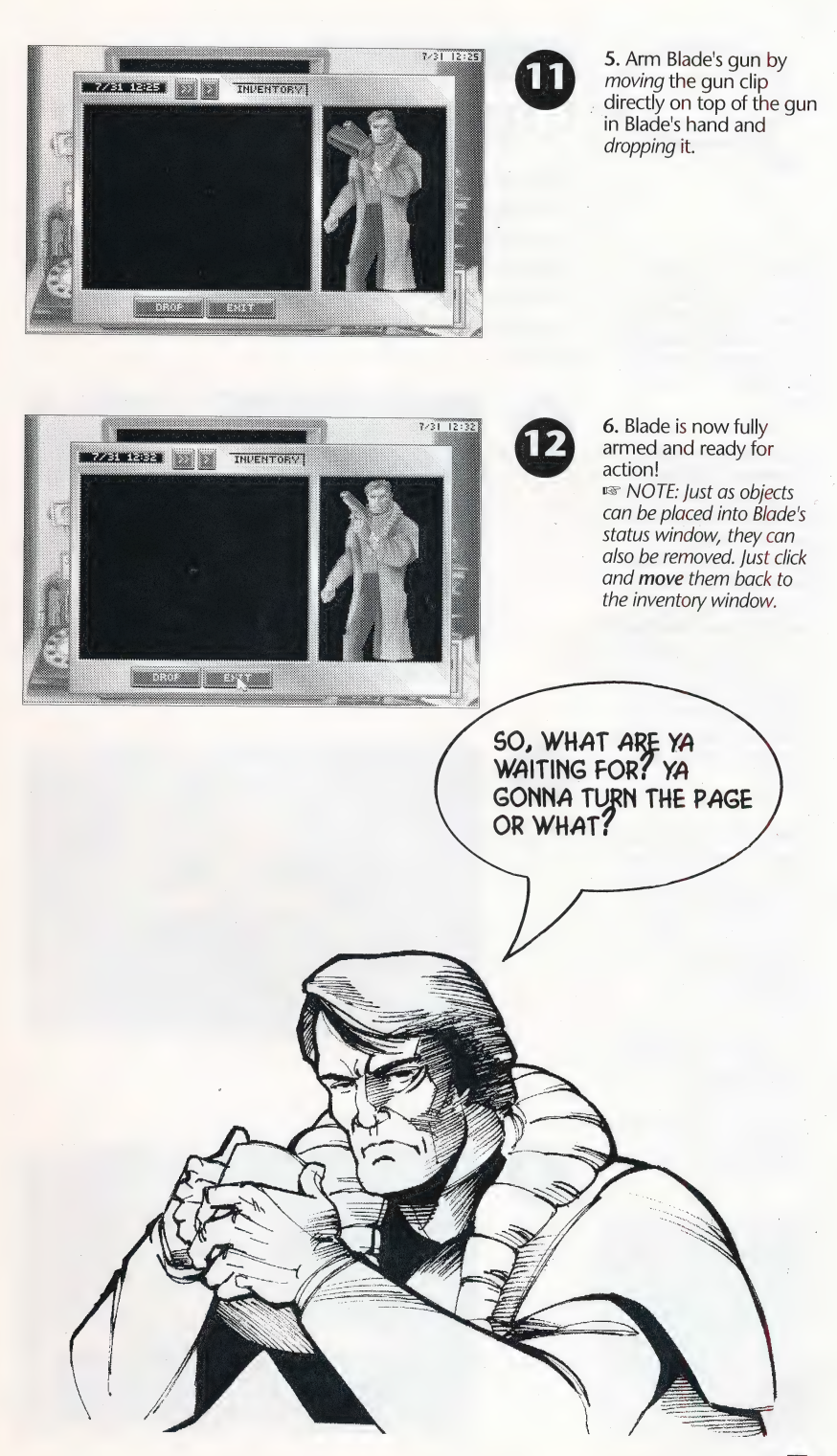

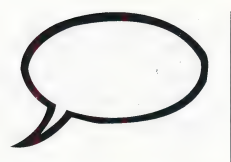

will initiate a conversation.

2. When a conversation is initiated, a dialogue box and an animated Close-up of the person you are talking to appears. If Blade knows the person he is talking to a name will appear over their dialogue box. ™ Not all of the characters will have close-ups. This is generally the case with "minor" characters and those who are positioned very close to Blade when talking.

3. When a character asks Blade a question, three or more choices will be presented for you to generates another response from the character.

<sup>\*\*</sup> Be prepared to do more than talk when entering into a conversation. Giving up items from your inventory while engaged in conversation is a frequent occurrence.

Always rememberthe characters you'll encounter think and act like real people. They remember everything vou've said, done and .<br>tried to do to them...

## Character Interaction

ea.

"Character interaction", or talking to other characters, is a vital part of Rise of the Dragon. The on-screen cursor will change to the talk bubble 1. When the on-screen  $\parallel$  when it is moved over characters that you can talk cursor is placed over a to. To engage in conversation with characters, characters,  $\frac{1}{2}$ character you can talk to,  $\begin{vmatrix} \text{simply left} \\ \text{click on them when the talk bubble is} \\ \text{at alk bubble.} \end{vmatrix}$ 

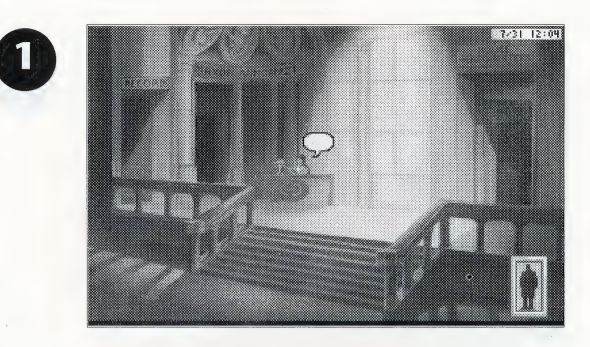

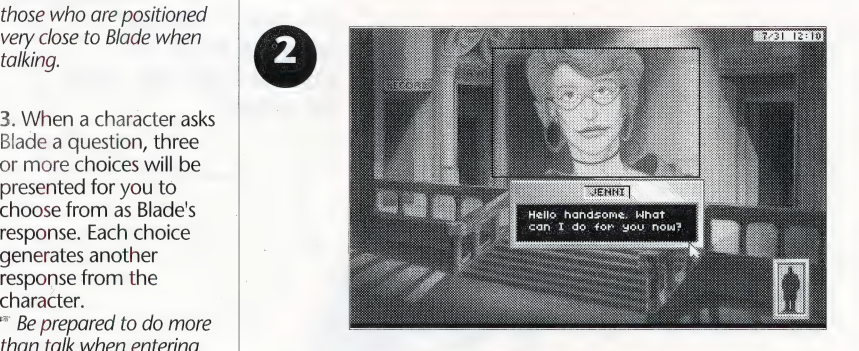

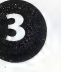

ä

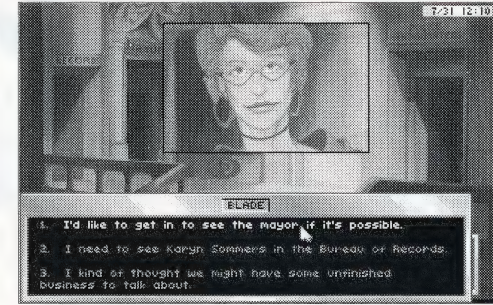

### **Advanced Techniques**

Here are a few tips and hints that will be helpful once you've mastered the basics.

### TIME

In Blade Hunter's world, time is an ever-present companion. People go to work and go home, buildings open and close and Blade needs to sleep when he's been up too long.

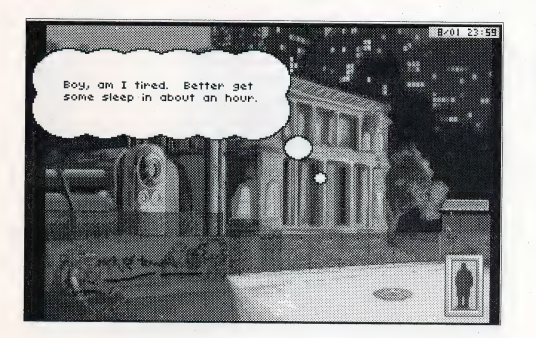

### DATE AND TIME INDICATORS/CONTROLS

**1201 - EQT** 23 **INVENTORY** 

Located inside each of the inventory windows are the Date and Time Indicators. Along with current date and game time are controls for advancing game time. These controls are provided because you may come to a point in your adventure when you need to wait until a specific time. In this case, you will have two options:

1) Just hang... wait around twiddling your cursor. 2) Advance time using the Time Controls.

Each click on the  $\mathbb{R}$  key will advance time by one hour. |

Each click on the will advance time by one minute.

# Beyond<br>Basics...

When Blade has been up past his bedtime. this Thought Box will pop-up. It means that Blade is getting sleepy and it's time to head home for some shut-eye. If you ignore this warning, Blade could end up falling asleep in a place much less cozy (and less safe) than his cramped bedroom.  $\mathbb{R}$  Note the clock in upper right corner of screen. This on-screen display of time and date can be toggled on and off by pressing "C" on the keyboard.

The Date and Time Indicators/Controls are located inside each inventory window. Use the time advance carefully! While it may eliminate waiting, it also eliminates precious time that you may need to solve the mystery.

1. Objects can be moved directly from Quick Inventory window to the current room. Simply move the object outside the inventory window. The inventory window will disappear when the object is clear of the window boundaries.

2. Once the object is clear of the Quick Inventory window (and the window disappears) you can move and drop the object wherever desired. In this case, dropping the ID Card into the VidPhone card slot.

Advanced Techniques

### INVENTORY AND OBJECTS

eae<br>Bealtain an Dùbhlach

Always remember that objects can be dragged directly from the Quick Inventory window to the game environment. If you need to give an object to another character or use an object from inventory on an object in the current room, simply move the object from Quick Inventory to the place desired.

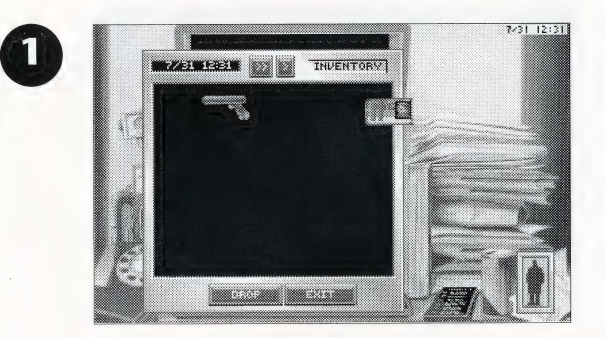

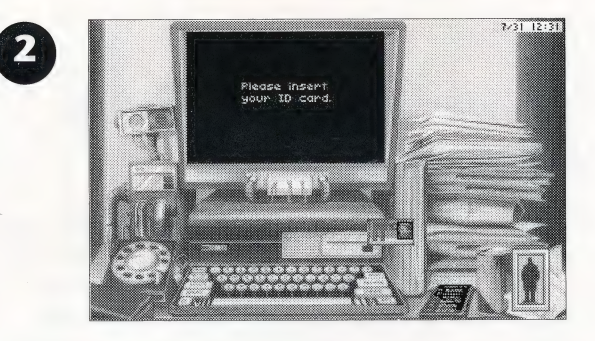

3. When objects are dropped into a room where they cannot be used or did not originate, they will fall to the bottom of the screen. Objects left in this position may or may not be around if you leave and come back. If you leave them in the street or some. other "high traffic" area, odds are they'll disappear into someone else's pocket.

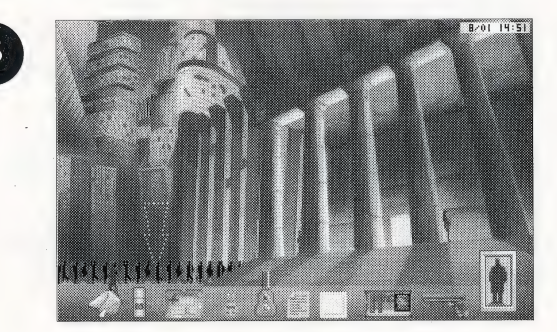

18

### CHARACTER INTERACTION

The display duration for dialogue boxes shown during character interaction can be controlled in two ways.

1. The operate command (left click) will immediately move you to the next dialogue box.

2. The TEXT SPEED settings in the VCR MENU (see CONTROLS) section can be adjusted to speed up or slow down the display duration of all dialogue boxes.

### CURSOR ICONS AND LIMITED KNOWLEDGE

Generally speaking, the "smart cursor" in Rise of the Dragon will alert you to areas of interest by changing the direction it points or by changing shape. However, there is a limitation to the cursor's intelligence. It can only tell you what Blade Hunter knows about. For instance, if you're trying to locate something hidden in a room and Blade doesn't know where the object is, the cursor will not change to indicate the item. In some instances locating hidden objects requires the trial and error approach, using the OPERATE and LOOK commands to investigate areas where Blade's knowledge is limited.

### THOUGHT BOXES AND DESCRIPTION BOXES

When you issue a LOOK command, you will get one of two types of description boxes:

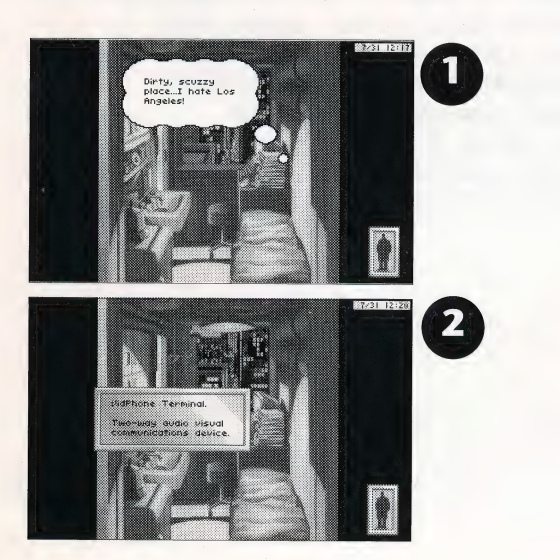

#### 1. THOUGHT BOX

Shown when Blade has a personal comment about what you are looking at. Thought Boxes give insight into Blade Hunter's character and valuable clues on game play.

2. DESCRIPTION BOX Offers text descriptions of whatever you are looking at.

**See ARCADE CONTROLS on page** 30 for a complete description of game play controls during the arcade sequences.

HEALTH STATUS BAR: Normally, there will be only one bar shown in this window. However, when Blade confronts "the Boss" for each arcade, a second bar will be displayed below Blade's, showing the Health Status of the Boss (See the Health Status Bar on the opposite page).

### Arcade Sequences

/

There are two side-scrolling arcade sequences in Rise of the Dragon. In the arcades, you control Blade Hunter from a side view as he makes his way past physical hazards and various bad guys. The arcades are interwoven with the evolving story. If they are completed successfully, normal game play will resume.

NOTE: All functions under the VCR Menu are operational during arcades except SAVE and RESTORE.

### The Arcade Screen

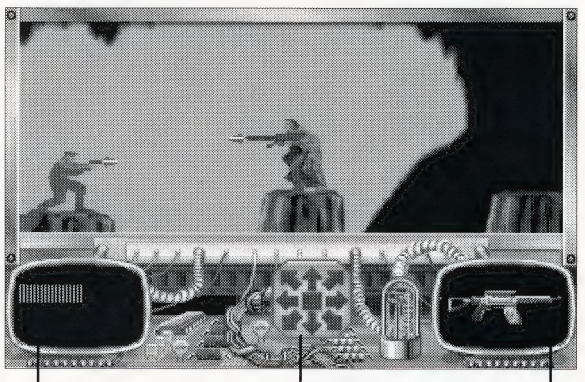

Health Status Bar Indicates Blade's current status. Each hit from enemy fire or from hazards drains energy from the bar. If the Health Status Bar is depleted, Blade dies.

Mouse Controls The Mouse Control arrows direct Blade's actions when using a mouse.

### Weapon Screen Displays the active weapon. Control of this function is automatic the computer selects the best weapon from

Blade's inventory.

ee een van die gewone

 $\blacksquare$  20

### Weapon Control

Blade enters the arcade sequences with whatever weapons he is carrying in the inventory. If he is carrying more than one weapon, the best weapon for a particular part of the arcade is automatically selected.

Weapons can be used in more than one way. When Blade encounters "the Boss" at the end of the arcade sequence he will be able to engage in hand-to-hand combat when close enough. Blade will automatically use his weapon as a club in hand-to-hand combat, beating "the Boss" with a variety of moves. The moves selected for use in hand-to-hand combat are automatically selected by the computer each time the action button or key is pressed.

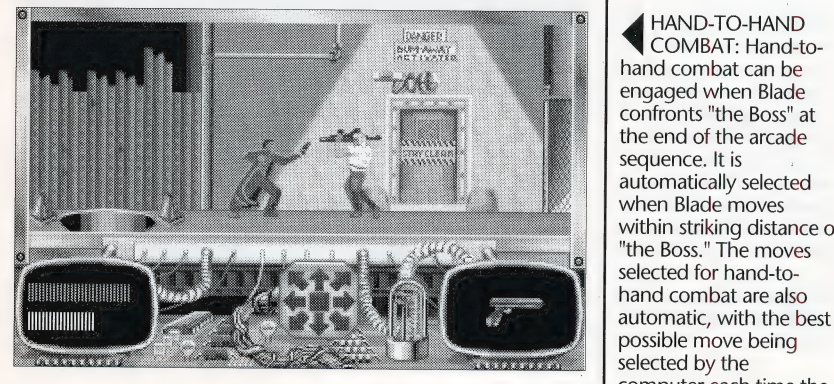

#### **Hazards**

Each arcade sequence includes more than just bad guys out to end Blade's existence. There are numerous physical hazards that must also be avoided or overcome. Some are bothersome, some will inflict minor injury and some are downright deadly.

### Difficulty Levels |

The difficulty level of the arcade sequences can be changed at any time. If you're not a fan of arcade shoot'em ups, call up the VCR Menu (press ESC) and then select the CONTROLS sub-menu. Find the slider marked DIFFICULTY and move it all the way to the left, toward EASY (See CONTROLS on page 23 for more information on menu use).

HAND-TO-HAND COMBAT: Hand-tohand combat can be engaged when Blade confronts "the Boss" at the end of the arcade sequence. It is automatically selected when Blade moves within striking distance of selected by the computer each time the action button or key is pressed.

## Meanwhile & Story Sequences

Rise of the Dragon operates in a *living* environment where events are happening all the time, whether you're present or not. When an event of interest occurs somewhere else in Blade's world, a Meanwhile Screen will pop up, introducing a sequence that shows you what's occurring.

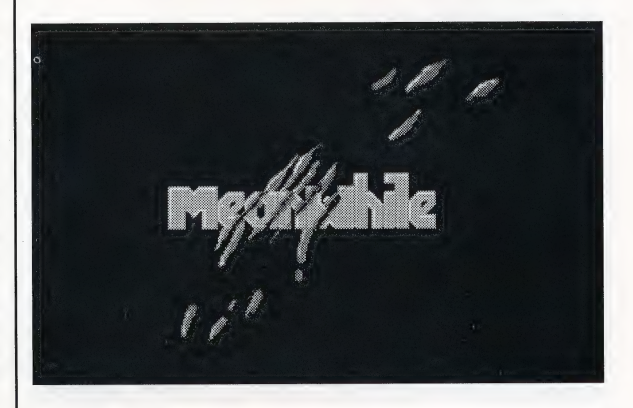

Meanwhile sequences are intended to convey information that heightens the cinematic experience of the story. It's important to note that these sequences are not interactive, you can't affect them, and that the information given in the

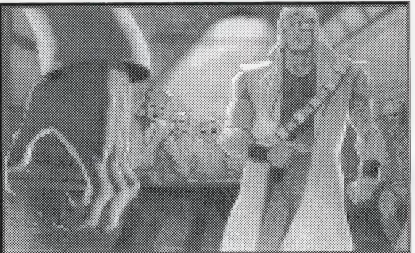

sequences isn't known to your game alterego, Blade Hunter. The fact that Blade isn't knowledgeable

of the events shown in meanwhile sequences is important to remember. It means that Blade's questions and responses to other characters will only deal with elements that Blade is aware of.

The Meanwhile Screen > will automatically pop up when an event has occurred somewhere else in Blade's world that's important to know about. The Meanwhile Screen is followed by a non-interactive sequence showing the event. These events are not known to Blade Hunter, and he will not react to the occurrence until he personally discovers the information.

It's not always a pretty picture. Is that blood dripping from the clawed hand?

### **Game Play Menus**

### VCR MENU

Pressing the ESC key or left clicking on the top of any game play screen will bring up the VCR Menu. This is the main menu from which all others are accessed. The following is a breakdown of the 5 menus, and their submenus, available from

### ¢ CONTROLS MENU

- eeDIFFICULTY: Adjusts difficulty levels in arcade sequences.
- eeTEXT SPEED: Adjusts the duration of Dialogue Box
- 
- 
- ••PLAY: Returns you<br>to game play.
- ¢ OPTIONS MENU
	- eeJOYSTICK ON/OFF:
	- ee MOUSE ON/OFF:
	- eeSOUNDS ON/OFF:
	- ee MUSIC ON/OFF:
	- eeVCR: Returns you to the VCR Menu.
	- eePLAY: Returns you to game play.

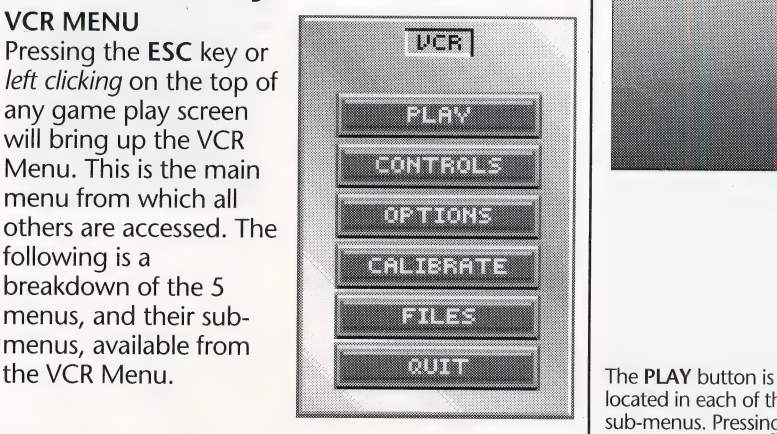

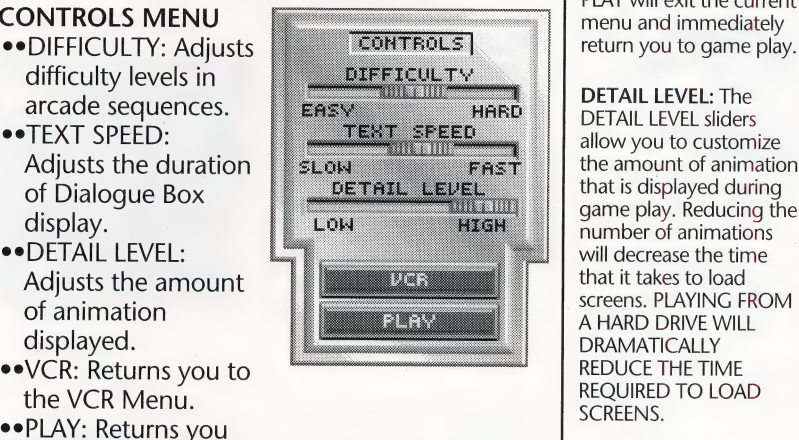

**OFTIONS** 

**LONG BOOK** 

**KRUS SKRU** 

**SOUNDSWOR** 

a a shekara

ua:

3878

located in each of the sub-menus. Pressing PLAY will exit the current menu and immediately return you to game play.

Controls

DETAIL LEVEL: The DETAIL LEVEL sliders allow you to customize the amount of animation that is displayed during

#### A note on the **VCR Menu**

The VCR Menu is found in all Dynamix games. It takes on different forms in each game but the goal of the menu is always the same: to give you immediate access to control functions. allowing you to customize the game to suit your own tastes, skill level and hardware capabilities.

BUTTON THRESHOLD: . CALIBRATE

 $LONG = Game$  looks for  $\bullet$  **BUTTON** 

#### **IMPORTANT**

The menu options for mouse and joystick will only be present in the menus if the you have a mouse or joystick available. If the mouse or joystick are not detected by the computer their menu controls will not be displayed.

### $SLOW = Slow cursor$   $\bullet MOUSE SPECE$ :

long, slow clicks.<br>
THRESHOLD: Allows  $SHORT = Game$  looks for fine tuning of what short, fast clicks. the game considers a button "click."

- eeJOYSTICK: Brings up joystick calibration screen, with instructions on "centering' your joystick for the game.
- •• MOUSE: See below.
- eeV/CR: Returns to the VCR Menu.
- eePLAY: Returns to game play.

### MOUSE SPEED: • MOUSE SUB-MENU

- movement. Controls how fast FAST = Fast cursor the cursor moves movement — with mouse movement.
	- eeCALIBRATE: Returns to the CALIBRATE menu.
	- eePLAY: Returns you to game play.

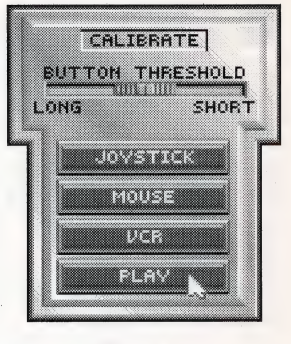

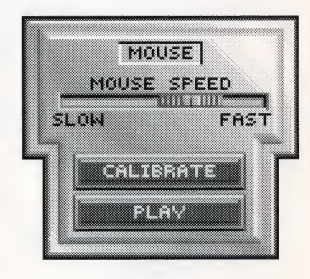

#### eFILES

- ee SAVE SUB-MENU: See next page.
- eeRESTORE SUB-MENU: See next page.
- eeRESTART: Quits the current adventure and restarts the game from the beginning.
- eeV/CR: Returns to the VCR Menu.
- eePLAY: Returns to game play.

ò

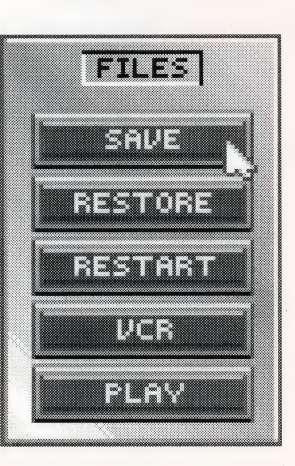

eeSAVE SUB-MENU Brings up the Save menu. Up to 20 games can be saved in one directory. The Save feature is NOT operational during Meanwhile Story sequences and Arcades.

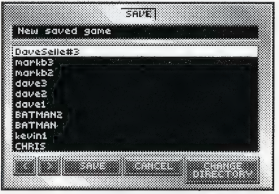

eeRESTORE SUB-MENU Brings up the Restore menu. Restoring a previously saved game will erase the current game. The Restore feature is NOT operational during Meanwhile Story sequences and Arcades.

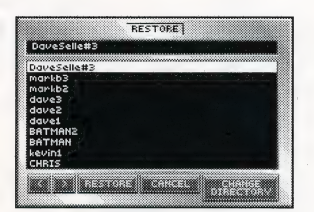

NOTE: While you can only save 20 games in one directory, this doesn't mean you can't save more than 20 games. While in the SAVE or RESTORE menus, you can create a new directory and save 20 more games into it. While in the SAVE or RESTORE menus, simply press the button marked new directory and type the name of the new directory you wish to . create. You can create as many directories (each (each holding 20 saved games) as you have disk space for.

### eQUIT

- Brings up the QUIT menu.
- eeVES: Quits the game and exits to DOS.
- eeNO: Aborts the QUIT game command, returning you to game play.

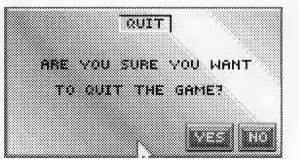

### **JOYSTICK BUTTONS**

Because all joysticks have a slightly different placement of their buttons, the designation of Button #1 and Button #2 may be slightly confusing. The only way to clear-up possible confusion is to jump in and try out the different buttons.

1. Press joystick Button #1 to OPERATE an object.

2. Press joystick Button #2 to LÓÓK at an object.

3. Press and hold joystick Button #1 to MOVE an object.

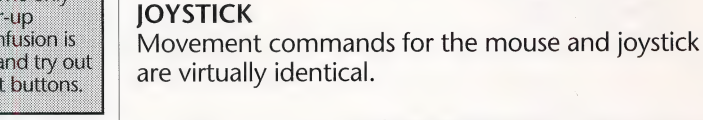

mouse movement commands.

Joystick Controls

The following are basic movement commands for the joystick, as compared with the corresponding

left click = press joystick **Button #1.** right click = press joystick **Button #2.** 

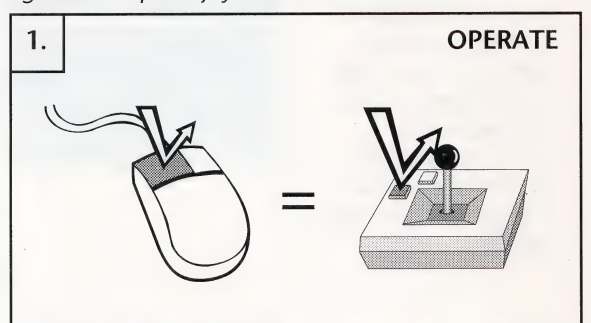

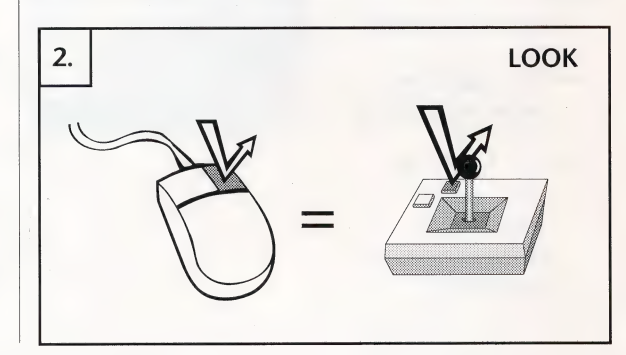

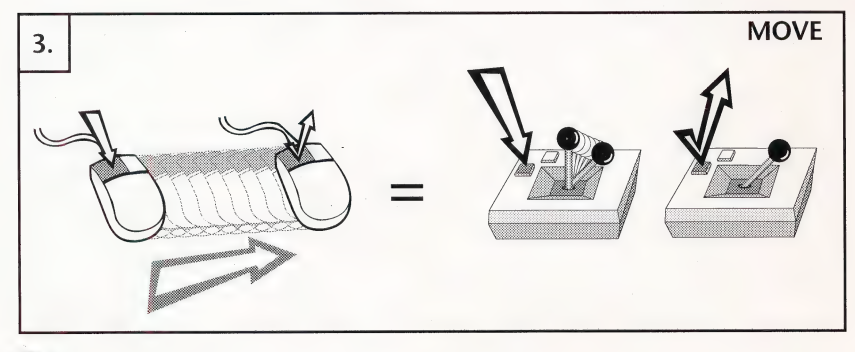

ė

 $\blacksquare$  26

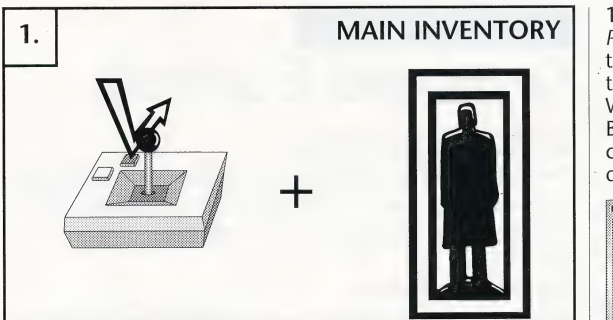

 $\ddot{\phantom{0}}$ 

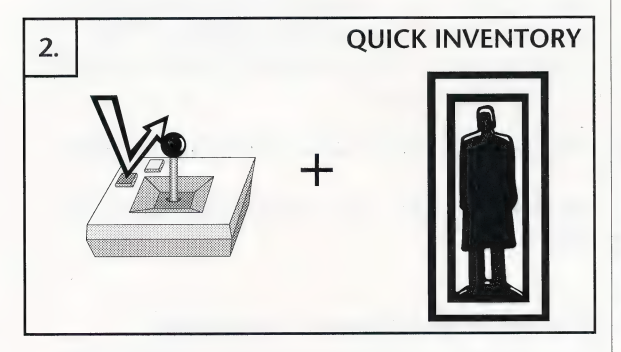

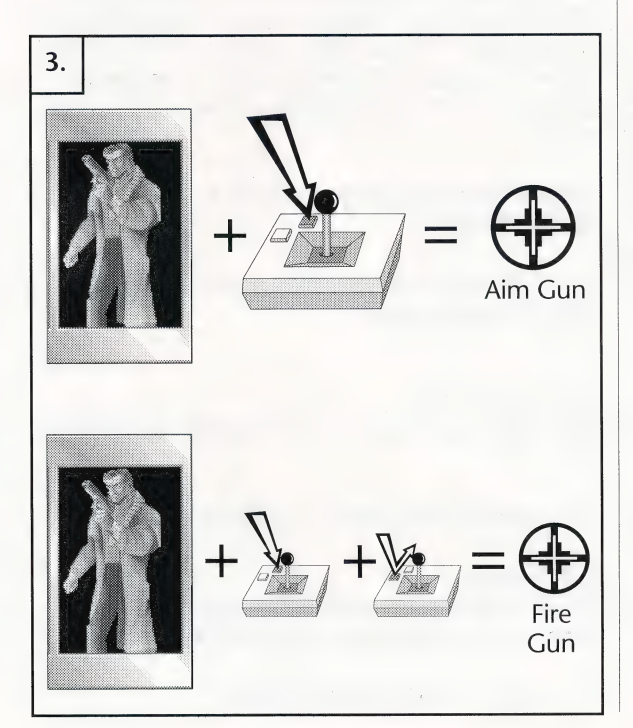

1. MAIN INVENTORY: Press Button #2 while the cursor is placed on the Inventory Icon. Windows showing Blade's status and the current inventory will be displayed.

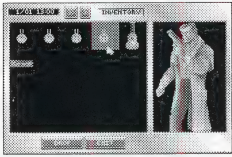

2. QUICK INVENTORY: Press Button #1 while the cursor is placed on the Inventory Icon. Only your inventory window will be displayed.

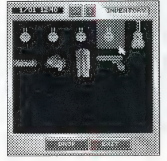

3. Press and hold Button #2 to activate objects that Blade is holding. When activated, the objects Active Icon will be displayed in place of the cursor.

Press Button #1 while holding Button #2 to USE an active object.

The numeric keyboard has Arrow Keys which can control up, down and diagonal movement of the cursor. The numeral 5 on numeric pad Picks up & Drops objects. The ENTER key | controls the LOOK Command.

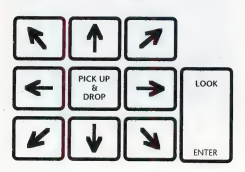

<sup>18</sup> NOTE: The Tab key will not locate all the objects that can be looked at or possible active objects that **Blade does not know** about.

## **Keyboard Controls**

### KEYBOARD CONTROLS

The keyboard equivalents for mouse and joystick controls have been simplified and combined to make keyboard play less frustrating.

### Cursor Movement

The cursor is controlled on the keyboard by the Arrow keys on the numeric keypad and the Tab key. When continually pressed, the Tab key will cycle through known, active object locations. The combination of  $Shift + Tab$  will cycle the cursor in the opposite direction.

• Press Tab key once = move cursor to next object.

• Press Shift  $+$  Tab once = move cursor to previous object.

### Pick Up/Drop & Operate Commands

The multiple commands used for OPERATE and MOVE have been combined into one keystroke on the keyboard. Pressing the Spacebar or 5 on the numeric keypad will operate objects that can be activated and Pick up and Drop objects that can be moved.

• Press Spacebar or keypad 5 once = Pick up or OPERATE object.

• Press Spacebar or keypad 5 again = Drop or OPERATE object again.

### Look Command

The LOOK command is controlled by the ENTER key.

• Press **ENTER** key once  $=$  LOOK at an object.

### VCR Menu

The VCR Menu can be brought up at any time during game play by *pressing* the **ESC** key.

• Press  $\mathsf{ESC} = \mathsf{bring}$  up VCR Menu.

### Inventory Windows MAIN INVENTORY 1. Press Enter **OUICK INVENTORY**  $2.$ Press Spacebar or Press 5 on the numeric keypad ACTIVATE INVENTORY OBJECT 3. Press **Backspace** Aim Gun Locked ACTIVATED OBJECT USE 4. Press Spacebar  $\alpha$ r Aim Gun *Press* 5 on the numeric Fire<br>Locked Reynad Gun Aim Gun keypad

1. MAIN INVENTORY: Press the **ENTER** key while the cursor is placed on the Inventory Icon. Windows showing Blade's status and the current inventory will be displayed.

2. QUICK INVENTORY: Press the Spacebar (or 5 on the numeric keypad) while the cursor is placed on the Inventory Icon. Only your inventory window will be displayed.

3. ACTIVATE INVEN-TORY OBJECT: Objects that Blade is holding are made active from the keyboard by pressing the Backspace key once. One press on Backspace will *lock* the object into active mode. A second press on Backspace will unlock the object, returning the cursor to normal use.

4. While an object is locked into active mode, it can be used by pressing the Spacebar (or 5 on the numeric keypad).

**NOTE: Remember** that the TAB key can be used to cycle through all known active objects. This includes possible targets for Blade's gun (or other weapons).

**IMPORTANT!!** Mouse control will be turned off when entering the arcade sequences for the first time. Only keyboard and joystick controls will be active because they are the recommended method of arcade play. If you prefer to use the mouse, you can turn it on by pressing the **ESC** key and then accessing **OPTIONS MENU. Be** aware that activating the mouse controls will deactivate joystick and keyboard controls for the arcade.

STAIRS: You can move Blade up or down stairs by walking him forward and up or forwards and down, depending upon the direction of the stairway.

Watch your step! Sometimes even the biggest gun won't save you if you don't watch where you're going! Choose where you walk very<br>carefully or the next step Blade takes could be his last...

## Game Controls

### ARCADE SEQUENCES

Controls for the side-scrolling arcade sequences are as follows.

### WAI KING

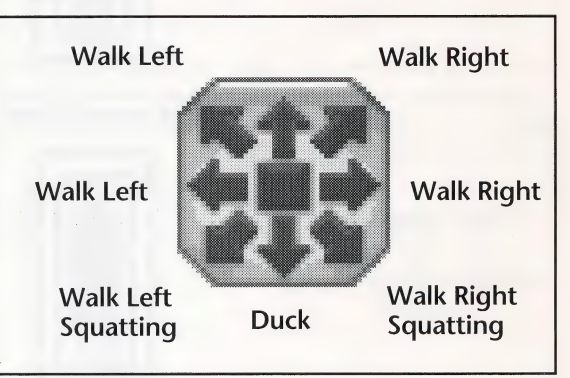

### Mouse control

The Mouse Controls (shown above) are located in the bottom center of the arcade game screen (shown below). When the game is set to mouse control the Mouse Controls become active. They are used by simply moving the cursor over the arrow that represents the movement you wish Blade to make. This arrow will "highlight" to show that it has been selected. When the cursor is resting on the center square of the Mouse Controls, Blade will remain motionless.

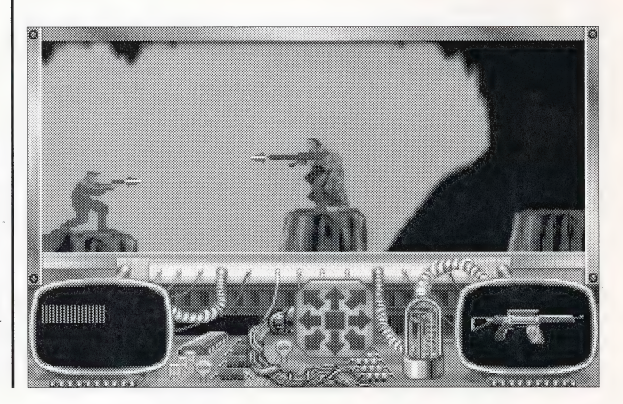

### Joystick control

The joystick controls for walking are identical to the movement descriptions shown on the preceeding page.

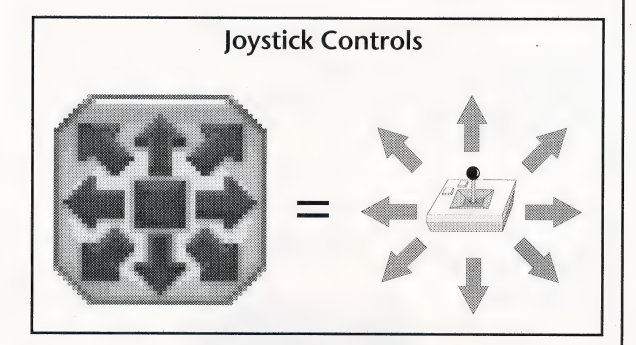

### Keyboard control

The walking controls can be activated on the keyboard in two ways.

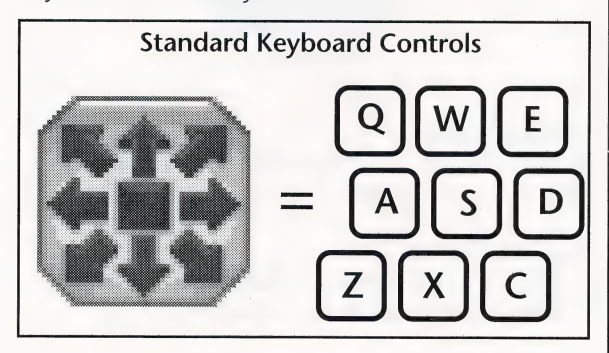

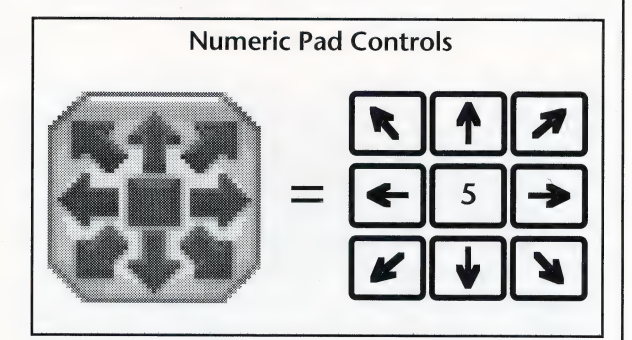

NOTE: When either joystick or keyboard \_controls are active, mouse control, and the Mouse Controls menu, will be inoperative.

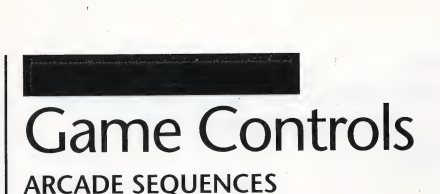

### JUMPING AND LEAPING

For Blade, a JUMP is a small hop and a LEAP is a powerful bound.

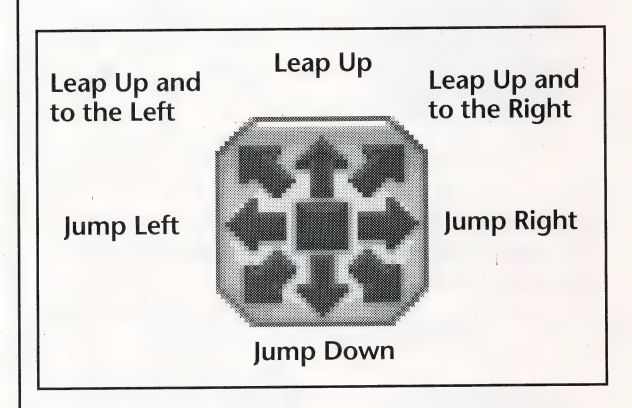

### Mouse control

 $\bullet$  IUMP or LEAP = Right click on the **Mouse** Control arrow desired.

### Joystick control

• JUMP or LEAP =  $Press$  the **Button #2** while moving the joystick in the direction desired.

### Keyboard control

• JUMP or LEAP = Press **ENTER** while pressing the directional key desired.

### To leap or not to leap...

Always be careful when LEAPING. There are many areas where unplanned LEAPS might prove fatal. Watch for enemy gunfire and hazards and always look for a safe landing spot. Deep chasms, areas full of gunfire and electronic surveillance fields are usually bad places to leap into. And what did that sign say? Something about toxic waste?

An upward JUMP is the simplest of the JUMP moves. It is accomplished by pressing the proper JUMP key with no movement assigned.

Mouse Control: Right click on the center square to JUMP up.

Joystick Control: Press Button #2 to JUMP up.

Keyboard Control: Press RETURN to JUMP up.

### FIRE WEAPON OR PERFORM COMBAT MOVE

As previously stated, Blade can engage in two types of combat: weapon fire and hand-to-hand combat. The type of combat is automatically selected based upon what Blade is carrying, who he is fighting and how close he is to the enemy. NOTE: If Blade gets close enough to "the Boss" at the end of the arcade sequence, he will automatically engage "the Boss" in hand-to-hand combat using his weapon as a club.

The movements for weapon fire are straight forward. Fire your weapon in the direction you are facing. The movements for hand-to-hand combat are equally simple: The moves are automatically selected by the computer each time the action button or key is pressed...

The command for Fire Weapon and Perform Combat Move are one and the same. The action that the command initiates depends upon the mode of combat Blade is in.

### Mouse control

• FIRE or PERFORM COMBAT MOVE = Left Click.

### Joystick control

e FIRE OR PERFORM COMBAT MOVE = Press BUTTON #1.

#### Keyboard control

• FIRE OR PERFORM COMBAT MOVE = Press SPACEBAR.

Just a reminder... You don't need to worry about running out of ammo. Blade's gun is supplied with an almost inexhaustible energy cartridge.

**ES Keep your eyes** open during normal game play for the different types of weapons Blade can use. There are a few key items that will become active at very helpful times during rather hairy arcade action. If you have these items in inventory, Blade will automatically use them when they're needed.

### Etc...

## Walk Through

WARNING: The following documentation is for beginning adventure game players only. The contents include answers to some game puzzles and hints that experienced adventurers may not wish to see. Continue reading only if you need help getting started with Rise of the Dragon.

1. The first thing to do is get some clothes. In the center of the floor is an unidentified blob — that's Blade's clothes. Move the cursor over the clothes. The cursor should change, pointing down at the clothes. Press and hold the left mouse button (press Spacebar from keyboard) to pick up the clothes. Move them on top of the Inventory Icon. Release the mouse button to drop the clothing into Blade's inventory (press Spacebar again from keyboard).

2. The next step is to grab Blade's coat. It's hanging on the coat rack next to the window. Using the steps described above, move it to the Inventory Icon and drop it. Now, right click (press ENTER from keyboard) on the Inventory Icon located at the bottom right corner of the screen. to bring up the Main Inventory.

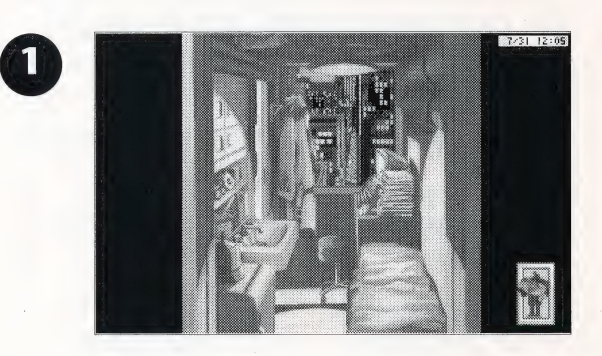

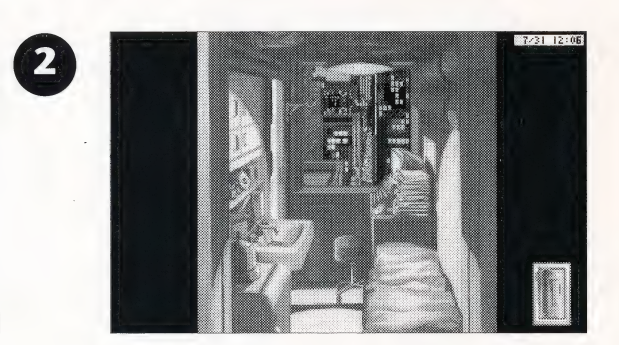

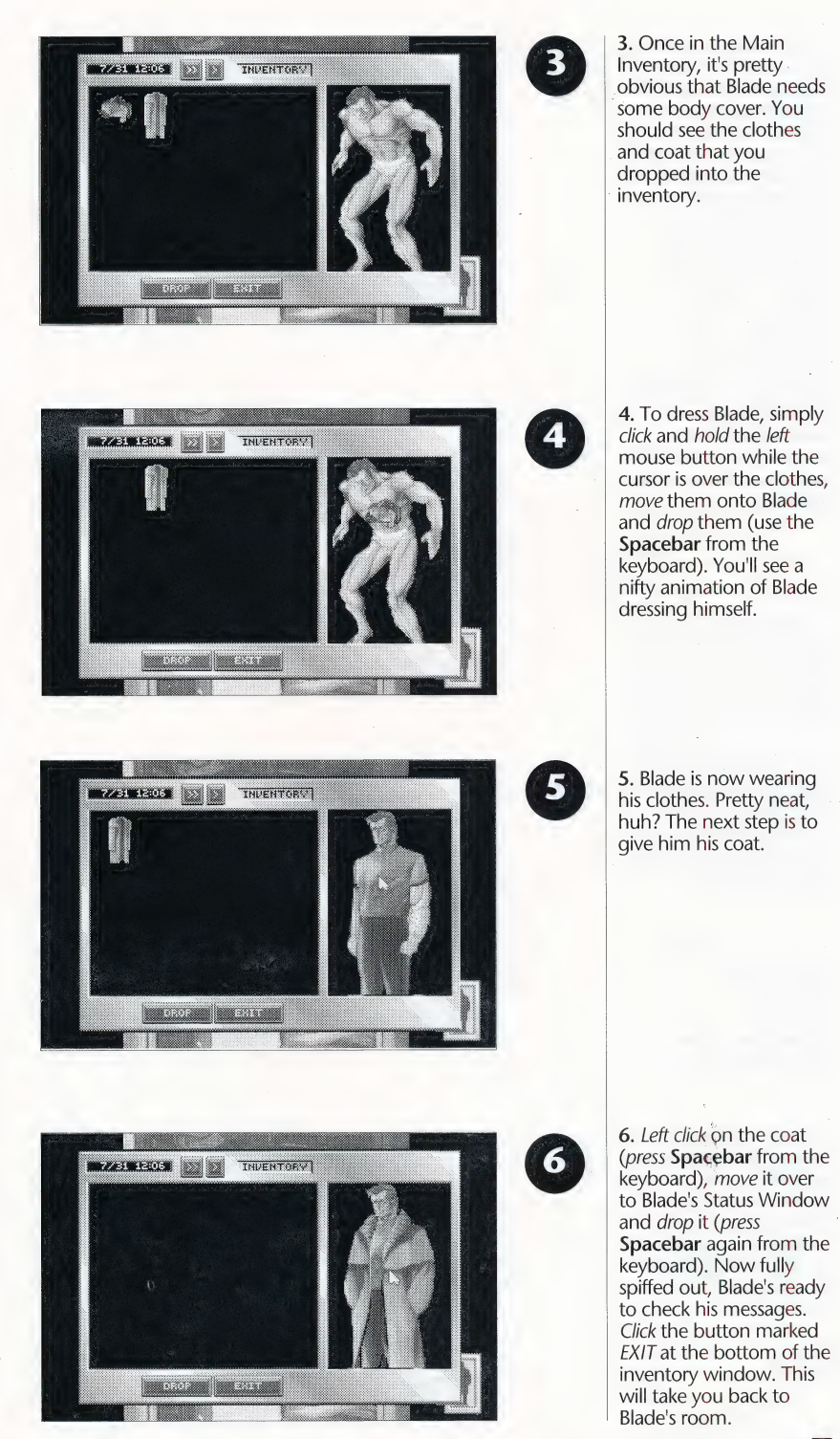

7. Back in Blade's room, take some time to right mouse click (press ENTER from the keyboard) on whatever catches your eye. This will either bring up a text description of the object or a thought response from Blade. Now, move the cursor over the odd-looking machine with the blinking red light near the window. The cursor will change into a magnifying glass. When this happens, click the left mouse button (press Spacebar from the keyboard). This will zoom your view into the VidPhone.

8. Next turn on the VidPhone's power. Move the cursor to the power switch on the lower lefthand side of the console. The cursor will change to a down arrow, indicating that it is over an object that can be activated. Press the left mouse button over the power switch (press Spacebar from the keyboard).

9. The screen should become active, displaying: Message: 1 To: William Hunter From: Mayor Vincenzi

10. Move the cursor over the remote control laying beside the Vidphone. Right click on it (ENTER from keyboard). After reading the description, left click on it (Spacebar from keyboard) to pick it up.

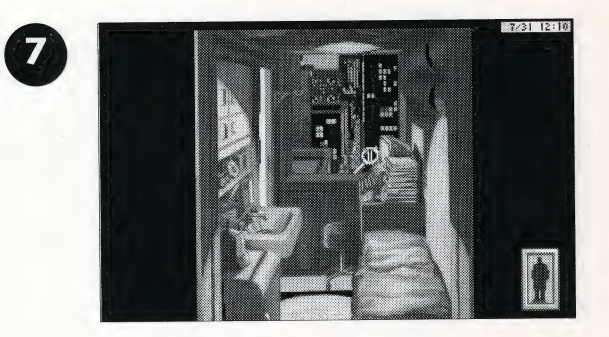

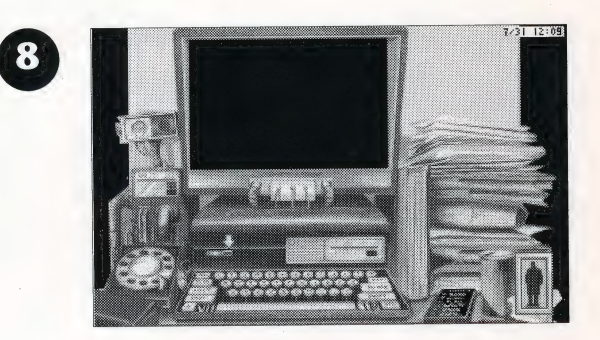

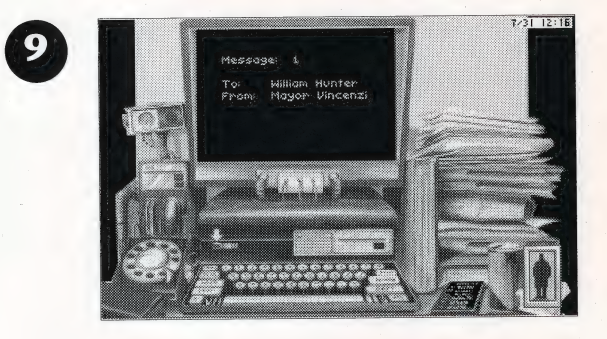

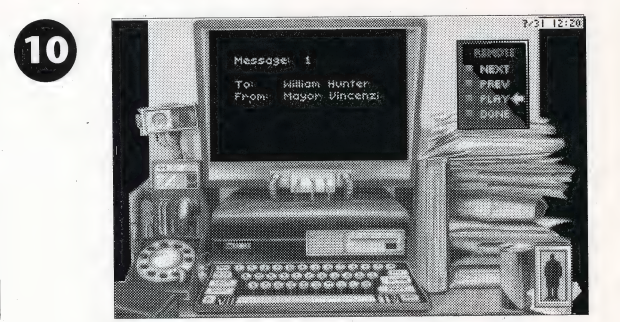

36

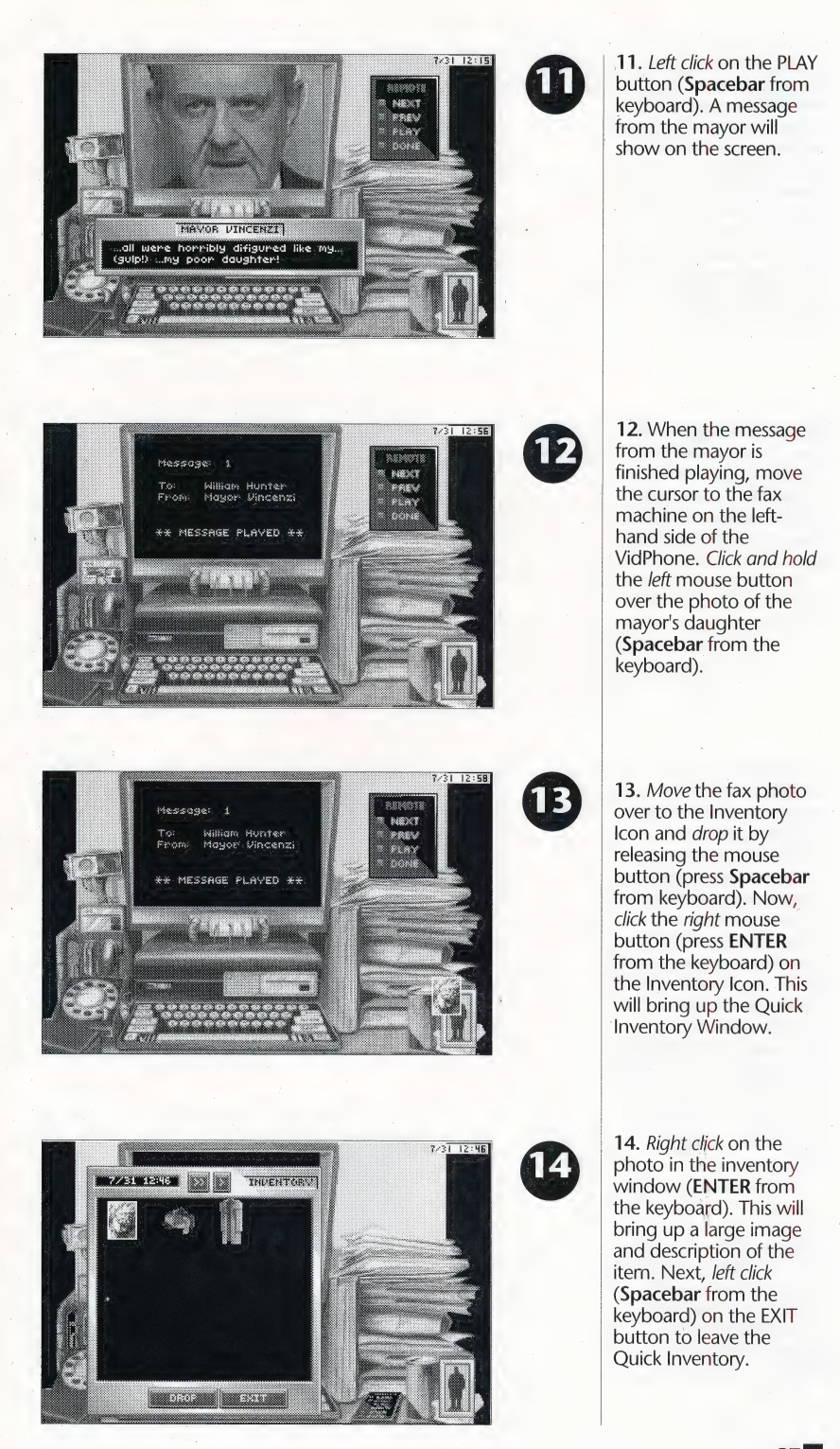

15. To view the remaining messages on the VidPhone, left click (Spacebar from the keyboard) on the NEXT button. Left click (Spacebar from the keyboard) on the DONE button to end the ' VidPhone session. The VidPhone Remote will return to the desk.

16. Left click (Spacebar from the keyboard) on the red button below the ID card slot (below the main monitor) to eject Blade's ID card from the slot.

17. Left click and move (Spacebar from the keyboard) the card to the Inventory Icon. Release the mouse button and drop card into Blade's inventory (press Spacebar a second time to drop the item from the keyboard). NOTE: you must insert the correct ID card in order to access the VidPhone again. The unit will request you to insert your ID card if the power is turned on and the correct card is not in the Slot.

18. Move the cursor to the right-hand side of the screen until it turns into an EXIT icon. Left click (Spacebar from the keyboard) to exit the VidPhone screen.

÷

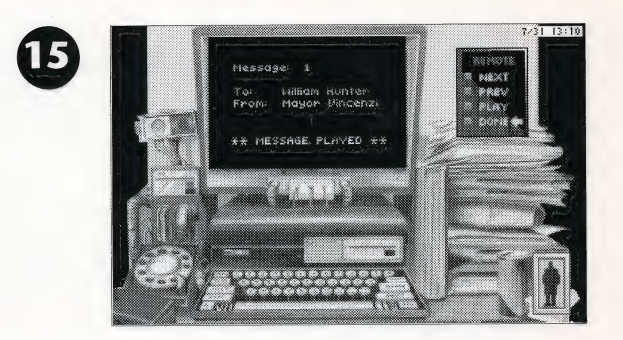

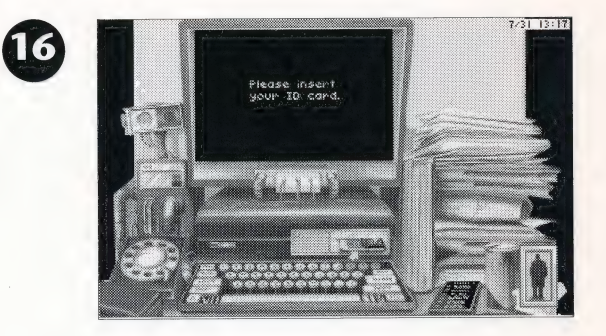

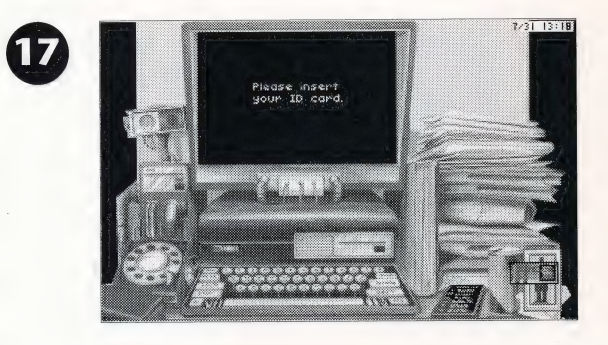

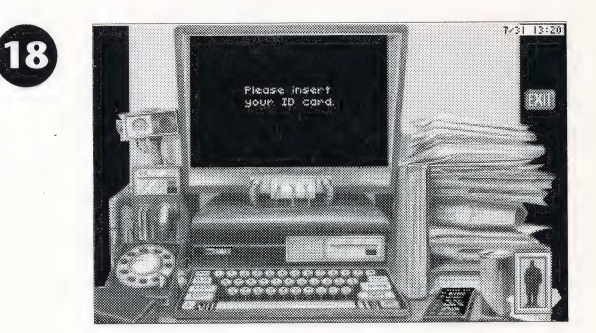

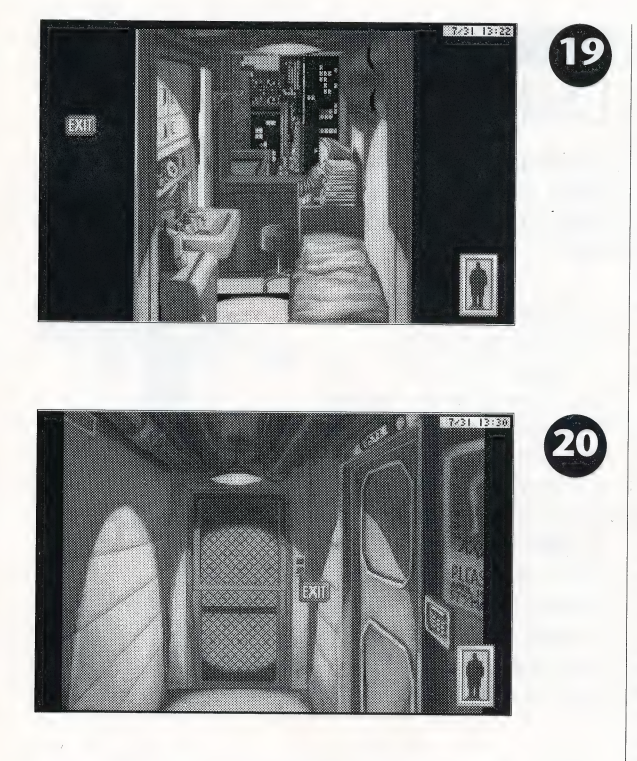

19. After exiting the VidPhone screen, you<br>will again be looking at Blade's room. Move the cursor to either side of the screen until it changes to an EXIT icon. Right click (ENTER key from the keyboard) on the EXIT to get a description of where it leads. Left click on the left side of the screen (Spacebar from the keyboard) to exit Blade's apartment. .

20. You are now in Blade's hallway. In front of you is an elevator with two buttons. Left clicking (Spacebar from the keyboard) on the top button will take you to the roof of Blade's building. Left clicking (Spacebar from the keyboard) on the lower button will take you to the Em-Way transportation system. If you wish to re-enter Blade's apartment, take his ID card out of inventory and put it into the door lock.

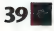

### Etc...

## a ee Disk Problems

TECHNICAL HELP (MS-DOS ONLY)

If you are having problems with a game disk, try these suggestions before assuming the disk is faulty:

If you receive any of the following messages: 1. "Insert Disk (#)" when you have already inserted that diskette, or have installed the game on your hard disk. 2. "Unable to Chain" or if the

game locks up at any point. 3. "Disk Error"

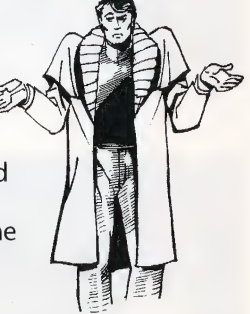

then you may have memory resident programs loaded into RAM. You will need to boot your system from a diskette containing your operating system only. Follow these instructions to create a "Dynamix Boot Disk."

### FORMATTING FROM A HARD DRIVE

A) Place a blank disk in drive A. B) At the C prompt, type: format a:/s NOTE: If your A drive is a high density drive and you are using double density disks, you will need to type: format a:/4/s (for 5.25"disks) or type: format a:/n:9/t:80/s (for 3.5" disks).

### FORMATTING FROM A DISKETTE DRIVE

A) Place your DOS disk in drive A.

B) At the A prompt, type: format a:/s (be sure to switch to a blank disk when prompted by the FORMAT program).

NOTE: If your A drive is a high density drive and you are using double density disks, you will need to type: format a:/4/s (for 5.25" disks) or type: format a:/n:9/t:80/s (for 3.5" disks).

C) Press [ENTER]

D) Respond to the DOS prompts.

Now you should create a CONFIG.SYS file on your Dynamix Boot Disk, with a files=20 statement. Follow these instructions to create this file:

- A) Type: a: [ENTER]
- B) Type: copy con config.sys [ENTER] C) Type: files=20 [ENTER] D) Press F6 [ENTER]

You should see the message: "1 File(s) copied". You will now have to re-boot your computer with your new Dynamix Boot Disk in the drive. Turn your computer off then on or press Ctrl-Alt-Del. If booting your computer with your new Dynamix Boot Disk doesn't clear up the problem you are encountering, call (209) 683-8989 for technical help. Our technical staff will be happy to help you.

### TECHNICAL HELP (ALL SYSTEMS)

Technical assistance is only a telephone call away. Call (209) 683-8989, 8 A.M.- 5 P.M. Pacific Time for convenient, person-to-person service, or if you prefer, you may request assistance by mail. If you choose to write to us with your request, please state your computer type and the nature of your problem.

If you find that you need to send for replacement diskettes, send the original disk 1 in the size you need (3.5" or 5.25") to:

### Sierra On-Line P.O. Box 485 Coarsegold, CA 93614 Attention: RETURNS

Be sure to include a note stating your computer type, and the size of diskette you need (5.25" or  $3.5"$ ).

We will gladly replace your program free of charge for the first 90 days of ownership (please enclose a copy of your dated sales receipt with your request). After 90 days there is a \$5.00 charge for 5.25" diskettes, and a \$10.00 charge for 3.5" diskettes.

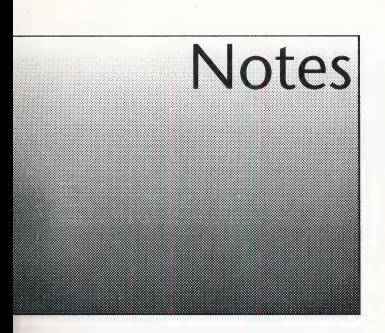

### **Need Help?** Call the Sierra/Dynamix **Automated Hint Line** System

You may reach the hint system by dialing: 1-900-370-KLUE. Our California customers need to call: 1-900-370-5113.

All hint questions MUST be directed to the previously mentioned "900" numbers, as there will be NO hints given on our Customer Service lines. This service is available 24 hours a day. The charge for this service will be 75 cents for the 1st minute and 50 cents for every additional minute. Long distance charges are included in this fee. Callers under the age of 18 must get their parent's permission before calling the hint line. At this time, the automated hint system is only available within the United States.

All other questions will be answered by calling our new Customer Support number at area code (209) 683-8989. Again, please note, ALL hints must be obtained by dialing the above "900" numbers. ABSOLUTELY NO HINTS WILL BE PROVIDED THROUGH OUR **CUSTOMER SUPPORT LINES** 

The contents of the Sierra/Dynamix Automated Hint Line are solely the responsibility of Sierra On-Line and Dynamix Inc. Thank you for buying Dynamix products.

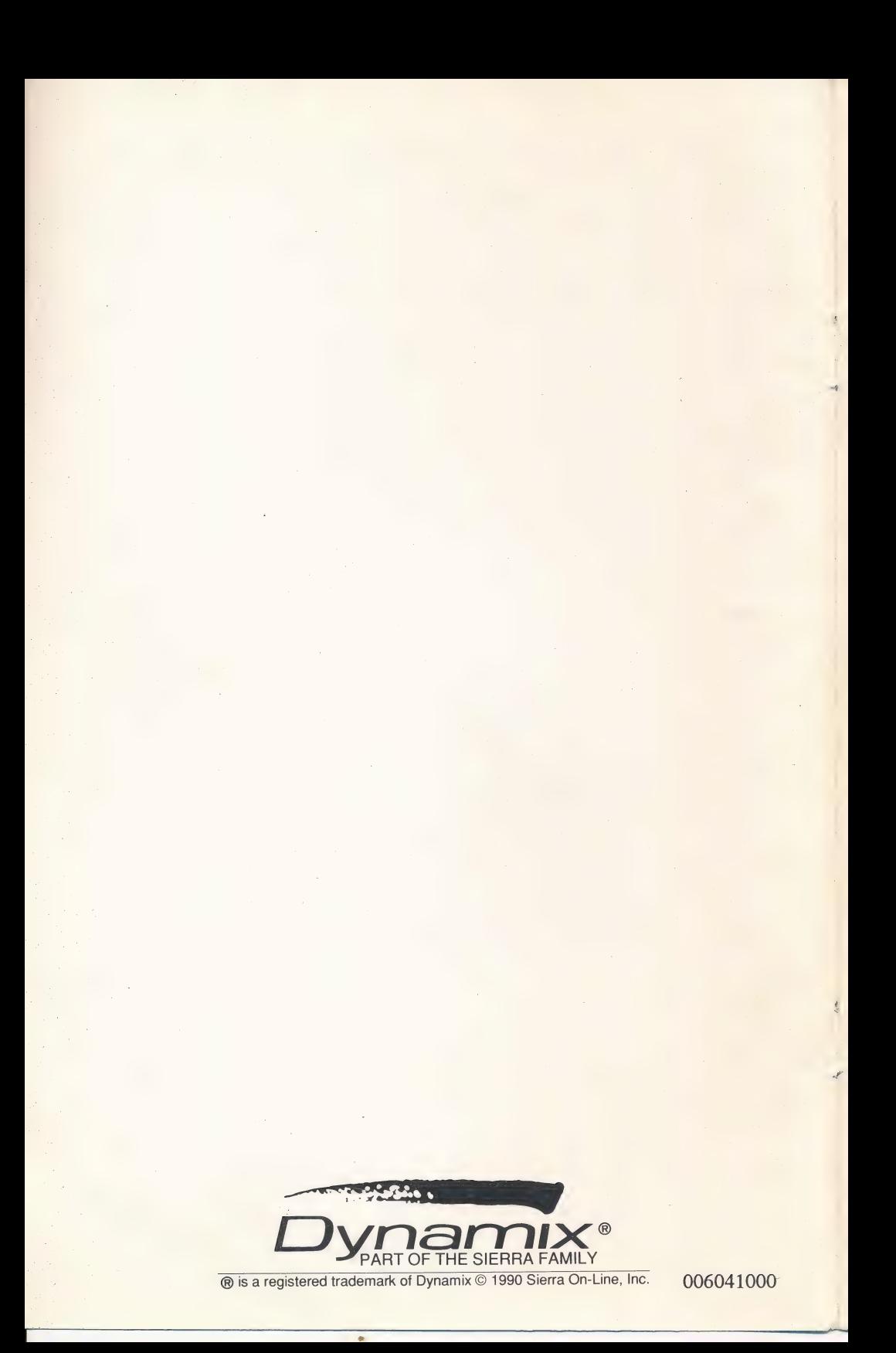
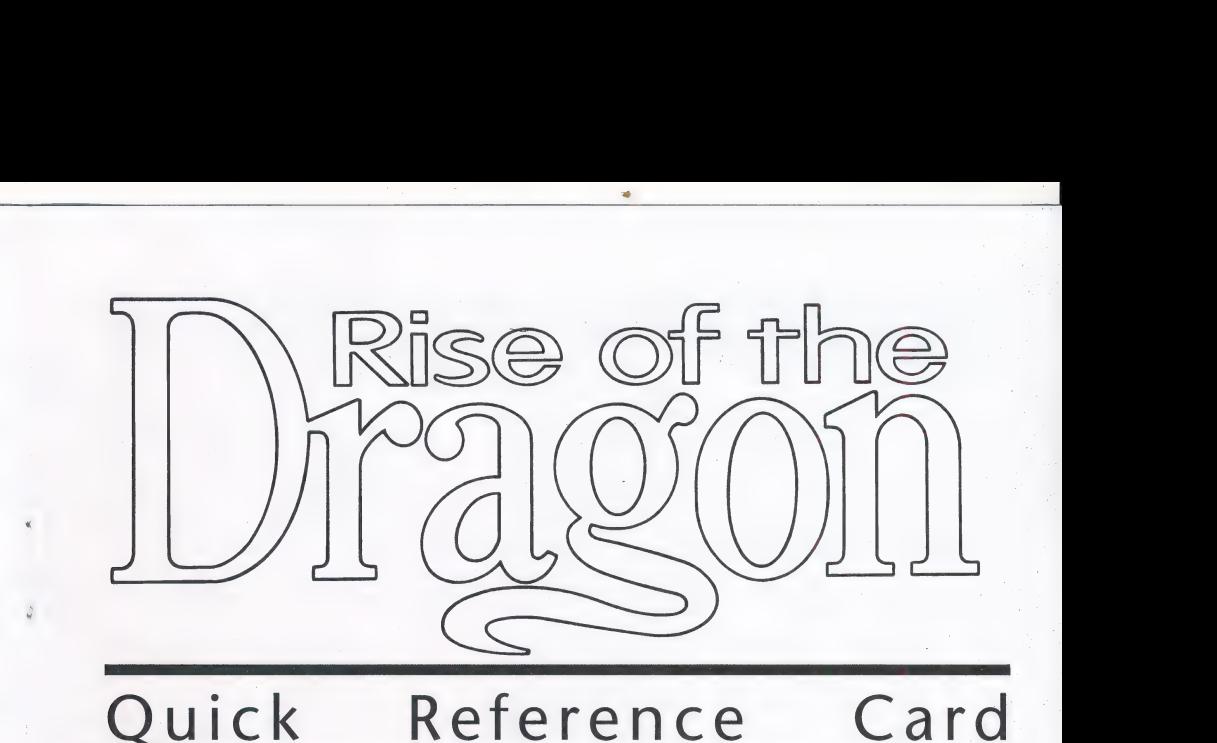

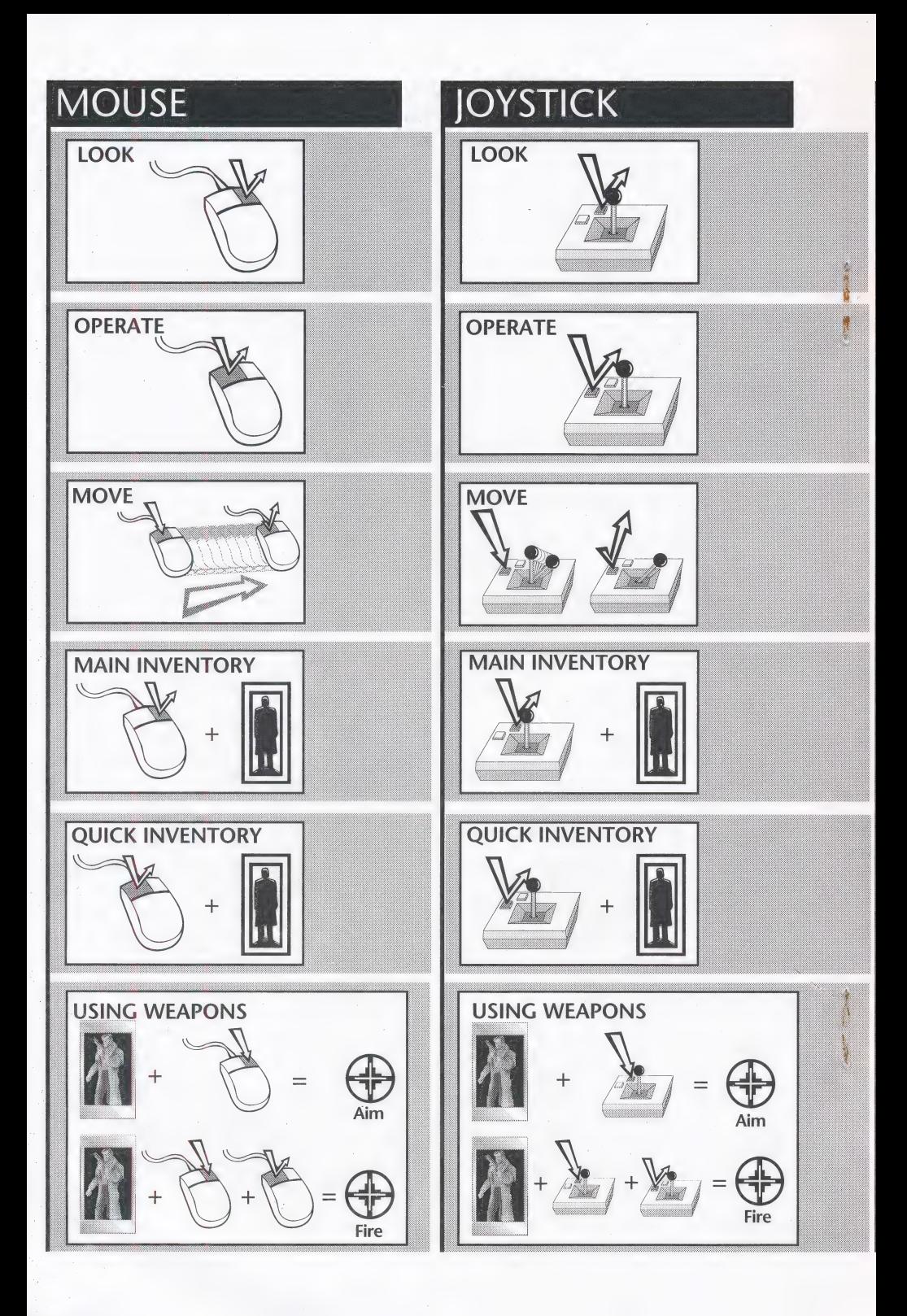

 $\bullet$ 

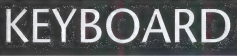

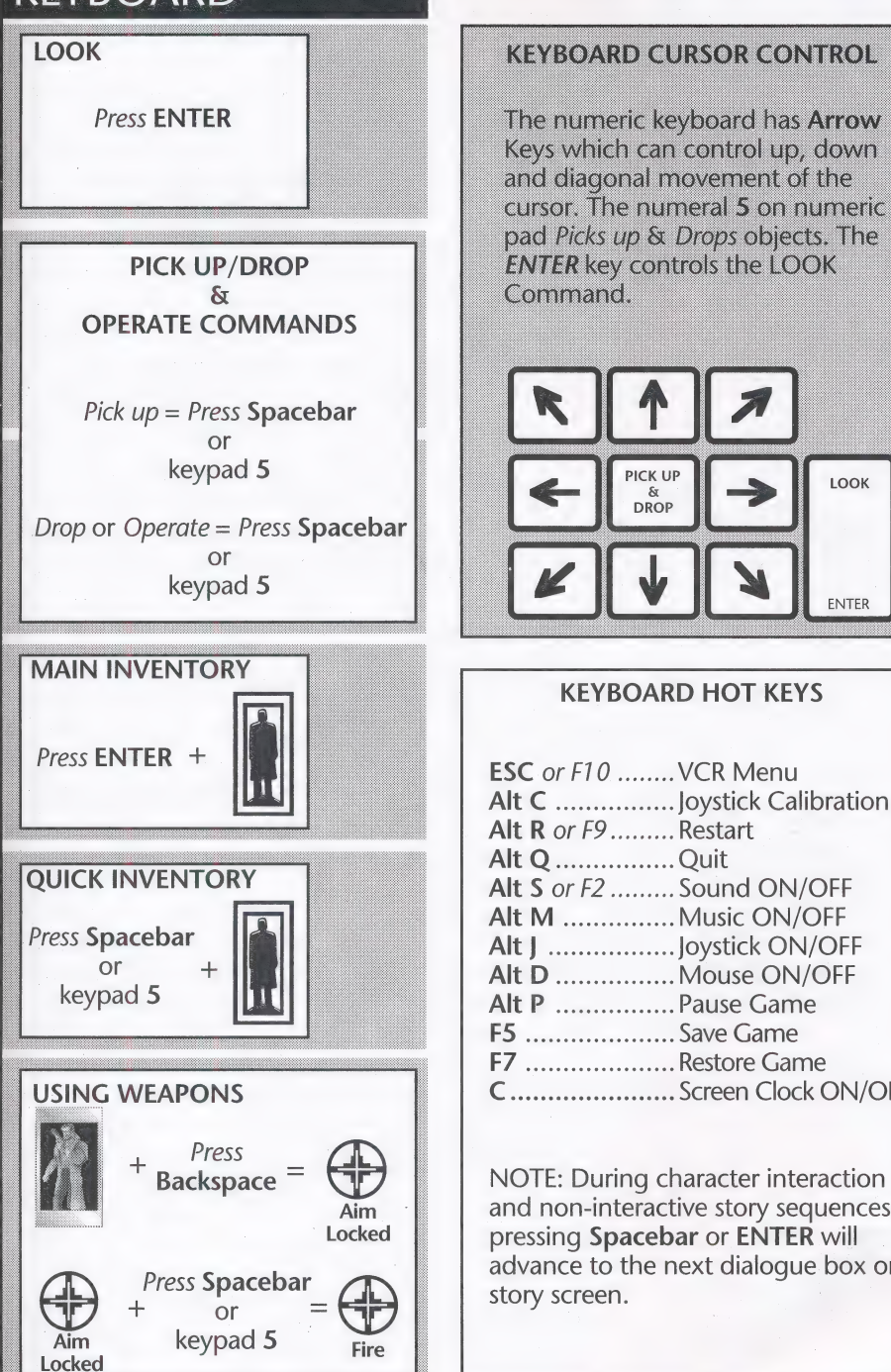

## **KEYBOARD CURSOR CONTROL**

The numeric keyboard has Arrow Keys which can control up, down and diagonal movement of the cursor. The numeral 5 on numeric pad Picks up & Drops objects. The **ENTER** key controls the LOOK Command.

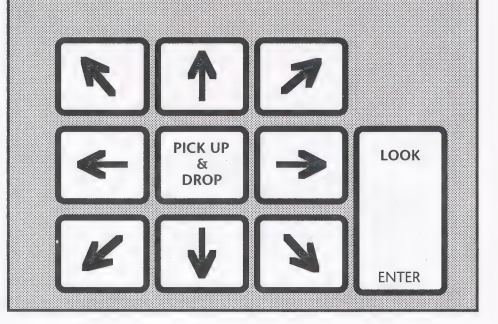

## **KEYBOARD HOT KEYS**

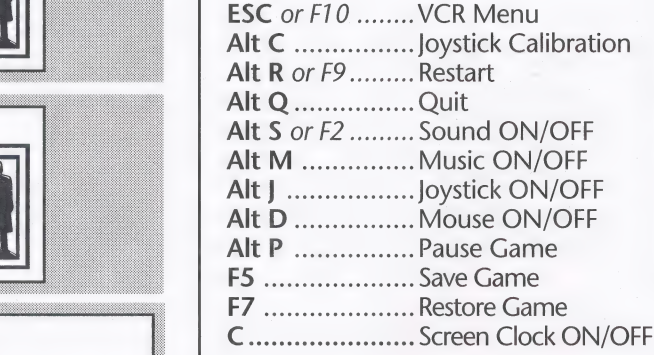

 $Aim$   $\parallel$  and non-interactive story sequences, Locked **pressing Spacebar or ENTER will** Press Spacebar  $\overline{C} = \overline{C}$  advance to the next dialogue box or

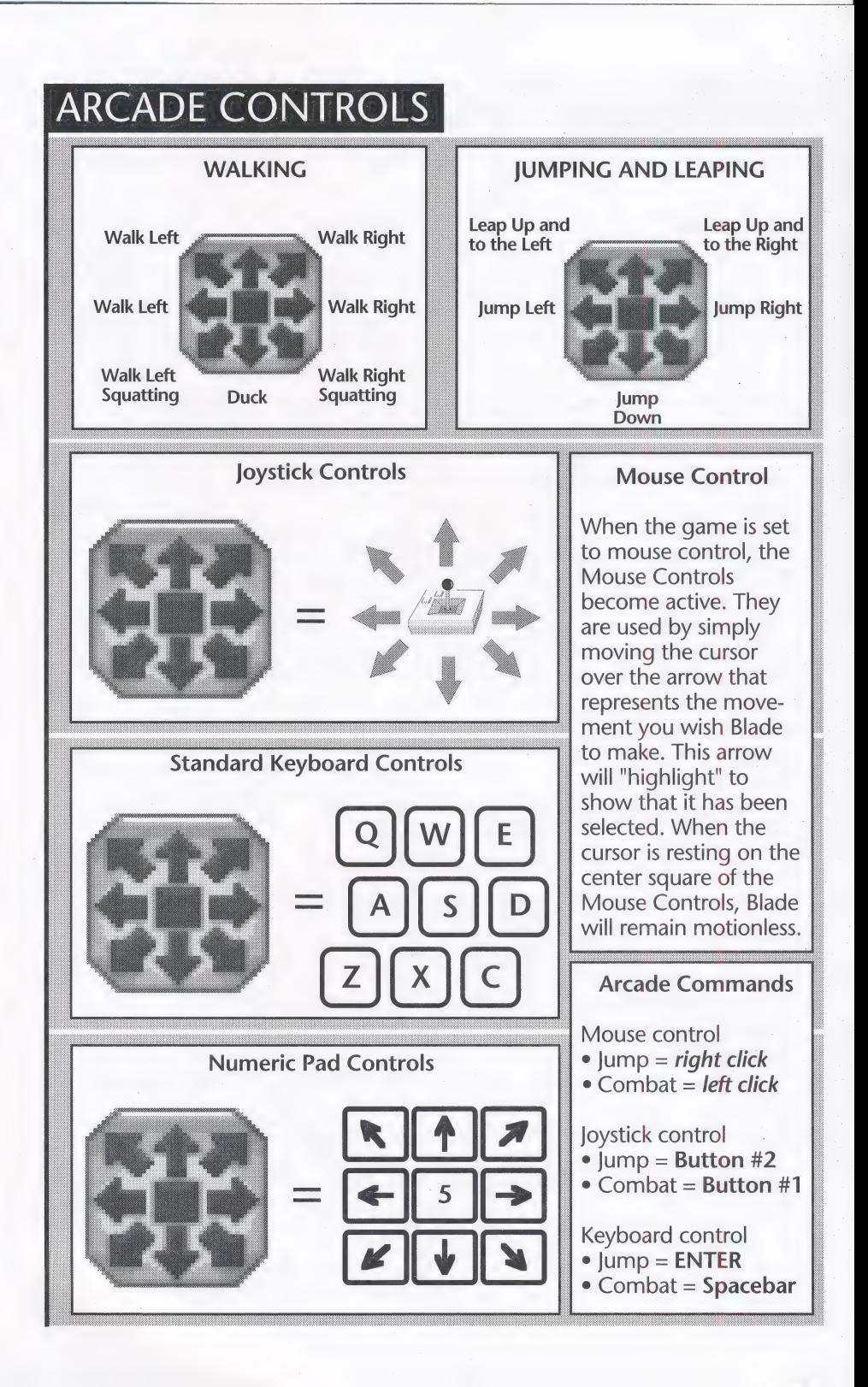

## GAME INSTALLATION

## Smart Start<sup>™</sup>

In an effort to make game installation as painless as possible, we've created Smart Start". Smart Start" will automatically determine the graphics, sound, input devices and the speed capability of your computer system to optimize game characteristics. Smart Start™ will also take you step-by-step through the process of installing your game on a hard drive or making a backup copy. Don't be intimidated, just jump in and try it!

In the example below it is assumed that you are using floppy drive A, if not please substitute all references to drive A with the appropriate drive label. Copying Rise of the Dragon to a Hard Drive

- 1. After booting, insert Dragon disk #1 in Drive A
- 2. Type A: [ENTER]
- . Type INSTALL [ENTER] |
- . Select "Copy Dragon to Hard Drive" from the Smart Start™ menu.
- 5. Follow the on screen instructions.

## Making a Backup Copy

Rise of the Dragon is not copy protected and it is recommended that you do not play from the original disks. Smart Start™ has a built in facility for helping you to create a backup.

- . After booting, insert Dragon disk #1 in Drive A
- 2. Type A: [ENTER]
- 3. Type **INSTALL** [ENTER]
- Select "Create backup copy of *Dragon*" from the Smart Start™ menu. 2. Type A. **ERVICK,**<br>3. Type **INSTALL** [**ENTER**]<br>4. Select "Create backup copy of *Dr*<br>5. Follow the on screen instructions.
- 

## Setting Preferences

Smart Start™ will do its best in deciding what type of computer equipment you have, but sometimes it may make a mistake or you may wish to try other graphics modes, sound configurations, etc. To modify Smart Start<sup>™</sup> preferences, follow these steps:

- 1. From a floppy disk: insert Dragon disk #1 and type a: [ENTER] From a hard drive: go to the *Dragon* directory on your hard drive.
- 3. Type **INSTALL** [ENTER]

4. Select "Change Graphics" or "Change Sounds/Music" from the Smart Start™ menu.

5. Follow the on screen instructions.

To run the game type "Dragon" from the Dragon hard disk directory or floppy disk #1.

pene sp SGa team ii ce tice ye eee a rca igen geiemarmm sanctilENtiattet tener

## TROUBLESHOOTING

Problem: My computer has at least 640K of memory, but I receive a message saying there is not enough memory to run Dragon.

Possible Solution: *Dragon* requires at least 570K of free memory. Your computer may be running a "pop up" (TSR) program or it may be connected to a device such as a LAN that uses a portion of the memory. In order to run Dragon, you will need to free up some of the computer's memory or select a different graphics mode from the Smart Start™ (Install) program.

Problem: The joystick is not working properly.

Possible Solution: Press Alt-C or select "Joystick" under the Calibrate Menu to calibrate the joystick.

Problem: When playing from the keyboard strange things happen such as the cursor moving all around the screen.

Possible Solution: Press Alt-J to turn off the joystick or Alt-D to disengage the mouse. Also, joystick calibration, Alt-C, may alleviate the problem.

Problem: Constantly playing music bugs me, but I still want to hear sound effects.

Possible Solution: Press Alt-M to turn off the music or select "music off" from the Options Menu.

Problem: Graphics appear in a mode that I don't want.

Possible Solution: Use Smart Start™ to select the type of graphics you desire. Also check the original package to see if you are running a version of Dragon that contains the graphics mode you are trying to select.

If you have a problem that is not addressed on this list, please call or write our Customer Support Line at:

> Dynamix/Sierra Customer Support P.O. Box 485, Coarsegold, CA 93614 (209) 683-8989. 8 A.M. TO 5 P.M. (PT) Monday through Friday

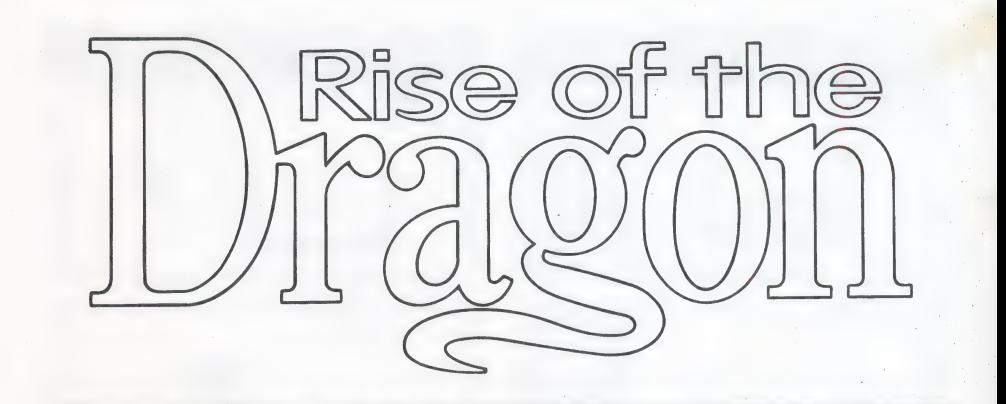

# Macintosh Quick Reference Card

Macintosh version by: Ryan Hinke & Carla Wenzlaff

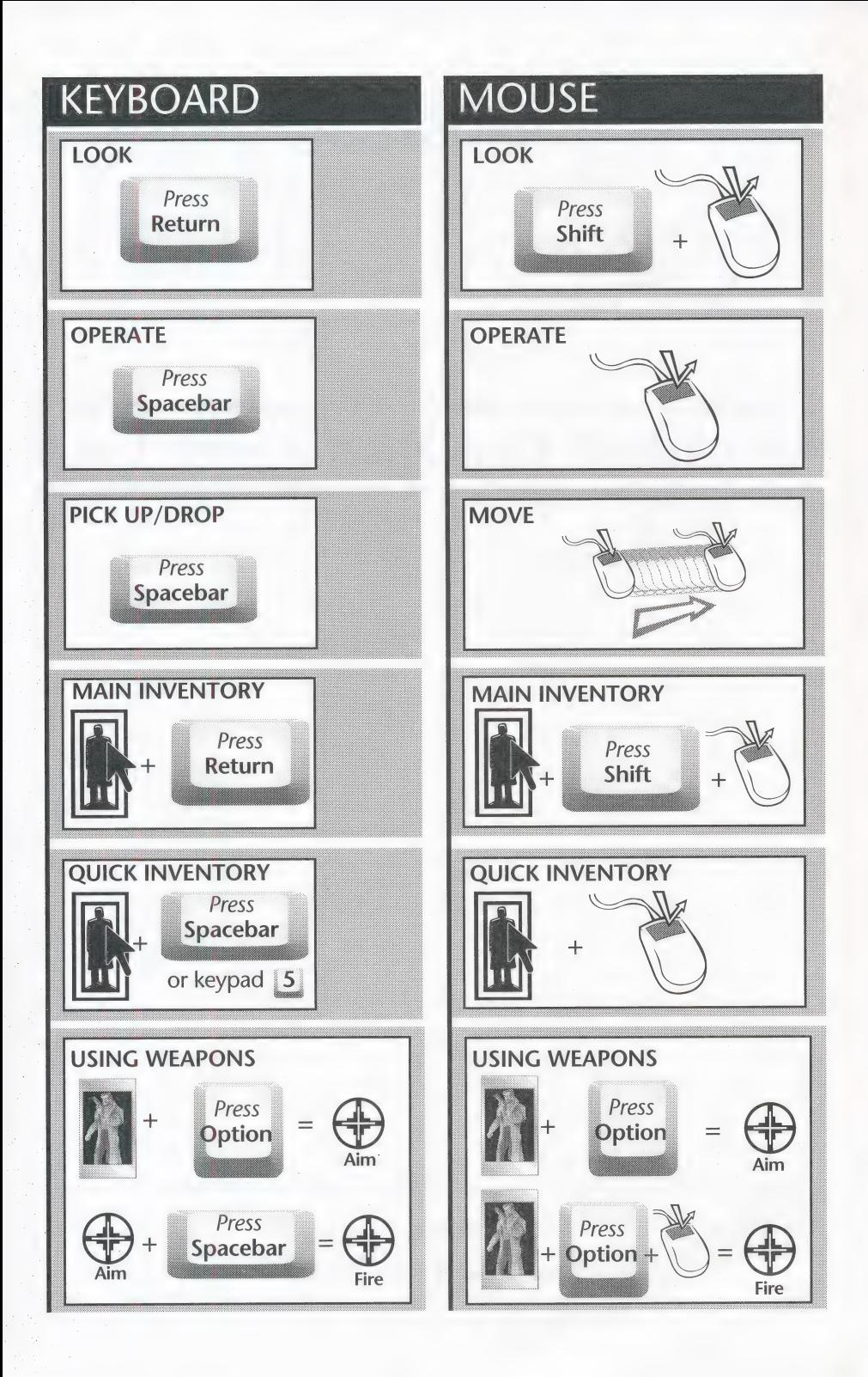

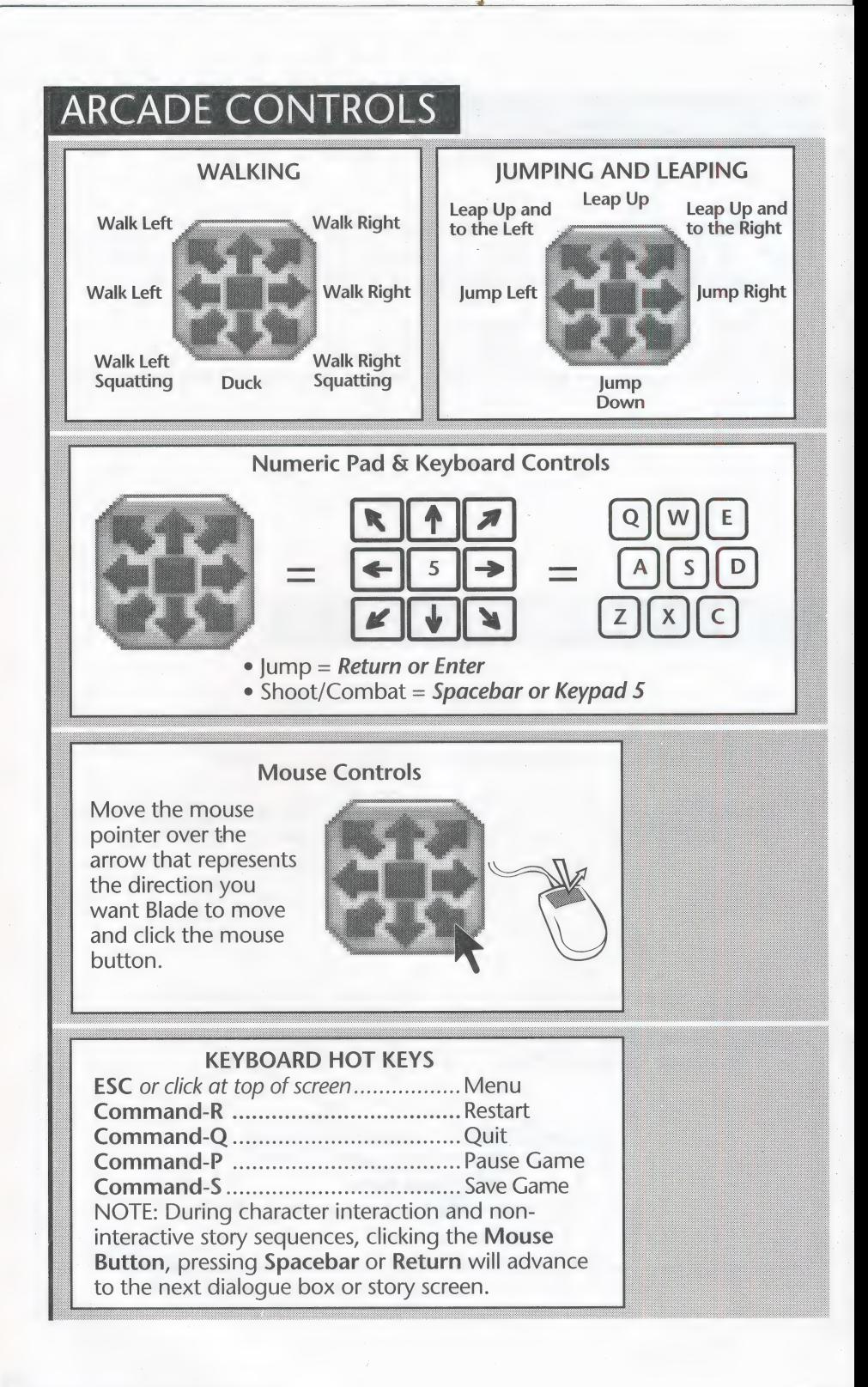

## REQUIREMENTS & INSTALLATION

To run Rise of the Dragon on your Macintosh computer, you'll need a color Macintosh with 2 megabytes of RAM and at least 9 megabytes of available hard drive space. Be sure to set your monitor to 256 color mode.

To install and play Rise of the Dragon:

- 1. Make a new folder named Rise of the Dragon.
- 2. Drag the contents of each Rise of the Dragon disk into the Rise of the Dragon folder.
- 3. Double-click the Rise of the Dragon program icon.

## TROUBLESHOOTING NOTES

- 1. Some screen savers and INITs are not compatible with Rise of the Dragon and may need to be disabled before running the program.
- 2. A large RAM cache may interfere with running Rise of the Dragon. You may want to disable your RAM cache or set it to a smaller size (128k).

If you have a problem that is not addressed on this list, please call \_or write our Customer Support Line at:

> Dynamix/Sierra Customer Support P.O. Box 485, Coarsegold, CA 93614 (209) 683-8989. 8 A.M. TO 5 P.M. (PT) Monday through Friday

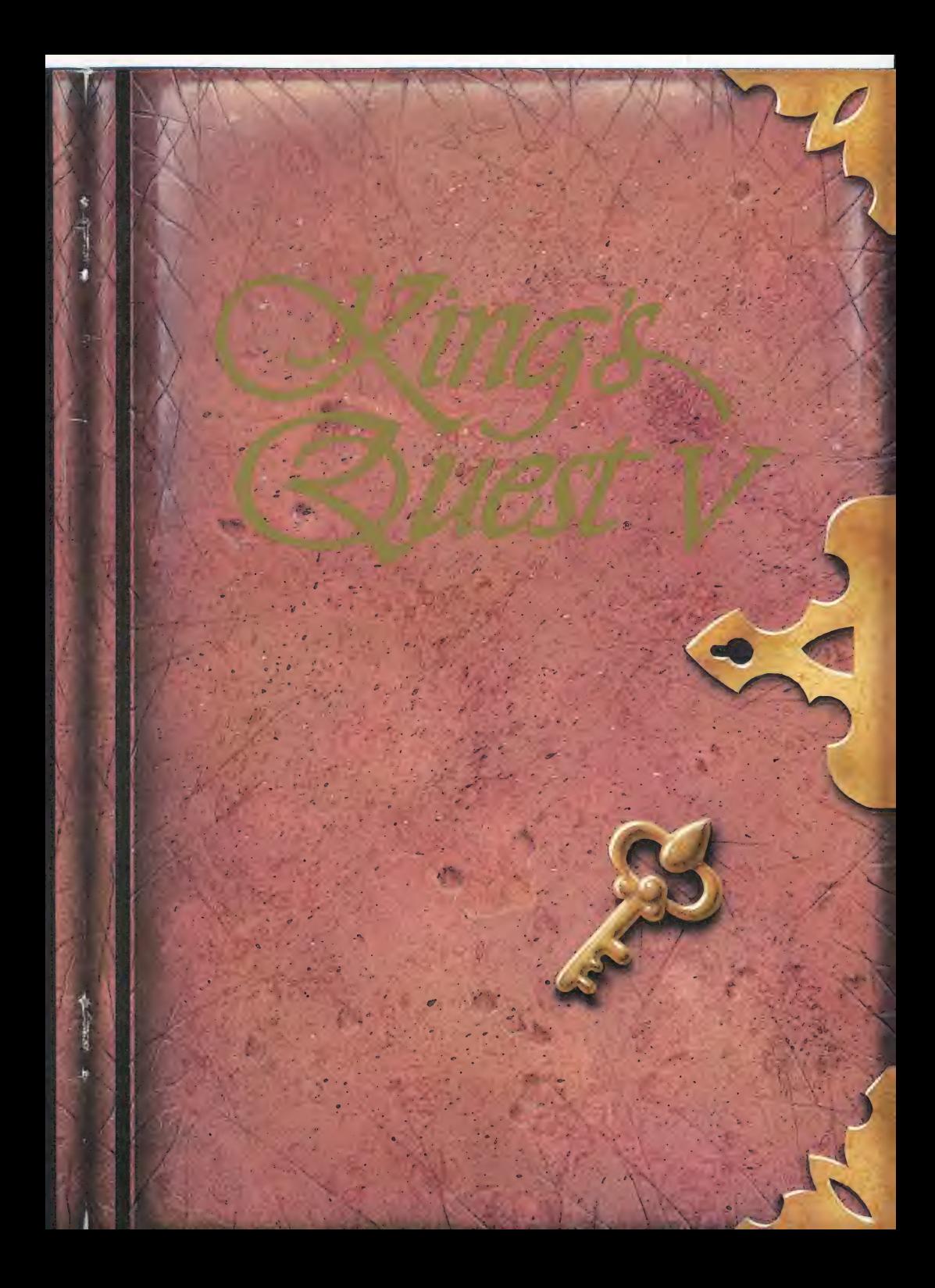

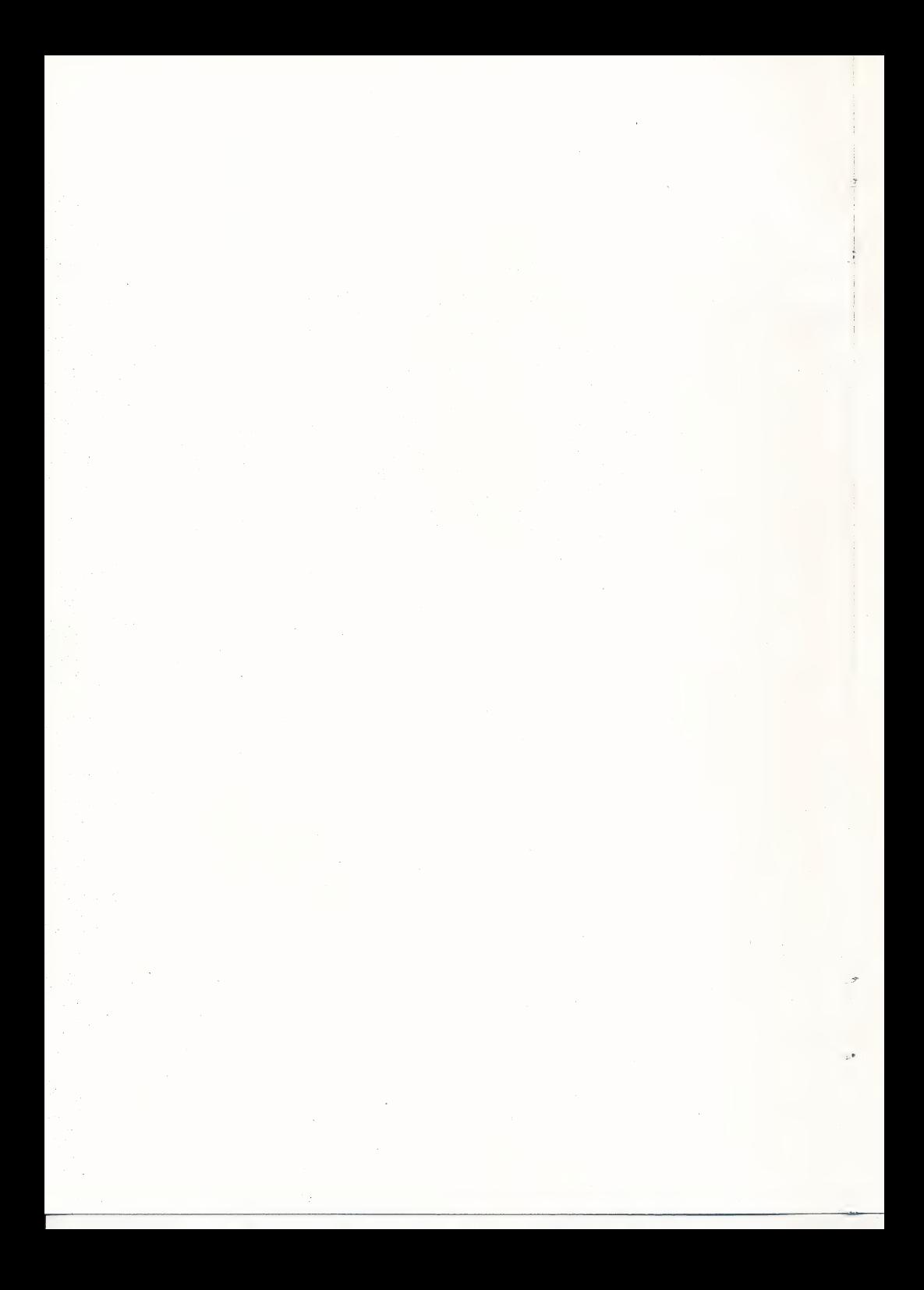

## KING'S QUEST. V Absence makes the heart go yonder!

nee EEEEEEEEEEEEEEEEEEEEEEEEEEE

EXECUTIVE PRODUCER Ken Williams CREATIVE DIRECTOR Bill Davis GAME DESIGNER Roberta Williams PRODUCER Roberta Williams ART DESIGNER Andy Hoyos LEAD PROGRAMMER Chris Iden **COMPOSERS** Mark Seibert Ken Allen DOCUMENTATION Bridget McKenna

 $\mathbf{1}$ 

#### CREATIVE CONSULTANT

William D. Skirvin ARTISTS Ernie Chan Douglas Herring Jeff Crowe William D. Skirvin Maurice Morgan Vas Nokhoudian Barry T. Smith Cindy Walker Deena Benz Tamra Dayton Dana Dean Roger Hardy Jr. Harry McLaughlin Jennifer Shontz Deanna Yhalkee Jim Larson Cheryl Loyd Jerry Moore Cheryl Sweeney Eric Kasner Hector Martinez Richard D. Zeigler-Martin PROGRAMMERS Chris Iden Chris Hoyt Robert W. Lindsley Raoul Said Doug Oldfield Carlos Escobar Oliver Brelsford DEVELOPMENT SYSTEM Jeff Stephenson Robert E. Heitman Pablo Ghenis Corey Cole Dan Foy John Rettig John Hartin Larry Scott Eric Hart J. Mark Hood MUSIC / SOUND EFFECTS Mark Seibert Ken Allen

 $\overline{2}$ 

# HH & H

## THE KING'S QUEST V MANUAL TABLE OF CONTENTS

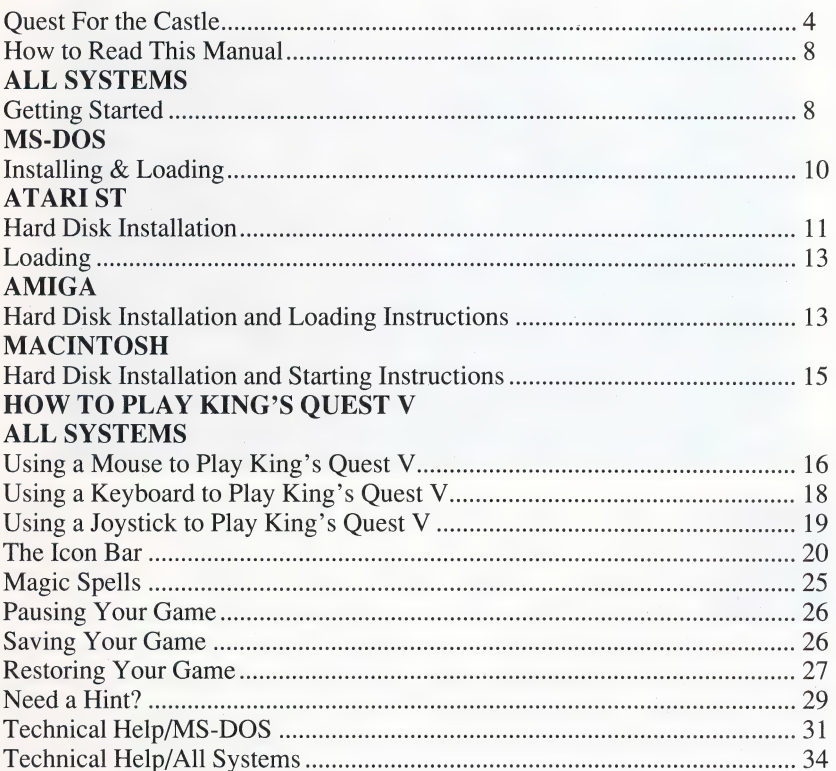

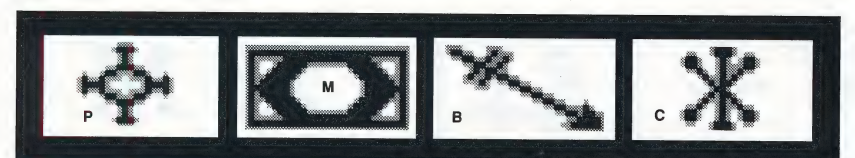

## **OUEST FOR THE CASTLE**

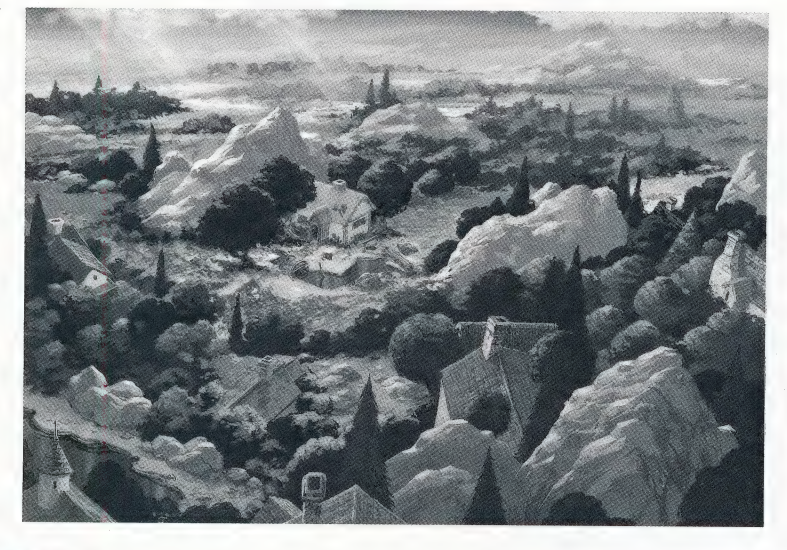

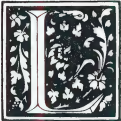

ong ago, in the kingdom of Daventry, there were three magical treasures that kept the kingdom strong and prosperous: a magic mirror that foretold the future, an enchanted shield with the power to overthrow any invaders,

and a treasure chest that was never empty. These treasures were taken from Daventry by deception and stealth, and without them Daventry grew poor and weak and King Edward, once a stout-hearted and vigorous ruler, had become powerless and sickly. Edward had no heir, and everyone feared the chaos that would result on his death.

King Edward asked his bravest knight, Sir Graham, to embark upon a quest to recover the three treasures. Graham's quest was successful, and as his reward, King Edward named Sir Graham his heir and

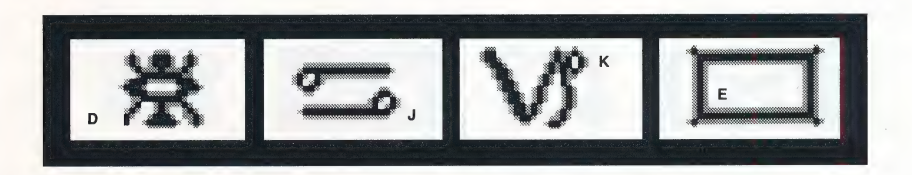

granted him the throne of Daventry. The chronicles of Graham's search for the royal treasures of Daventry are recounted in **King's** Quest I: Quest for the Crown.

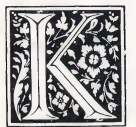

ing Graham was a wise and kindly monarch, and with his ereat wisdom and the return of the three treasures, Daventry | prospered once again. But Graham knew that he must soon marry and establish his own royal line with an heir to his

throne: He searched far and wide, but no maiden in the kingdom possessed the qualities he sought in a queen.

One day King Graham saw in his magic mirror a vision of a lovely young woman held prisoner in a crystal tower. The mirror told him that her name was Valanice, a girl both beautiful and good, who had been stolen from her home and taken to a far land. Graham vowed to find her and set her free. After a long journey with many trials, he did, and asked her to be his queen. The chronicles of Graham's perilous journey to rescue the lovely Valanice are related in **King's Quest II:** Romancing the Throne.

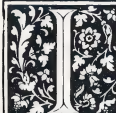

n time, Queen Valanice and King Graham became the parents of twins, a son and a daughter. Life in Daventry was peaceful and good — for a time.

In a land far away lived an evil and powerful wizard named Manannan. It was his wont to kidnap infant boys and raise them to be his slaves, killing each in turn before he was full-grown and could pose a threat to the wizard's dominance. His most recent vassal, a boy he called Gwydion, was, however, unusually bright and perceptive. He mastered several of Manannan's spells and turned them against him to gain his freedom.

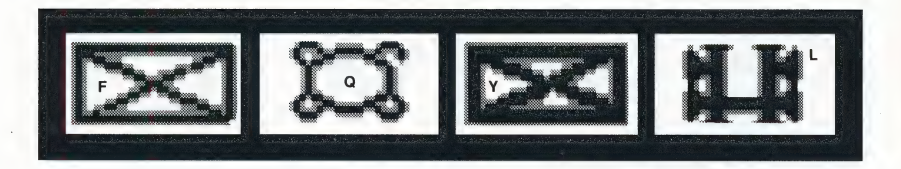

After a time, Gwydion's travels brought him to Daventry, not the lovely and peaceful Daventry of days gone by, but a land devastated by a terrible affliction. The kingdom had fallen victim to the ravages of a dreadful three-headed dragon, which had burned the land all around and killed many people.

Gwydion was able to use his newfound magical powers to destroy the dragon and rescue an intended victim from its lair. He was taken before the King and Queen and rewarded in such a way as he never could have imagined in his life as Manannan's slave. The chronicles of Gwydion, his trials and his journeys, are told in  $King's$  Ouest III: To Heir is Human.

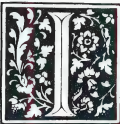

n later years, King Graham's health began to fail, and the royal physicians were powerless to help him. Only a magical fruit from the faraway land of Tamir could bring about a cure and restore the health of Daventry's monarch.

Graham's daughter, Princess Rosella, set off in pursuit of this healing magic for her father. On her journey, she performed many brave deeds, and had many great adventures. The chronicles of Rosella's travels and experiences in Tamir are described in King's Quest IV: The Perils of Rosella.

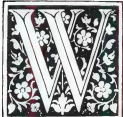

ith the king's health fully restored, and his family together once more, it was a happy and fulfilled Graham who set out for a walk in the forest one spring day almost a year since Rosella had returned from Tamir. The kingdom was

peaceful and prosperous again, and the people were content. Birds were singing in the trees. It seemed an auspicious sign.As Graham was contemplating his good fortune, a sharp wind blew into the

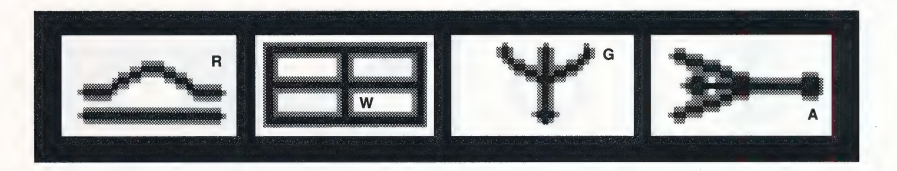

woods from the east, whirling up sticks and leaves into his path, and startling the birds into silence. The air grew suddenly colder. It seemed an unexpected storm was approaching. Graham began to walk back toward the castle, his joyful mood broken by a dark foreboding. When he reached the top of the gentle rise overlooking his home, he was horrified to see only empty space where the royal castle of Daventry had stood only minutes before. Cold fear gripped his heart. Where was his family? What had happened to them? '"Whoo-hoo...whoo-hoo." An owl hooted behind him, but Graham scarcely heard it over the pounding of his heart. "I can tell you what happened," came a voice behind him, and Graham spun around to confront a large owl in a blue vest and spectacles. "I know what happened to your castle. I saw it all," said the owl.

Journey into the magical world of  $King's$  Quest once again on a quest for the missing castle and the royal family of Daventry.

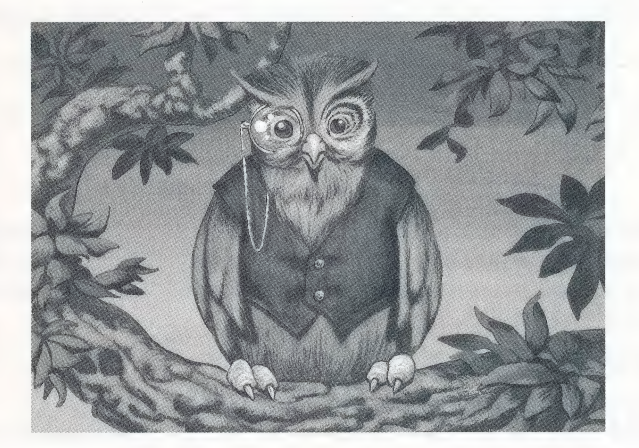

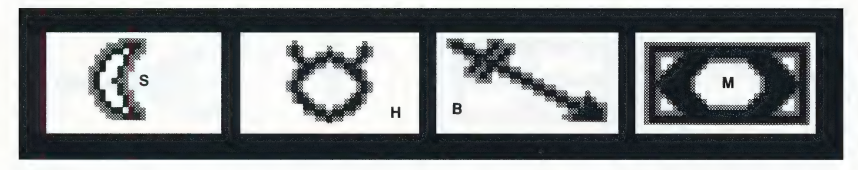

## How to Read this Manual.

## Throughout this manual we will use the following ways of representing information:

MENU COMMANDS will be CAPITALIZED.

Example: SAVE, RESTORE, QUIT

Typed commands will appear as bold type.

Example: 'type install'

Portions of the command line not meant to be typed will not appear in bold type. For example, in the line 'type install', 'type' should not be typed. [Keystrokes] will appear in brackets setting them off from the surrounding

text.

Example: [ENTER], [PageUp]

The brackets are not keystrokes and should not be typed.

When a key should be pressed and held down while another function is performed, the two functions will be separated by a hyphen.

Example: \*[Ctrl-Click], [Shift-Click].'

The term 'diskette' is used to refer to either 3.5" or 5.25" data storage disks.

## Getting Started

## ALL SYSTEMS: Readme Files

PLEASE NOTE: If there is a README file on your game diskette, it may contain important information and instructions that were not available at the time the documentation and other materials for this game were printed.

## MS-DOS README INSTRUCTIONS

Note: The readme file is on the STARTUP disk. From DOS, type **MORE<README** to see the README file onscreen.

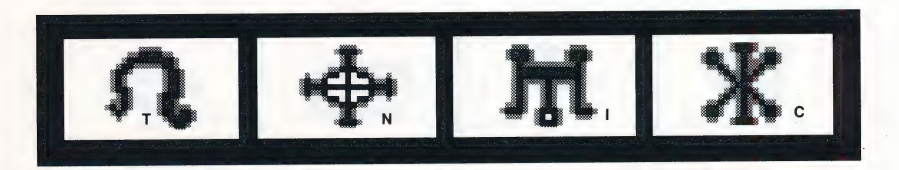

## ATARI ST README INSTRUCTIONS

## Note: The readme file is contained on the STARTUP disk .

To view the README file from the desktop, double-click on the README.DOC icon. You will see a message box with choices for SHOW, PRINT, and CANCEL. Choose SHOW to view the file onscreen one page at a time. Press [ENTER] to see the next screen. Choose PRINT to print the file. Choose CANCEL to escape the message box.

## AMIGA README INSTRUCTIONS

Boot your system with Workbench. With the STARTUP DISK (or the DUAL FLOPPY PLAY DISK) in your diskette drive, double-click on the SIERRA disk icon, then double-click on the README.DOC icon.

## MACINTOSH README INSTRUCTIONS

With the STARTUP DISK in your diskette drive, double-click on the README icon.

## ALL SYSTEMS: Getting Started

## Make Back-ups

It is always advisable to make back-up copies of your master program diskettes to increase the life of the masters and guard against accidents. Follow your computer's instructions to make copies of all game diskettes.

## Create a 'Save Game' Disk

Even if you will be playing from a hard disk, you may want to format a blank diskette for saving games. Follow your computer's instructions to format a blank diskette and keep it handy for saving your game as you play. For some helpful tips on saving games, see 'Saving Your Game' (page 26).

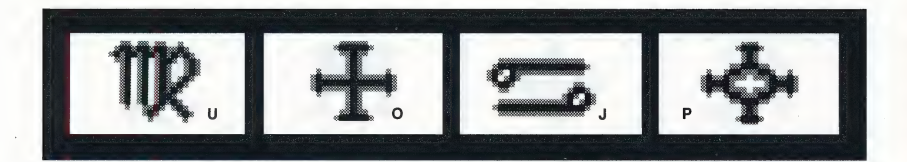

## MS-DOS SYSTEMS:

## Installing King's Quest V

#### You have two options for installation:

**Option 1)** If you have enough available storage space, and you want the convenience of playing from your hard drive, you may decide to play ENTIRELY from your hard drive. During the Install procedure, you will choose Complete Install.

Option 2) If you have less than 6 Megabytes of available storage space on your hard drive for the 16 color version or 9 Megabytes for the 256 color version, or if you don't want to allow that much storage for installing the game, you may decide to play PARTIALLY from diskettes, and PARTIALLY from your hard drive. During the Install procedure you will choose Small Install. —

When you have decided which of the two options you want to use, follow these instructions to install King's Quest V onto your hard drive.

- 1. Make copies of the set of diskettes you will be using to install and play the game.
- 2. Find the diskette entitled KING'S QUEST V STARTUP DISK. Place this diskette in your floppy drive.
- 3. Type the letter of the drive containing the STARTUP DISK (Example: a:) and press enter. Type install and press [ENTER].
- 4. Answer the onscreen questions, using the up and down [Arrow] keys to move the highlight to the desired place.
- 5. You will be asked to select either (S)mall or (C)omplete Install. An onscreen explanation of small and Complete Install is provided. Complete Install will copy the entire contents of all your game disks to the hard drive. Choose Complete Install if you have enough hard disk storage space to install the entire game. Small Install will copy only the contents of the STARTUP diskette to your hard drive. As you play the game, you will be prompted to insert other diskettes as necessary. The install procedure will recommend Small Install if you do not have

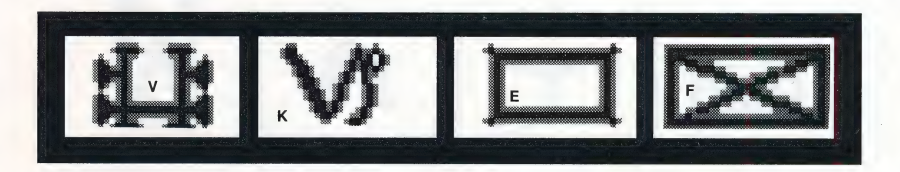

the minimum amount of disk storage space available on your hard drive to install the entire game.

## King's Quest V Loading Instructions

## TO PLAY ENTIRELY FROM HARD DRIVE

From either the root directory or the Sierra directory, type kq5 and press enter.

## TO PLAY PARTIALLY FROM HARD DRIVE AND PARTIALLY FROM DISKETTE:

From the root directory type kq5 and press enter. As you play the game you will be prompted to insert other disks as necessary. 16 color version users see note below.

PLEASE NOTE: If you have only low density 360K 5.25" drives, you will have to order the special low density diskette version of **King's Quest V**. To obtain this version, send in DISK #1 from each set of disks with a letter detailing what you need.

PLEASE NOTE: You MUST have a hard drive to play the low density 360K 5.25" version of King's Quest V.

## If you still find yourself unable to install and/or load the game, call our Customer Service hotline at (209) 683-8989.

## ATARI ST

## HARD DISK INSTALLATION

There are two Hard Disk Installation options to choose from:

Complete Install will copy the contents of all game disks to your hard drive. Choose Complete Install if you want to install the entire game.

Small Install will copy only the contents of the STARTUP DISK onto your hard disk. As you play the game, you will be prompted to insert other game disks as necessary. The INSTALL procedure will recommend Small poss |

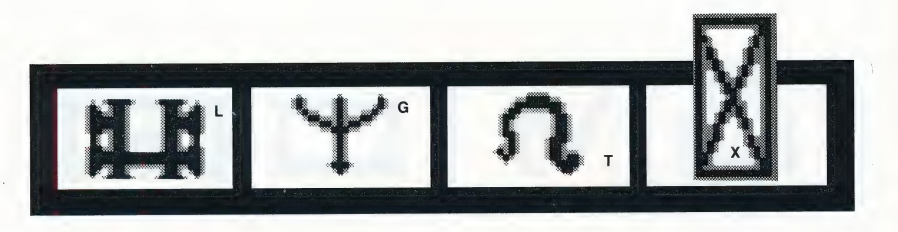

Install if you do not have the minimum amount of storage space available on your hard disk for the entire game. Choose Small Install if you want to install STARTUP files to your hard disk for ease of play, but do not have enough memory to install the entire game.

- 1. Open the hard disk by double-clicking on its icon.
- 2. Create a game folder by choosing **NEW FOLDER...** from the File menu. Name the new folder, then open it by double-clicking on its icon.
- 3. Place the STARTUP DISK in drive a:.
- 4. Copy the STARTUP DISK into the new game folder by dragging the drive a: icon into the window you opened in Step 2.
- 5. Repeat steps 3 and 4 for each of the other game disks.
- 6. Put the master disks away in a Safe place.

## CHOOSE A MUSIC DEVICE (Optional)

Your Sierra game is initially set up to play music and sounds through the Atari ST's internal speaker. If you have one of the supported MIDI synthesizers, you may run the MUSIC program to have the game play music through the synthesizer.

- 1. Open the game disk/folder by double-clicking on its icon.
- 2. Run the MUSIC program by double-clicking on the MUSIC.PRG icon.
- 3. Select MUSIC DEVICE from the Options menu.
- 4. Select your synthesizer (or 'Atari ST Internal Sound') by clicking on the appropriate button. Then click on OK.
- 3 Select INSTALL GAME from the File menu. This will replace the RESOURCE.CFG file on your disk.

Please note: It is important to turn your synthesizer on before starting the game.

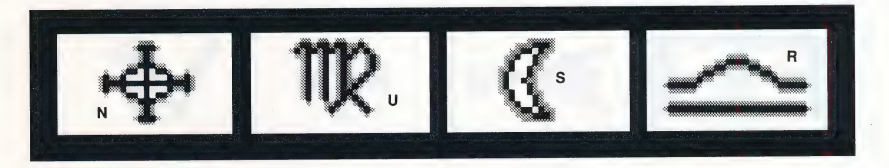

## LOADING INSTRUCTIONS

## PLEASE NOTE: YOU MUST HAVE A HARD DISK WITH AT LEAST 6 MEGABYTES OF AVAILABLE STORAGE SPACE OR TO PLAY KING'S QUEST V ON YOUR ATARI ST.

## From A Hard Disk:

- 1. Open the disk by double-clicking on its icon, then open the game folder by double-clicking on the game folder icon.
- 2. Start the game by double-clicking on SIERRA.PRG.

NOTE: IF YOU CHOSE SMALL INSTALL, THE GAME WILL PROMPT YOU TO INSERT ADDITIONAL DISKETTES AS REQUIRED.

## AMIGA

## HARD DISK INSTALLATION

PLEASE NOTE: At least 1M of memory is needed in order to run King's Quest V on your Amiga if you want to install the entire game to a hard disk.

PLEASE NOTE: RENAME your copies of all game disks to remove the words'COPY OF' from the disk name. If the words 'COPY OF' are not removed from the disk names of ALL the copies, the system will continue to ask for the original disk, and will not run the game.

There are two Hard Disk Installation options to choose from:

Complete Install will copy the contents of all game disks to your hard drive. Choose Complete Install if you want to install the entire game.

Small Install will copy only the contents of the STARTUP DISK onto your hard disk. As you play the game, you will be prompted to insert other game disks as necessary. The INSTALL procedure will recommend Small Install if you do not have the minimum amount of storage space available on your hard disk for the entire game. Choose Small Install if you want to

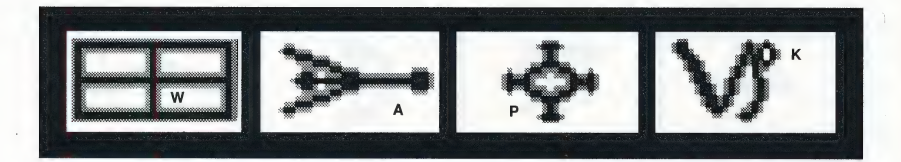

install STARTUP files to your hard disk for ease of play, but do not have enough memory to install the entire game.

- 1. Boot your system with Workbench, then insert the STARTUP DISK into Drive DFO.
- 2. Double-click on the disk icon, then double-click on the INSTALL icon.
- 3. Follow the onscreen prompts to complete the installation.

## HARD DISK INSTALLATION INSTRUCTIONS FOR THE AMIGA 3000

- 1. Boot your system with WorkBench and insert the STARTUP DISK into Drive DFO.
- 2. Double-click on the disk icon, then double-click on the INSTALL icon.
- 3. Clear or backspace over the default drive (DHO) and type work.
- 4. Follow the onscreen prompts to complete the installation.

## LOADING INSTRUCTIONS

#### From Hard Disk:

- 1. Load Workbench and double-click on your hard disk icon. NOTE: AMIGA 3000 USERS, CLICK ON THE WORK ICON.
- 2. Double-click on the SIERRA drawer.
- 3. Double-click on the KING'S QUEST V drawer.
- 4. Double-click on the KING'S QUEST V icon.

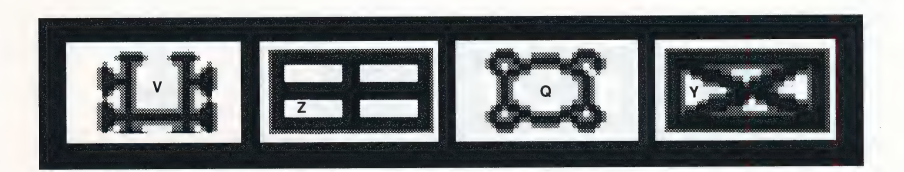

## MACINTOSH

## HARD DISK INSTALLATION

There are two Hard Disk Installation options to choose from:

Complete Install will copy the contents of all game disks to your hard drive. Choose Complete Install if you want to install the entire game.

Small Install will copy only the contents of the STARTUP disk onto your hard disk. As you play the game, you will be prompted to insert other game disks as necessary. The INSTALL procedure will recommend Small Install if you do not have the minimum amount of storage space available on your hard disk for the entire game. Choose *Small Install* if you want to install STARTUP files to your hard disk for ease of play, but do not have enough memory to install the entire game.

- 1. Place the back-up copy you have made of the STARTUP Disk in the diskette drive.
- 2. Double click on the INSTALL icon, and follow the on-screen prompts to complete the installation.

## STARTING INSTRUCTIONS

After completing the INSTALL procedure:

## From Hard Disk:

- 1. Double-click on the Sierra folder.
- 2. Double-click on the King's Quest V folder.
- 3. Double-click on the **King's Quest V** icon.

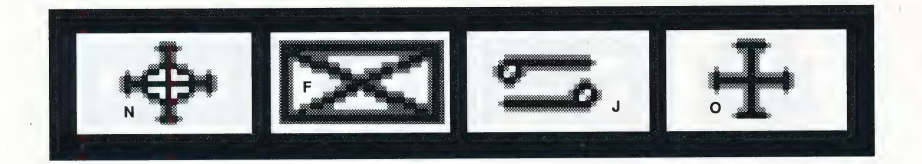

## ALL SYSTEMS

## Using a Mouse to Play King's Quest V

To position the onscreen cursor, move the mouse to the desired position. To move your character, position the cursor and click the mouse button. To execute a command, click the mouse button (multi-button mouse users, click the *left* button).

For more detailed mouse instructions, see below.

## 1- Button Mouse

[ENTER]

[SHIFT- CLICK] Cycle through available cursors. [Ctrl- Click] Toggle between WALK and last cursor chosen.

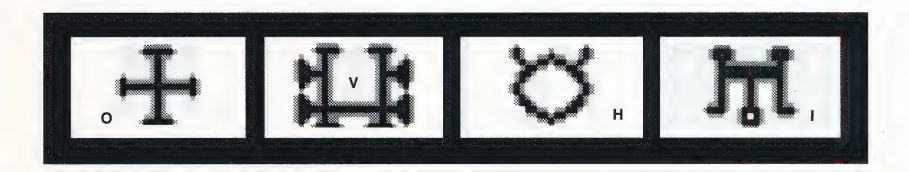

## 2- Button Mouse

[ENTER]

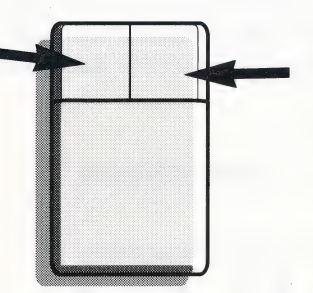

Cycle through available cursors. [Ctrl- Click] Toggle between WALK and last cursor chosen.

## 3- Button Mouse

Toggle between WALK and last cursor chosen.

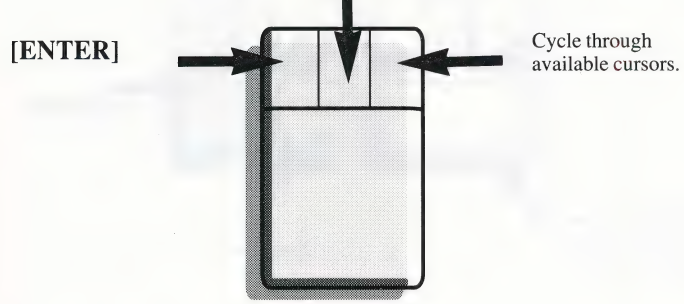

Cycle through

For other commands, mouse users can use the numeric keypad.

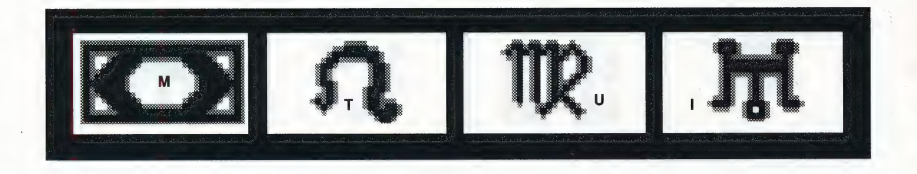

## Using a Keyboard to Play King's Quest V

To position the onscreen cursor or move your game character using a keyboard, press a direction key on the numeric keypad. To stop your character, press the same direction key again. To execute a command, press [ENTER]. For more detailed keypad instructions, see below.

## Numeric Keypad

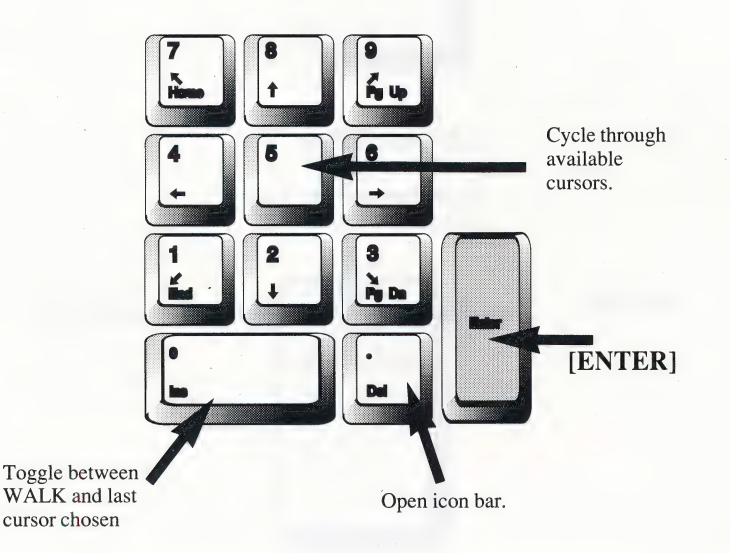

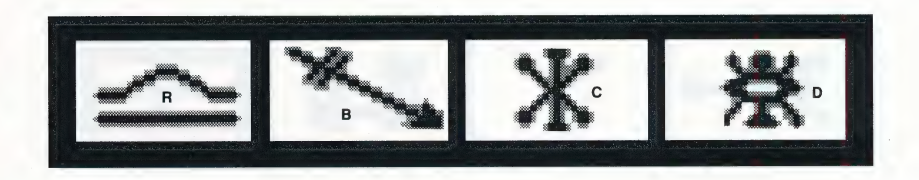

## Using a Joystick to Play King's Quest V

To position the onscreen cursor using a joystick, move the stick in the desired direction. To execute a command, press the FIRE button. For more detailed joystick instructions, see below.

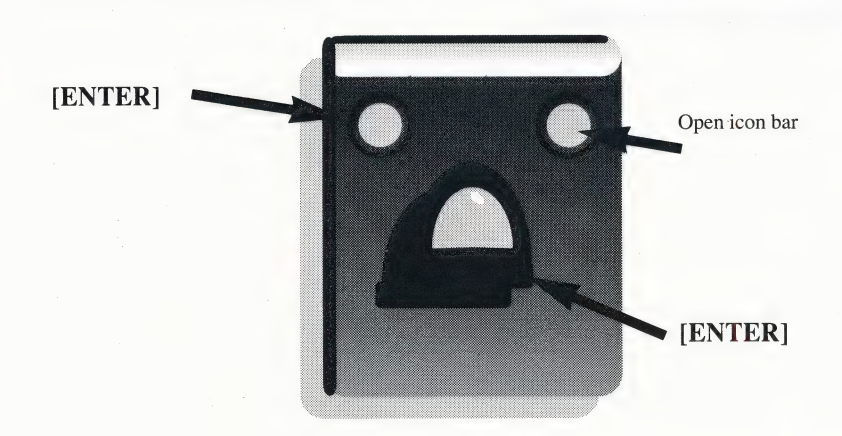

For other commands, joystick users can use the numeric keypad.

PLEASE NOTE: With the exception of mouse-only items, all playing instructions beyond this point are for keyboard. Mouse or joystick commands may also be used. Please reference the section above for mouse and joystick equivalents to keyboard commands.

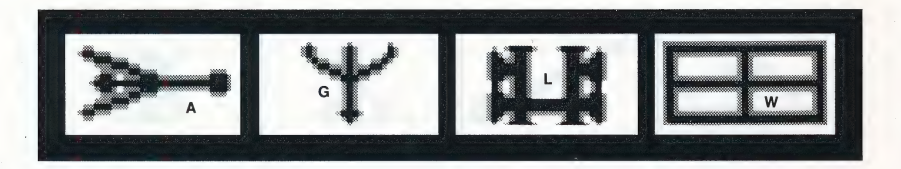

## | ICONS AND CURSORS

At the top of the screen is an icon bar containing several icons that can be selected to execute the command choices available to you.

To open the icon bar, press [ESC] or move the mouse cursor all the way to the top of your screen.

Some icons will have a menu of choices. Use the [Tab] key to move between choices within an icon menu.

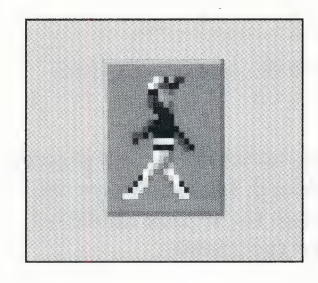

## The Walk Icon

Choose Walk when you want to move the character from place to place onscreen. A walking character will move until it encounters an obstacle in its path, then stop.

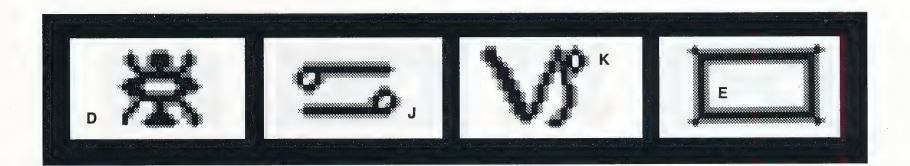

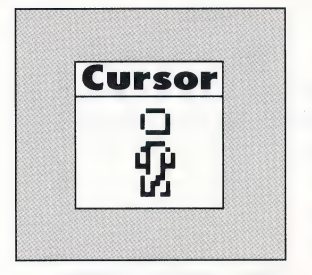

## The Walk Cursor (mouse mode only)

When you choose Walk, the cursor will change to a walking figure. Place the feet of the figure at the place where you want to move the character and click the mouse button. If there are no obstacles in the path, the character will move to that spot.

PLEASE NOTE: In Keyboard and Joystick mode, the character's destination will be assumed to be the edge of the screen in the direction of movement, and will walk off the screen if not stopped. There will not be a special cursor onscreen.

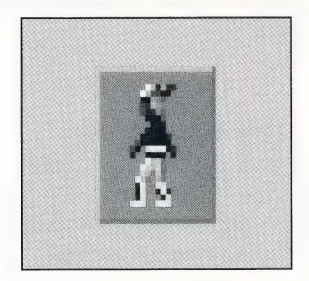

## The Travel Icon

Choose Travel when you want to travel longer distances without stopping. A traveling character will move as far as the edge of the screen, avoiding obstacles in its path.

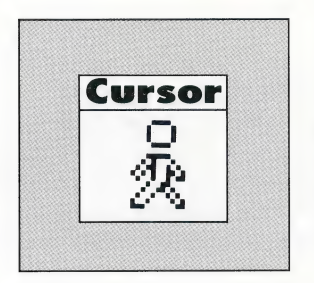

## The Travel Cursor

When you choose Travel, the cursor will change to a striding figure. Place the feet of the figure at the place where you want to move the character and click the mouse button. The character will move to that spot, avoiding any obstacles in its path.

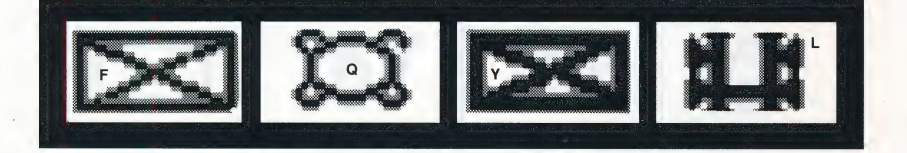

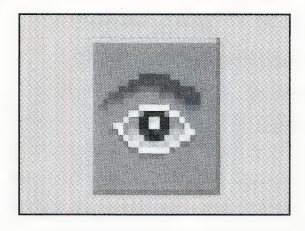

## The Look Icon

Choose Look when you want to have the character look at something onscreen.

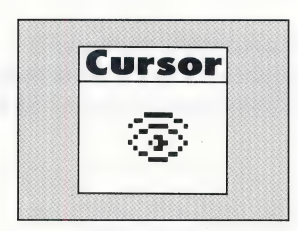

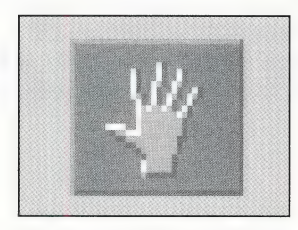

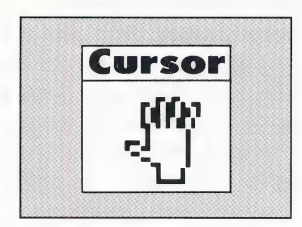

## The Look Cursor

When you choose **Look**, the cursor will change to an eye. Place the eye at the desired place on the screen and press [ENTER]. If there is something to be seen at this place, a message will be displayed.

## The Action Icon

Choose Action when you want the character to perform an action on an object (Example: getting a drink from a pond, jumping onto a rock, etc.)

## The Action Cursor

When you choose **Action**, the cursor will change to a hand. Place the hand at the desired place onscreen and press [ENTER]. The necessary action for this screen position will be performed.

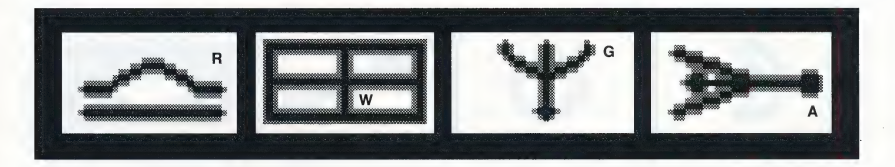

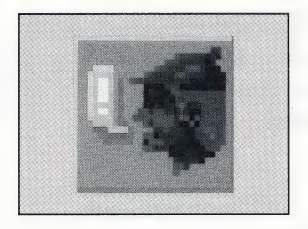

## The Talk Icon Choose Talk when you want to

initiate a conversation between game characters.

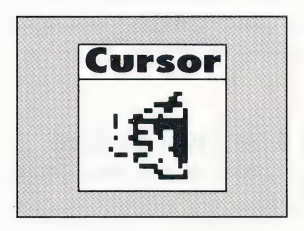

## The Talk Cursor

When you choose Talk, the cursor will change to a talking head. Position the mouth on the person (or thing) you want to speak and click the mouse button or press [ENTER]. If conversation is possible, the character will talk, or a conversation will begin.

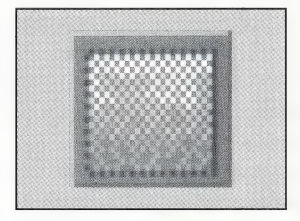

## The Item Icon

The **Item** icon shows the last inventory item you selected. Choose Item when you want to see or use this item.

## The Inventory Icon

Choose Inventory when you want to see and select from the items you are currently carrying.

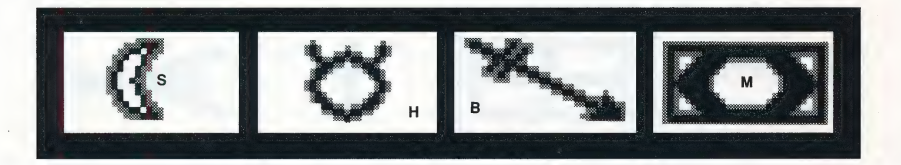

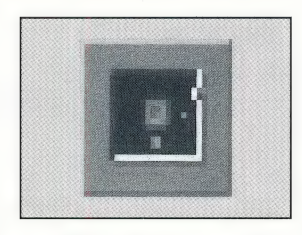

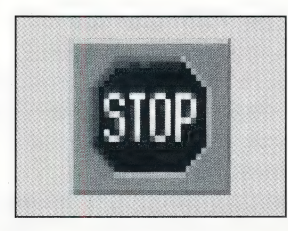

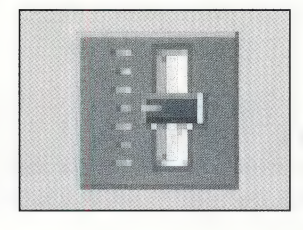

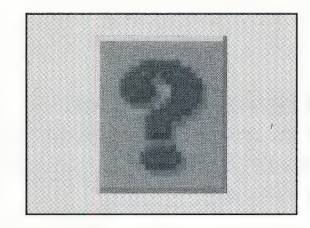

## The Save/Restore Icon

Choose Save/Restore when you want to save your game, or restore a previously saved game.

## The Stop Icon

Choose Stop when you want to pause your game, quit playing, or restart the game from the beginning.

## The Controls Icon

This icon allows three game variables to be adjusted:

Speed — Adjusts the speed of the game animation.

Volume — Adjusts the sound volume Game Detail — Adjusts the amount of non-essential animation in the game. If your computer system is running the game too slowly, you may want to adjust the game detail to eliminate non-essential animation.Choose Controls when you want to adjust one of these areas.

## The Information Icon

Choose *Information* when you need to be reminded what the various icons do in the game.
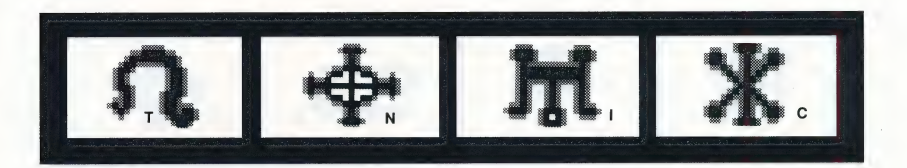

### Object Cursors

Each item in your inventory has a special object cursor associated with it. Each of these cursors looks like the object it represents. Object cursors can be used to perform game actions with your inventory items.

To use an *Object* cursor in the game, follow the steps below:

- 1. From the game, choose the Inventory icon from the icon bar, or press the [Tab] key.
- 2. Move the arrow cursor to the inventory item you want to use, and press [ENTER]. The cursor will change to look like the item you have selected.
- 3. Choose the OK icon. You will exit the inventory screen to the game.
- 4. Move the *Object* cursor to the place onscreen where you want to use the inventory item and press [ENTER].

### USING CURSORS IN THE INVENTORY SCREEN

To use cursors in the inventory screen, choose an icon from the icon bar, then position the cursor on the inventory item, and press [ENTER]. Choose the Look icon and use the Look cursor to see a description of the item on the inventory screen.

Choose the Action icon and use the Action cursor to use an inventory item to take action on another inventory item (Example: putting jewels into a pouch).

### Magic Spells

From time to time during the game, it may be necessary to use Crispin's wand to cast a spell. At these times, a window will appear telling you which spell to cast, and showing you four symbols. These are the symbols that activate the spell. Below the symbols are the letters of the English alphabet. To make the spell work, find each symbol and its matching letter in your game manual and select the onscreen letter that matches the symbol. Be sure to do this in order, from left to right. If you match up the symbols and letters correctly, the spell will be successful.

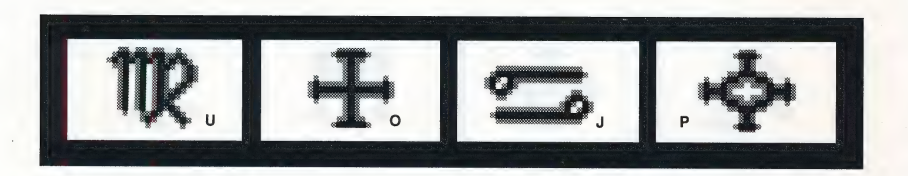

### PAUSING YOUR GAME

If you wish to pause the game, select the Stop icon (stop sign) from the icon bar. The game will pause until you select CONTINUE to resume play.

### SAVING YOUR GAME

IMPORTANT!! If you're playing from diskettes, you must have a separate formatted diskette ready before you can save a game. Since each disk can only hold a limited number of games, we recommend that you have more than one disk formatted, in order to assure adequate space for save game storage.

To allow for errors in judgement and creative exploration, we recommend that you frequently save your game in progress, and that you save several different games from different points as you play. You will always want to save your game before encountering potentially dangerous situations. You should also save your game after you have made significant progress. You may name your saved games using standard English phrases. For example, if you are standing on a beach, you might call your game 'standing on beach', or simply 'beach'.

### SINGLE DISKETTE DRIVE SYSTEMS

- 1. Choose the *Save/Restore* icon (diskette) from the icon bar and select SAVE GAME. The Save Game menu will appear.
- 2. When you are prompted to insert your Save Game diskette in the disk drive, replace your game diskette with a blank formatted diskette.
- 3. Select OK.
- 4. Type the description of your saved game, and press [ENTER] to save the game. When the process is complete, you will be prompted to re-insert the game diskette.

### DOUBLE DISKETTE DRIVE SYSTEMS

1. Choose the *Save/Restore* icon (diskette) from the icon bar and select SAVE GAME. The Save Game menu will appear.

26

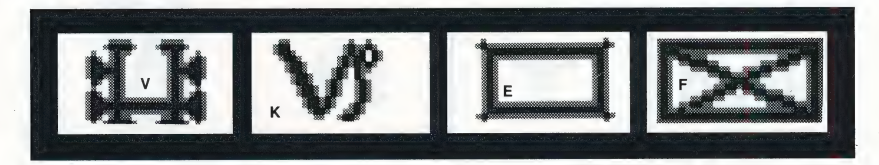

- . You will be prompted to insert your Save Game diskette into your primary drive (example: a: or df0:). Using your [Tab] key, select CHANGE DIRECTORY\*.
- . Insert a blank formatted diskette in your secondary drive.
- . Press [Ctrl-C] to clear the command line, and type the name of your secondary drive (example: **b**: or **df1**;), and the name of the directory\* you wish to save to.
- 5. Select OK, and press [ENTER].
- . Type the description of your saved game, and press [ENTER] to save the game.

### HARD DISK USERS

NOTE: If you choose to save games to your hard disk, we suggest that you create one or more save game directories or folders on your hard disk. See your computer's instructions for creating directories.

- 1. Choose the Save/Restore icon (diskette) from the icon bar and select SAVE GAME. The Save Game menu will appear.
- 2. If you wish to save the game to a directory<sup>\*</sup> other than the one you are currently playing on, select CHANGE DIRECTORY\*. Press [Ctrl-C] to clear the command line, and type the drive and name of the new directory\*.
- . Select OK and press [ENTER].
- . Type the description of your saved game, and press [ENTER] to save the game.

### RESTORING YOUR GAME

- 1. Choose the *Save/Restore* icon (diskette) from the icon bar and select RESTORE GAME. You will be prompted to select the game you wish to restore. (On a single drive system, you will be prompted to insert your save game disk).
- 2. Highlight the desired game and select RESTORE.

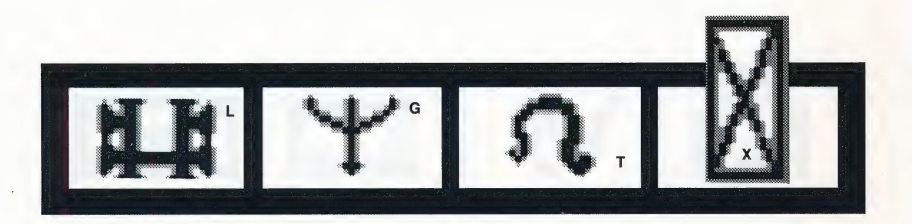

3. If the game you wish to restore is in a different directory, select CHANGE DIRECTORY, then type the name of the directory\* you wish to restore from.

\* The term 'directory' refers to directories, drawers and folders.

### QUITTING YOUR GAME

To stop playing, choose the **Stop** icon from the icon bar and select QUIT.

### RESTARTING YOUR GAME

To restart your game at any time during play, choose the Stop icon from the icon bar and select START NEW GAME. The game will begin again in front of Crispin's cottage.

### MESSAGE WINDOWS

Message windows will appear at various times during the game. When you have read the message, press [ENTER] to remove the window and resume play.

NOTE: some message windows are program controlled, and cannot be cleared by pressing [ENTER]. These windows will clear automatically. LOOK everywhere. Thoroughly explore your surroundings. Open doors and drawers. Look closely at all objects you encounter or you may miss important details.

EXPLORE each area of the game very carefully, and DRAW A MAP as you progress through the game. Make a note of each area you visit, and include information about objects found there and dangerous areas nearby. If you miss an area, you may miss an important clue!

GET objects you think you will need. You can see an inventory of items on hand by choosing the *Inventory* icon at any time.

'USE the items you have picked up to solve problems in the game. Different approaches to a puzzle may bring about a different outcome.

BE CAREFUL, and remain alert at all times — disaster may strike in the most unlikely of places!

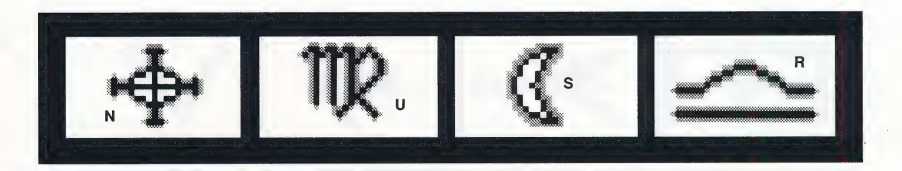

SAVE YOUR GAME OFTEN, especially when you are about to try something new or potentially dangerous. This way, if the worst should happen, you won't have to start all over again from the beginning. Save games at different points, so you will always be able to return to a desired point in the game. In effect, this will enable you to travel backward through time and do things differently if you wish.

DON'T GET DISCOURAGED. If you come to an obstacle that seems insurmountable, don't despair. Spend some time exploring

another area, and come back later. Every problem in the game has at least one solution, and some have more than one. Sometimes solving a problem one way will make it harder to solve the next, and sometimes it will make it easier. If you get stuck, you might try backtracking to an earlier point in the game, then choosing a different path. If all else fails, you can buy the **King's Quest V** hint book from the dealer who sold you the game, or you can order it directly from Sierra On-Line by calling (800) 326-6654.

BRING ALONG SOME HELP. You may find it helpful (and fun) to play the game with a friend. Two (or more) heads are better than one at interpreting clues and solving problems.

### NEED A HINT?

If you find yourself 'a little stuck' while playing a Sierra game, try the following ideas:

1. If you have a modem, you can talk to the Sierra Bulletin Board through the following number:

### (209) 683-4463

Our settings are 300, 1200 or 2400 Baud; 8 Data; N Parity; 1 Stop Bit. Our sysop will be happy to help you.

2. Many other bulletin boards also provide hints to many of our games. A. Compuserve: Go into the Gamers Forum (GO GAMERS) or write E-Mail to 76004,2143.

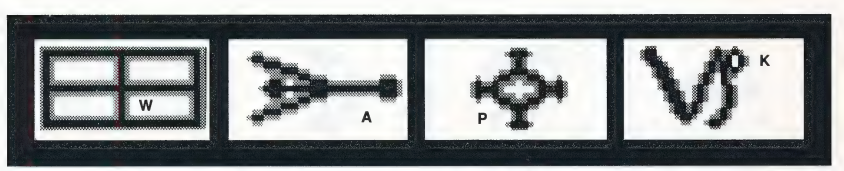

B. Prodigy: Write E-Mail to 'HTWS90E', or go to the PC Club and enter the adventure games forum (Jump: PC CLUB).

C. PCLink: Select PCLink Plus, enter Publisher's Connection, select Publishers Forums, then Sierra On-Line. E-Mail may be written to the User ID 'SierraOnLi'.

D. AppleLink: Select the KEYWORD option from the 'Goto' menu, and type: Sierra. E-Mail may also be written to the User ID 'Sierras'.

E. GEnie: From the main menu select 10 (Games), then select 1 (Games Round Table). Select 1 (Games Bulletin Board), and type set 22 at the '?' prompt. This will take you into the Sierra On-Line area.

For more information on these BBS lines, you can call these toll-free numbers:

> Compuserve (800) 848-8199 Prodigy (800) 822-6922 PCLink (800) 458-8532 AppleLink (800) 227-6364 GEnie (800) 638-9636

- 3. The magazine Questbuster's Journal is a helpful source of many game hints.
- 4. Your local software dealer may carry our hint books, or may be willing to order them for you.
- 5. If you are unable to obtain a hint book through a dealer, you can order one directly from us. Call (800) 326-6654 to place your order with a Visa, MasterCard or American Express card, or write :

Sierra On-Line Inc., Order Department, P.O. Box 485, Coarsegold, CA 93614.

30

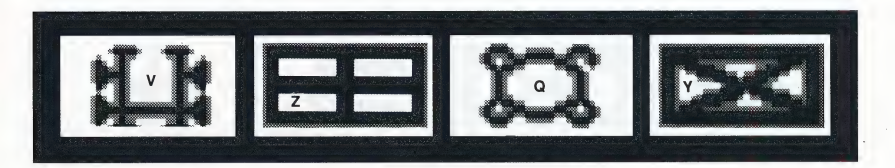

6. Call our automated hint line at (900) 370-KLUE to receive a hint. NOTE: California residents, please dial (900) 370-5113.

THIS SERVICE IS AVAILABLE 24 HOURS A DAY. THE CHARGES ARE: 75 CENTS FOR THE FIRST MINUTE AND 50 CENTS FOR EACH ADDITIONAL MINUTE. IF YOU ARE UNDER 18 YEARS OF AGE, YOU MUST HAVE A PARENT'S PERMISSION TO CALL. THE CONTENTS OF ALL MESSAGES ARE SOLELY THE RESPONSIBILITY OF SIERRA ON-LINE. HINTS WILL NOT BE GIVEN ON OTHER SIERRA TELEPHONE LINES.

7. Write a letter to the Sierra Hint Department, P.O Box 485, Coarsegold, CA 93614

### PROBLEM DISK?

#### TECHNICAL HELP (MS DOS ONLY)

If you receive any of the following messages while playing **King's Quest V**: CRC ERROR: this message means you have a bad disk. It stands of Cyclic Redundancy Check, a way to check for errors.

DATA ERROR READING DRIVE A: this message means you have a bad disk.

GENERAL FAILURE READING DRIVE A: this message may mean you are trying to read an MS-DOS high density disk on a low density floppy drive. Call Sierra Customer Support at (209) 683-8989 for information about the Low Density version of King's Quest V.

INSERT DISK # : (when you have inserted that disk) means you may need to create a boot disk. See BOOT DISK INSTRUCTIONS, below.

NOT ENOUGH SPACE ON DRIVE TO INSTALL GAME: (when you have cleared at least 6 Megabytes of storage space on your hard drive for the 16-color version, or 9 Megabytes for the 256-color version) means that the version of DOS you are using has created an extended File Allocation Table, and the game program is not reading it properly. Reinstall the game, Choosing SMALL INSTALL during the Install procedure. This will copy

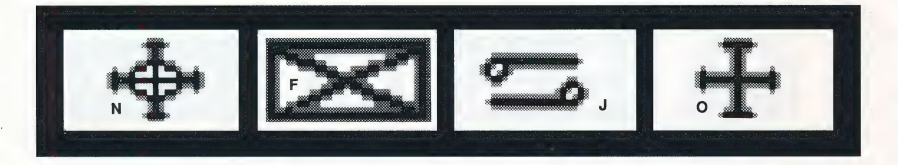

the STARTUP disk to your hard drive. Copy the remaining disks one at a time to C:\SIERRA\KO5 by typing:  $conv a:*, * c: \sierra \kappa_5$ .

OUT OF HUNK: this message means you may be running RAM-resident programs such as Windows, Sidekick, a DOS shell, or other programs that remain resident in your computer's memory even when you are not using them. Booting your computer with a BOOT DISK will solve this problem. See BOOT DISK INSTRUCTIONS, below.

SECTOR NOT FOUND READING DRIVE A: while reading any MS-DOS game disk means you have a bad disk. See REPLACING DISKS, below, for more information.

#### If, after loading the game, you see only a blank screen:

You may have made incorrect graphic or sound support choices during the Install procedure. Rerun the installation, and choose again

### If, after loading the game, you see only a blank screen with a mouse pointer: |

You may have one of the newer SoundBlaster cards without CMS chips installed, and you may have selected GameBlaster support during the Install procedure. Reinstall, selecting AdLib support.

if you attempt any of these solutions and the problem persists, call Sierra Technical S upport (209) 683-8989 for assistance.

### BOOT DISK INSTRUCTIONS

Booting your computer system with a Boot Disk before you play **King's** *Quest V* will keep any TSR (Terminate-and-Stay-Resident) programs from being loaded into memory.

PLEASE NOTE: THE FORMAT COMMAND MUST BE USED WITH CARE TO AVOID ERASING ALL STORED INFORMATION ON YOUR ACTIVE DRIVE. PLEASE FOLLOW THE INSTRUCTIONS BELOW EXACTLY.

### FORMATTING FROM A HARD DRIVE

1. Insert a blank disk into Drive A:

2. At the C: prompt, type: format a:/s [ENTER].

32

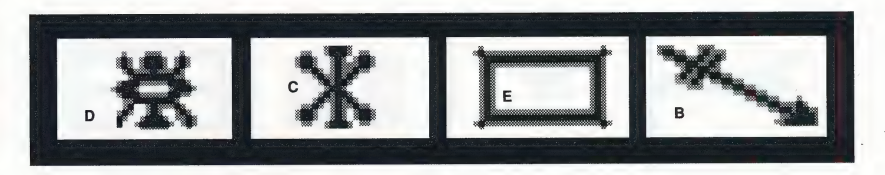

Note: If your A: drive is a 5.25" high density drive, using a low density disk, type: format a:/s /t:40 /n:9

If your A: drive is a 3.5" high density drive, using a low density disk, type: format a:/s /t:80 /n:9

3. Follow the DOS prompts.

### FORMATTING FROM A DISKETTE DRIVE

1. Insert your original DOS system disk in Drive A:.

2. At the A: prompt, type: format a:/s [ENTER].

3. When prompted, insert a blank disk into Drive A: and Follow the DOS prompts.

### NOW YOU WILL NEED TO CREATE A CONFIG.SYS FILE FOR YOUR BOOT DISK:

4. Insert your formatted blank disk into Drive A:.

5. Type: a: [ENTER].

6. Type: copy con config.sys [ENTER].

7. Type: files=20 [ENTER].

8. Press the [F6] key, then press [ENTER].

You should see the message: 1 File(s) copied.

IF YOU ARE USING DOS VERSION 4.00 OR VERSION 4.01, FOLLOW THE STEPS BELOW TO CREATE AN AUTOEXEC.BAT FILE. IF YOU ARE USING A DIFFERENT VERSION OF DOS, GO TO MOUSE DRIVERS, BELOW.

CREATING AN AUTOEXEC.BAT FILE FOR MS-DOS 4.0 AND 4.1

1. Type: a: [ENTER].

2. Type: copy con autoexec.bat [ENTER].

3. Type: set comspec=c:\command.com [ENTER].

4. Press the [F6] key, then press [ENTER].

NOTE: IF YOUR HARD DRIVE DOS PARTITION IS GREATER THAN 32 MEGABYTES, YOU MUST LOAD THE FILE SHARE.EXE ONTO YOUR BOOT DISK.

LOADING SHARE.EXE

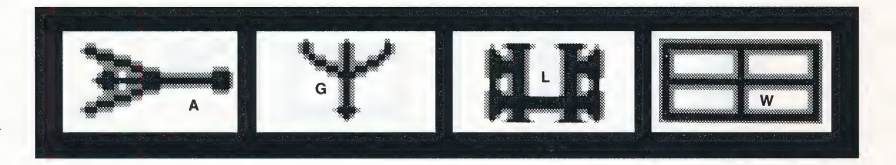

- 1. Insert your Boot Disk into Drive A:
- 2. Type: c: [ENTER].
- 3. Type: cd\ [ENTER].
- 4. Type: copy c:\share.exe a:

If you get the message file not found, type: copy c:\dos\share.exe a: [ENTER].

If the file is still not found, call Sierra Technical Support at (209) 683-8989 for assistance.

### MOUSE DRIVERS

If you will be using a mouse to play King's Quest V, you must copy your mouse driver onto your Boot Disk. Refer to your mouse manual for information on how to install your mouse driver, or call Sierra Technical Support (209) 683-8989 for assistance.

AFTER YOU HAVE CREATED A BOOT DISK, YOU MUST REBOOT YOUR COMPUTER WITH THE DISK. LEAVING THE BOOT DISK IN DRIVE A:, PRESS [CTRL]-[ALT]-[DEL] KEYS AT THE SAME TIME. YOUR COMPUTER WILL NOW REBOOT, WITH A: AS THE DEFAULT DRIVE. TYPE c: [ENTER] TO CHANGE BACK TO YOUR HARD DRIVE. FOLLOW THE INSTRUCTIONS IN THE KING'S QUEST V MANUAL TO START THE GAME, AND HAVE A GREAT TIME!

### STILL NEED HELP?

If you have created a Boot Disk and booted your system with it before playing King's Quest V, and your problem is still evident, something else is wrong. Call Sierra Technical Support at (209) 683-8989 for assistance.

### TECHNICAL HELP (ALL SYSTEMS)

Technical assistance is only a telephone call away. Call (209) 683-8989 for convenient, person-to-person service, or if you prefer, you may request

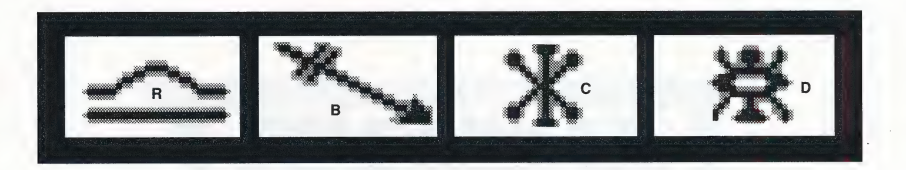

assistance by mail. If you choose to write to us with your request, please state your computer type and the nature of your problem.

If you find that you need to send for replacement diskettes, send the original disk #1 in the size you need  $(3.5"$  or  $5.25"$ ) to:

#### Sierra On-Line P.O. Box 485 Coarsegold, CA 93614 Attention: RETURNS

Be sure to include a note stating your computer type, and the size of diskette you need (5.25" or 3.5").We will gladly replace your program free of charge for the first 90 days of ownership (please enclose a copy of your dated sales receipt with your request). After 90 days there is a \$5.00 charge for 5.25" diskettes, and a \$10.00 charge for 3.5" diskettes.

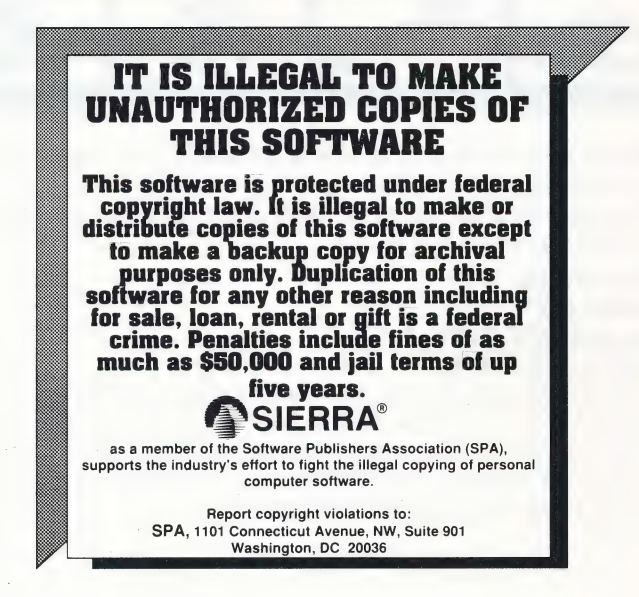

### **LIMITED WARRANTY NOTICE**

Sierra On-Line, Inc. wants your continued business. If you fill out the enclosed product registration card and return it to us, you are covered by our warranty. If your software should fail within 90 days of purchase, return it to your dealer or directly to us, and we will replace it free. After 90 days, enclose \$5 for 5.25" disks (or \$10 for 3.5" disks) and return the software directly to us. Sorry, without the registration card you are not covered by the warranty. This warranty gives you specific legal rights, and you may also have other rights which vary from state to state.

### **COPYRIGHT NOTICE**

This manual, and the software described in this manual, are copyrighted. All rights are reserved. No part of this manual or the described software may be copied, reproduced, translated or reduced to any electronic medium or machine-readable form without the prior written consent of Sierra On-Line, Inc., P.O. Box 485, Coarsegold, CA 93614.

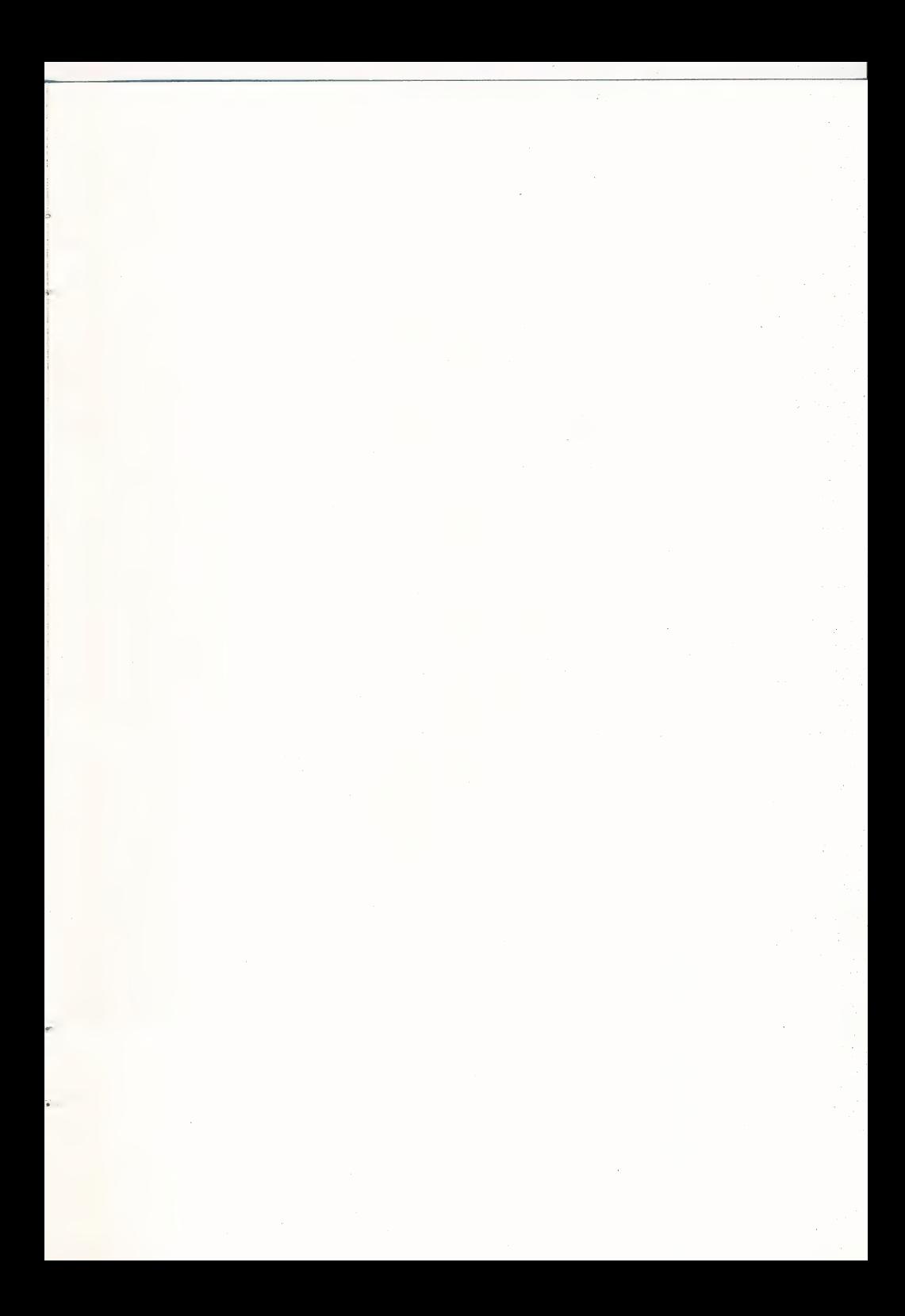

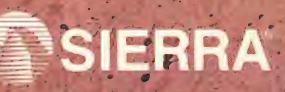

® is a registered trademark of Sierra On-Line, Inc. @1991 Sierra On-Line, Inc.

003061002

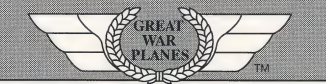

Red Baron  $H$ **CONTROL DOCUMENTATION** 

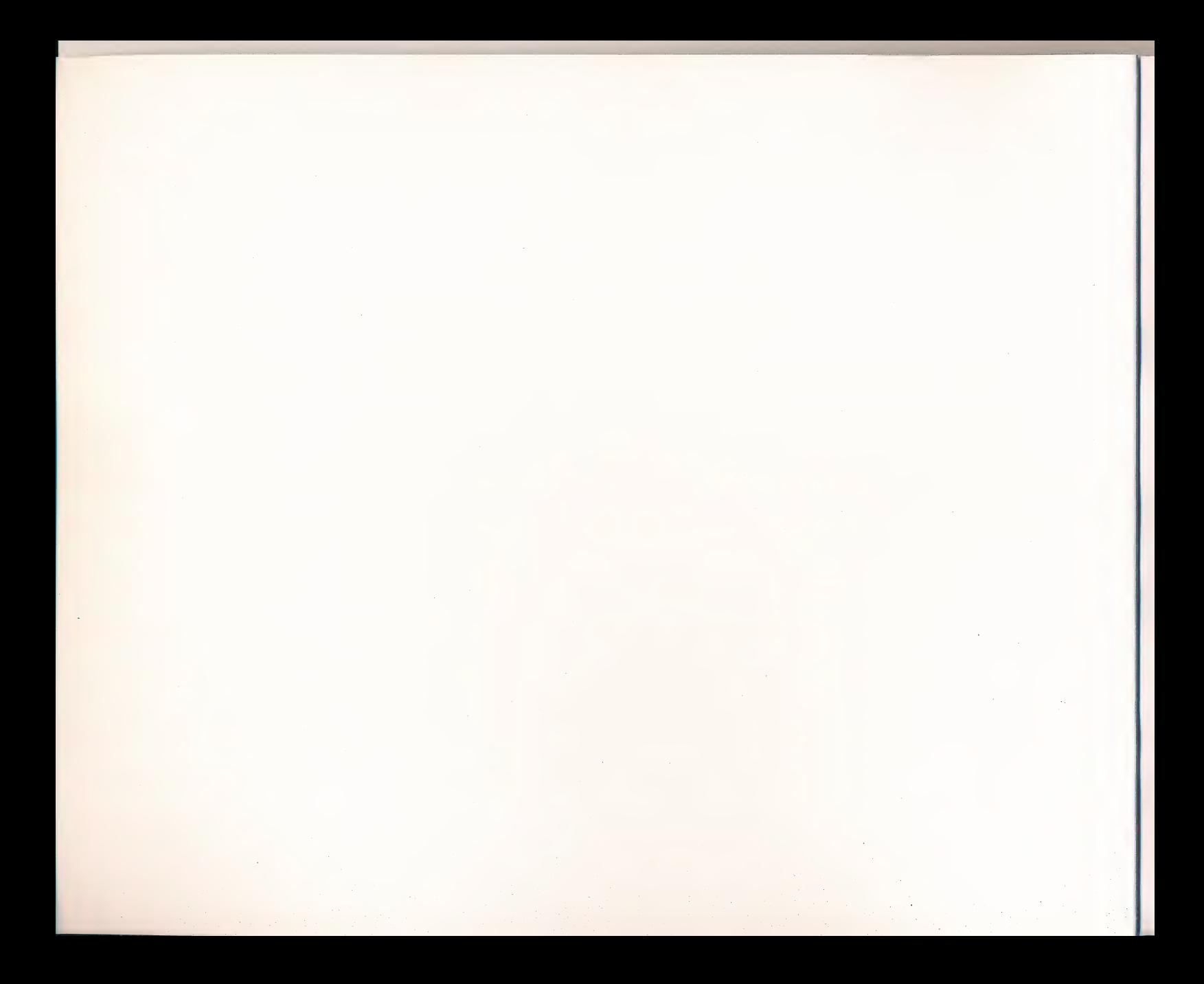

# **TABLE OF CONTENTS**

### **FLIGHT REFERENCE**

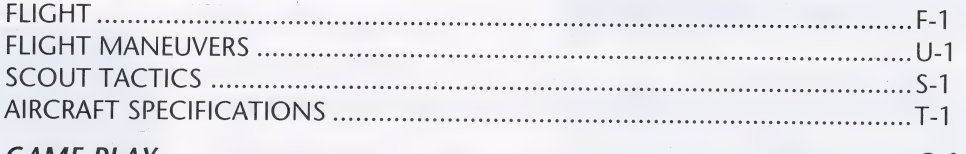

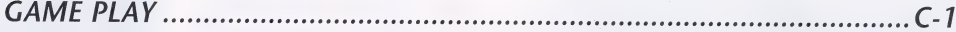

### **APPENDIX**

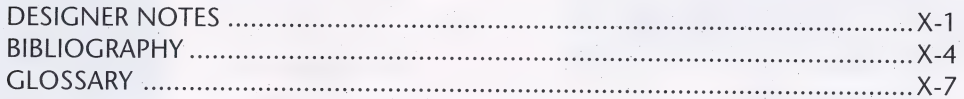

# **GAME CREDITS**

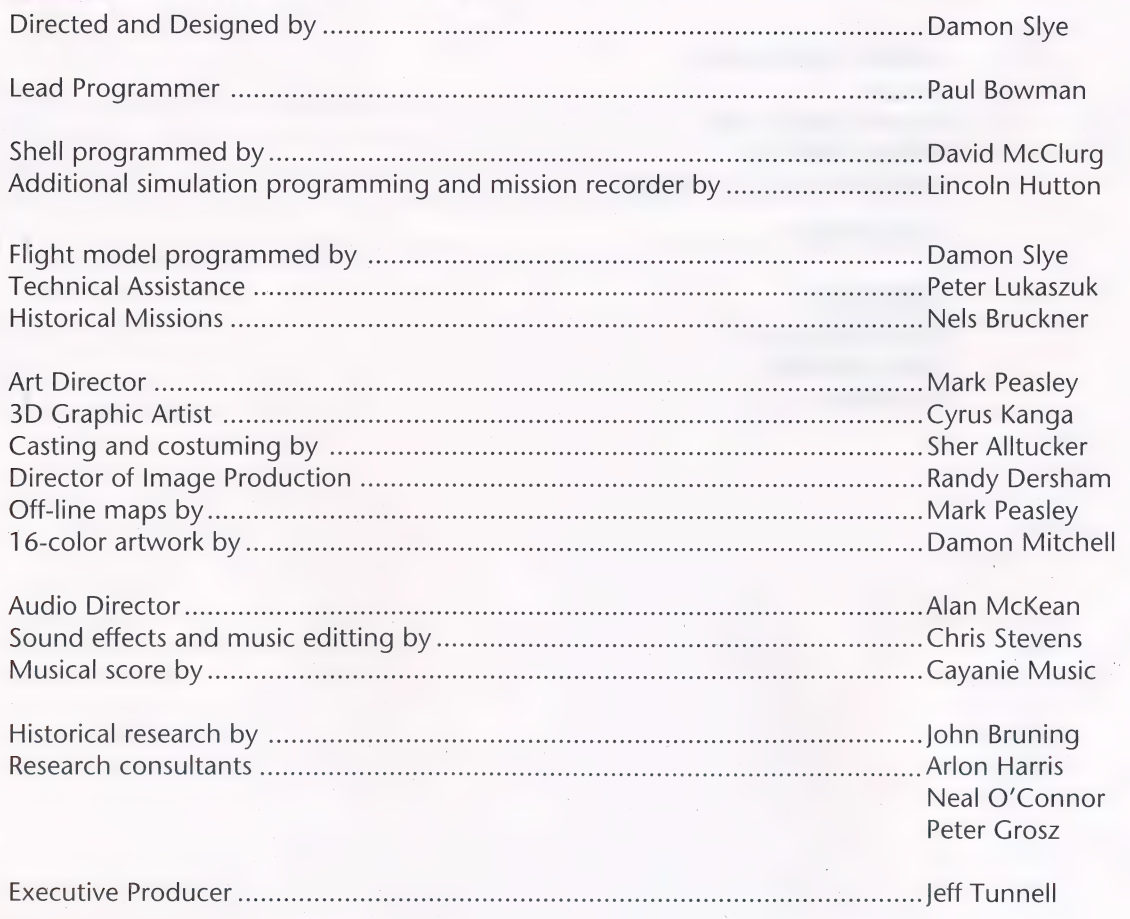

# RED BARON HISTORICAL MANUAL OFFER

The Red Baron historical manual includes the history of W.W.I, the most popular aircraft of the period and background on the legendary aces. A complete flight reference section includes a brief history of flight along with flight physics, basic flight skills and flight combat maneuvers.

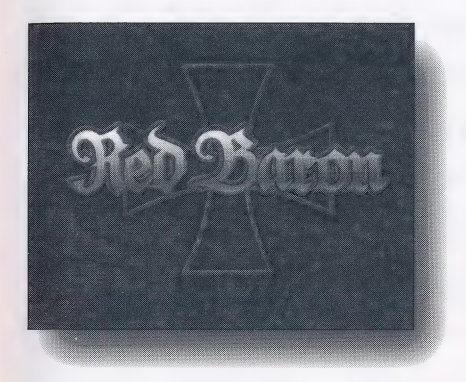

- \*Over 170 pages with authentic photos.
- ¢Full color plates of the planes included in the Red Baron game.
- ePilot stories and background on medals and awards of the period.

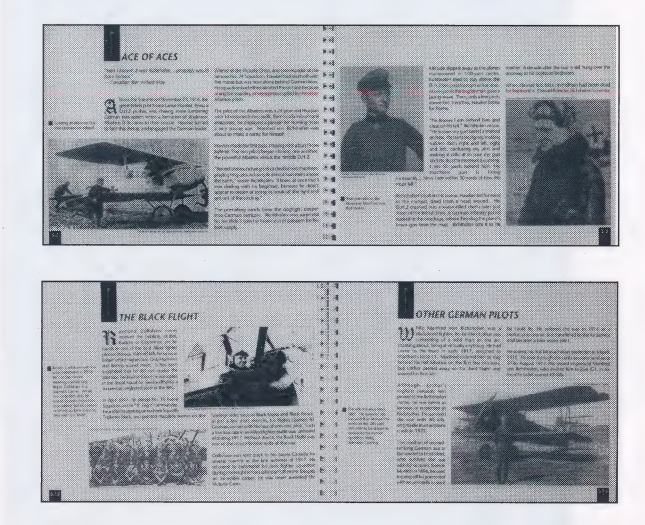

To order call 1-800-326-6654 and mention offer #398 (Monday-Friday 7am -7pm Pacific time) or fill out this order form and mail to Sierra Sales, PO Box 978, Oakhurst, CA 93644-0978.

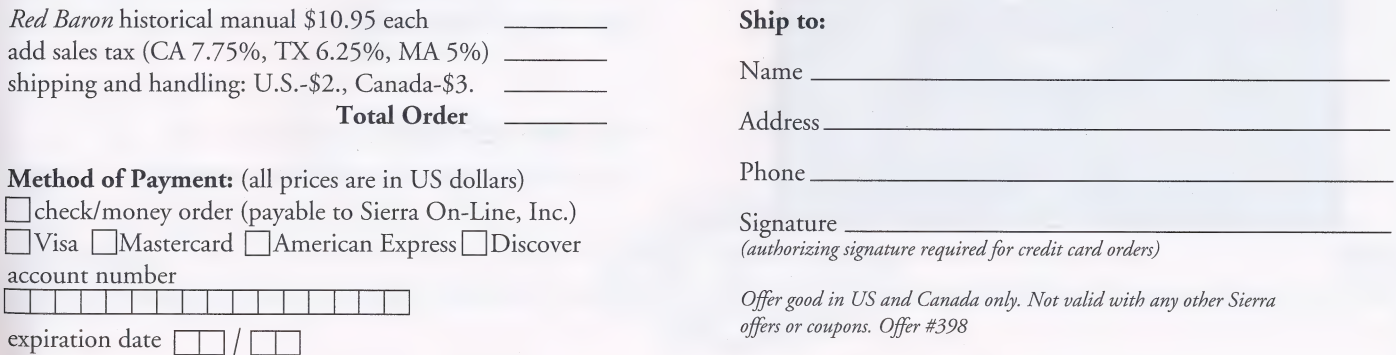

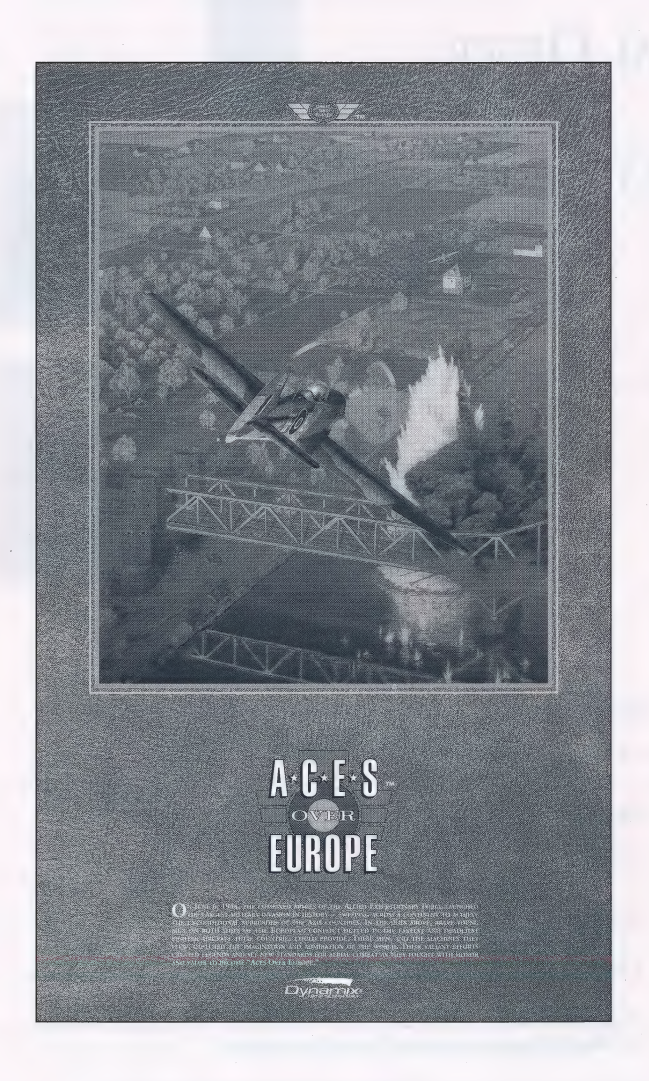

# POSTER OFFER

ECEIVE A STUNNING 24" BY 36" LIMITED-RUN POSTER REPRODUCTION OF THE ACES OVER EUROPE PACKAGE COVER ART, SIGNED BY GAME DESIGNER DAMON SLYE AND RENOWNED ARTIST AND ILLUSTRATOR, ROGER W. SMITH. THIS COLOR POSTER FEATURES SMITH'S PAINSTAK-ING RECREATION OF AN AERIAL ATTACK ON THE BRIDGE AT REMAGEN, AND IS PRINTED ON HEAVY POSTER STOCK SUITABLE FOR FRAMING. THIS IS A LIMITED TIME OFFER AND WILL NOT BE REPEATED,

SIGNED: \$15.00 (#395). UNSIGNED: \$10.00 (4396).

CALL 800-326-6654 MON.-FRI. 7AM-7PM PACIFIC TIME. OFFER NOT GOOD OUTSIDE THE U.S.

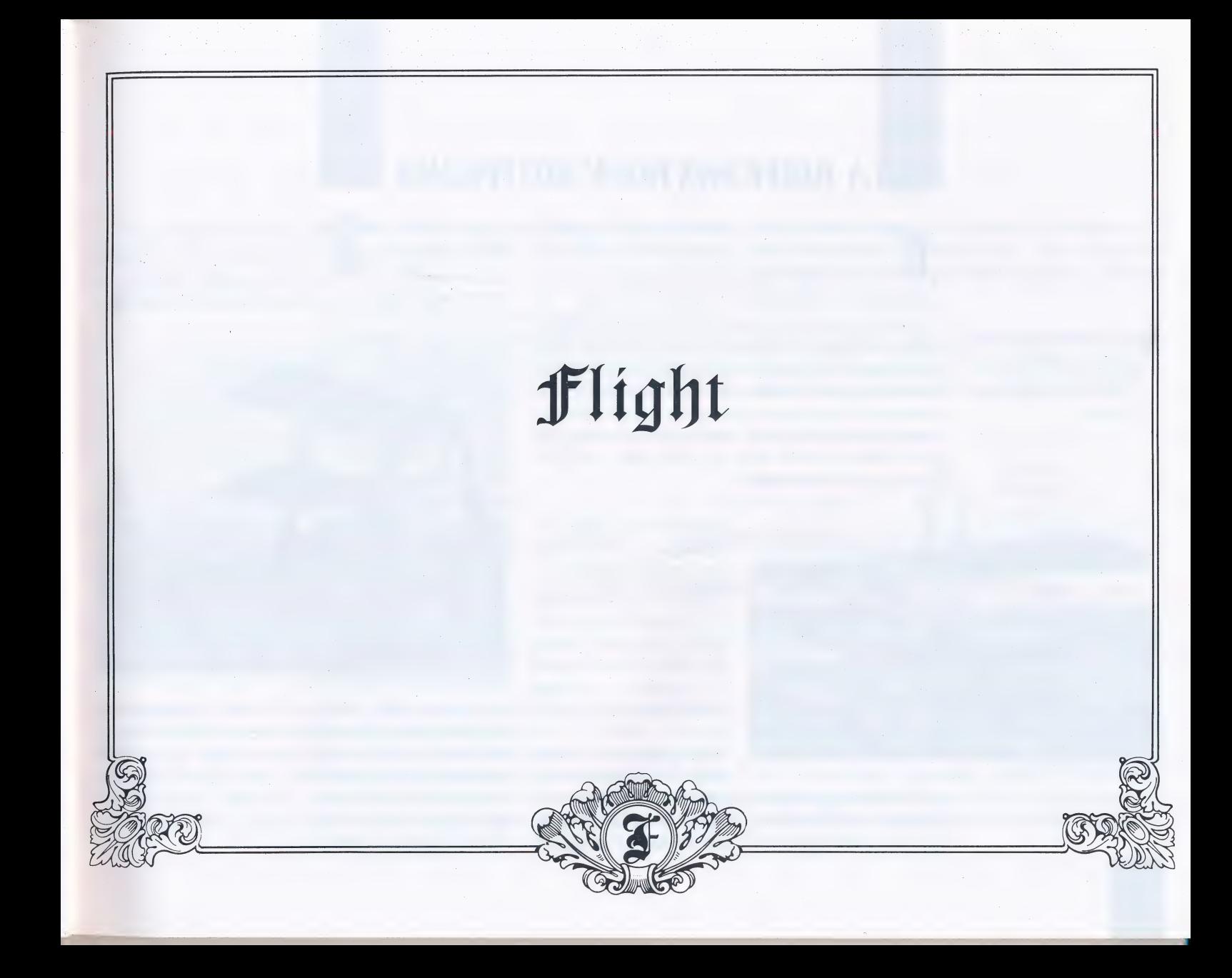

### A BRIEF HISTORY OF FLIGHT

or centuries men dreamed of one day being able to fly through the sky like the birds. Many dreamers, such as Leonardo da Vinci, attempted to conquer the mysteries of flight. Da Vinci even went so far as to draw sketches of birds in flight and proposed flying machines based on these drawings. In 1783, two Frenchmen, the Montgolfier brothers, made a balloon that carried the first men in free flight. The success of the balloon led to continued development of this craft. During the American Civil War balloons were used by the Union army for observing the battlefield.

Two legendary products of Thomas Sopwith's factory: below, the Camel; below right, the Triplane.

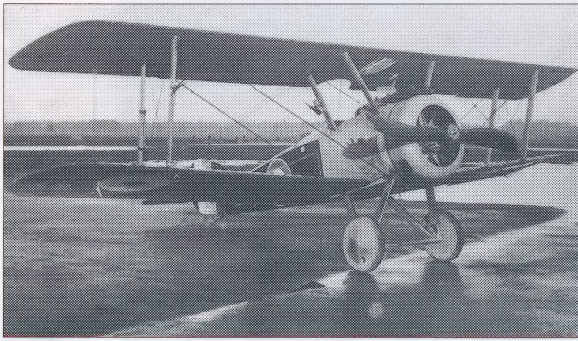

©lmperial War Museum, London

Meanwhile, other inventors turned their attention to gliders. In 1804 an English inventor, Sir George Cayley, invented thefirst glider. During the 1890's Otto Lilienthal of Germany continued to develop the glider.

During the late 1800's various inventors attemp-

ted to invent powered aircraft. The most common approach involved the application of a steam engine. But steam engines were much too heavy. It wasn't until 1903 that the first powered flight occurred. Two American brothers, Orville and Wilbur Wright, had experimented with various glider designs. In 1903 they added a gasoline-powered engine to a

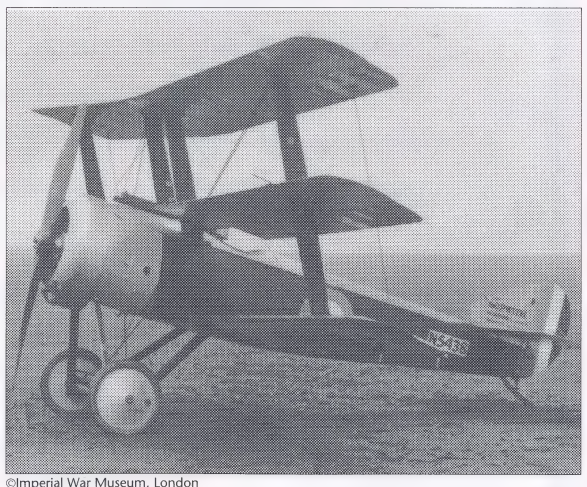

bi-winged plane and flew 120 feet. Development continued throughout the first decade of this century. Alberto Santos-Dumont developed an aircraft patterned after a box kite and became the first person in Europe to fly. In 1907, Louis Bleriot developed the first monoplane complete with a tail for balance at the rear.

# THE PHYSICS OF FLIGHT

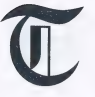

aircraft in flight: lift, thrust, gravity and drag.

Lift is achieved through the design of the wing. As an aircraft moves, air flows over the surfaces of the wing. Wings have a special shape that forces the air to move faster over the top of the wing than on the bottom. This creates

more pressure on the bottom than on the top. Known as the Bernoulli effect, this air pressure difference pushes up on the bottom of the wing, and lift is generated.

The angle at which the wing meets the airflow also affects the amount of lift generated. As this

angle (known as the angle of attack) increases, more lift is created. However, if the angle of attack is too great, the air flowing above the wing will be disrupted, causing a sudden decrease in lift. This condition, a stall, occurs when the aircraft is either flying too slowly, or flying at too steep of an angle. When an aircraft stalls, the sudden loss of lift will

force it into a dive. This is especially dangerous if the aircraft is at a low altitude. The aircraft will recover from a stall when it has regained sufficient airspeed.

Increasing airspeed increases lift. The more airspeed, the greater the difference between the air pressure above the wing and below, creating more lift.

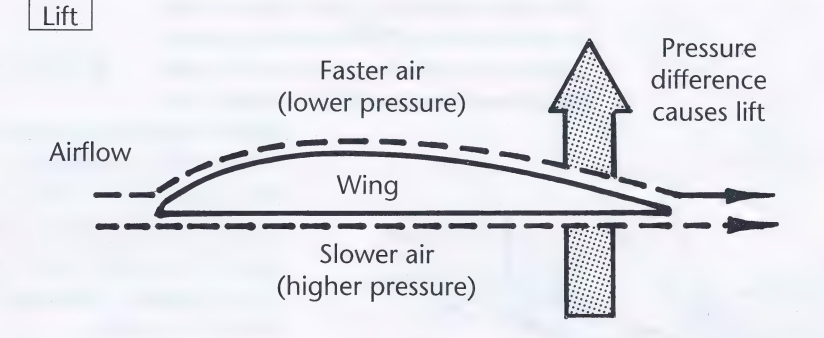

Thrust is generated by the rotation of the propeller. Propeller blades are curved in the same way as wings. However, instead of lift being generated (ie., a movement upward), thrust (a movement forward) is created. To create more thrust, increase your throttle. Generally more throttle will increase your airspeed.

Drag is the friction caused by the  $\sqrt{$  Roll aircraft's surfaces moving through the air. The more streamlined an aircraft, the less drag produced.

When an aircraft is in level flight at a constant airspeed, all four forces (lift, thrust, gravity, and drag) arein balance.

The control surfaces of the aircraftare used for maneuvering it. With these control surfaces, the pilot can perform three basic movements: pitch, roll and yaw.

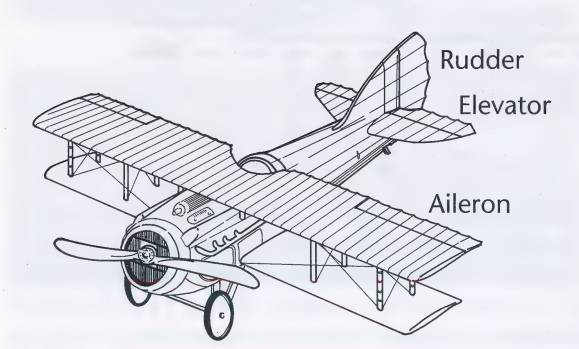

**H** Control Surfaces on an aircraft.

Pitch is the rotation of the aircraft up or down. Roll is the motion of the aircraft banking left or right. Yaw is the motion of the aircraft rotating either left or right.

The "elevators" are located on the tail assembly, and control the aircraft's pitch. When the elevators move down, the nose will pitch down, and vice-versa.

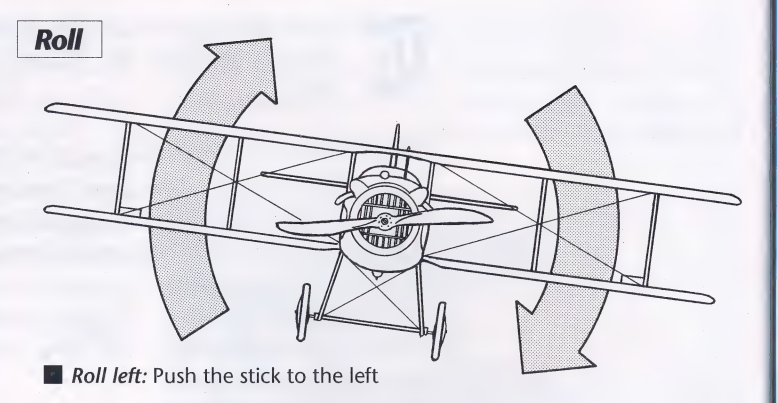

The pilot controls the elevators with the stick. To nose the aircraft down, push forward on the stick. Pulling back on the stick will pull the nose of the aircraft up.

The rudder is located on the tail assembly. It controls the aircraft's yaw. When you move the rudder left or right, your aircraft's nose will yaw in the corresponding direction.

The ailerons, located on the wings, control the rolling motion of the aircraft. When the left aileron is raised or lowered, the right wing aileron moves in the opposite direction. This causes the aircraft to bank. The ailerons are controlled by the stick. To

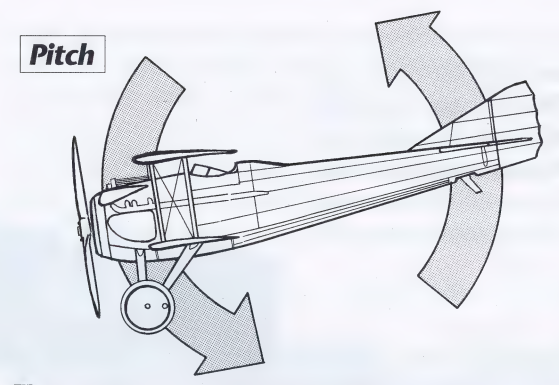

**E** Pitch down: Push forward on the stick

bank to the left, move the stick to the left; to bank to the right move the stick to the right.

The throttle controls the rotation speed of the propeller. By increasing the throttle, the pilotincreases the speed of the propeller, thereby increasing the speed of the aircraft.

The aircraft of World War One did not have flaps or brakes. Keep this in mind when you land.

Many of the WWI aircraft were equipped with rotary engines. The entire engine would spin along with the propeller. This huge spinning mass of metal caused a powerful, gyroscopic effect. This meant that a rotary-equipped aircraft would try to nose down in a right-hand turn, and would attempt to nose up inaleft-hand turn. Therefore left rudder had to be vigorously applied for both left and right-hand turns to keep the aircraft's nose level with the horizon. The Sopwith Camel had the most pronounced gyroscopic tendencies.

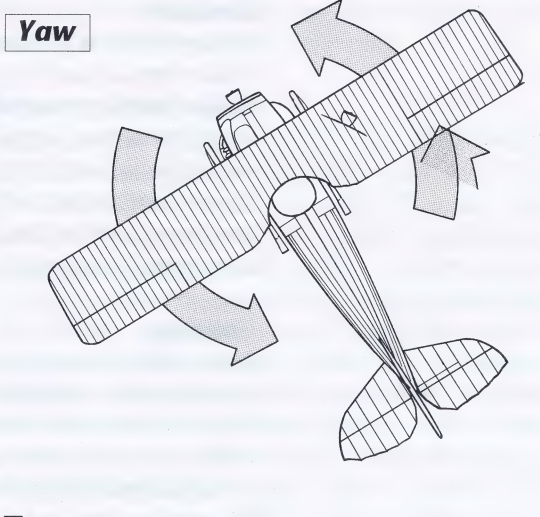

Waw left: Apply left rudder

### BASIC FLIGHT SKILLS

### Climbing

To begin climbing increase your throttle. Next, pull the nose of your aircraft up. This increases the angle of attack of your wings, increasing lift. Be careful not to bring the nose up too far or your aircraft will stall. To achieve the best climb rate use full throttle with your aircraft's nose about 20 degrees above the horizon.

An R.E.8 that has seen better days.

### Descent

To descend you either decrease the throttle or nose down into a dive. If you wish to descend without gaining more speed, decrease the throttle. Your aircraft's wings will lose lift as you slow down, causing your aircraft to gently lose altitude. Nosing down your aircraft into a dive will greatly increase the speed of your aircraft. Be careful not to descend at to steep of an angle, or your wings may break.

### **Turning**

Bank your aircraft by using the ailerons. This will cause your aircraft to slip sideways. Since the airflow will now strike the tail on one side more than the other, the aircraft will turn. Turning is not accomplished with the rudder, but with the ailerons. You also need to increase the throttle, as a turn will bleed off speed. The greater the bank, the faster the turn rate. More altitude is lost during a tighter turn,

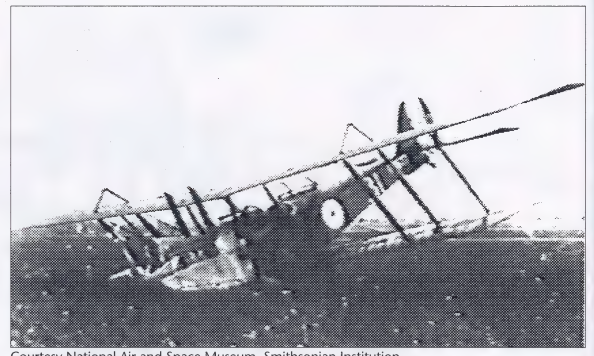

Courtesy National Air and Space Museum, Smithsonian Institution

so keep your nose above the horizon during the turn. With the standard or expert flight model selected (see pg. F-8), you have to also apply a little rudder and some back pressure (by pulling back on the stick) to maintain a good turn.

### The Take-Off

The take-off procedure is performed alittle differently for World War One aircraft than for modern aircraft. The aircraft of World War One were tail draggers they were equipped with a tail skid rather than a wheel. First, apply full throttle. When the aircraft has picked up speed, push the stick forward. This will lift the tail off the ground. Be careful to avoid pushing too far forward on the stick, or you may find your propeller plowing into the ground! Now that the tail

is off the ground, the aircraft is more streamlined and will gain speed rapidly. When your aircraft gets up to about 40 mph, gently pull back on the stick to lift your aircraft into the air. Do not attempt to climb at too steep of an angle or your aircraft will go into a stall (with no room for recovery!).

more. Keep the nose of your aircraft up, which allows you to come in at a lower speed. Do not try to land with your nose below the horizon. The best landing is a three-point landing—that is, when the wheels and tail skid all meet the ground simultaneously.

A huge Allied formation buzzing an aerodrome.

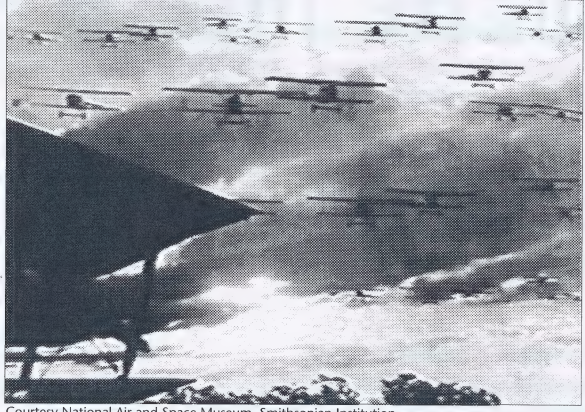

Smithsonian Institution

### Landing

When you begin the landing procedure, reduce the throttle. Approach the landing field with as little speed as possible (it is best to be slightly above stall speed). As you get close to the landing area, bring the nose of the aircraft up and reduce throttle some

### **Recovery from a Stall**

Allow your aircraft to nose down. Don't fight the stall by pulling back on the stick. When the aircraft picks up enough speed, it will recover from the stall. Pull back on the stick gently to level out.

### Recovery from a Spin

A spin is a very nasty type of stall. Your aircraft will go into a spin when one wing stalls before the other. This immediately forces your aircraft to spin very rapidly. The natural instinct of a pilot is to fight the spin by applying opposite aileron. Unfortunately, this only makes the spin worse ( many World War One aviators died this way). The safest way to recover is to let the stick return to the neutral position. Your aircraft will eventually stabilize itself. If you wish to come out of a spin more quickly, move the ailerons as if you were trying to roll the aircraft with the spin. But be careful—it's easy to get confused when you see the ground spinning around rapidly, and ,consequently, move the stick to the wrong side!

### FLIGHT MODEL SETTINGS

the thrill of WWI air combat and veteran flight enthusiasts can be challenged. Also, as novice pilots progress in skill, they have the opportunity to learn more about flying. Red Baron has an option that allows you to choose the level of flight realism. In Red Baron, novice pilots can experience

On the realism menu, you select the level of realism of the flight model. The settings are novice, standard and expert. Novice is the easiest to use, while expert is for experienced pilots.

On the novice setting, flying is easy. Turns are straight forward. If you bank the aircraft, it will turn. Your aircraft will lose little or no altitude, and it will not nose down.

On the standard setting, turning is modeled more realistically. You will lose more altitude in a turn than on the novice setting. In order to turn properly, you will have to apply back pressure (pulling back on the stick) to keep the aircraft turning and keep the nose above the horizon. Some rudder may be needed as well. Unlike novice, if you bank the aircraft without using back pressure or rudder, your turn will quickly degenerate into a slow, spiral dive. Landing is also more difficult.

The expert setting will test your flying abilities. Not only are turns modeled realistically, but the danger of going into a spin is also present. Your aircraft will be affected by wind qusts and turbulence. In addition, the various quirks of certain aircraft are included. For instance, the gyroscopic effect of the Sopwith Camel's rotary engine will make a simple turn a difficult, tricky maneuver. Too much stress on your aircraft's wings during a high speed dive and your wings may break!

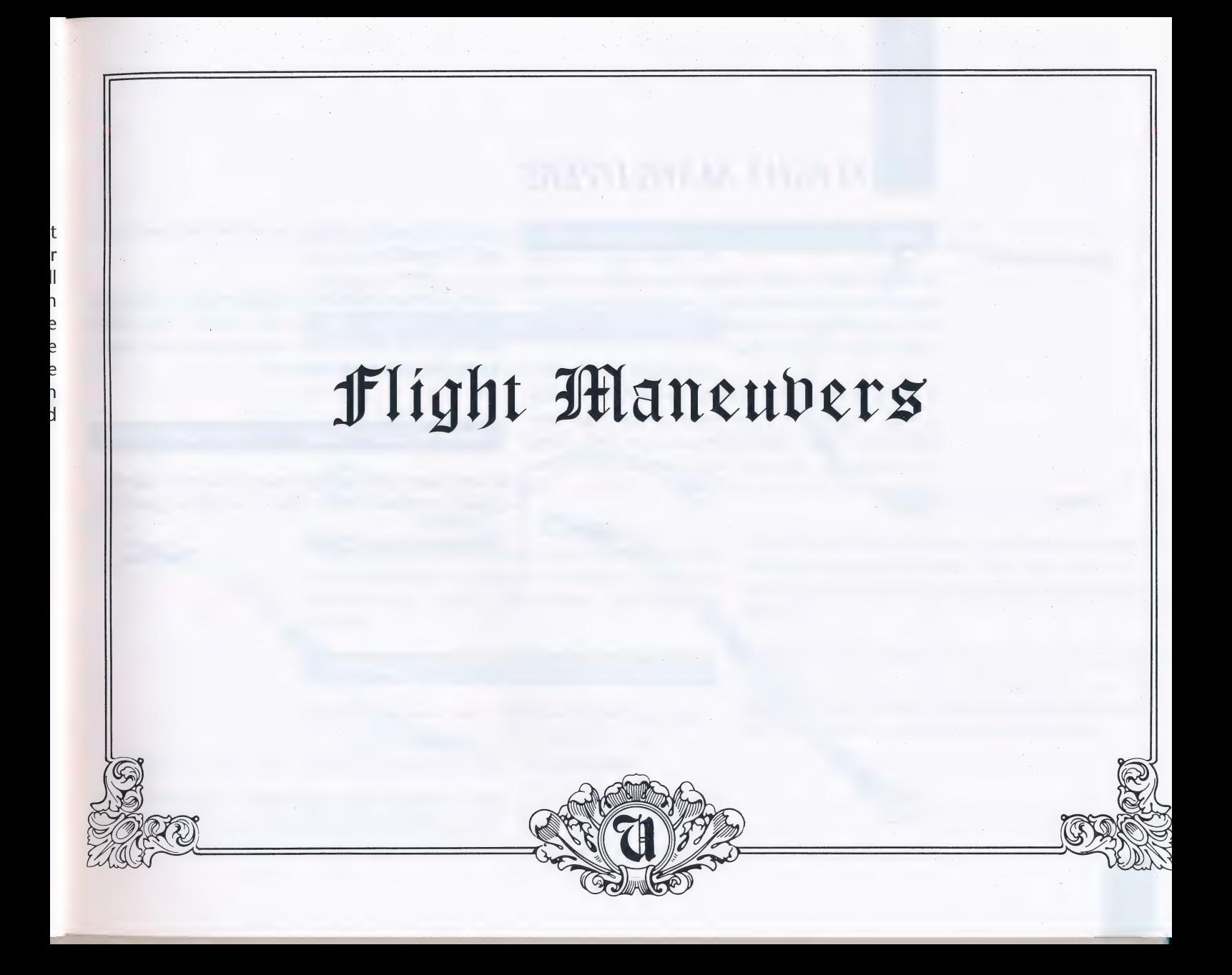

### FLIGHT MANEUVERS

### **Tape name: DIVE**

In World War I, even simple maneuvers such as steep dives and climbs were considered acrobatic not surprising since aircraft were prone to stall and many had structural flaws.

**Dive** 

A steep dive can be used to get out of combat quickly, especially when your aircraft can dive safely at a higher speed than your pursuer's. Keep an eye on your altimeter and, if an enemy follows

**Dive** 

you into the dive, jink your aircraft left and right with the rudder.

Diving is simple. Point the nose toward the ground and your crate will gain speed very quickly. Be careful because some aircraft have weak wings, and a highspeed dive may shear them off!

### Zoom or Zoom-Climb Tape name: ZOOM

A very steep climb at high speed, the zoom-climb is usually performed after a dive. Sacrificing speed for

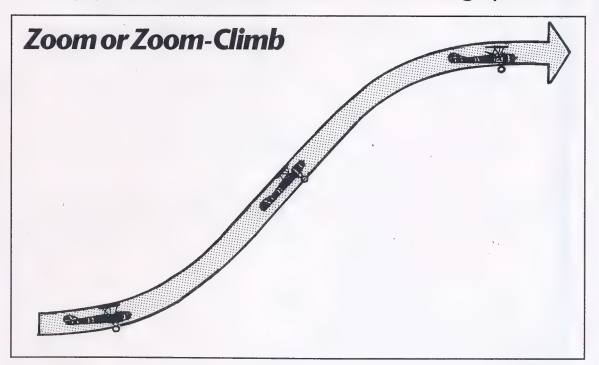

higher altitude, it was used by the aviators of the Great War after they madea diving attack on an enemy aircraft to pull up beyond the reach of the enemy.

When zooming skyward, keep an eye on your airspeed. When it gets below 50 mph, level off before you stall your aircraft.

### **Barrel Roll Fape name: BAR\_ROLL**

The barrel roll is useful for confusing an attacker on your tail.

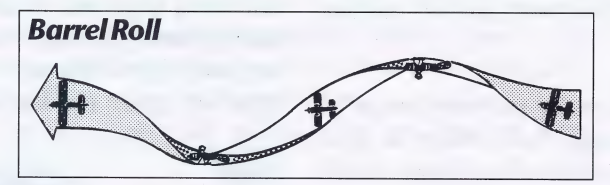

To perform a barrel roll, bank hard while pulling back onthe stick slightly. Your aircraft will take a corkscrew path through the sky. Be warned—you will lose altitude.

### Half-Loop Tape name: HALFLOOP

Today this maneuver is called an Immelmann turn. However, in World War I the Immelmann turn was an entirely different maneuver (see next page).

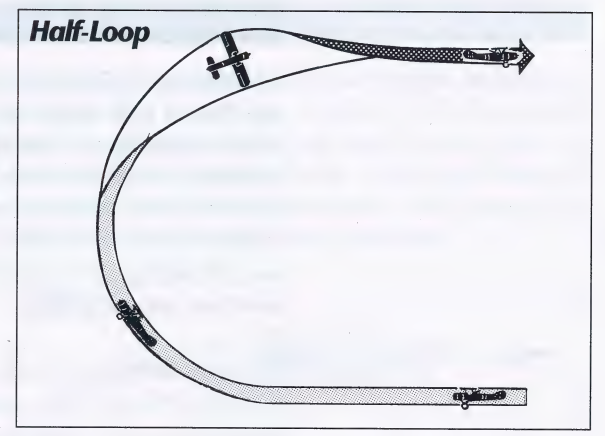

Perform a half-loop when you want to reverse direction and gain altitude. Use it when an enemy Passes you going the other direction at a higher altitude.

Before starting a half-loop, make sure you have a lot of speed. Pull up as if you were going to loop, but begin rolling the aircraft before you reach the top of the loop. Level out when you reach the top.

### Immelmann Turn Tape name: IMMEL

Also known as Renversement by the French pilotes de chasse, the World War I Immelmann turn was used frequently by Max Immelmann. After making a diving pass on an enemy, Immelmann zoomed up past the enemy aircraft, and before stalling used full rudder to bring his aircraft around. This put his aircraft facing down at the enemy aircraft, making another pass possible.

This is a difficult maneuver to perform properly. Pull up into a climb, apply full rudder as your speed drops, roll your aircraft and pull back slightly

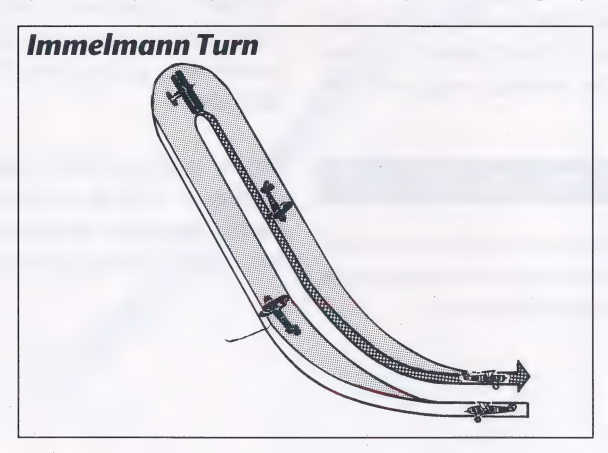

on the stick. With good timing, you will be diving back down in the opposite direction.

### **Loop** Tape name: LOOP

An impressive maneuver at an airshow, the loop is not very useful in combat. While looping, a pilot has no options until the loop is finished. In addition, you will lose a great deal of altitude.

Before starting a loop, make sure you have a lot of airspeed (generally accomplished by diving first) otherwise you'll stall halfway through the loop!

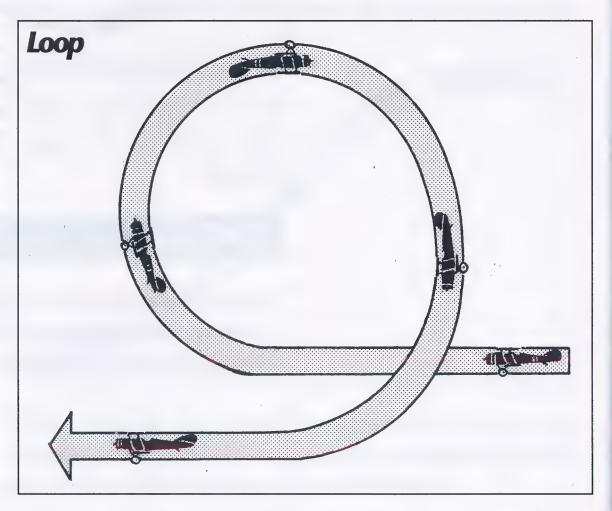

### Retournment Tape name: RETOURN

This offensive maneuver is similar to the Immelmann. Continue to apply rudder and roll the aircraft after you have looped and come over the top. Instead of reversing direction, you'll be flying in the same direction you were going before you started climbing.

A retournment is used after a diving pass on an enemy. If the enemy continues in a straight path, not veering off to the side, a well-executed retournment will put you on the tail of your enemy.

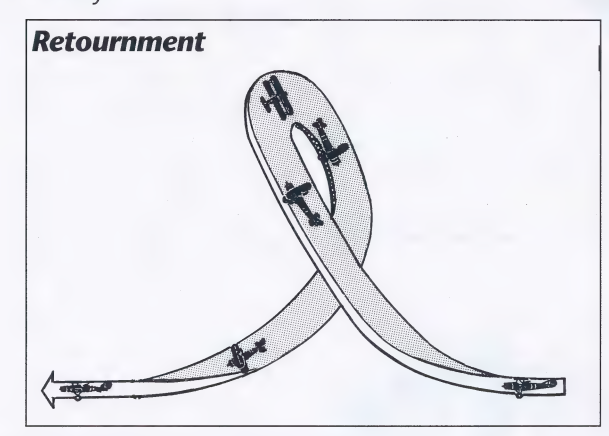

### Split-S

### Tape name: SPLIT\_S

The split-s is an excellent way to escape an attacker on your tail. To perform a split-s, roll your aircraft until it's inverted, then pull back on the stick to perform the last half of a loop. When you level off, you may repeat this maneuver. Be aware that altitude is rapidly lost in this maneuver.

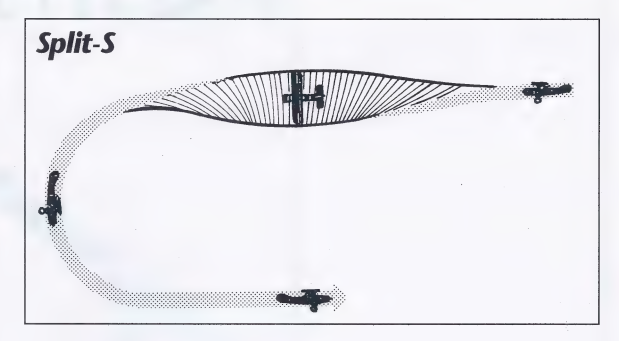

### Side-Slip Tape name: SIDESLIP

Aside-slip is used to lose altitude quickly without gaining<br>speed. To side-slip, dip one wing down and apply<br>enough reverse rudder to keep your aircraft from turning.<br>You may need to push forward slightly on the stick to<br>m

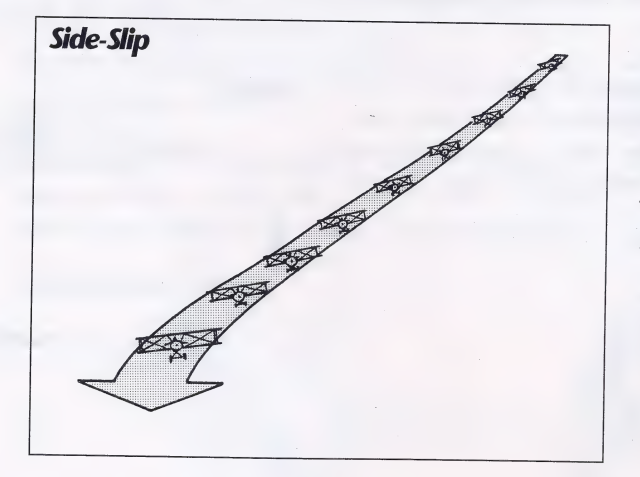

The slip-turn is a flat turn performed exclusively with the rudder. Unlike a normal banked turn, the slip-turn uses no ailerons.

Slip-Turn Tape name: SLIPTURN

Most aircraft cannot perform an effective slip-<br>turn. However, the Fokker Triplane did not have<br>a vertical stabilizer, and could yaw very quickly<br>with hard rudder applied. Although the Triplane<br>would slip during the turn,

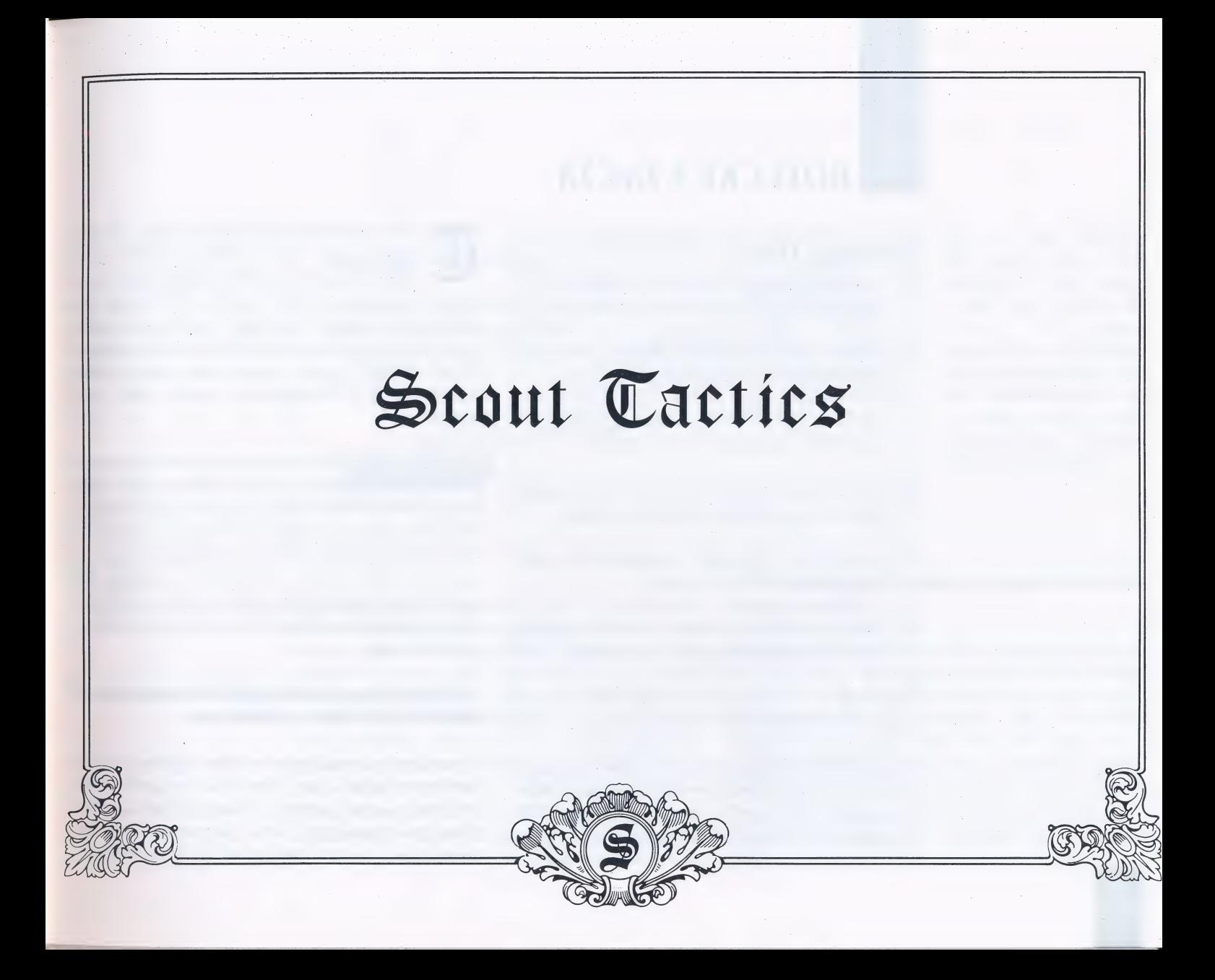

## BOELCKE'S DICTA

### **Boelcke's Dicta**

- 1. Try to secure advantages before attacking. If possible, keep the sun behind you.
- 2. Always carry through an attack when you have started it.
- 3. Fire only at close range, and only when your opponent is properly in your sights.
- 4. Always keep your eye on your opponent, and never let yourself be deceived by ruses.
- 5. In any form of attack it is essential to assail your opponent from behind.
- 6. If your opponent dives on you, do not try to evade his onslaught, but fly to meet it.
- 7. When over the enemy's lines never forget your own line of retreat.
- 8. For the Staffel: Attack on principle in groups of four or six. When the fight breaks up into a series of single combats, take care that several do not go for one opponent.

The sky above the trenches was a deadly place to be. During Bloody April some British squadrons suffered 60 percentlosses. During the more routine months of the war the attrition rate was still very high. Most novice pilots never lived long enough to call themselves veterans. Those who did survive month after month rarely showed any inclination to coach the new replacements.

Oswald Boelcke was the exception. Boelcke possessed a rare combination of tactical brilliance and keen flying technique. Nothing escaped his eyes in the air, and as his experience grew, he began to teach his men how to survive in the air. Eventually, he put to paper his advice and circulated it among the Jagdstaffeln. His advice became known as Boelcke's Dicta. Its principles still form the foundation of fighter combat today.

### 1. Try tosecure advantages before attacking. If possible, keep the sun behind you.

If you want to emulate the reckless fighting style of flamboyant pilots like Albert Ball or Lothar von Richthofen, attack before evaluating the situation. While you may score some spectacular victories, chances are you'll be flamed before the armistice.
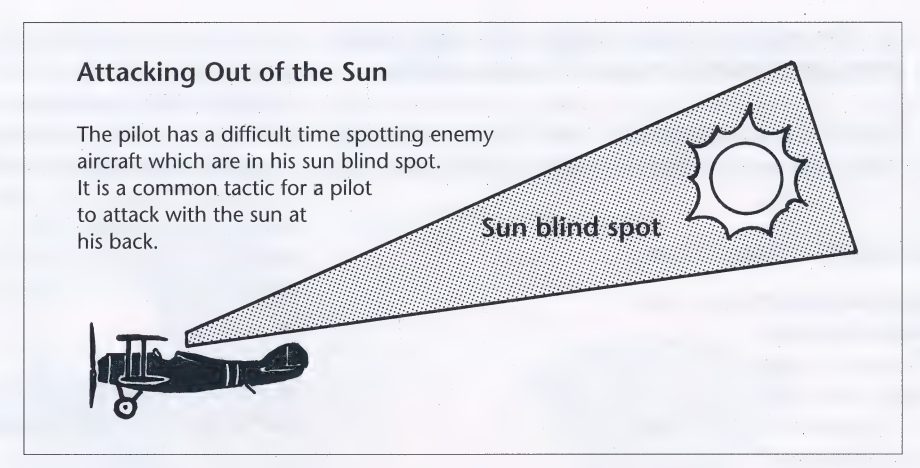

swoop down behind the target and attack before he can react. Unless you possess all  $three$  of advantages (surprise, altitude and having the sun behind you), it is probably wise to avoid dogfighting against superior numbers. these

Exercising caution, however, will increase your odds for survival. Before you attack, try to secure as many advantages as possible. Attack out of the sun, for it is every pilot's blind spot. Try to attack from a higher altitude. This way, you'll have the initiative as well as superior speed and momentum. The pilot below can only react to your moves, so you've forced him to defend himself, and not go on the attack. Surprising your foe is the best way to minimize risks to yourself. Sneak up on your opponents by staying above them and in the sun. Be patient, and when a favorable moment arises,

#### 2. Always carry through an attack when you have started it.

Often a green pilot, in his first engagement with an enemy aircraft, will start a firing pass on an enemy aircraft only to get cold feet and try to disengage. This presents his tail to the enemy, and, more often than not, the novice is shot down. The key is to be aggressive. When you are in the air, commit to a target. Don't break off the attack until you've completed the firing run. Your aggressiveness will often frighten your opponent into making a mistake. Many a novice pilot will freeze up when an enemy is on his tail.

### 3. Fire only at close range, and only when your opponent is properly in your sights.

Machine guns from the Great War were terribly inaccurate weapons on the ground, let alone in the

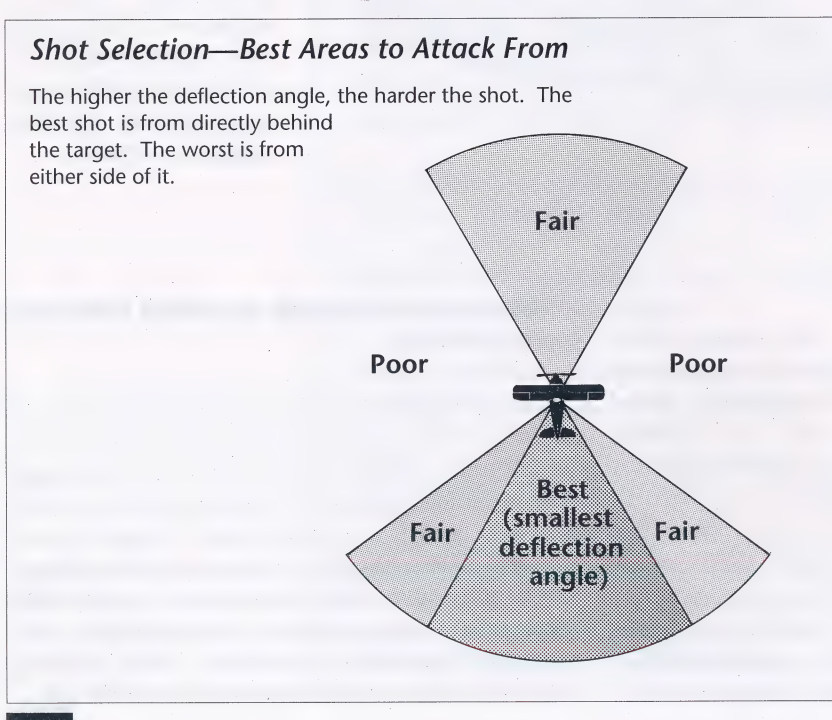

air. Successful pilots closed to point-blank range before opening fire. When you find yourself in a dogfight, don't waste precious ammunition on longrange shots. Instead, choose your targets carefully, then close the range until you're within about 30 yards of your opponent. When you open fire, don't hold the trigger down too long. Snap out short, wellaimed bursts. Long bursts are likely to jam the machine guns and will waste ammunition.

### 4, Always keep your eye on your opponent, and never let yourself be deceived by ruses.

Occasionally, a pilot who is outmatched will feign death by going into a seemingly uncontrolled spin. At treetop level, the pilot will pull-up, level off and head for home.

### 5. Inany form of attack it is essential to assail your opponent from behind. :

The art of deflection shooting was so difficult to master during the Great War, that many pilots didn't even bother to try. A few of the great aces, most notably Mannock and Fonck, successfully made deflection shots in combat.

A deflection shot is made when the target aircraft is  $\epsilon$  and your target is in front of you heading west. This flying in a different direction than the attacker. To is a 90 degree deflection shot, since the target is make a deflection shot, the attacker must lead the perpendicular to you. This is the most difficult shot to target since the target is not flying along the path of make. Deflection requires leading the target; how the bullets. For example, say you are traveling north much to lead depends on the speed of the target and

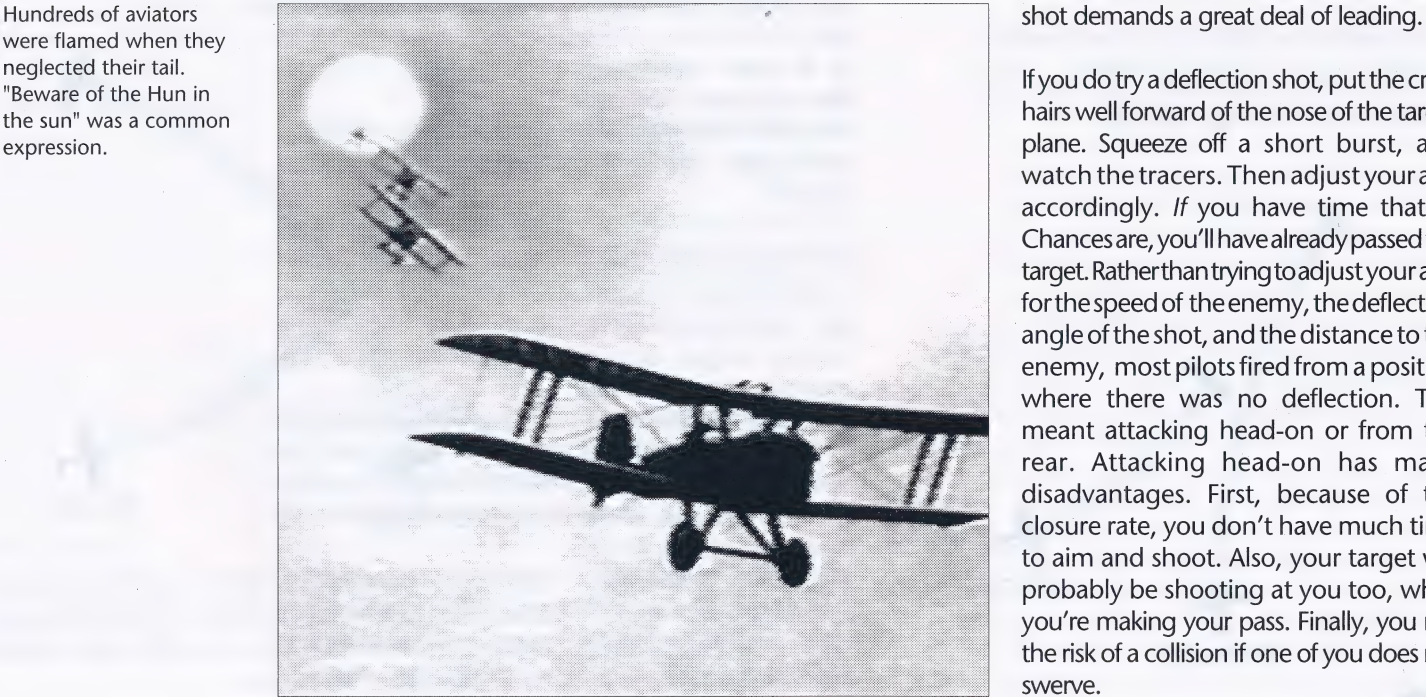

Courtesy U.S. Air Force Collection, National Air and Space Museum, Smithsonian Institution **theangleoftheshot.A90degreedeflection** 

If you do try adeflection shot, put the cross hairs well forward of the nose of the target plane. Squeeze off a short burst, and watch the tracers. Then adjust your aim accordingly. If you have time that is. Chancesare, you'll have already passed the target. Ratherthan trying toadjust your aim forthe speed of the enemy, the deflection angle of the shot, and the distance to the enemy, most pilots fired from a position where there was no deflection. This meant attacking head-on or from the rear. Attacking head-on has many disadvantages. First, because of the closure rate, you don't have much time to aim and shoot. Also, your target will probably be shooting at you too, while you're making your pass. Finally, you run the risk of a collision if one of you does not swerve.

were flamed when they neglected their tail. "Beware of the Hun in the sun" was a common expression.

Attacking from the rear is much better. Often your target won't see you. If you are stalking a single-seat scout, attacking from the rear denies him the ability to shoot at you. Furthermore, there is no deflection

#### Turning Away from an Attacker

The defender has chosen to go with his natural instinct—to turn away from the attacker. The end result is that the attacker ends up on the tail of the defender with a relatively easy shot.

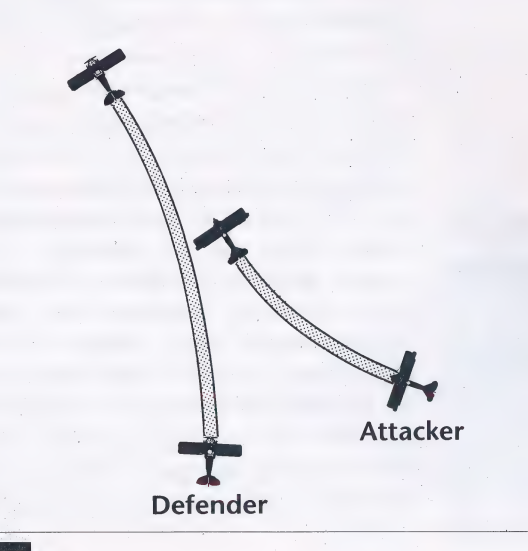

angle from a stern shot, which greatly increases your chance of scoring a hit.

#### 6. If your opponent dives on you, do not try to evade his onslaught, but fly to meet it.

Don't break away from an attack. Ifyou do, you'll give your opponent a give your opponent a<br>choice target and a<br>chancetoɑetonvourtail if you do. For example, if you spot a Fokker making a pass at you from behind and to the right, don't break left to avoid him. While the natural instinct is to turn away from him, this only exposes your tail.

### Turning Toward an Attacker

In this situation the defender has correctly chosen to turn toward his attacker. Although he will pass through the line of fire of the attacker, it will only be for an instant. The attacker will not be able to follow the defender through his turn.

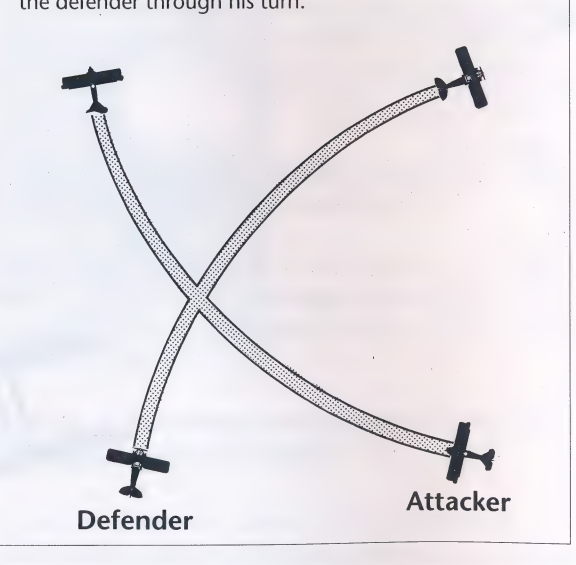

Instead, turn hard to your right. Even though you will cross his line of fire, it will only be for a brief moment. By turning toward him, you cut inside his turn and he won't be able to follow you.

Ifa Fokker dives on you from the rear, don'ttry to dive straight down to get away. That gives him a clear stern shot. Instead, break left or right and turn toward him.

If your aircraft is sturdier than the enemy's, you may try diving to get away. In other cases, however, it's best not to dive away as this only gives the enemy a clear stern shot.

### 7. When over the enemy's lines never forget your own line of retreat.

Always make sure you can run for home when you need to. Many pilots found themselves cut off from their lines with a damaged plane and had to land in enemy territory. Make sure you know where you are and where the front is.

#### 8. Forthe Staffel: Attack on principle in groups of four orsix. When the fight breaks up into a series of single combats, take care that several do not go for one opponent.

To retain the advantage in combat, it is essential to attack every enemy aircraft if the odds are even. If three Eindeckers bounce three Nieuports the odds are even, right? This is true only if each Eindecker engages a different Nieuport. This way, all three Nieuport pilots are forced to defend themselves with evasive flying. However, if all of the Eindeckers attack a single Nieuport, it leaves the other two Nieuports free to attack the Eindeckers.

### SPECIALIZED ATTACK TACTICS

Standard Fighter Attack on an  $1$ **Observation Balloon** 

 $\overline{2}$ 

1—The fighter approaches at high altitude above the range of the AA guns.

2-The fighter enters a steep dive, 3 minimizing the exposure to the<br>AA guns.

3—At close range, the fighter opens fire.

4—The fighter pulls up, and breaks away at high speed.

 $#$ 

AA Guns

#### Two-seater aircraft

Attacking two-seaters was difficult. The best strategy was to stay in the two-seater's blind spot at all times. This is behind and underneath the two-seater (see illustration). The reargunner's field of fire is interrupted by the tail and the fuselage, so he can't shoot at someone in this region. Albert Ball dove under his victims, and then pulled up sharply to spray the belly of his target. This tactic required extreme precision, but, if executed properly, shielded the scout pilot from the rear-gunner's machine guns. If the twoseater has no forwardfiring machine gun, a descending head-on

attack can also be very successful.

### Observation balloons

Although observation balloons were very vulnerable to air attack, most were heavily guarded by rings of anti-aircraft guns deployed on the ground. As in scout fighting, surprise was essential to flaming a balloon. Usually, attacking aviators dove steeply, shot at the gas-bag, and flew out of range as quickly as possible. This minimized exposure to ground fire. Some of the more daring pilots switched their engines off just before they began their dives, so that the Archie gunners could neither see nor hear their planes.

#### **Zeppelins**

Only a few Zeppelins were actually shot down by Allied fighters. The best tactic was to fly behind the zeppelin and attack it from the rear. This shields the plane from the German gunners and their machine guns positioned above and below.

 $\blacksquare$  On these aircraft, the gunner was seated in front of the pilot. His gun, however, fired to the rear over the head of the pilot. This resulted in a very limited arc. These aircraft did not mount a forwardfiring gun.

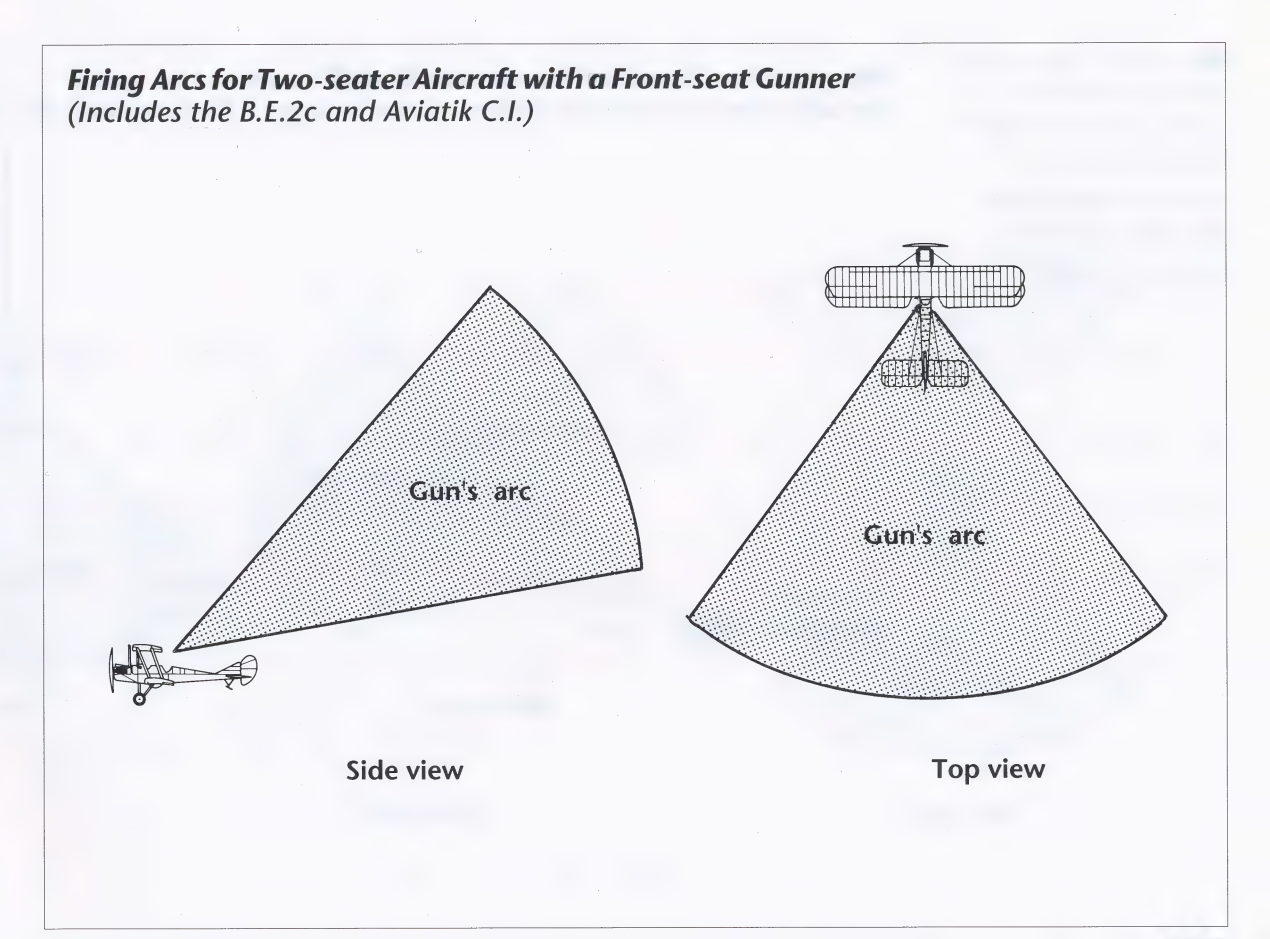

 $\mathbb{B}$  On these aircraft, the rear gun was mounted on a swivel, whereas the forwardfiring gun was fixed. The standard attack tactic against two-seaters was to approach from its blind spot—from behind and below the two-seater.

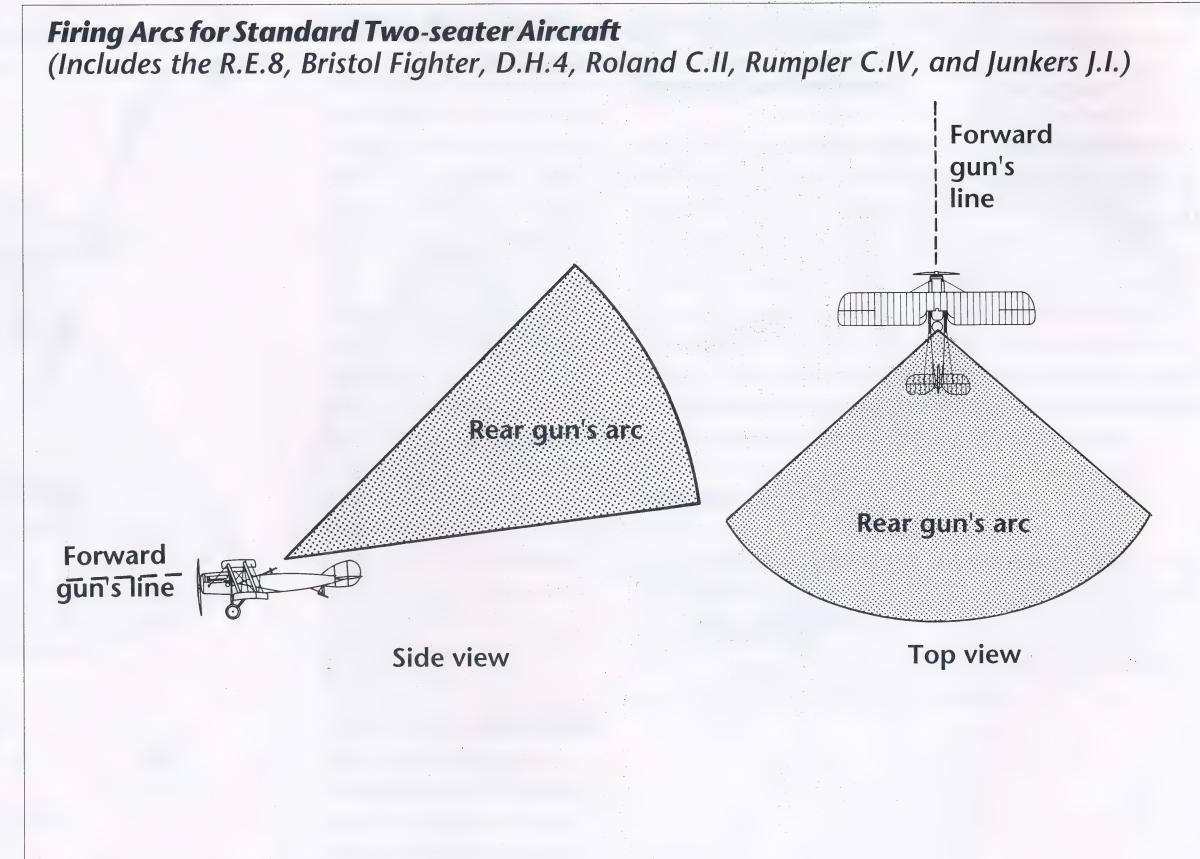

**M** The F.E.2b has a unique gun configuration. The gunner can operate two separate machine guns. Both are mounted on a swivel. The rear gun has a limited arc, as its line of fire must clear the top wing of the F.E.2b. This results in a large vulnerable area directly behind the aircraft.

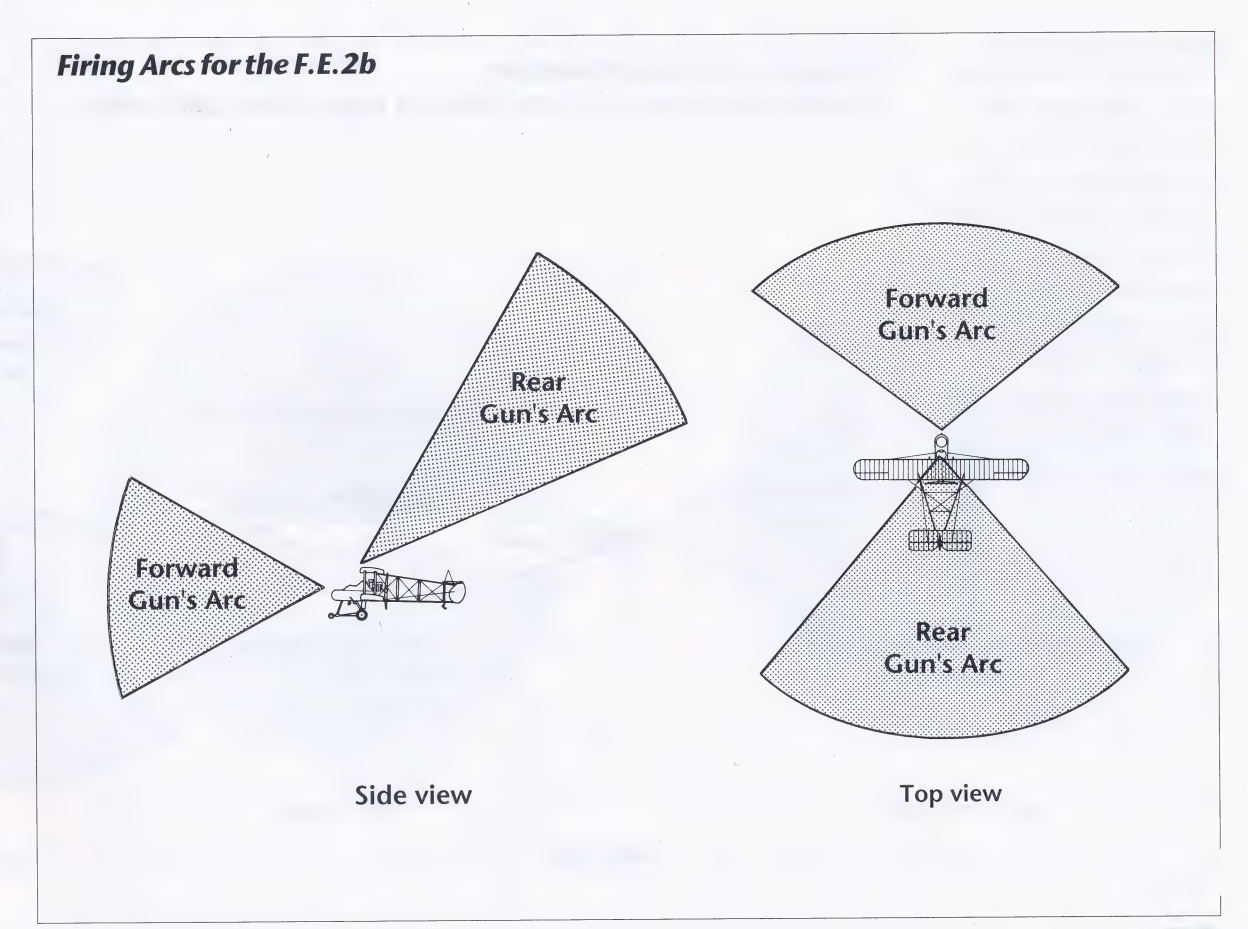

#### $S-11$

These large bombers were bristling with machine guns. They carried three separate gunners. The forward and rear guns were mounted on a swivel. They also included a "tunnel gun" which fired through a hole in the fuselage out the rear of the bomber. This gun removed the usual blind spot that existed on two-seater aircraft. The Handley Page was more heavily armed than the Gotha, as it mounted dual guns on each gun swivel.

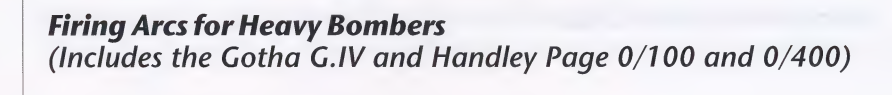

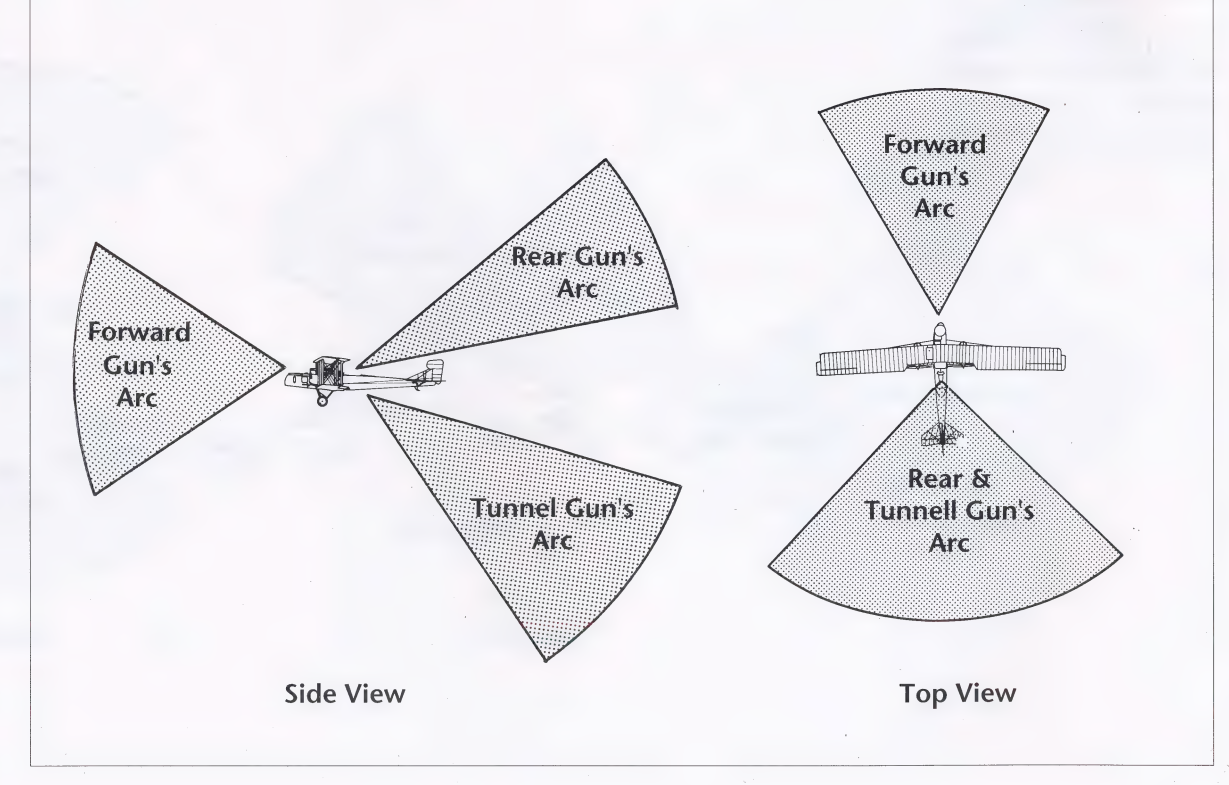

The Zeppelins were heavily armed with machine guns. There were guns mounted in each carriage and guns mounted on the top of the Zeppelin. These guns could effectively cover all regions of the sky except directly behind or directly to the side of the Zeppelin.

### Firing Arcs for Zeppelins

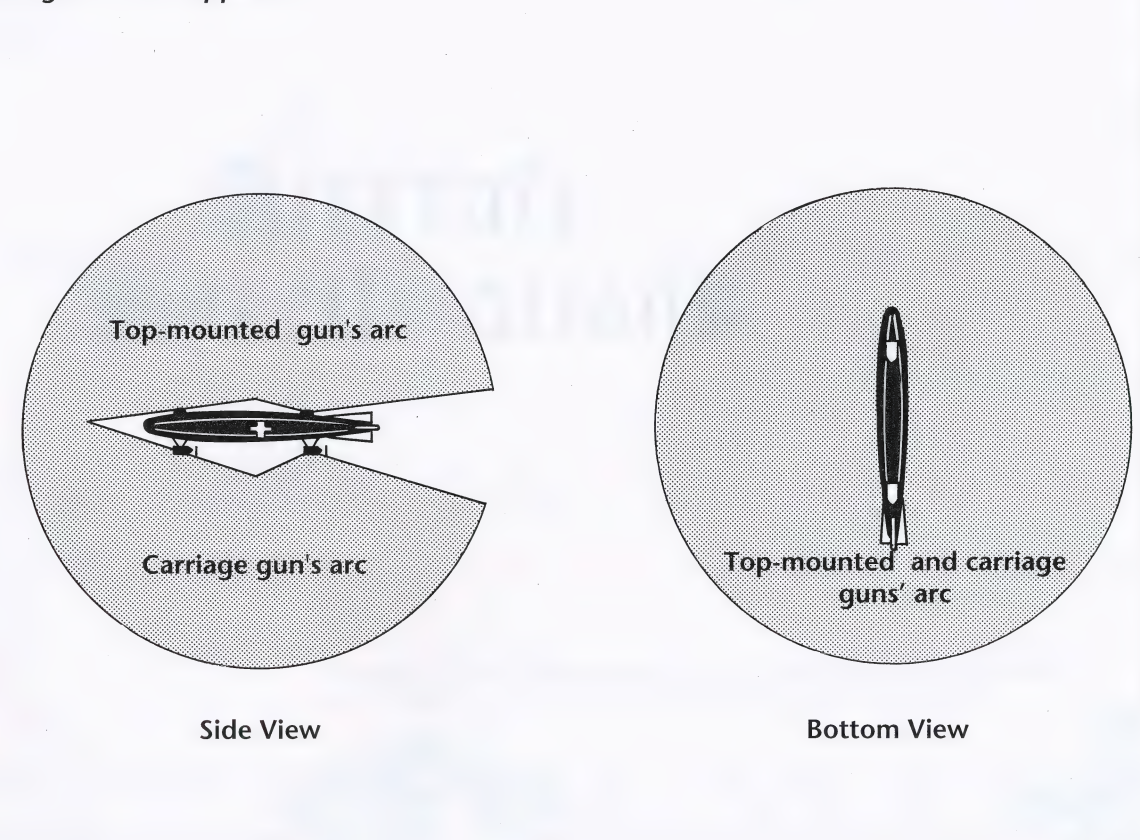

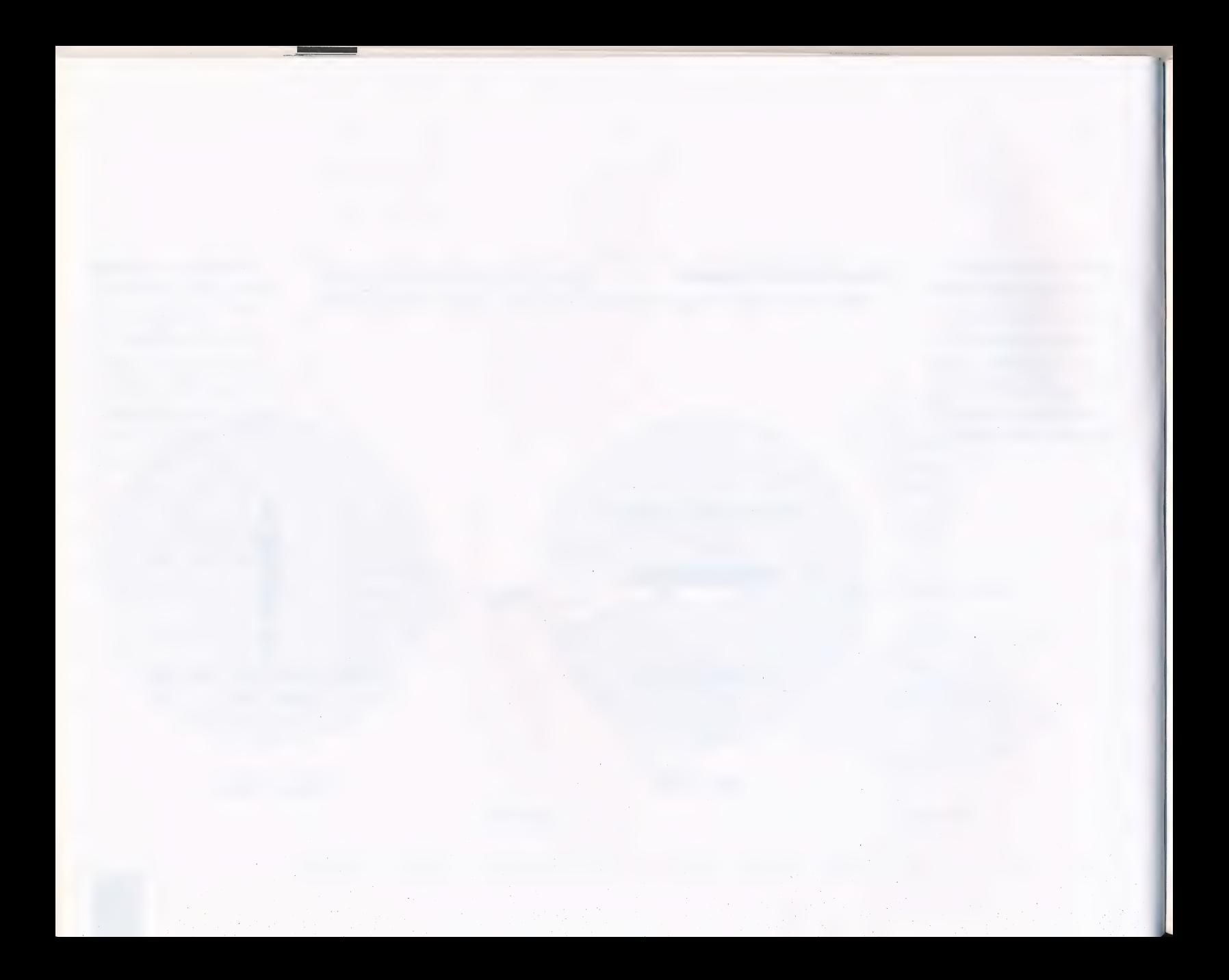

# Aircraft Specifications

Note: Figures for total built are approximate. The introduction date given for each aircraft indicates when it was deployed in substantial quantities to the front.

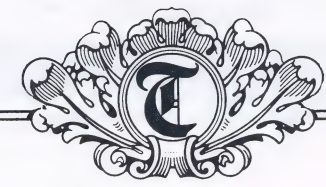

# 'GERMAN AIRCRAFT SCOUTS

Fokker E.II1\_ "Eindecker"

——————————————

Length: 23 ft. 11 in. Wingspan: 31 ft. Engine: 100 hp Oberursel rotary Armament: 1 Spandau Climb rate: 28 min. to 9,840 ft. Ceiling: 11,500 ft. Max. speed: 88 mph Total built: 150 Introduction date: August 1915

The Eindecker, which simply means "monoplane", revolutionized the air war in August of 1915, as it was the first plane to be armed with a synchronized machine gun. The Eindecker suffered from being both underpowered and difficult to fly. It had no ailerons, but used the wing-warping system invented by the Wright Brothers to control it in flight. The Eindecker was the perpetrator of the "Fokker Scourge" of 1915-16. By mid 1916 however, the Eindecker found itself hopelessly outclassed by the latest generation of Allied fighters. By the end of the year, almost all of the Fokker E.IIls had been withdrawn from the front.

## Albatros D.II

Length: 24 ft. 3 in. Wingspan: 27 ft. 10 in. Engine: 150 hp in-line Armament: 2 Spandau Climb rate: 6 min. to 3,280 ft. Ceiling: 17,000 ft. Max. speed: 109 mph Total built: 275 Introduction date: September 1916

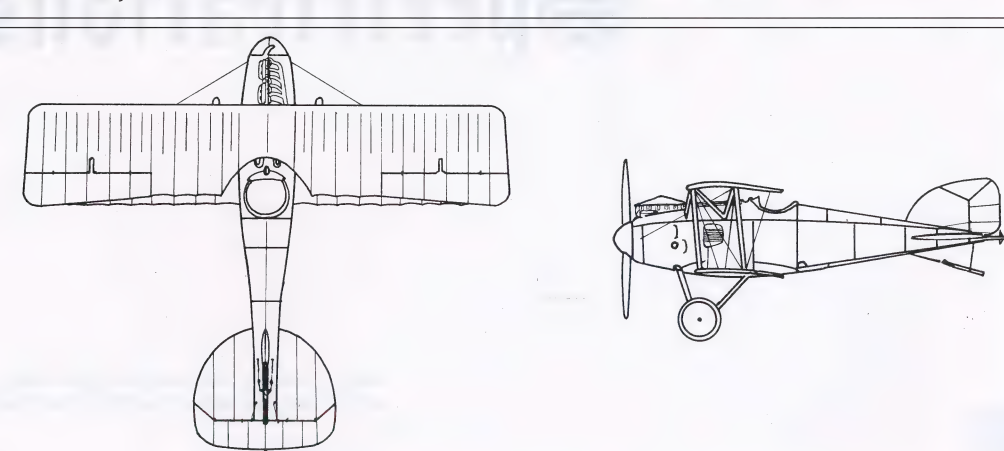

The first in one of the wars most successful design series, the Albatros D.II re-established parity in the air in late 1916. Fast, maneuverable and heavily armed with twin Spandau machine guns, the D.II served as Germany's primary scout plane until the arrival of the Albatros D.IIl in early 1917. Oswald Boelcke, Manfred von Richthofen, and Werner Voss all flew the D.II at some point in their careers.

### Albatros D.III

Length: 24 ft. Wingspan: 29 ft. 8 in. Engine: 160 hp in-line Armament: 2 Spandau Climb rate: 4 min. to 3,280 ft. Ceiling: 18,000 ft. Max. speed: 109 mph Total built: 1,350 Introduction date: February 1917

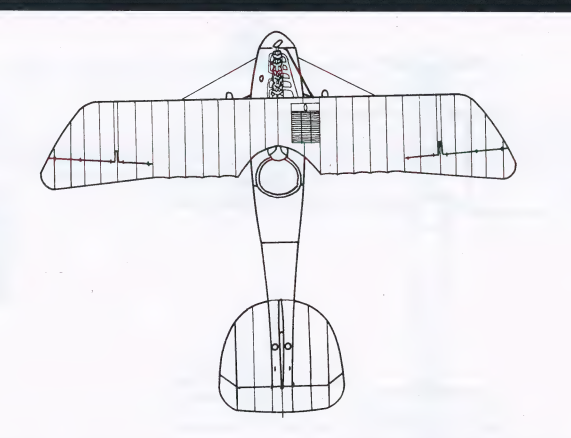

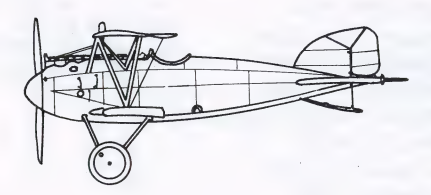

The D.IIl was a major improvement on the D.II as it was much more agile. It first arrived at the Front in February and March 1917. Its performance was so superior to its Allied contemporaries that it swept them from the skies for the next several months, culminating in "Bloody April." Fast, well-armed and highly maneuverable, the Albatros was an excellent dogfighting machine. It could turn inside nearly every Allied fighter except the Sopwith Pup. However, steep dives would often tear the lower wings off.

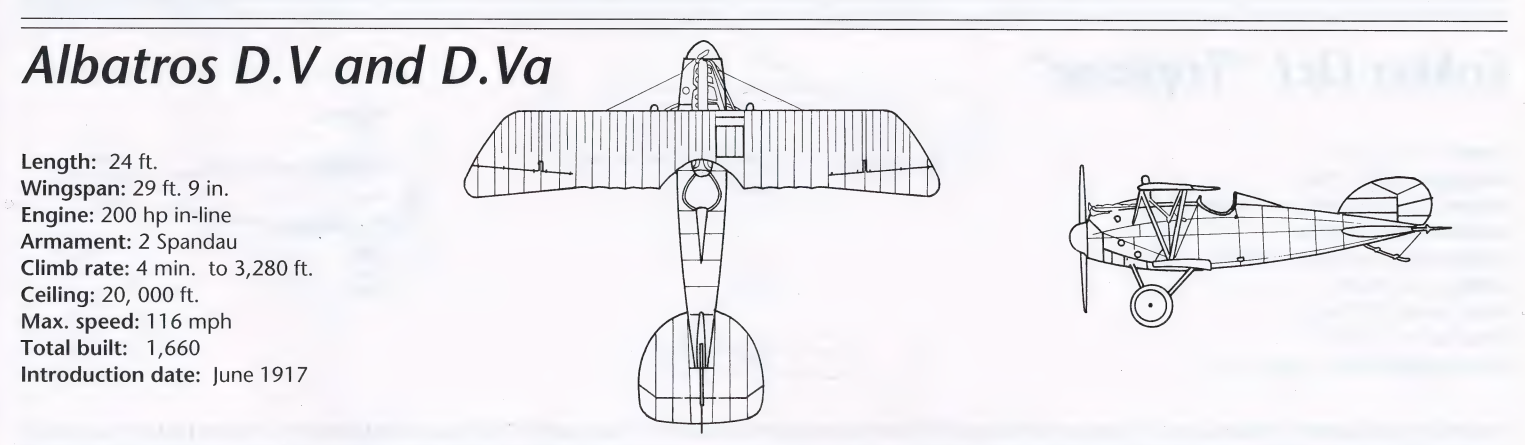

This was the replacement for the Albatros D.III. It appeared in large numbers during the summer of 1917. Most German pilots were disappointed with it since it was not a major improvement on the Albatros D.III. In fact, the D.V was heavier and could not climb as fast as its predecessor. In combat, the Camels, Spads and S.E.5s all demonstrated their superiority over the D.V. Despite its mediocre performance, this aircraft served until the Armistice in many German units. While it wasn't an outstanding aircraft, it was very easy to fly. This was a definite advantage at a time when German pilots were coming out of training schools with less and less flight time.

### Pfalz D.III Length: 22 ft. 10 in. Wingspan: 30 ft. 10 in. Engine: 160 hp in-line Armament: 2 Spandau Climb rate: 7 min. to 6,562 ft. Ceiling: 17, 000 ft. Max. speed: 102 mph Total built: 600 Introduction date: July 1917

The Pfalz D. III was used by nearly a quarter of the German Air Service, yet it never gained the recognition it deserved. It was fast, sturdy, and durable — much more so than the Albatros D.III. It could not turn as tightly as the Albatros D.IIl or D.V. The Pfalz supplied most of the Bavarian Jagdstaffeln at one point or another from summer 1917 until mid 1918. Aces such as Werner Voss and Rudolf Berthold preferred this aircraft over the Albatros D.V since it could dive faster and was more rugged.

### Fokker Dr.l "Triplane"

Length: 18 ft. 11 in. Wingspan: 23 ft. 7 in. Engine: 110 hp Oberursel rotary Armament: 2 Spandau Climb rate: 3 min. to 3,280 ft. Ceiling: 20, 000 ft. Max. speed: 103 mph Total built: 320 Introduction date: August 1917

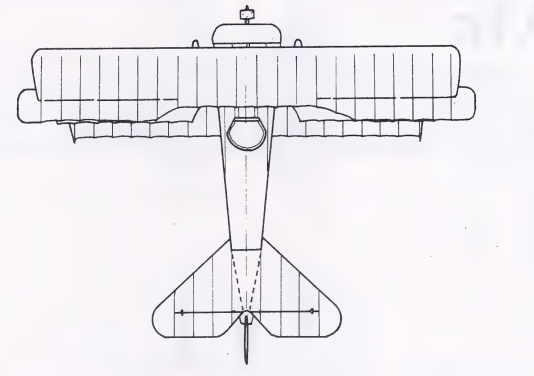

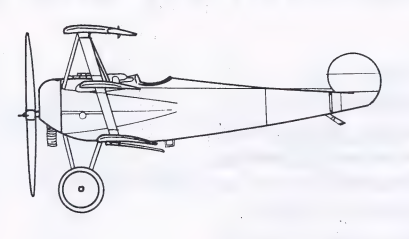

Inspired by the Sopwith Triplane, the Dr.| was very effective in the swirling dogfights of late 1917 and early 1918. Stubby and slow, the Triplane had so much wing area that it could out-turn and out-climb all Allied aircraft. It did not, however, possess great speed or structural integrity, so the Dr.| pilots could not out-dive or out-run their opponents. Though it was incredibly maneuverable, it proved to be very difficult to fly. Only the top aviators and the best Jastas received the Triplanes until spring of 1918 when they were allocated to some of the lesser units. A total of just over 300 were built. It's large rudder and lack of a vertical stabilizer allowed it to make tight turns without banking the wings, a maneuver called a slip-turn.

### Fokker D.VII

Length: 23 ft. Wingspan: 29 ft. 10 in. Engine: 185 hp in-line Armament: 2 Spandau Climb rate: 4 min: to 3,280 ft. Ceiling: 22,900 ft. Max. speed: 114 mph Total built: 1, 000 Introduction date: May 1918

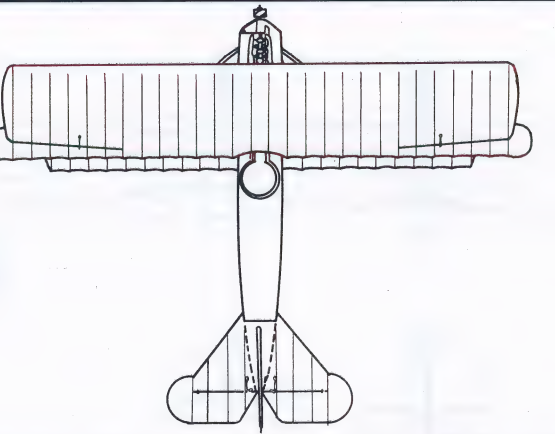

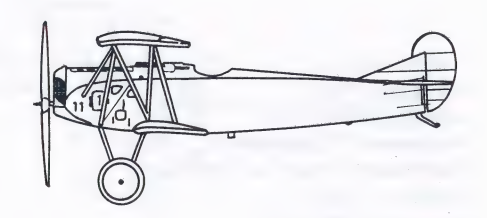

Without a doubt, this was the best scout of the war. It was an easy aircraft to fly, yet it was quick and rugged. A pilot could dive a D.VII without fear of losing a wing.<br>It's high compression BMW and Mercedes engines gav vertically in combat. For short periods, the Fokkers could maintain this attitude and fire the twin Spandaus without fear of stalling. It served in dozens of Jagdstaffeln by the end of the war after first arriving at the Front in April 1918. The Fokker D.VII was so respected by the Allies that they specifically demanded the destruction of all of them in the Treaty of Versailles.

### ] GERMAN RECONNAISSANCE AND BOMBER AIRCRAFT

a ere Sinaia) ere Sinaia) ere Sinaia ere Sinaia ere Sinaia ere Sinaia ere Sinaia ere Sinaia ere Sinaia ere Sin

## Aviatik C.]

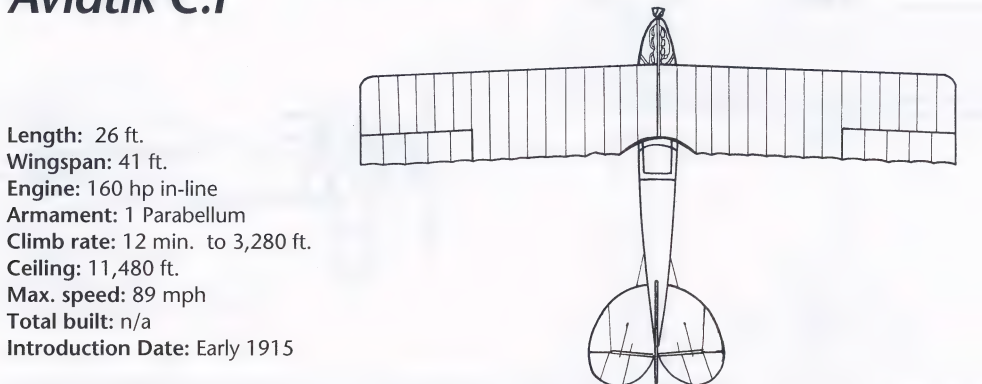

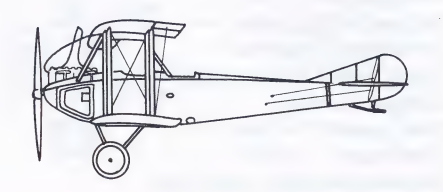

Appearing in early 1915, the Aviatik C.I served as a two-seat observation and artillery spotting aircraft. Like the B.E.2c, the gunner sat in front of the pilot. This arrangement restricted the arc of the gunners machine gun, since the struts blocked his vision in certain directions. Slow and awkward in the air, it revealed itself to be highly vulnerable to fighter attacks. In 1916, an upgraded version appeared at the Front and was designated the C.IIl. It was only modestly successful.

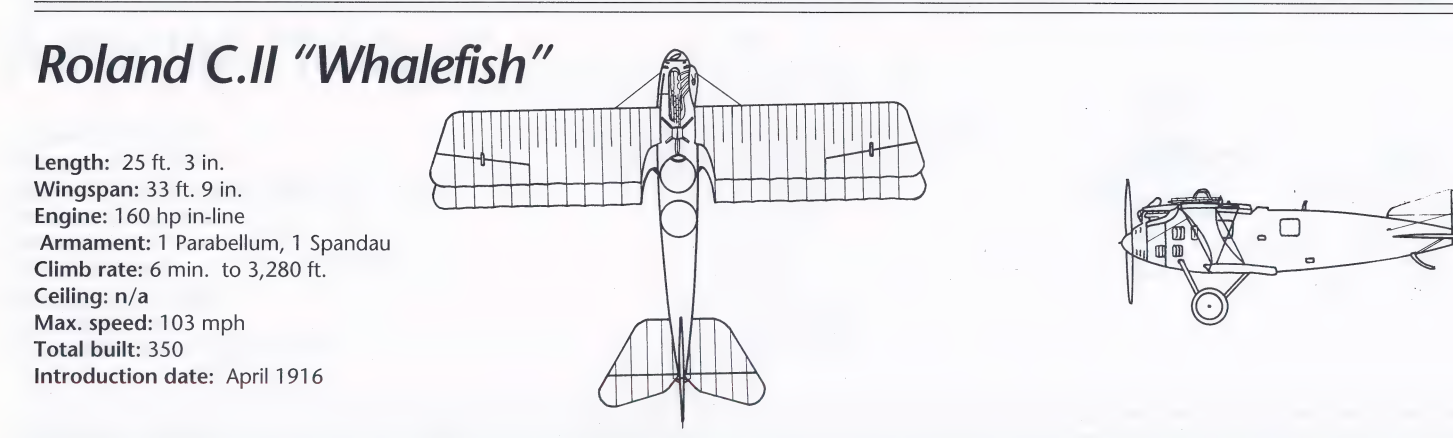

The Roland was a very tough opponent since it was one of the first two-seaters to be armed with both a rear-firing and a forward-firing machine gun. While it was fairly maneuverable, it was very tricky to fly. For its time, it was one of the fastest two-seaters in service. Its speed made the Roland a perfect long-range reconnaissance aircraft. It was not an exceptionally maneuverable plane, and it had a tendency to spin in tight turns. It remained in front-line service from April 1916 until early 1917.

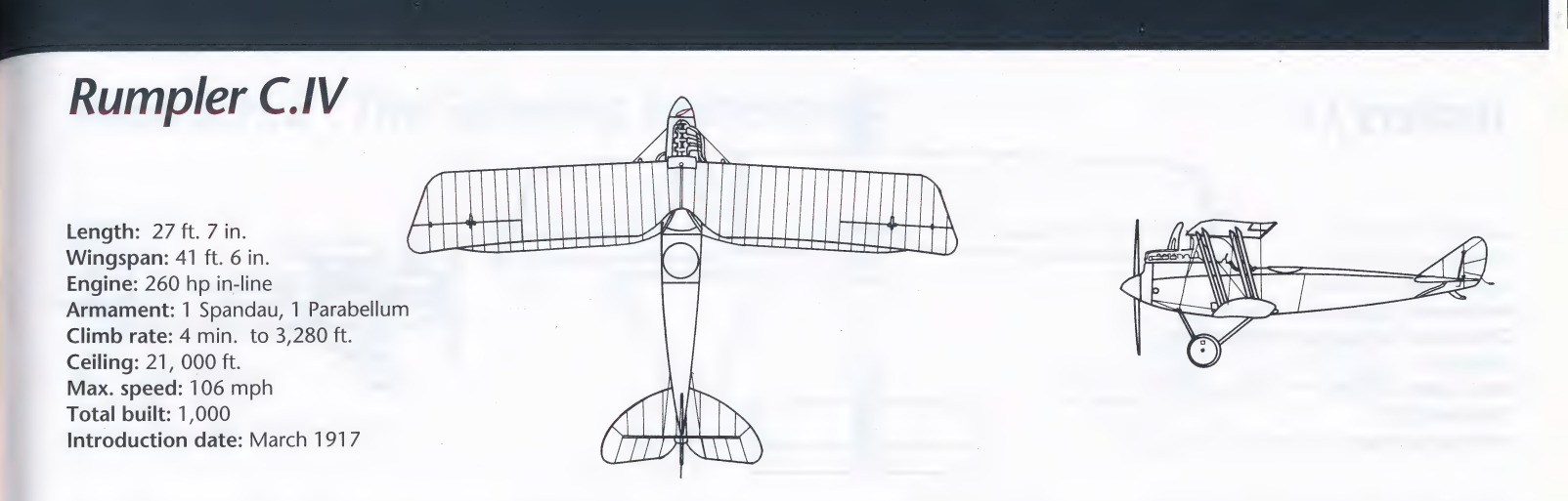

One of the mainstays of the German long-range photographic reconnaissance units, the Rumpler was a fast two-seater armed with two machine guns. It first appeared at the Front in March 1917 and served until the end of the war. Average pilots had a difficult time with the C.IV since it was a quirky, tough machine to fly. Its high altitude performance, including its climb rate, was exceptional.

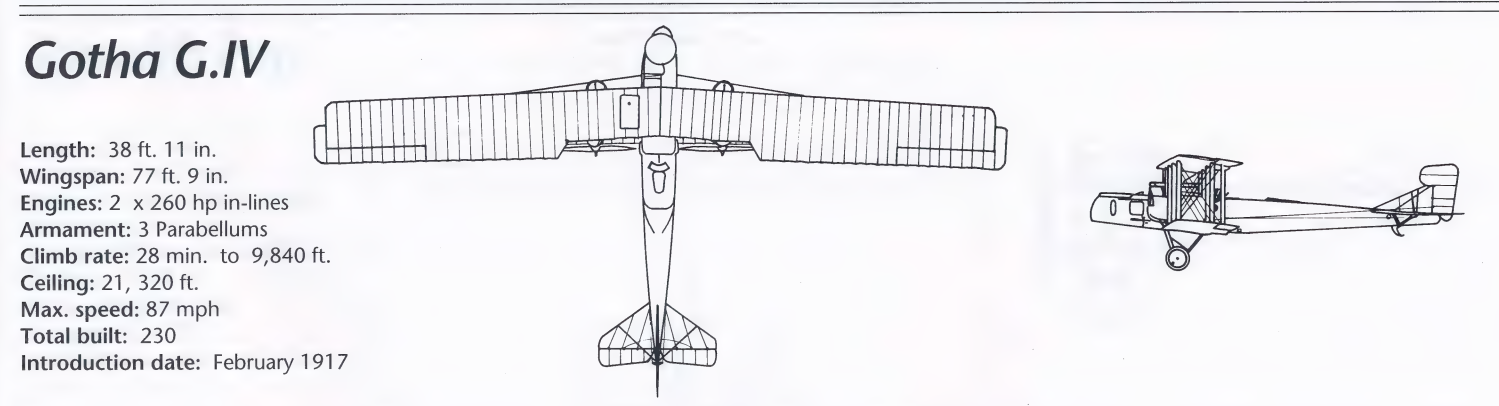

The Gotha G.IV was Germany's principle strategic bomber during the Great War. It was used extensively in raids over England and France. Its long range allowed it to bomb London from bases in Belgium, a feat that few other German aircraft could undertake until late 1918. The first Gotha raid on London occurred on May 25, 1917 in broad daylight. Through the course of the war, only eight Gotha G.IVs were lost to British fighters, twelve were lost to ground fire, and thirty-six were destroyed in accidents. An extremely difficult plane to fly, Gotha pilots often crashed on landing since the plane was so unstable. A total of three machine guns were carried during daylight raids. One was located in the nose, one in the upper rear fuselage, and one in a tunnel facing down to the rear.

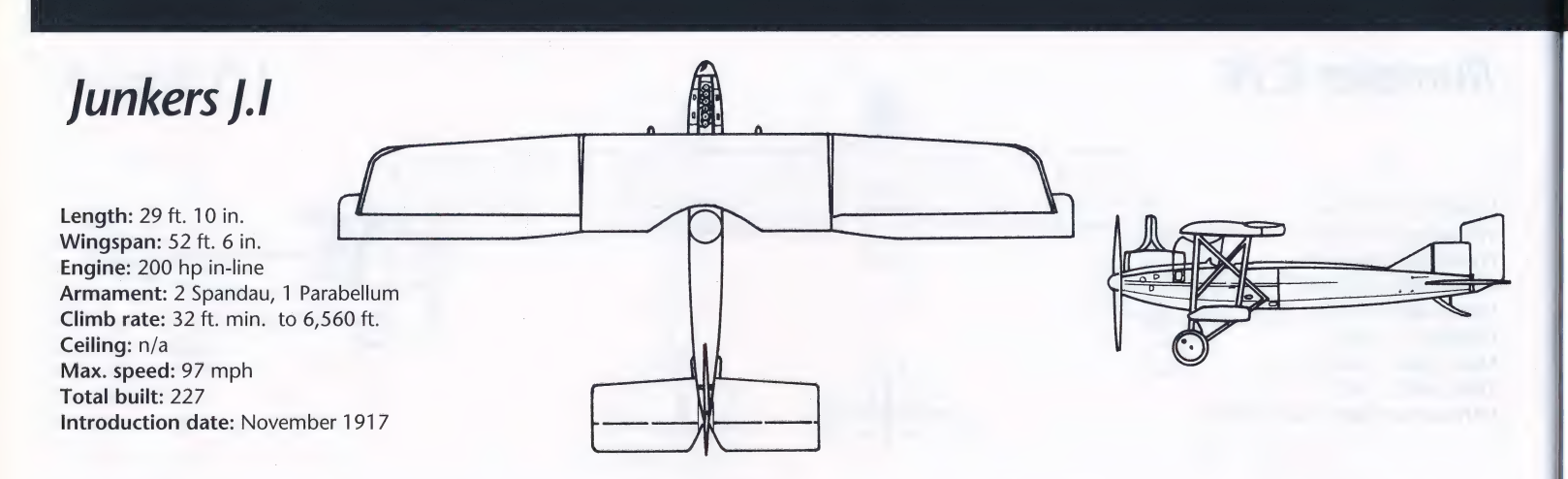

The Junkers J.| was a two-seat attack bomber used by the Schlastastaffeln (ground attack squadrons) throughout 1918. The vital areas of the plane were covered with armor plating, making it a very difficult aircraft to shoot down. It carried two forward-firing Spandau's and one Parabellum for the gunner as its main armament. Unfortunately, it was an extremely heavy aircraft. This greatly impaired its maneuverability and general handling characteristics.

### BRITISH AIRCRAFT

# Airco D.H.2 "The Spinning Incinerator"

Length: 25 ft. 2 in. Wingspan: 28 ft. 3 in. Engine: 100 hp Gnome rotary Armament: 1 Lewis gun Climb rate: 12 min. to 6,500 ft. Ceiling: 14, 500 ft. Max. speed: 93 mph Total built: 400 Introduction date: February 1916

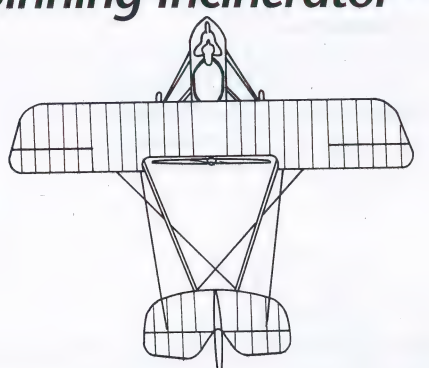

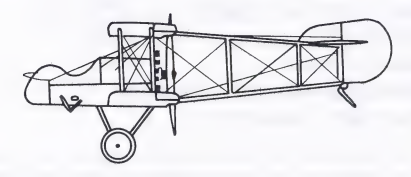

The D.H.2 was animble, highly maneuverable bi-plane that helped end the Fokker Scourge in 1916. It was one of the earliest fighters to have an engine mounted behind the pilot in a pusher-type design. Unfortunately, the engine was totally unreliable, and often several D.H.2s out of each patrol would have to abort because of engine trouble. Nevertheless, it served well into 1917. By this time, however, the D.H.2 was hopelessly outclassed by the newer German aircraft.

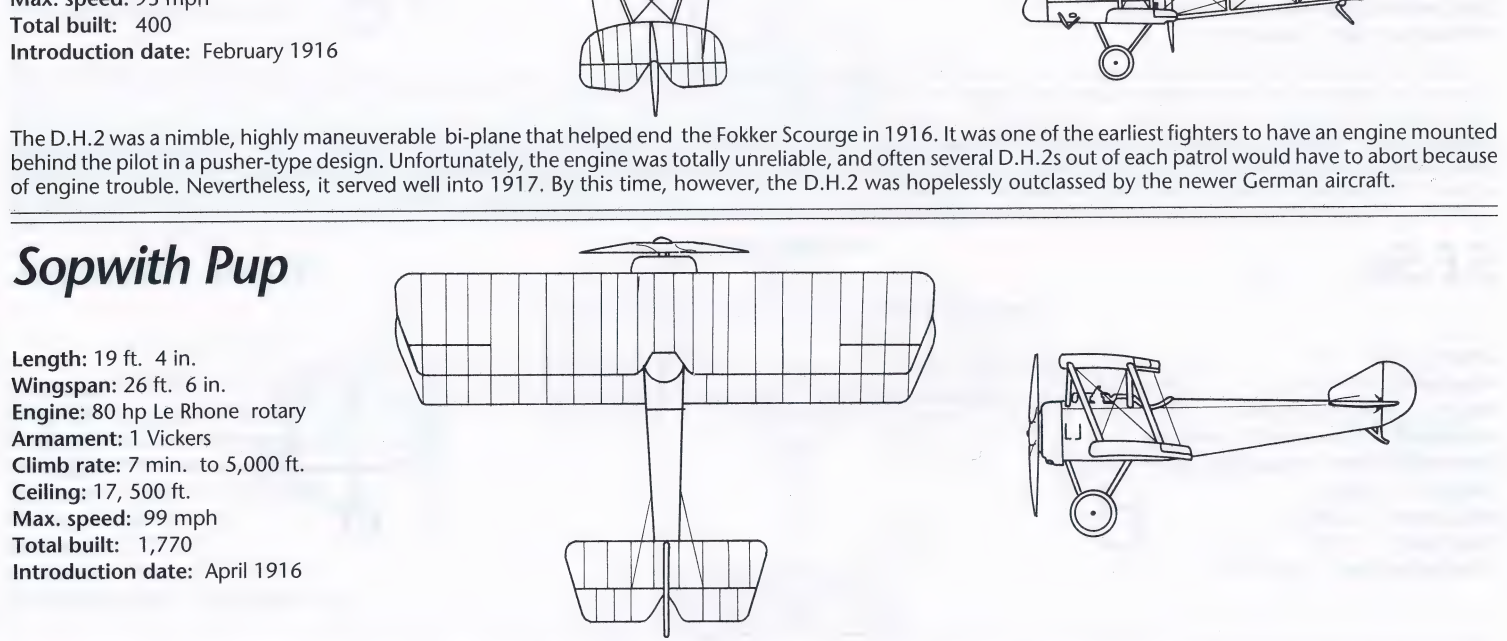

The Pup was a lightweight, graceful biplane whose docile flight characteristics earned the affection of its pilots. Though it was underpowered, it could outmaneuver many German aircraft it faced in 1916-17 above 10, 000 feet. It was so nimble that it could loop dozens of times in a row, a feat not many of its contemporaries could achieve. Unfortunately, it carried only one machine gun. This was a great disadvantage by mid 1917. The Pup served with primarily R.N.A.S. and Home Defense units until they were replaced by the Sopwith Triplane and Camel.

Length: 18 ft. 10 in. **Engine: 130 hp Clerget rotary Armament: 1 Vickers** Climb rate: 10 min. to 10,000 ft. | Ceiling: 20,500 ft. Max. speed: 113 mph Total built: Equipped about 5 squadrons Introduction date: January 1917

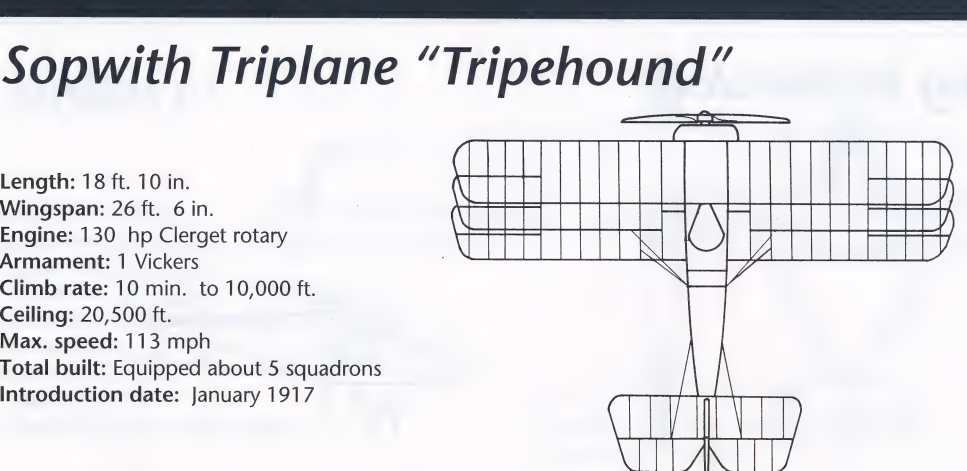

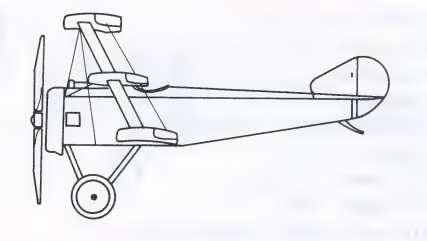

The inspiration behind the Fokker Dr.I, the Sopwith Triplane served only with Royal Navy squadrons for just a few months in 1917. It's maneuverability was phenomenal, especially its rate of climb. Like the Pup, it was both under-powered and under-armed, so it was replaced by the Camel by November of 1917. The Black Flight of Naval 10 Squadron, led by Raymond Collishaw, flew the Triplane and gained tremendous success with it until they converted over to the Camel in the summer of 1917.

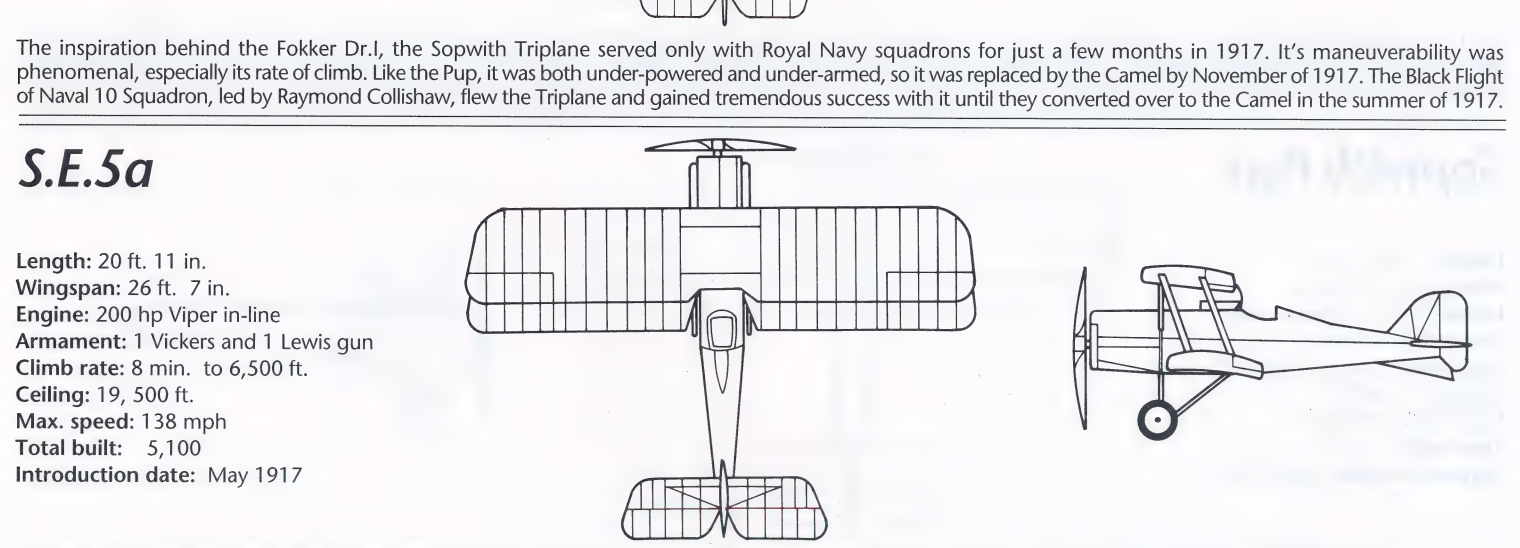

S.E.5a was probably the best British scout of the war. Easy to fly, stable and very effective at high altitude, the S.E.5a made even a mediocre pilot look good. Its stability made it an excellent gun platform, and three of

### Sopwith Camel

Wingspan: 28 ft. Engine: 130 hp Clerget rotary Armament: 2 Vickers Climb rate: 16 min. to 15,000 ft. Ceiling: 19,000 ft. Max. speed: 115 mph Total built: 5,400 Introduction date: lune 1917

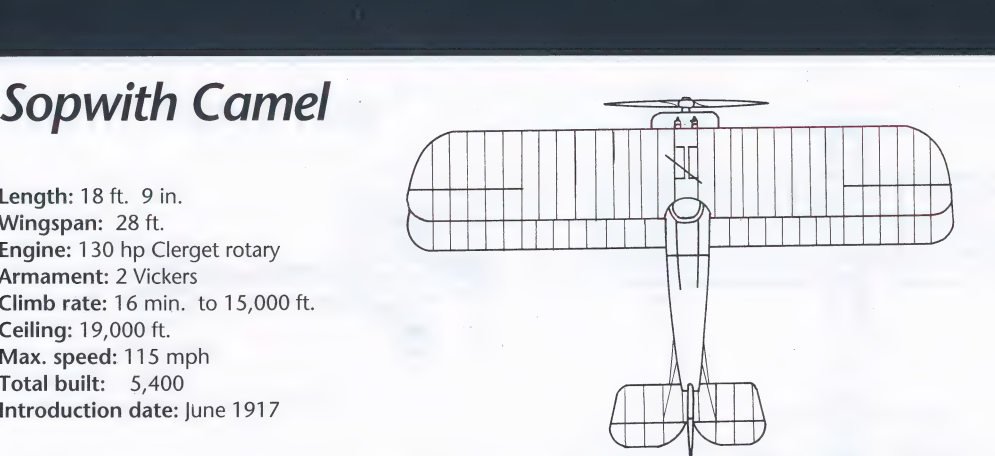

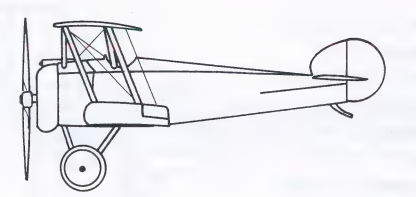

One of the better Allied scouts of the war, the Camel was used primarily for low-altitude missions. With most of its weight concentrated in the nose, the center of gravity was well forward. This made the plane extremely unstable in the air. Further, the Camel was extremely light, while its engine was very powerful. As a result, the engine's torque was brutal. Many inexperienced pilots died as their mounts twisted to the right and then fell into a spin. Yet this seemingly damning flight characteristic was exactly what made the Camel so deadly in combat. In the hands of a veteran pilot, the Camel could turn more sharply to the right than any other the R.F.C. and the American Air Service until the end of the war.

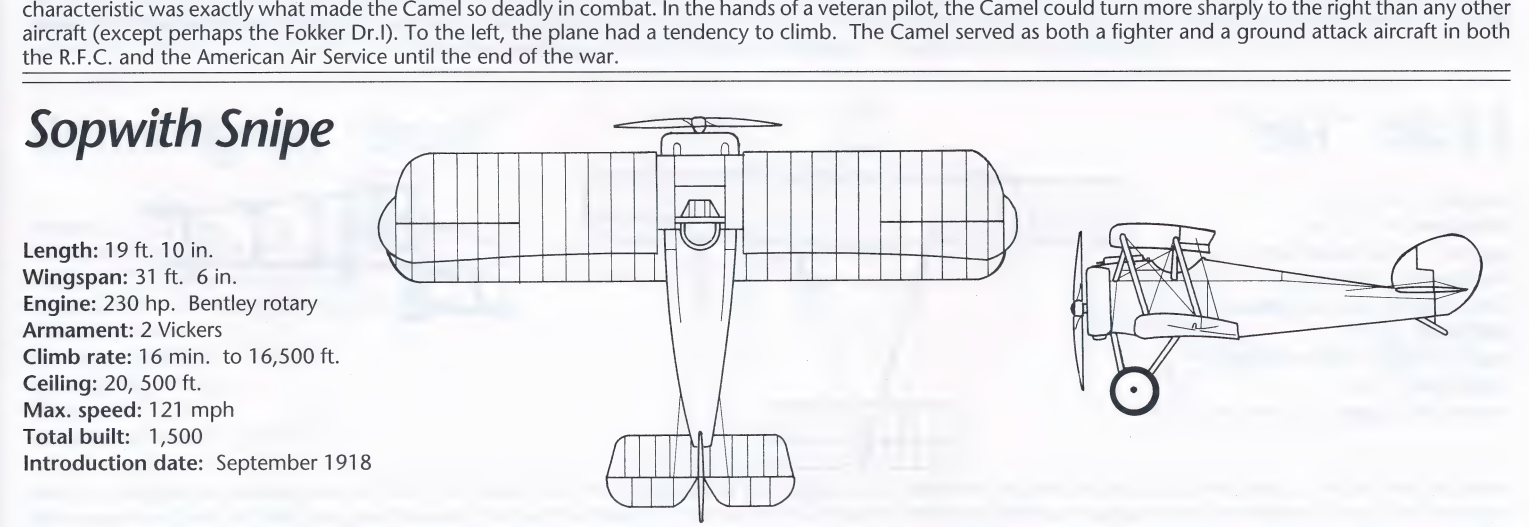

The Snipe was essentially an improved Camel. Fast, highly maneuverable and durable, the Snipe represented the peak of World War One fighter development. It arrived at the front in September and October 1918, and then in only small numbers. :

### BOMBERS AND RECONNAISSANCE AIRCRAFT

### B.E.2 "Quirk"

Length: 27 ft. 3 1n. Wingspan: 37 ft. Engine: 90 hp in-line Armament: 1 Lewis gun Climb rate: 24 min. to 6,500 ft. Ceiling: 10, 000 ft. Max. speed: 72 mph Total built: 1,801 Introduction date: August 1914

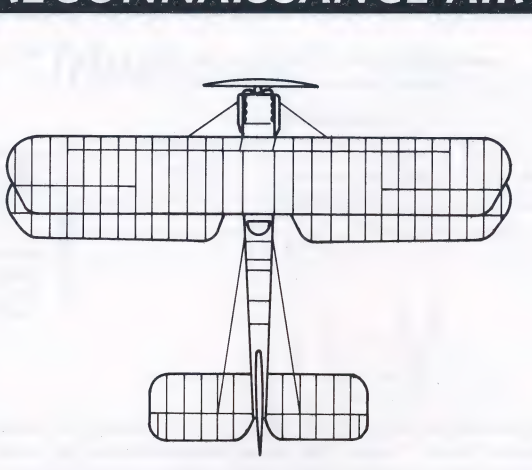

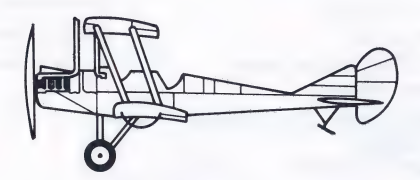

The Quirk was the standard British observation and light bombing plane through a large portion of the Great War. Although it was very stable in the air, it was slow, terribly unmaneuverable and virtually defenseless. The gunner actually sat in front of the pilot under the top wing. This severely restricted his field of fire. It stayed in service long after it became hopelessly obsolete, which resulted in crippling losses in the units flying this aircraft type

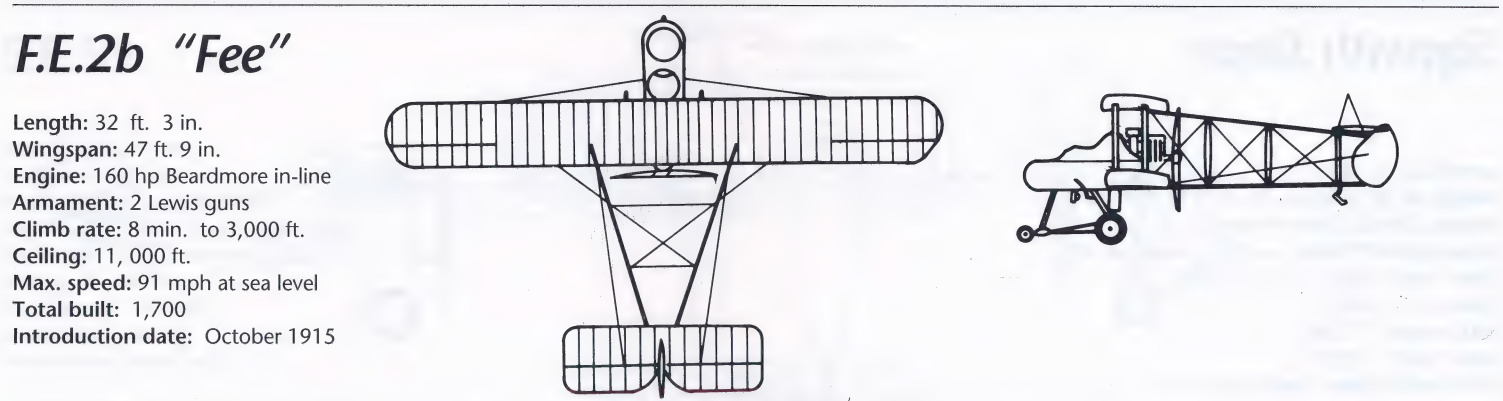

Known as the Fee by its pilots, the F.£.2b was an effective two-seat scout against the Eindeckers in 1916. By early 1917, the Fee was obsolete as a fighter, so it was employed as a night bomber and reconnaissance aircraft. It served throughout the war in this capacity. It carried two machine guns, both of which were operated by the gunner. One fired forward on a flexible mount, and the other was mounted between the gunner and the pilot firing rear-ward over the top wing. In order to fire the rear-facing gun, the gunner had to stand on a small platform facing the pilot with his back to the nose of the aircraft. More than one F.E.2b gunner fell to his death while trying to repulse an attack.

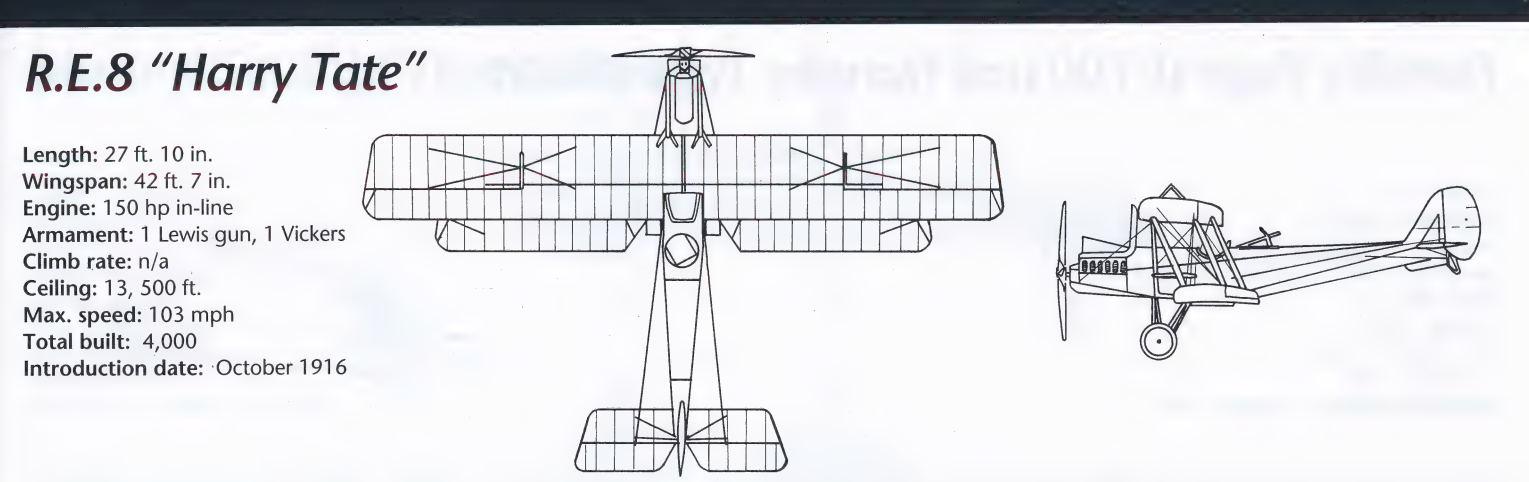

The R.E.8 was another reconnaissance aeroplane used by the Royal Flying Corps that entered operational service in 1916. It remained active at the Front until the Armistice. It was a lumbering, unmaneuverable beast that had a nasty habit of falling into spins quite suddenly. Structurally, the R.E.8 was weak, as its upper wing extensions were not terribly strong. As if this weren't enough, the early versions possessed a power plant prone to failures.

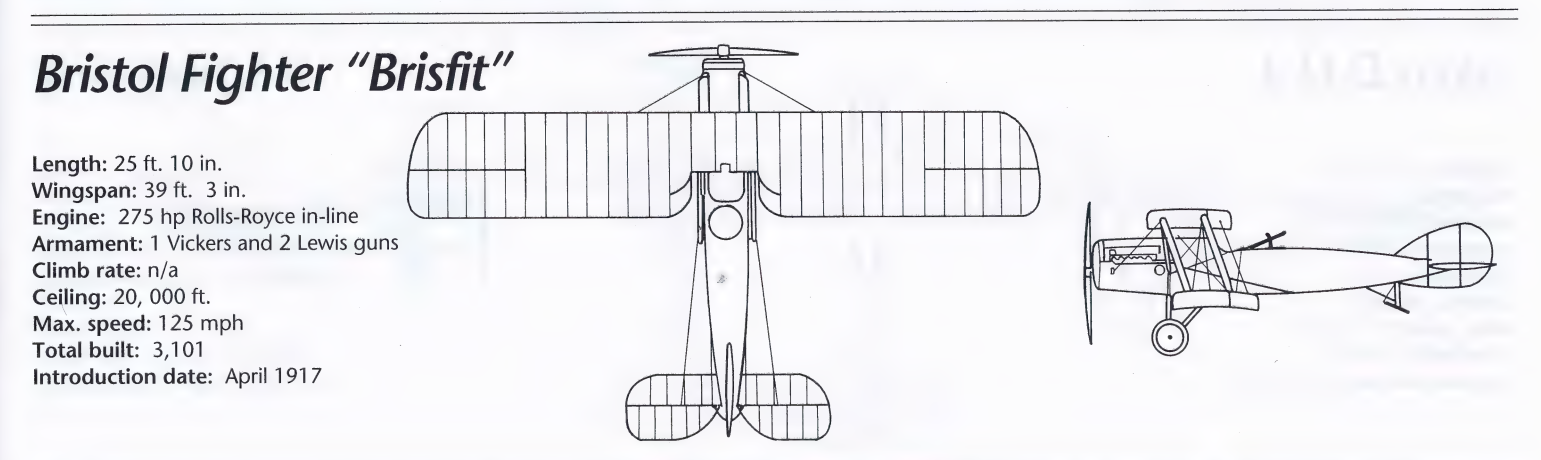

Known as the "Brisfit" to its pilots, the two-seat Bristol F.2B Fighter proved to be an incredibly tough opponent in the air. Sturdy, stable and maneuverable for a twoseater, it saw service from April 1917 through the Armistice and all the way through the 1920's. They were finally retired from active duty in 1932. Armed with one forward-firing Vickers and twin Lewis guns in the rear, the Brisfit could be more than a match for any German scout if handled well.

### Handley Page 0/100 and Handley Page 0/400

<u>2000 - 1990 - 1990 - 1990 - 1990 - 1990 - 1990 - 1990 - 1990 - 1990 - 1990 - 1990 - 1990 - 1990 - 1990 - 1990 - 1990 - 1990 - 1990 - 1990 - 1990 - 1990 - 1990 - 1990 - 1990 - 1990 - 1990 - 1990 - 1990 - 1990 - 1990 - 1990</u>

TT SEVENTH AUGUST 1999

Length:  $62$  ft.  $10$  in. Wingspan: 100 ft. Engines: 2 X 250 hp in-lines Armament: 3-5 Lewis guns Climb rate: n/a Ceiling: 7,000 ft. Max. speed: 85 mph Total built: 500 Introduction date: November 1916

This was the first true strategic bomber produced by the English. It appeared in France in the spring of 1917 and began raiding deep within German-held territory. Originally conceived as a daylight bomber, the 0/100 was reassigned to night raiding a few months after reaching the combat zone. They were eventually superseded by the larger and more powerful 0/400s.

attitani <del>Milit</del>o

ial

in the contract of the contract of the contract of the contract of the contract of the contract of the contract of the contract of the contract of the contract of the contract of the contract of the contract of the contrac

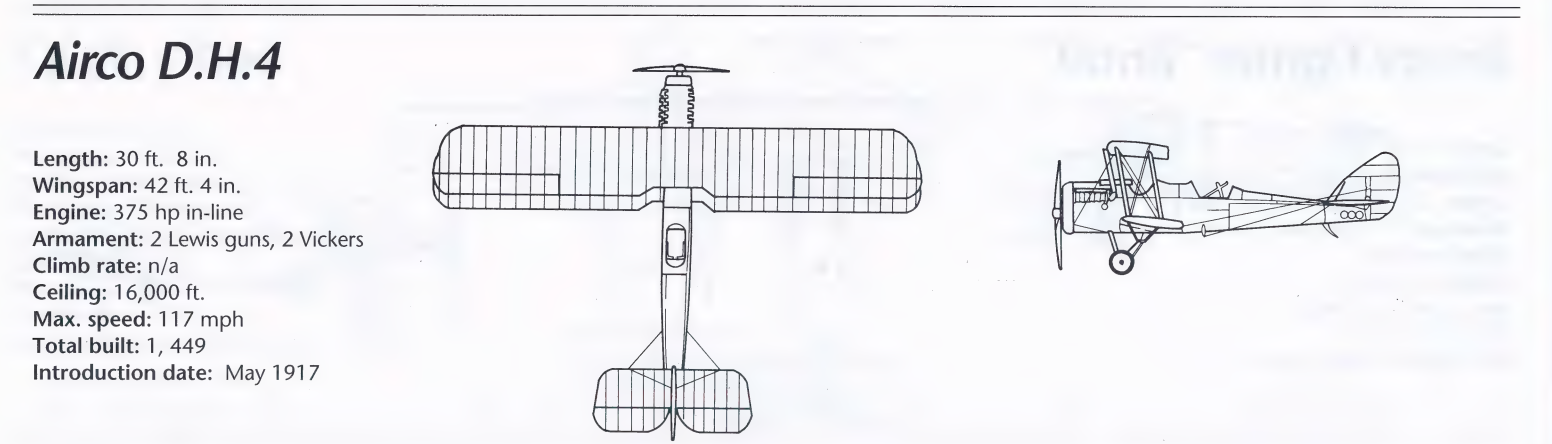

The D.H.4 was a two-seat bomber used by the British and American air services in the latter portion of the war. It was an excellent aircraft for its time, and they served on all major fronts during the war. For a bomber, the D.H.4 was a comparatively fast, achieving a maximum speed of 117 mph. By the end of the war, over 7, 000 had been built in the United States and Great Britain. Some D.H.4s remained in service with American units until 1932.

### **FRENCH SCOUTS**

### Morane-Saulnier Type N Bullet

Length: 19 ft. 1 in. Wingspan: 26 ft. 8 in. Engine: 80 hp Le Rhone rotary Armament: 1 Vickers or Hotchkiss Climb rate: n/a Ceiling: 13,123 ft. Max. speed: 90 mph Total built: 50 Introduction date: April 1915

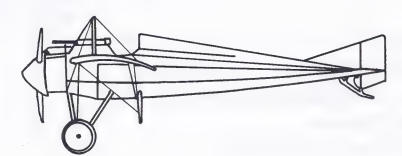

A modified version of a pre-war race monoplane, the Morane Bullet saw limited action with both the French and British throughout 1915 and early 1916. While it was extremely fast for its time, the controls were very stiff since it used wing-warping instead of ailerons for movement. It's small wing area made a rather unmaneuverable aircraft as well. Nevertheless, it was one of the first single-seaters to mount a forward-firing machine gun. By the end of the summer of 1916 almost all had been withdrawn from frontline units. Roland Garros flew this as well as a Morane Parasol during his brief career.

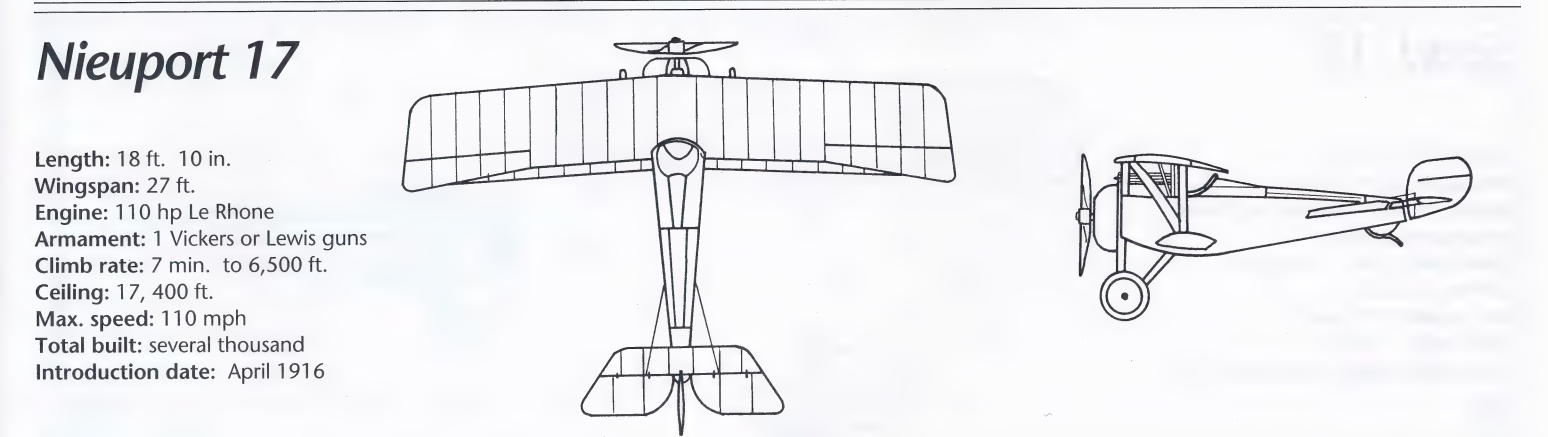

The Nieuport was one of the classic designs to emerge from the Great War. Light, powerful, and incredibly nimble, this aeroplane had no equal in the sky until the advent of the Albatros D.III. first arriving in the spring and summer of 1916, the Nieuport 17 equipped most French units and many British ones also until mid 1917. Unfortunately, this type had a nasty habit of shedding its lower wings after violent maneuvers or steep dives. Nevertheless, it was one of the best Allied fighters of 1916-17.

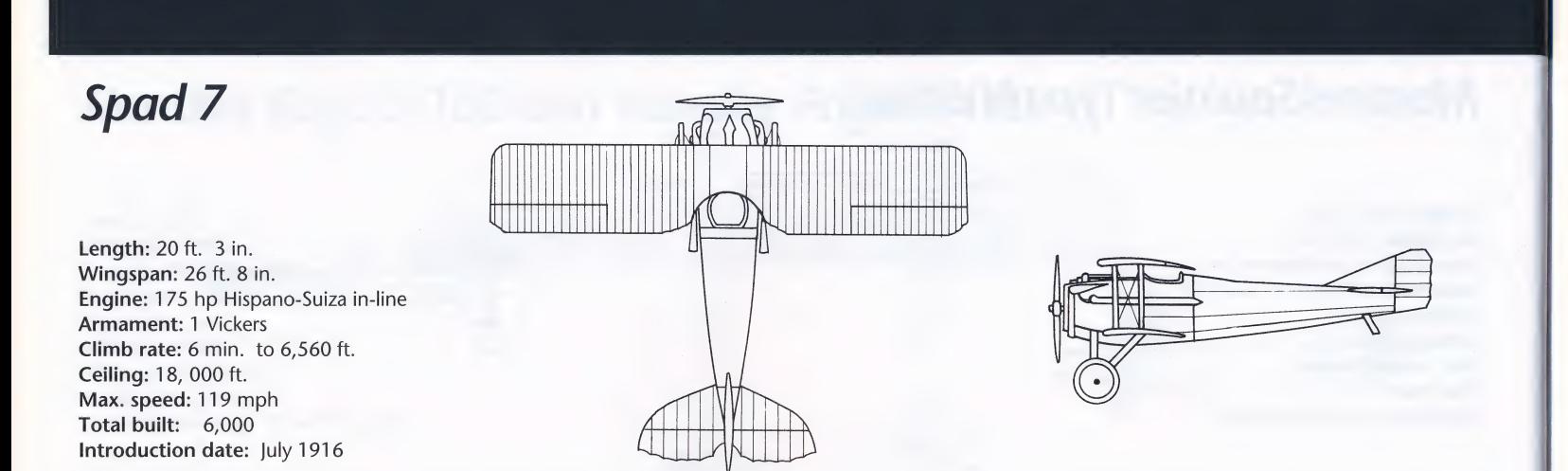

First appearing in the summer of 1916, the Spad 7 combined speed and strength into a business-like airframe. Though it couldn't out-turn the Nieuport 17 or many of the German aircraft, it could handle very steep dives without losing a wing. It's solid construction made it a durable and reliable aeroplane. The early engines they were equipped with, however, suffered originally from all kinds of teething troubles. Eventually, these were ironed out and the Spad became a deadly adversary in the air.

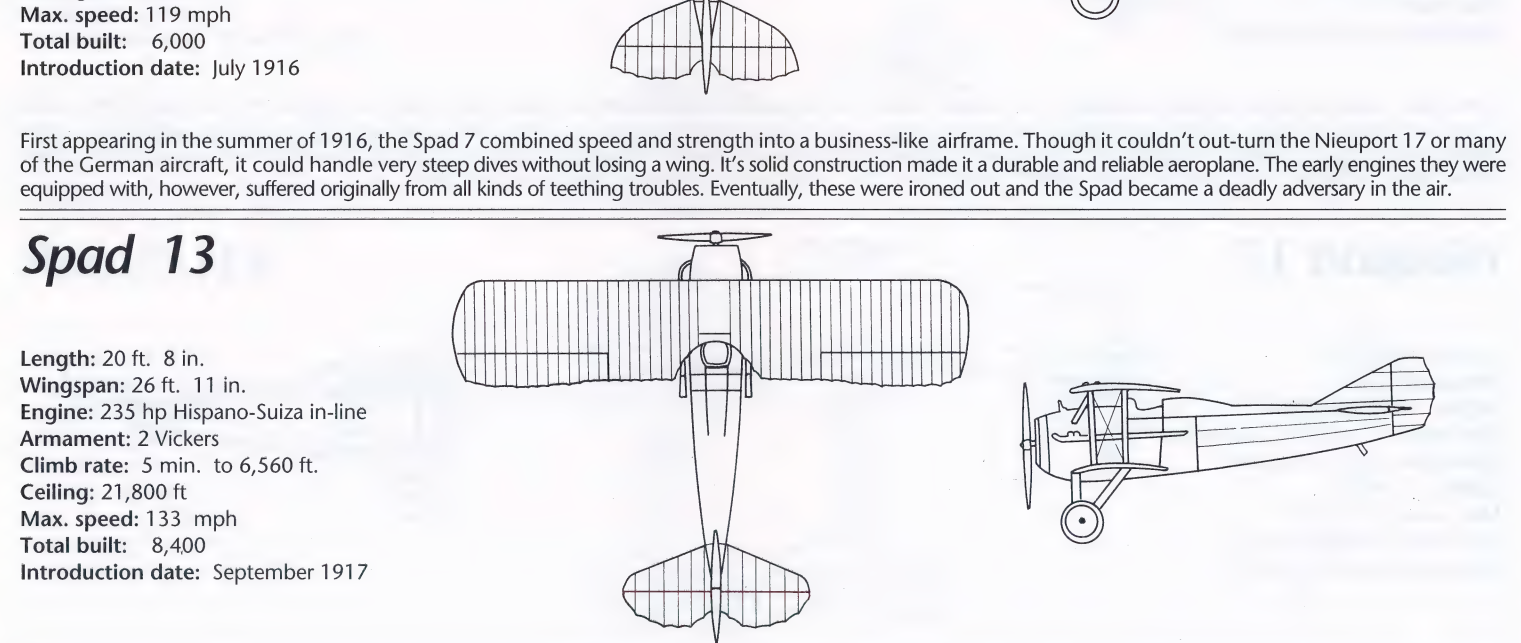

This was simply an improved Spad 7. It mounted a more powerful engine, and two Vickers machine guns instead of just one. The Spad 13 became one of the classic designs of World War One. Nearly every Allied nation flew this type at some point in the war. Most American units used the Spad toward the end of the war, as did the Belgians and some British and Italian units. Fast, sleek, and robust, Spads were capable of dives exceeding two hundred miles per hour.

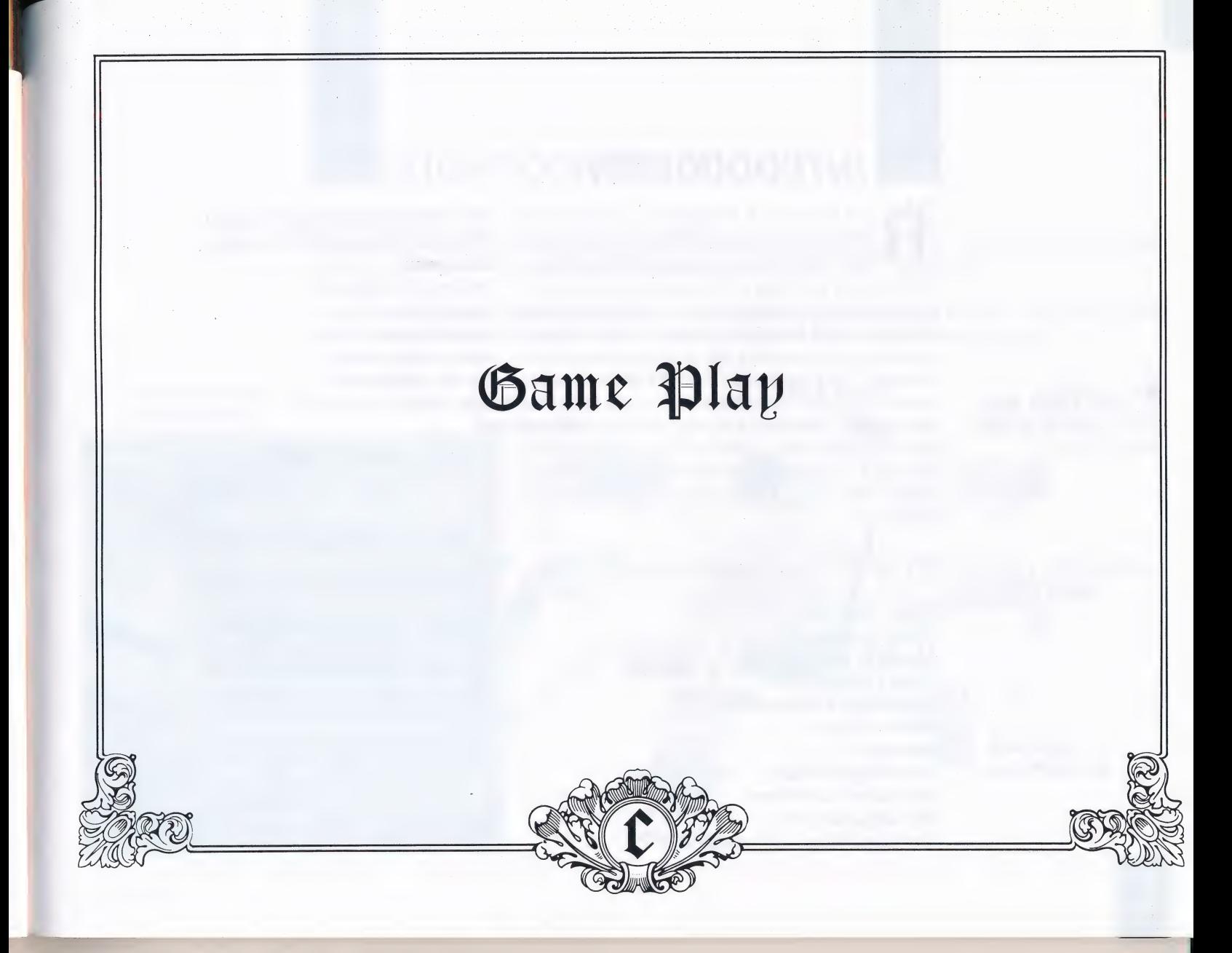

### INTRODUCTION

ed Baron is a historically accurate and -The Mission Assignment Screen detailed recreation of flight during the era -The Flight Assignments Screen that launched aerial combat, World War I. - Navigation The controls available to the great Aces were few -Ending the Mission and primitive. However, as a computerized -Career Play simulation Red Baron is capable of offering you -Career Menu controls unlike anything the Aces would have ever - Aerodrome Menu For installation dreamed. This portion of the Red Baron manual -Career Sequences instructions, see the Smart outlines and describes these controls. It does not -The Mission Recorder  $S_{\text{start}^{\text{TM}}}$  section on the Quick  $\bigcup_{i=1}^{\infty}$  describe the elements of flight such as take-off and Reference card. landing, maneuvers, or tactics. These elements are discussed in detail in previous chapters. Please refer to the table of contents for specific page references.

Following are the sections described in this chapter:

-Flight Controls -View Commands -Machine Gun Controls -Time Compression -Game Play Preferences -Realism Panel -Weather -Your Flight Group -Simulation Overview -Fly Single Mission -Fly Single Mission Conditions

- 
- 
- 

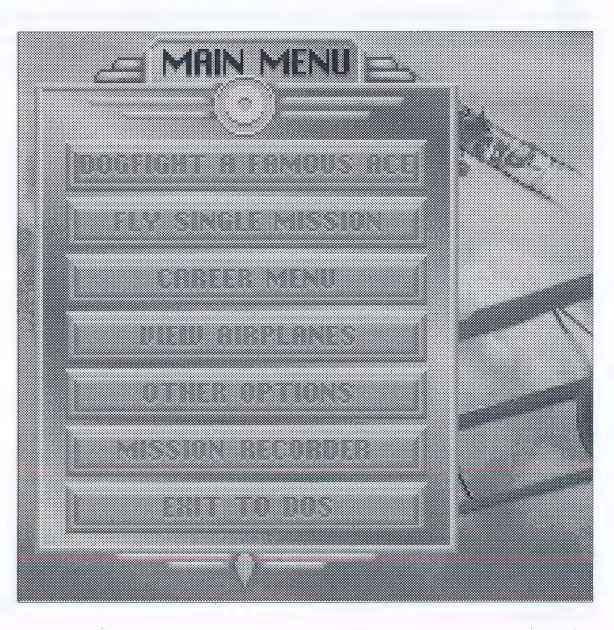

### FLIGHT CONTROLS

#### Movement

You use the control surfaces and the throttle to maneuver your aircraft (for more detail see the Flight Section). These include the ailerons, the elevators, the rudder, and the throttle.

From the Preferences Panel (activated from the simulation by pressing F10), you may select which peripherals you have attached. You may select: keyboard, joystick and mouse control.

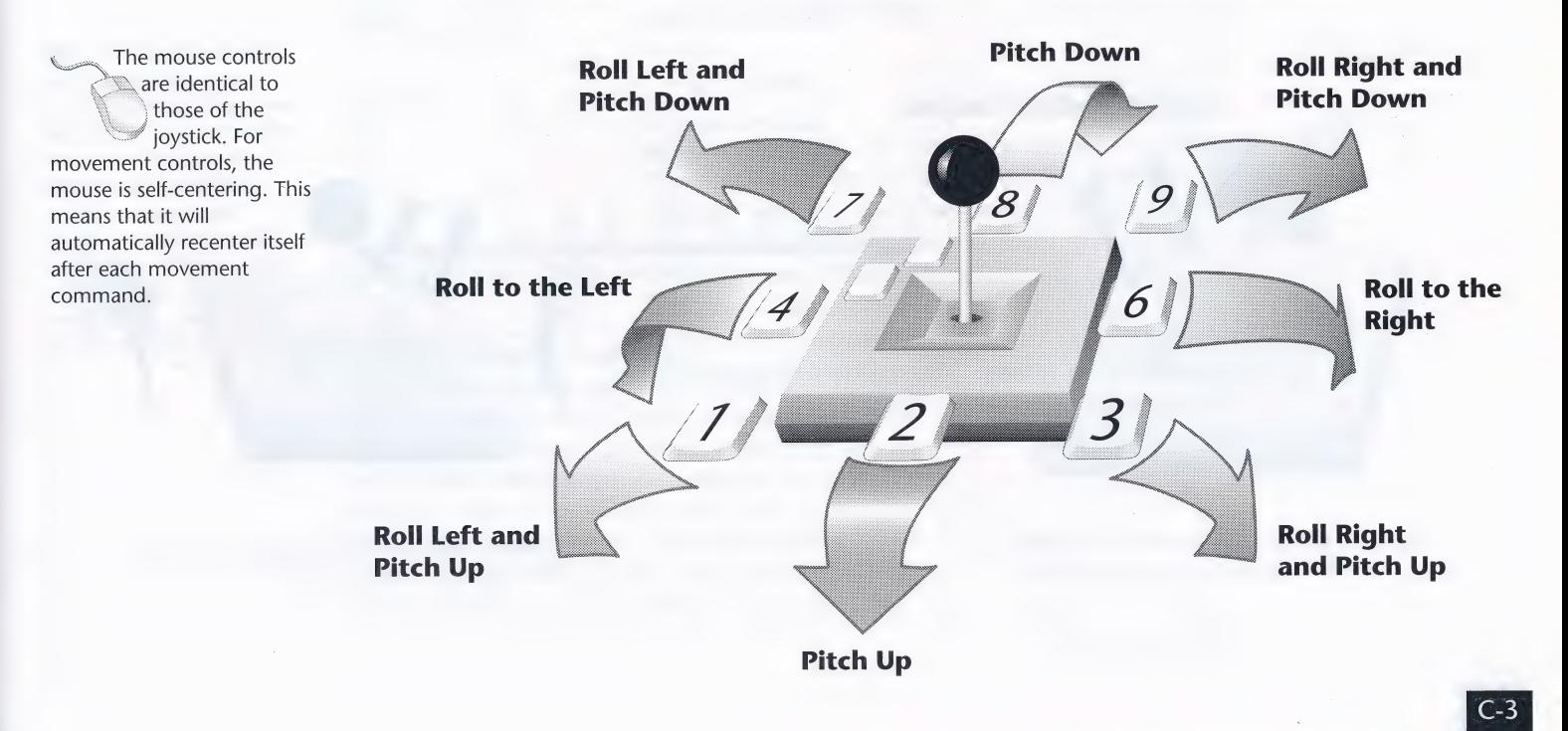

### FLIGHT CONTROLS

### Rudder

The rudders can be controlled from the keyboard at any time. They can also be controlled from the joystick or mouse while in the cockpit view.

#### Keyboard Rudder Controls

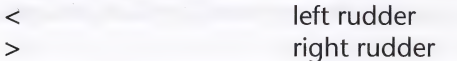

#### Joystick Rudder Controls

While in the cockpit view, you may control the rudder with the joystick or mouse by pressing and holding both buttons on the joystick or mouse. When both buttons are held down simultaneously, moving the joystick or mouse left and right will apply rudder in the corresponding direction. External views do not allow rudder control from the joystick or mouse. The keyboard must be used for external view rudder control.

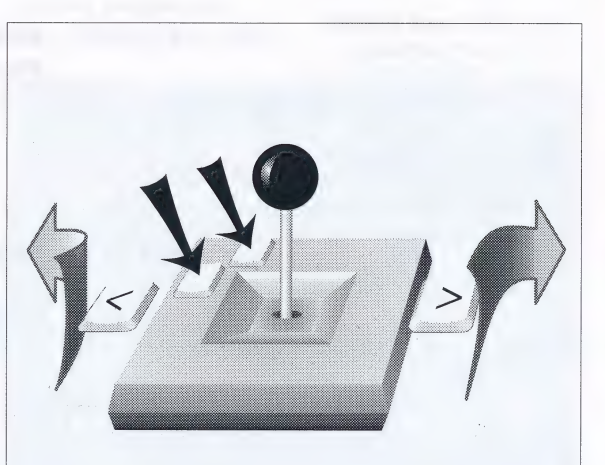

Hold both buttons & move joystick or mouse left or right to control rudder.

### **Throttle**

The throttle can be controlled by mouse, joystick or keyboard.

### Keyboard Throttle Controls

**NOTE: Airplanes with** rotary engines had no throttle control. The power was always at full. The pilot could cut throttle with a blip-button, essentially cutting all power and giving the pilot an on/off speed control. If you wish to simulate this experience, use only the 1 and 9 keys

to control throttle.

1..9 controls throttle.  $1$  = idle

 $9 =$  full throttle increase throttle decrease throttle

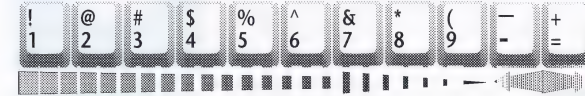

#### Joystick Throttle Controls

Within the cockpit you may control the throttle with the joystick by holding and pressing both buttons on the joystick. When both buttons are held down simultaneously, moving the joystick forward will increase throttle, and moving it backward will decrease it. This will not work if your view is outside the aircraft. The keyboard must be used for throttle control while in external views.

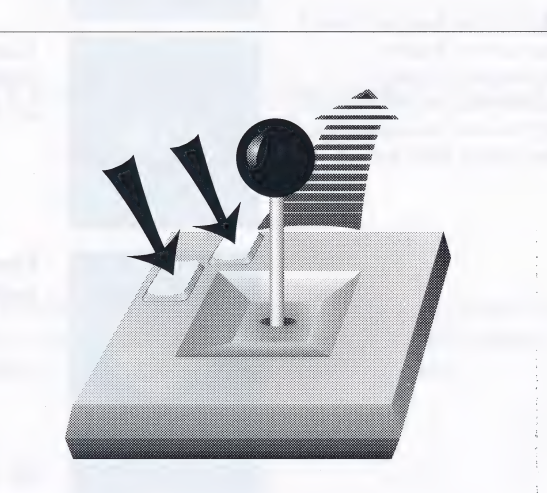

Hold both buttons & move joystick or mouse forward & backward to control throttle.

### FLIGHT CONTROLS

### **Instruments**

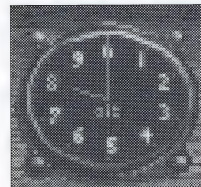

#### Altimeter

Indicates the altitude in feet. The large needle indicates 100s of feet, and the small needle indicates 1,000s of feet. It is set to 0 at ground level.

**M** From the Realism Panel, if you turn on Realistic Instruments the only instruments you will see will be the ones that existed on the original WWI aircraft.

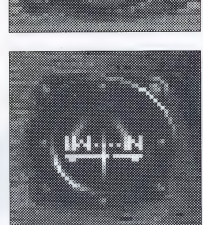

#### Compass

Indicates your current heading. The readings are N for North, S for South, E for East, and W for West. Also included are NW, NE, SW, and SE.

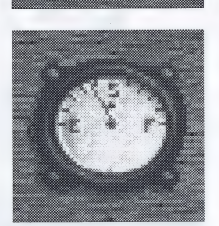

Fuel gauge Indicates how much fuel you have left.

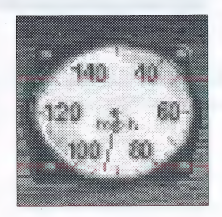

Air Speed Indicator Indicates your current air speed in miles per hour (m.p.h.).

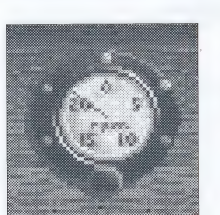

#### Tachometer :

Indicates how many revolutions per minute the engine is making. The needle indicates r.p.ms x 100. Generally, this corresponds to your current throttle setting.

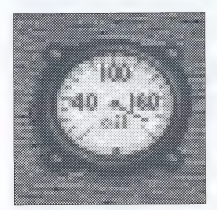

#### Oil pressure gauge

Indicates your current oil pressure. If your airplane is damaged and has an oil leak, the needle will drop.

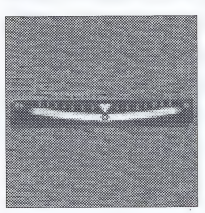

#### Inclinometer

Indicates the current bank of your aircraft. The instrument is simply a ball bearing inside a curved groove. If the ball is to the left of center, it means you have banked left. It's a crude ancestor of the artificial horizon equipped in aircraft today.

### VIEW COMMANDS

While patrolling the front, you'll find it necessary to look around often to avoid being surprised. The best pilots of WWI were always looking around for enemy fighters.

### Controlling View Commands with the Keyboard

#### Switching betweeen cockpit and external view

Press the Return key.

### From within your aircraft (cockpit views)

- Look forward (your instrument panel will be visible)
- Look back
- FI F2 F3 F4 F5 F6 Look left
- Look right
- Look up
- Look down (lean out and look straight down)

#### From outside your aircraft (external views)

- FI View the Front of your aircraft
- F2 View the Rear of your aircraft
- F3 View the Left Side of your aircraft
- F4 View the Right Side of your aircraft
- FS
- F6 View the Bottom of your aircraft (Look up at your plane from a lower altitude). View the Top of your aircraft (Looks directly down at your plane from a higher altitude).

F7 View from a Chase Plane (the view follows your aircraft in a chase plane). F7 works from within the cockpit and outside your aircraft.
### Controlling View Commands with the Joystick

You may control the current view without touching the keyboard.

#### From within the Cockpit

Holding down button #2 and moving the joystick forward will switch to Look Forward (F1), to the left will switch to Look Left (F3), etc. Pressing and releasing button #2 with the joystick centered will switch from the cockpit to the outside rear view.

#### From outside the Aircraft

Holding down button #2 while moving the joystick will pan the view smoothly around the aircraft: moving the joystick to the left will pan the view clockwise around your aircraft, moving the joystick forward will pan the view up around the aircraft, etc. Holding down both buttons while moving the joystick forward/backwards will move the camera closer to/away from the aircraft. Pressing and releasing button #2 with no joystick movement will switch to the front cockpit view.

These commands may be duplicated without a joystick. The keypad will function like the joystick, the Space Bar will function like **button** #1, and the **Enter** key will function like button #2.

From any outside view, press Ctrl-F1.. F10 to save off the current view. To switch to any of these saved views, use Alt-F1.. F10.

Press & hold button #2 while inside to look left, right, fore & aft.

Press & hold button #2 while outside to move viewpoint around plane.

Mouse controls for view commands are identical to those of the joystick.

#### Joystick Button  $#1 =$  Left Button Button  $#2 =$  Right Button Mouse

**MB** NOTE: it is possible for your machine guns to jam permanently. You will receive an on-screen message indicating this if your attempts at unjamming are unsuccessful.

### MACHINE GUN CONTROLS

ou are armed with one or two forward-firing machine guns (depending upon the plane). That's all the WWI combat pilots needed. Before going up on the mission, you may select what type of ammo to use: incendiary or regular. Incendiary ammo is used to attack Zeppelins and balloons. It is extremely difficult to ignite a dirigible with regular ammunition. However, regular ammunition is more accurate and less likely to jam the machine guns. Regular ammunition is also better against enemy airplanes than incendiary.

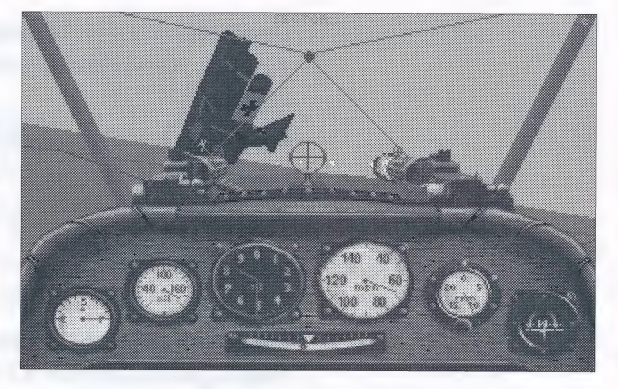

Occasionally, your machine guns will jam. Firing a

long burst from your machine gun has a greater chance of jamming your guns than a short burst. This is why the good pilots would fire short bursts in their attacks. If your guns are jammed, you may try to unjam them by repeatedly pressing the U key. This won't always work, but keep trying.

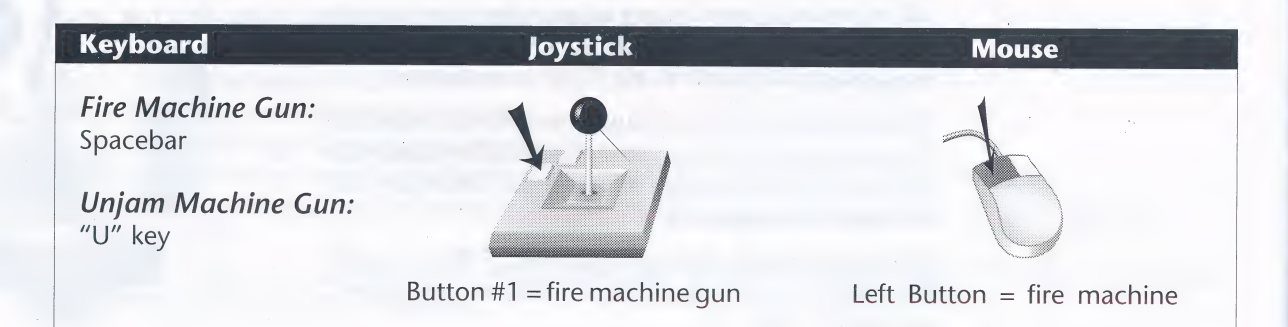

## TIME COMPRESSION

here may be periods of simulation play where there's not a lot of action going on. Often this is after taking off as you make your way to the front or after the mission is complete and you are making your way back to your aerodrome.

As a convenience, Red Baron contains a time compression mode which will speed up the simulation to many times it's normal speed. Time compression is activated by pressing the C key.

**M** To Activate/Deactivate Time Compression, press the C key.

Time compression will be automatically deactivated when you press the C key again, when you fire your machine guns, when you come near enemy aircraft, balloons, Zeppelins, or AA guns, and when you fly near the ground.

#### IMPORTANT!

It's very difficult to stay in formation when time compression is active. Because of this, Red Baron will automatically enter Auto-Formation when time compression is activated. This will control your aircraft and keep it locked into formation until time compression is deactivated. Auto-Formation will NOT activate when you are the flight leader unless you are escorting another flight.

### **STARTING LOCATION**

On some missions a menu will appear, giving you a choice of where you start your flight. You may chose Start Near the Action or Start at Your Aerodrome. For most missions, it is recommended that you start near the action. The missions will be shorter and more exciting. However, if you want to try your hand at navigating as the WWI pilots did, begin the mission near your aerodrome.

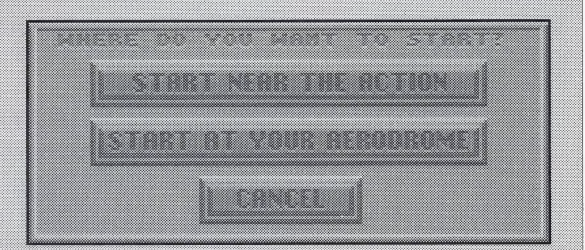

### PREFERENCES

here are two main panels that allow you to control game play preferences, the PREFERENCES panel and the REALISM panel. The displayed PREFERENCES panel is available only from within the simulation. OPTIONS from the Main Menu will bring up an abbreviated version which does not contain detail level controls.

#### PREFERENCES PANEL

Press F10 from the simulation to activate. Press ACCEPT or the ESC key to exit.

With the Preferences panel you may tailor some of the technical aspects of Red Baron to your own tastes and computer configuration. You may customize the following game controls: Joystick ON/OFF Sound ON/OFF Mouse ON/OFF Time Scale Adjustment LOW-HIGH Ground Detail Level Adjustment LOW-HIGH Aircraft Detail Level Adjustment LOW-HIGH Combat Button REGULAR/OFF

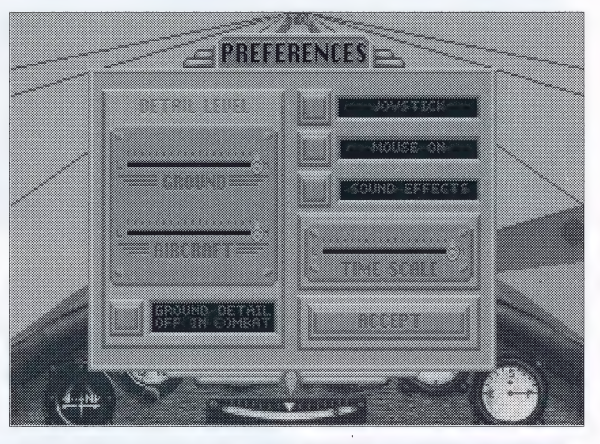

#### Detail Levels

The smoothness of simulation play is dependent upon two things: the speed of your computer and the amount of graphic detail displayed. The first of the two, the speed of your computer, cannot be changed. However, with the graphic detail controls, you can reduce the amount of graphic detail displayed. The detail sliders give you control over the amount of graphic detail that your computer is required to display. You may trade off detail for smoother animation according to your tastes. When you first install Red Baron, it will set the detail slider's positions based upon the speed of your computer.

**Find NOTE: Settings and** adjustments made to either the PREFERENCES or REALISM panels are automatically saved to disk. The new settings remain even if you quit and restart Red Baron later.

#### PREFERENCES:

F10 Key from simulation. Allows the customizing of elements such as active controls, sounds, music, detail levels and game speed.

 $C-12$ 

#### Detail Levels (cont.)

There are three controls that allow you to select the amount of graphic detail in the simulation. Depending on the speed of your computer, you may want to increase or decrease the amount of graphic detail to control the smoothness of the simulation play.

Aircraft Detail controls how detailed the aircraft displayed will be.

Ground Detail controls how many terrain features (trees, mountains, etc.) are displayed at once.

Combat Button controls the amount of ground detail displayed during combat sequences. When set to normal ground detail, the ground detail will remain the same when you enter aerial combat. When set to no ground detail, the ground detail will be cut back during combat. This will increase the smoothness of animation during combat. 7

#### Time Scale

**I** Time Scale slider settings LOW = Slower& easier to control.

HIGH = Faster& more difficult to control. Best for slower computers.

Time Scale control is provided to help in customizing the pace of simulation play to best fit your tastes. If battles are moving too fast for you, move the Time Scale slider towards LOW. This will slow the action down. If you're playing on a machine that runs slow even with the Detail Levels turned down, try moving the Time Scale slider towards HIGH. This will speed up the action.

### REALISM PANEL

Press Alt-R to access Press ACCEPT or the ESC key to exit Press RESTORE to cancel

You may change any of the realism settings from<br>either the Mission Assignment screen or from within<br>the simulation itself. The settings allow you to<br>customize certain features of the game to your own<br>tastes. In most cases, between ease of use, and realism.

There are 11 settings you may switch from *realistic* to<br>
nonrealistic. When a setting is set to *realistic*, a red<br>
check mark appears beside it. Pressing the button for<br>
the setting will switch it between its available s

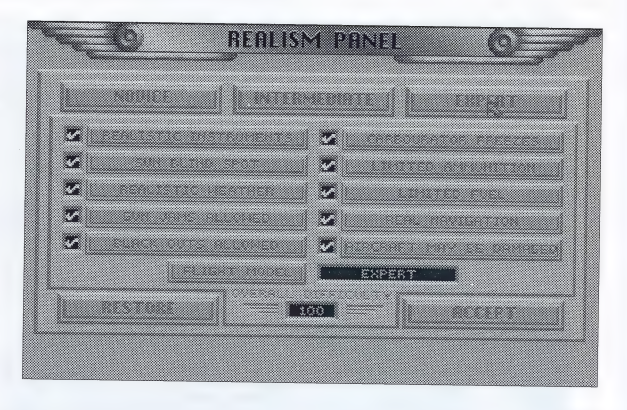

Realistic Instruments. When turned on, the only instruments seen from the cockpit will be the ones that existed on the original WWI aircraft. When turned off, all possible instruments will be displayed.

**Sun Blind Spot.** When **turned on**, the Sun Blind Spot will cause a glare whenever your view is placed directly at the sun. Enemy aircraft which are in the sun will not be visible until they are very close. **Realistic Weat** 

#### REALISM

Alt-R from simulation. Allows the customizing of elements that control gameplay such as difficulty levels, flight model, instrumentation display and pilot/world realism.

Gun Jams Allowed. The machine guns of WWI were very unreliable and would jam frequently. The longer the gun was fired, the greater the chance it would jam. Pilots would often carry a hammer or mallet with which to hit their machine guns in case of jamming. When Gun Jams Allowed is turned on, your guns will periodically jam when fired too frequently. When Gun Jams Allowed is turned off, your machine guns will operate perfectly, never jamming.

Blackouts Allowed. The pilots of WWI didn't have oxygen masks, and consequently a pilot who flew above 20,000 feet for too long would get dizzy and occasionally even blackout from lack of oxygen. Hopefully, when the pilot's aircraft went into a dive, the pilot would wake up before hitting the ground. When Blackouts is turned on, blackouts are possible. When turned off, blackouts will never occur.

Carburetor Freezes. At high altitudes, it gets very cold. The carburetors would often freeze, especially during winter months. This would cause a complete loss of power until the carburetor would thaw out, which could only come about if the aircraft was brought to a much lower altitude. When Carburetor Freezing is turned on, your plane's carburetor will freeze at higher altitudes. When turned off, the carburetor will never freeze.

Limited Ammunition. The great pilots would fire their guns sparingly, closing to within 30 yards and firing a short, decisive burst. This takes skill, but it can be mastered. If Limited Ammunition is turned on, your ammo supply will be limited. If turned off, you can spray the sky with bullets for as long as you like, assuming your guns don't jam.

Limited Fuel. Most of the aircraft had enough fuel to fly for two anda half hours. When Limited Fuel is turned on, your air time will be limited to your plane's fuel capacity. When Limited Fuel is turned off, your fuel supply will be indefinite.

## REALISM PANEL

Real Navigation. When Real Navigation is turned on, you will fly as the WWI pilots did... without sector coordinates displayed. You will have to navigate with the map, and by viewing natural landmarks on the ground below. When turned off, your sector coordinates will be displayed on the screen. This is useful when you are acquainting yourself with navigation.

Aircraft May Be Damaged. When Aircraft May Be Damaged is turned on, your aircraft will be susceptible to damage. When turned off, your aircraft will become invulnerable. We recommend the off setting for beginning Red Baron players only. Your score will be very low if this is turned off.

Flight Model. Flight Model allows you to select the level of realism your airplane can handle. The settings are: Novice, Intermediate, and Expert. Novice is the easiest to use, while expert is for experienced pilots.

Novice setting: flying is easy, turns are straight forward. If you bank the aircraft, it will turn. Your aircraft will not nose down in a turn.

Intermediate setting: turning is modelled more realistically. In order to turn properly, you will have to apply back pressure (pulling back on the stick) to keep the aircraft turning and keep the nose above the horizon. Some rudder may be needed as well. Unlike novice, if you bank the aircraft without using back pressure, your turn will quickly degenerate into a slow spiral dive. Landing is also more difficult.

Expert setting: this will test all of your flying abilities. Not only are turns modelled realistically, but the danger of going into a spin is present. The various quirks of certain aircraft are also included. For instance, the gyroscopic effect of the Sopwith Camel's rotary engine will make a simple turn a difficult, tricky maneuver. And, if too much stress is put upon your aircraft's wings during a high speed dive, your wings may break!

#### Score Factor:

Mission success, promotions and your placement on the high score listing are all based upon your scoring, or point total, at the end of a mission. There are two main factors in determining your score after a mission; your performance and the score factor. Scoring for mission performance is based upon how well you achieved the goals of the mission, how valiant your moves were and whether you survived the mission intact. Your overall score for the mission is derived by multiplying your mission score by the score factor. The score factor is displayed at the bottom, center of the

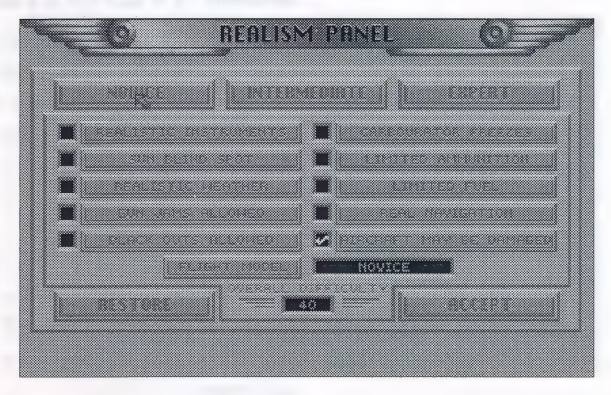

REALISM panel under the OVERALL DIFFICULTY heading. It reflects the difficulty of the current REALISM settings. Increasing the number of *realistic* settings on the REALISM panel will increase your score factor.

IMPORTANT! Once you enter the simulation, a 30 second 'grace' period begins. Any changes to the REALISM settings must be made before this period is up in order for the changes to be reflected in the score factor. Settings turned on after the first 30 seconds of simulation play will be displayed in lightened text to reflect that they were changed after the 'grace' period and have no bearing on the score factor.

### **WEATHER**

rom the Realism panel you may turn on and off realistic weather. With it turned off, there will be no clouds in the sky and there will be a light wind blowing eastward. If you turn it on, the weather conditions will vary from mission to mission.

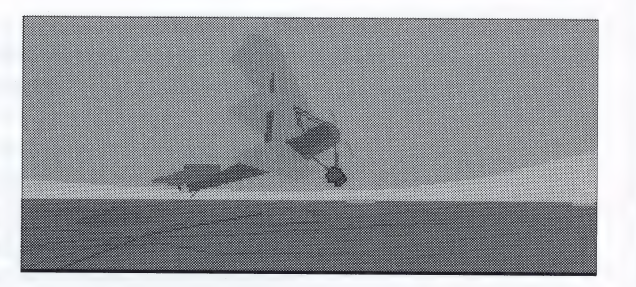

Top: heading for cloud cover. Bottom: Losing visibility in the cloud bank.

The wind will play an important part in your missions. Generally the wind gives German pilots

an advantage as it usually blows toward the German side. This makes it difficult for Allied pilots to fly home when they are over German territory. The stronger the wind, the more advantage German pilots will have.

Clouds will add to the complexity of the combat tactics. Diving into a cloud is a good way to lose a pursuer. On the other hand, clouds may be hiding enemy aircraft waiting to strike. Clouds may also

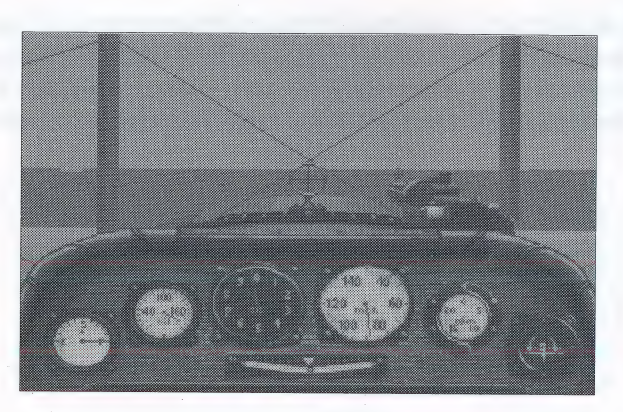

obstruct the sun, thus taking away the ability to dive out of the sun on an enemy.

# YOUR FLIGHT GROUP

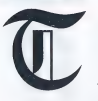

he group of 1 to 4 aircraft that you fly with is called a flight. Your flight will travel together and protect one other.

### Formations

When a flight goes on a mission, it will fly in formation. If you are the flight leader, the rest of your flight will fall into formation. The types of formations that you may fly include: solo, line abreast, line astern, vee, box, echelon and diamond.

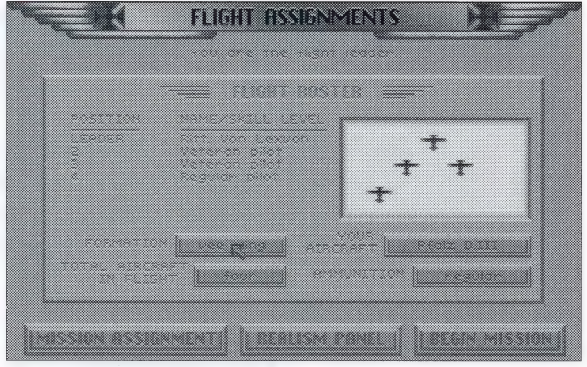

If you are not the *flight* leader, fly with the rest of the formation. Do not stray from the rest of your flight.

#### Flight Leader Commands

Once airborne, WWI pilots would communicate with arm gestures. As a member of a formation, you will be given orders by your *flight* leader during the mission. These will be indicated as a text message that appears on your screen.

If you are the flight leader, you will have the opportunity to give orders to the members of your flight. However, keep in mind that once you enter combat your commands will go unnoticed — the rest of the flight will be busy keeping their eyes on the enemy. If there are three or more aircraft in your flight, some aircraft will make up the 'minor wing'. The *flight* leader may give orders to the minor wing separately from the rest of the flight. With three aircraft, the third aircraft in the formation makes up the minor wing. With four aircraft, the third and fourth aircraft make up the minor wing.

## YOUR FLIGHT GROUP

Flight Leader Commands

#### DROP BELOW

Key Command: D

Order the minor wing to drop about 500 feet below the rest of the flight. This tactic can be used to flush<br>out enemy aircraft. Enemy aircraft will often attack the seemingly helpless aircraft of the minor wing,<br>unaware of Be warned that this tactic leaves the minor wing exposed. This order will be ignored if the flight is at low altitude.

#### **JOIN**

Key Command: J

Order the minor wing to rejoin the rest of the flight. If the flight descends to a low altitude, then the minor wing will automatically rejoin the rest of the flight.

#### ATTACK!

Key Command: A Order the entire flight to attack the enemy.

#### MINOR WING ATTACK!

Key Command: M Order the aircraft in the minor wing to attack the enemy.

#### WARNING!

#### Key Command: W

Alert the rest of the flight that enemy aircraft have been spotted. If you issue this warning when there are no enemy aircraft around, then the rest of the flight will ignore your warnings for the rest of the mission. You may issue a Warning even when you are not the flight leader.

### SIMULATION OVERVIEW

ed Baron has two play options, Fly Single Mission and Career. Single Mission offers  $\triangleright$  you the choice of ten randomly generated mission types and allows you to custom tailor your squadron and the conditions of simulation play. Career allows you to enlist as an officer of either the German Air Service or the Royal Flying Corps. You will fly multiple missions, progressing through the war until you are either killed, grounded or the war ends. In Career play, you are given much less control over the mission conditions. You must earn the right to command, transfer and change plane types.

Missions in both Fly Single Mission and Career can be recorded and saved to disk. These saved missions, or tapes, can then be replayed with the Mission Recorder. You can record, save, playback and manipulate any of your missions. You can even reenter a saved mission, completely altering the mission's outcome. Altered missions can then be saved to disk for later viewing or manipulation.

On the following pages, you will find in depth descriptions of Single Mission, Career and Mission Record.

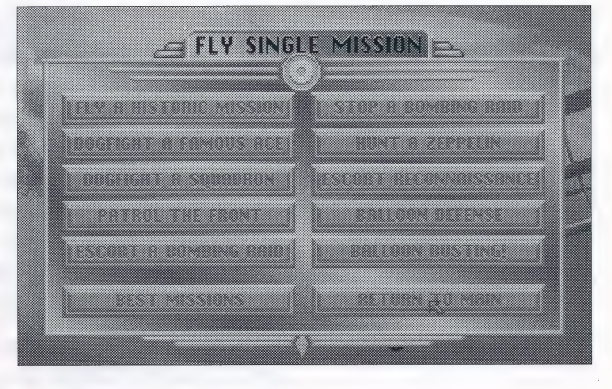

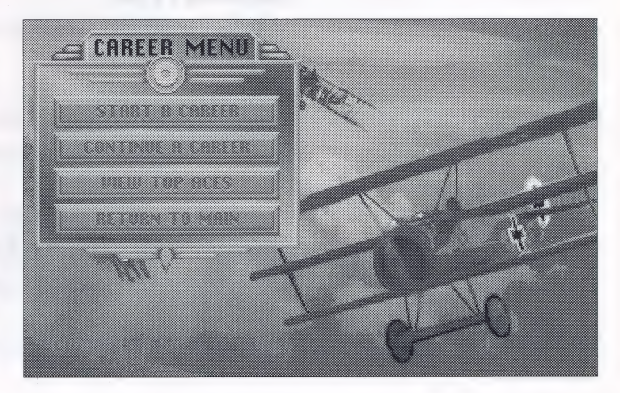

# FLY SINGLE MISSION

he first of the two options of simulation play is Fly Single Mission. Single mission play allows you to tailor many elements of your mission: the type of mission you'll go on, on who's side you'll fly, the conditions you'll encounter, who you fly with (and against) and the type of planes used. Fly Single Mission is the quickest way to get into the simulation. You simply select the type of mission you want to fly, set the conditions and play! After your custom mission is completed, you'll receive an evaluation of your performance and a score based upon the REALISM settings, goals achieved and number of kills.

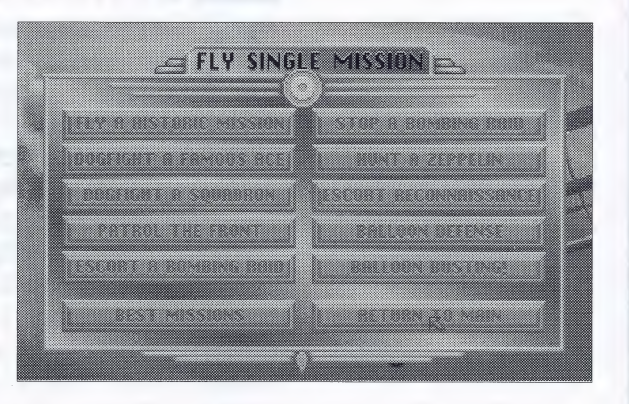

#### Mission Types

When Fly Single Mission is chosen from the Main Menu, a new menu will pop-up displaying the types of missions available.

#### Fly a Historic Mission

Relive the great aerial battles of the war.

#### Dogfight a Famous Ace

Have you got what it takes to go head-to-head with the mighty Red Baron himself? Find out as you go up against the war's greatest pilots.

#### Dogfight a Squadron

Engage an enemy flight of fighters and try to clear them out of the sky. Just remember that they're trying to do the same to your flight.

#### Patrol the Front

Patrol the front and engage any enemy recon or fighter airplanes you come across.

#### Escort a Bombing Raid

Your bombers are about to penetrate deep into enemy territory to bomb strategic targets like RR yards, factories, and supply dumps. It's your mission to see that they succeed.

Stop a Bombing Raid Intercept enemy bombers who are trying to bomb your side.

Hunt a Zeppelin Locate one of these high flying dirigibles and send it down in flames. It's best to use incendiary ammo.

#### Escort Reconnaissance

Protect a recon plane on its mission to take aerial photographs. Enemy fighters will be gunning for both the recon plane and you.

#### Balloon Defense

Protect your observation balloons from the enemy!

#### Balloon Busting

Take out the eyes of the enemy. These large gasbags of hydrogen burn easily. It's best to use incendiary ammo.

## FLY SINGLE MISSION CONDITIONS

Once a mission type has been chosen, you will be able to tailor the conditions of the mission. The number and type of conditions available for change vary from mission to mission. Following is a breakdown of mission types and their available options.

#### Dogfight A Famous Ace

**B Dogfight a Famous Ace is** the quickest way to enter dogfighting. Because of this it is also available as an option from the Main Menu.

After selecting DOGFIGHT AFAMOUS ACE, you will be asked to select the ace you wish to dogfight. Pressing the Up and Down arrows will scroll through the selection window. As each ace is highlighted, a description will be displayed showing the ace's name, alliance, total credited victories in the war and a description of their known tactics. Pressing the SELECT button will accept the currently highlighted ace.

Once an ace has been selected, the Mission Setup screen will be displayed. The Mission Setup screen will display the name of the mission type and a text area in which you may set up your mission. In the text area, changeable options are displayed as a button in the text. Clicking on one will bring up a menu with your possible options. Select the option you want. All buttons except those on the pop up menu will be inactive when a pop up menu is displayed.

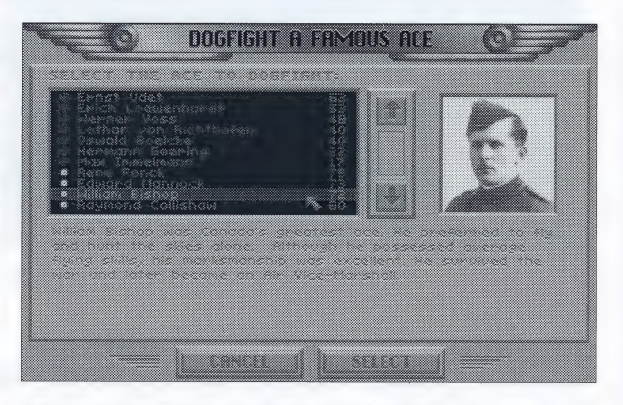

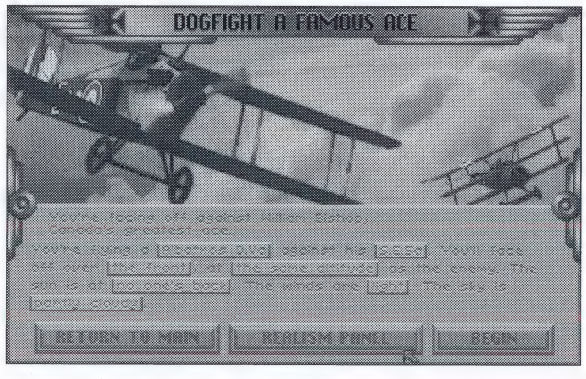

 $C-24$ 

The following options are available under Dogfight A Famous Ace. Press the ACCEPT button when you've set the conditions to the desired settings.

Your Aircraft Type: you may select any aircraft from either side of the war.

The Ace's Aircraft Type: the selected ace will default to his preferred aircraft, including any historical markings and insignias. You may choose any type for the selected ace. If you want, you can put the Red Baron into a Sopwith Camel and see how he handles it!

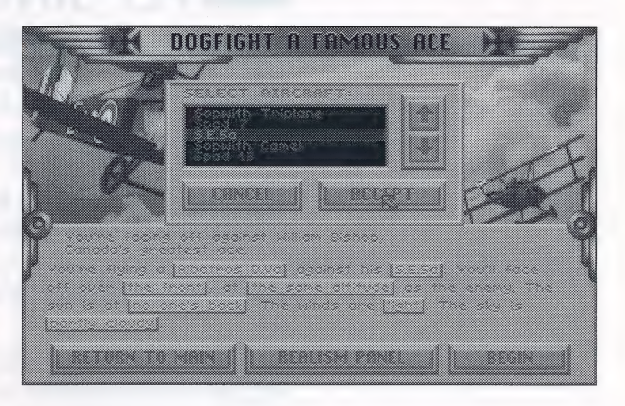

Where You Will Battle: you can chose from over the front, over German territory, and over Allied territory. It is an advantage to meet over your own territory as it's easier to land.

Altitude: it's an advantage to start higher than your opponent. This allows you to decide when combat begins. If you want more of a challenge, start at a lower altitude than your opponent.

Sun: you may choose the positioning of the sun at the start of combat. Your choices are at no one's back, at your back, at his back. The pilot who starts with the sun at his back has an advantage, being able to "hide" in the sun's glare.

Wind And Sky: you may set the weather conditions. Wind: still, light, strong. Sky: clear, partly cloudy, cloudy, overcast.

# FLY SINGLE MISSION CONDITIONS

### DOGFIGHT A SQUADRON

The Dogfight a Squadron mission is similar to DOGFIGHT A FAMOUS ACE, except you may also select:

The side that you will fight for: you may select German Air Service or Royal Flying Corps.

#### The number of aircraft in your flight group.

The type of ammo used: you may select between Regular and Incendiary. In a Dogfight it is assumed that Regular ammo will be used. This may be changed in the Flight Assignments screen.

The type of aircraft your flight group will use: you will only be able to select aircraft available to your selected alliance.

The formation your flight group will fly in: depending upon the number of aircraft in your flight group, you may choose between line abreast, line astern, echelon, vee wing, diamond and  $box$ formation.

The number of aircraft in your opponent's flight group.

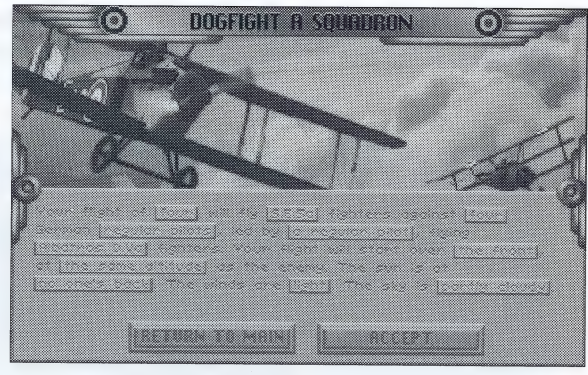

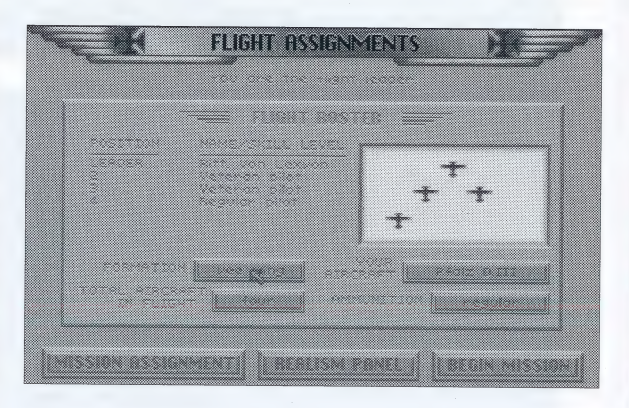

The type of aircraft your enemy's flight group will use: you will only be able to select aircraft available to the enemy's alliance.

The quality of your pilots: Novice, Regular or Veteran (see below).

The quality of the enemy pilots: Novice, Regular or Veteran (see below).

The leader of the enemy pilots: This may be any of the famous aces or an anonymous pilot of any quality.

### **Pilot Quality:**

Novice— Just out of flight training. They are the poorest pilots, prone to be paralyzed in combat. They often take impossible shots. A novice will never use a maneuver in combat. They are the quys with a one in ten chance of surviving their first dogfight.

Regular-Pilot with some combat experience. He doesn't make stupid mistakes in combat, but does nothing brilliant either. Will occasionally do some of the simpler maneuvers: Zoom climbs, Wing-Overs, and Barrel Rolls.

Veteran—A good pilot that flies and fights intelligently. He is skilled at many maneuvers and will pose a serious challenge to even the best of opponents.

# FLY SINGLE MISSION CONDITIONS

### FLY A HISTORIC MISSION

From Fly a Historic Mission, you can choose to fly<br>a famous, historical air battle. All conditions of this single mission are preset to match the actual historic event.

Once selecting Fly Historic Mission, you will be<br>asked to select the historic mission you wish to<br>participate in. Pressing the Up and Down arrows<br>will scroll through the selection window. As each<br>Historical Mission is high ace featured in the mission will be shown.

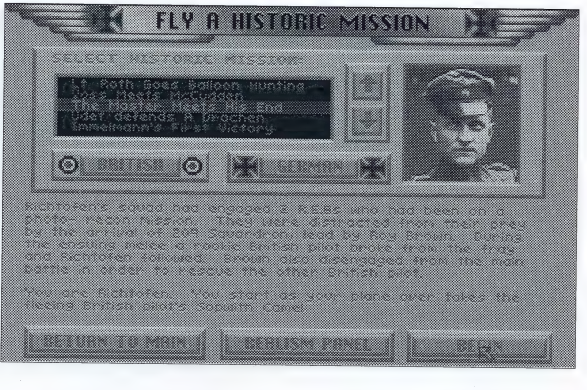

Below the selection window are buttons marked *British* and *German*. These allow you to decide which side you wish to fly for in the mission. If you choose the side that the featured ace flew on, you will take his place i

Pressing Begin will start the mission.

#### **ALL OTHER MISSION TYPES**

This section describes the conditions available for all missions other than Dogfight a Famous Ace and Dogfight a Squadron.

The side that you will fight for: you may select German Air Service or Royal Flying Corps.

The number of aircraft in your flight group: you may select up to four aircraft.

The type of aircraft your flight group will use: you will only be able to select aircraft available to your selected alliance.

The type of ammo used: you may select between Regular and Incendiary.

The formation your flight group will fly in: depending upon the number of aircraft in your flight group, you may choose between line abreast, line astern, echelon, vee wing, diamond and box formation.

Time: you may select between daytime, dawn, dusk and night.

Wind And Sky: you may set the weather conditions. Wind: still, light, strong. Sky: clear, partly cloudy, cloudy, overcast.

Pressing Accept will take you to the Mission Assignment screen.

## THE MISSION ASSIGNMENT SCREEN

or all missions except Dogfight a Famous Ace, you will receive all data regarding your upcoming mission from the Mission Assignment Screen. From the Mission Assignment screen you will receive the following information:

The Date: The date that the current mission takes place on.

Map Reference: There are 5 off-line maps used for navigation in Red Baron. Each mission will require you to use a specific map. The name of the map needed for the current mission is listed below the date.

Situation: Supplies you with any information available on your current mission. This will include your orders and the specific goals that you are to achieve.

Mission Plan: The Mission Plan lists the recommended sequence to carry out your mission. This includes necessary map coordinates of your starting point, your flight path, and where to engage enemies.

If you are following a flight leader, he will follow the Mission Plan exactly as specified. However, if you are the flight leader, you may come up with your own mission plan.

Weather: Gives you a description of the weather conditions in the area where your mission will be carried out. This includes descriptions of wind conditions and visibility.

Time: Describes the time of day when the mission begins.

Buttons: FLIGHT ASSIGNMENTS goes to the FLIGHT ASSIGNMENTS screen. BEGIN MISSION will start your mission. CANCEL returns you to the Main Menu.

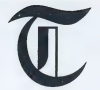

O Carry out your mission, you'll first refer to the Mission Assignment screen. In the below example, it indicates where the enemy fighter squadron has been spotted, sector E-6. Refer to the map of the Verdun Region to locate this position.

You are starting at Vousiers aerodrome. Look at the map of the Verdun Region. You will find Vousiers aerodrome in sector C-3. According to the flight plan you will be flying 35 miles SE to reach your destination, sector E-6. Once there, you are to locate the enemy flight and dogfight it. After you've destroyed or chased off all the enemy fighters, you are to return to your aerodrome, Vousiers.

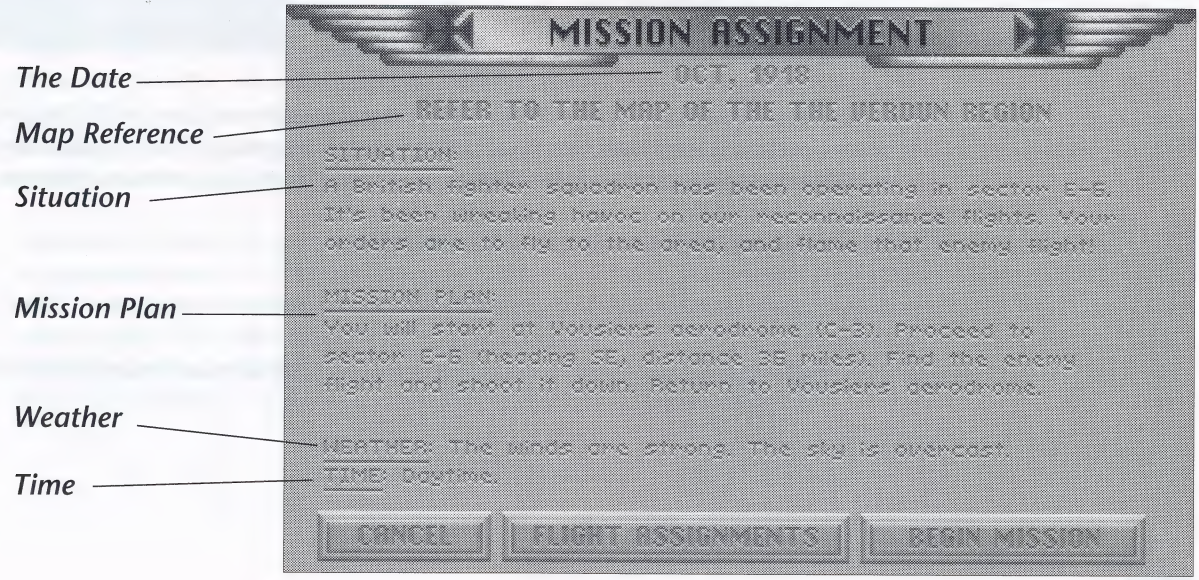

### THE FLIGHT ASSIGNMENTS SCREEN

vailable from within the Mission Assignment screen, the Flight Assignments screen gives you a complete breakdown of the settings for your flight group. You can change settings for Formation, Total Aircraft in Flight, Your Aircraft and Ammunition. Along with a graphical representation of your currently selected formation, you will receive a listing of the position for all pilots in your flight. This will indicate the flight leader (this will always be you in Fly Single Mission) as well as the skill levels of all other pilots. The pilots, and their skill levels, that are assigned to fly with you are based upon the historical context and random generation

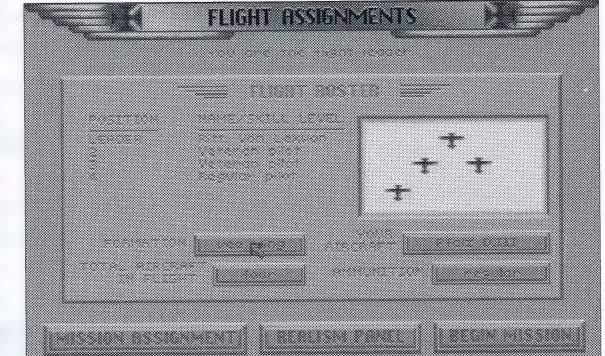

of the mission you are flying. This will change with each mission you fly. You may also find that you are sometimes assigned an ace to fly as part of your flight group. This is dependent upon the mission type, the time that it occurs and the known location of individual aces at the time.

Pressing Begin Mission will enter the simulation.

Pressing Realism Panel will bring up the Realism panel.

Pressing Mission Assignment will take you back to the Mission Assignment screen.

### **NAVIGATION**

nce you have your orders, you'll be required to navigate your way through the world. You will be required to find the enemy on many missions, and to find your way back to your own aerodrome. To navigate, you will use one of the 5 maps supplied with Red Baron. Use the compass to fly on your desired heading. To locate yourself on the map, watch the natural landmarks below.

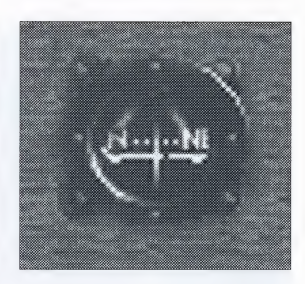

On the REALISM panel you may turn Realistic Navigation off. When off, the current sector you are in will be displayed on the screen. This will make navigation much simpler because you will always know where you are.

#### How to Fly to a desired location

On some missions you will start in the air near the enemy. On these missions, you will not be required to navigate to find the enemy aircraft. They will be within visual range. On escort missions you will not need to navigate (unless the aircraft you are escorting are shot down, and you must find your way back to your home aerodrome). You will only need to follow the aircraft you're escorting.

However, on some missions you will start out on the ground at your aerodrome and will be required to fly to a specified sector to find the enemy. On these missions, the Mission Assignment screen will tell you on what heading you must fly to reach the sector. It will also tell you how far away your destination is. The standard direction abbreviations (as displayed on left) are used. The abbreviations N, NE, E, SE, S, SW, W, and NW correspond directly to the compass in your aircraft. Flying in these directions is easy. For example, to fly NE (northeast), line up your aircraft so that the compass reads NE.

Directional Abbreviations

N ............. north NNE ....... north-northeast NE .......... northeast

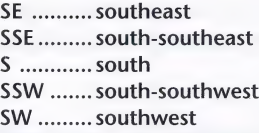

ENE ........ east-northeast  $E$  ............. east ESE......... east-southeast

WSW ..... west-southwest<br>W ........... west WNW ..... west-northwest NW ........ northwest NNW ..... north-northwest

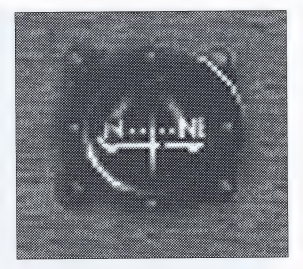

The other abbreviations, NNE, ENE, ESE, SSE, SSW, WSW, WNW, and NNW do not appear on your compass. You may still fly in these directions. For example, if your mission plan instructs you to fly NNE (north-northeast), then line up your aircraft so that the compass reading is halfway between N and NE. As you make your way to the sector, you should keep an eye on the map and watch natural landmarks below. These serve as checkpoints to let you know you're going in the right direction and are not off course. For example, tofly from Toul aerodrome to sector D-5, you may follow the Meuse until you cross the front. Once across the front you'll be in sector D-5.

You need not always fly just by compass. Sometimes it's easier (as in the above example) to fly by following <sup>a</sup>river, road, or rail-line. For example: if you are flying in the Verdun region and your mission requires you to fly from Toul aerodrome to the city of Metz, then you will only need to follow the Moselle river North until you find Metz.

Flying from Toul to the city of Tellancourt is a little more difficult. You may fly North until you come to the front. You should find the city of St. Mihiel. Once there, you may follow the northern-running road until you reach Tellancourt.

lf you get lost, the first thing you should do is try to determine your present location by looking at the ground below and matching up the landmarks against the map. Large, obvious bends in rivers, bends in the front, as well as landmarks like cities and aerodromes can be used to place your location on the map.

If you still can't determine your location, find the front (which is generally easy), and fly to your side of the lines. Land at the first friendly aerodrome you find. As a last resort, you may land in a field on your side of the lines.

### ENDING THE MISSION

### Quitting

You may quit at anytime during your mission as long as your aircraft is not fatally damaged and you are not near an enemy. However, you will receive more points for landing at your aerodrome. When your mission is complete, a message will be displayed asking if you want to quit. You may quit now without penalty, however, if you quit before the mission is complete, you'll leave any friendly aircraft and balloons at risk!

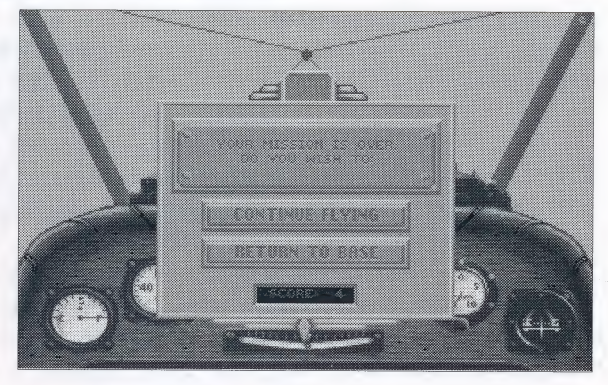

#### Endings

If you crash, you may either walk away with no injuries, end up in a hospital or be killed, depending upon<br>the severity of the crash. If you are hospitalized, you will remain there until you recover from your injuries.<br>If

#### Mission Review

Following every mission will be the Mission Review screen. On it you will see:

-A text description with the results of your mission. -Your mission score.

-How many aircraft from your flight were lost.

-How many victories (aircraft, balloons, Zeppelins) that you shot down personally, and how many your squadron shot down.

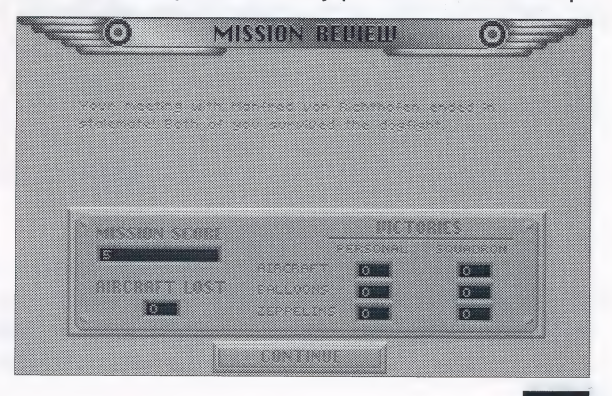

If you do well in your mission review, you may have a chance to enter your name in the Best Missions top 10 listing.

## ENDING THE MISSION

### Scoring

Scoring in Red Baron is based upon a number of different factors:

- Successful completion of your mission.
- Points for shooting down enemy aircraft and balloons. Zeppelins are worth a lot of points.
- Lose points for aircraft in your flight being shot down.
- Bonus points for landing at your own aerodrome upon completion of your mission.
- Your score is multiplied by the score factor, specified in the Realism panel.

In any of the missions available under Fly Single Mission, your score will determine your standing in the Best Missions listing. In Career mode, your score has a great impact upon your ability to advance in rank.

#### Board of Inquiry

If you screw up and shoot down a friendly aircraft during your mission, you'll come before the board of inquiry.

Going before the Board of Inquiry during Fly Single Mission mode of play will be reflected in your score. In Career mode, the penalties are much more severe. While playing a career, the third visit to the Board will result in stripping of your wings and permanent grounding.

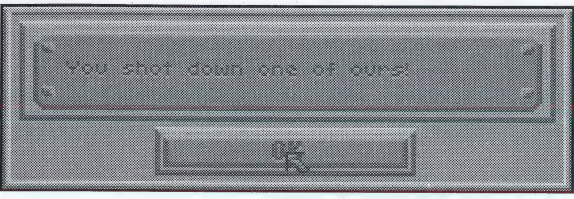

## CAREER PLAY

he most challenging game play option is to fly an entire career as either a German pilot ora British pilot. You will enlist in either the Royal Flying Corps or the German Air Service as a fighter pilot. Your career will start in December, 1915, carry you through the Fokker Scourge when Eindeckers ruled the skies, and through to the end of the war on November 10, 1918.

os Federal de Cartona.<br>La componentación

As your career progresses, you'll see the advantage swing back and forth between the German and the Allied pilots as new aircraft are introduced. You will have a chance to fly during Bloody April of 1917 when the Albatros D.III swept the allies from the air, and, in the summer of 1917, to see the allies regain the advantage with the S.E.5a and the Sopwith Camel.

As a fighter pilot you will fly many different missions, including attacks against balloons, Zeppelins and reconnaissance aircraft. You'll also escort missions of bombers and recon planes and dogfight against enemy fighters. Your total victories will increase when you shoot down enemy balloons, Zeppelins, and airplanes.

Of course, your greatest challenges will come when you face off against the famous aces like Mick Mannock, Rene Fonck, and Rittmeister Richthofen. These aces are extremely good, and they are trying to add you to their total victories.

As your victories mount, you will receive promotions in rank. As a British pilot you will start out as a Second Lieutenant, and may be promoted to First Lieutenant and finally Captain. As a German flyer, you will start with the rank of Leutnant, and may be promoted to Oberleutnant, and finally Rittmeister. With greater rank comes more privileges.

As a First Lieutenant (Oberleutnant if playing the German side), you will become a flight leader. When you start your career, you will not be the flight leader and will have to obey your flight leader's orders and follow him in formation. As a flight leader, your flight will follow you and your orders. However, your flight size will be small: only you and one other fighter.

## CAREER PLAY

When you are promoted to Captain, you will be given command of flights of up to four aircraft. You will also be given a personal aircraft of your own choice, which you may paint.

As your reputation as a flyer increases, you will have a chance to fly with better squadrons. If you are extremely successful, you'll receive invitations from the most elite squadrons of the war, including the "Storks", the R.F.C's No. 56 Squadron, the legendary "Black Flight", and the most elite squadron of the German Air Service, Jagdgeschwader 1 (J.G.1).

You will be awarded medals in recognition of your bravery and gallantry. As an Allied pilot, the most prestigious award to try for is the Victoria Cross. As a German, you will try to attain the Order for Merit, or "Blue Max." Even more difficult to obtain is the Red Eagle Order. Only one German pilot was awarded it, Rittmeister Manfred von Richthofen.

When you finish your career by surviving to the end of the war, your final standing will be displayed. You could end up as a respected ace, or as a crop duster. The ultimate challenge is to end the war with more victories than the historic totals of the famous aces. If you do this, you'll be the war's "Ace of Aces." The highest scoring Allied ace was the Frenchman Rene Fonck with 75 victories. The highest scoring German ace was none other than the Red Baron with 80 victories.

# CAREER MENU

### START A CAREER

You will be asked to select your alliance and to enter the name of your pilot. The career roster will track 15 pilot careers at once. If it is full, you will be asked to delete another pilot from the roster or cancel.

Once you've chosen your alliance and typed in your name, you'll be presented with a synopsis. You many change at what time during the war you will start. Options: early in the war, middle of the war and late in the war. You may also change your alliance or your name. Press ACCEPT to begin your career. Good luck!

### CONTINUE A CAREER

Select which pilot you wish to continue with. Pressing View while a pilot is selected will display the Pilot's Record.

### VIEW TOP ACES

Displays the top ten career performances to date, ordered by number of victories. Pressing View while a top ace is selected will display their Pilot Record.

#### RETURN TO MAIN

Cancels the Career menu, returning to the Main Menu.

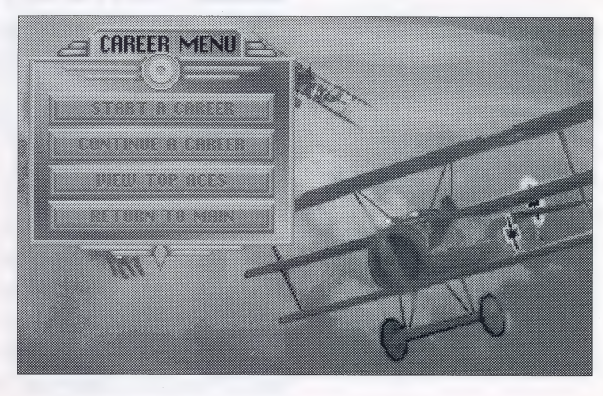

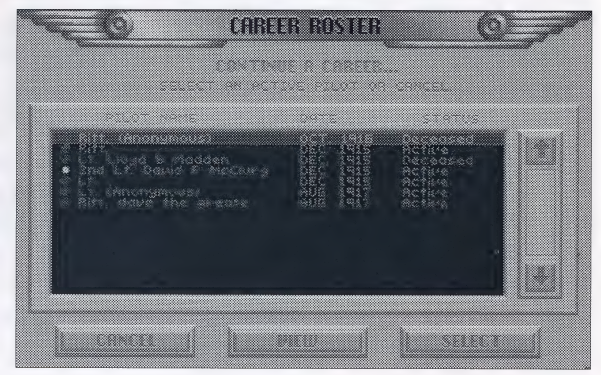

## AERODROME MENU

ll career play is based from the Aerodrome menu. Between missions you will return to the Aerodrome menu. From this point you will make the decisions that will direct your career.

#### Fly Next Mission

Pressing Fly Next Mission, you will be given your next assignment and will fly the mission. These activities are described in the FLY SINGLE MISSION section. If you end up in the hospital or in prison, time that could be used to score victories will be lost. You can lose up to six months if you are hospitalized or jailed.

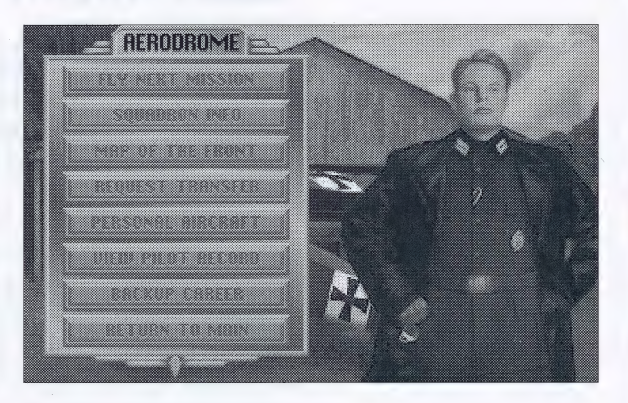

Career mode has a few options that are not available in Fly Single Mission. The first is that you may receive medals for your performance. See the Medals and Awards section of this manual for a full description of the medals and awards available. Along with honors, you will also be held responsible for your errors. You may come before the Board of Inquiry after a mission if you've committed some error. The first time you come before the board, you'll be given a mild reprimand. If you commit the same offense a second time, you'll be reprimanded strongly. And if you commit the same offense three times, the board will strip you of your wings and you'll be grounded permanently!

#### Squadron Info

Pressing Squadron Info will show your current station, the date and any famous Aces flying with the squadron.

#### Map of the Front

Shows the Western Front and the location of the primary aerodromes. You may highlight each aerodrome by pressing the left or right arrows located on the center, right hand side of the screen. Highlighting an aerodrome will display its name and list any squadrons or aces stationed there at the current time.

#### Request Transfer

You may transfer to squadrons stationed at other aerodromes. This will give you an opportunity to fly with other aces in different regions of the Front.

You'll also face off against different enemy aces on your missions depending on which region you're in. As you progress in rank you'll have the opportunity to transfer to better squadrons. If you're doing very well on the British side, you may have the chance to fly with No. 56 Squadron of the R.F.C. and fly with some of the great British aces including Mick Mannock and James McCudden. As a German pilot, you may attain enough clout to fly with J.G.1, home to many of Germany's greatest aces, including Ernst Udet and Manfred von Richthofen.

When you transfer, the map of the Western Front will be displayed, and it will show you where your new squadron is stationed. Once transferred, you'll have to remain at your new aerodrome for at least four months before transferring again. The R.F.C. and the German Air Service won't let their pilots transfer willy-nilly all over the front.

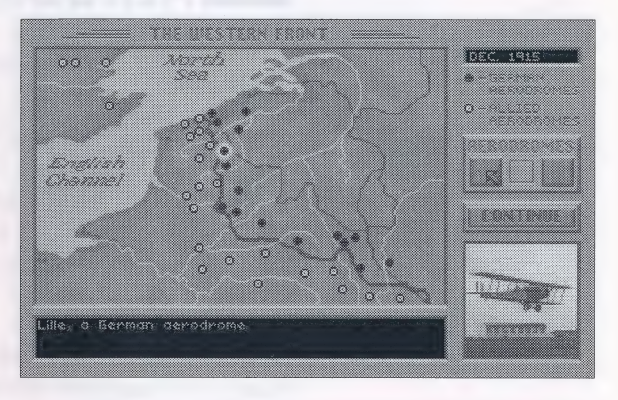

## AERODROME MENU

#### Personal Aircraft

After reaching the rank of Captain or Rittmeister, you will be given the use of a personal aircraft. On the Personal Aircraft screen you may view your plane, request a new aircraft and paint your plane. The arrow keys on the bottom left of the screen allow you to change the view of your aircraft. You can zoom the camera in/out and rotate it left/ right.

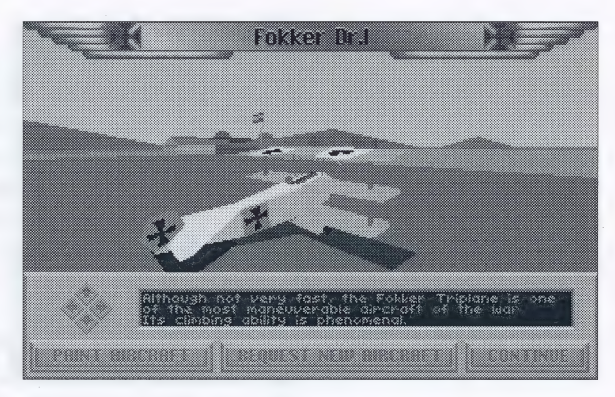

Pressing Paint Aircraft will bring up the painting menu. You may paint two sections of your aircraft: Wings and Fuselage. Select which part of your

plane you wish to paint and then the color you wish to paint it.

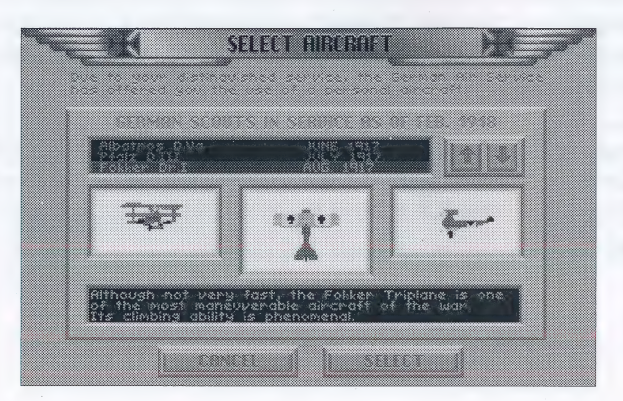

Pressing Request New Aircraft will bring up the Select Aircraft screen. Your choices of aircraft will be dependent upon the side you are flying on and the progression of the war. As time progresses and airplane design improves, you will be allowed to choose more sophisticated aircraft.

NOTE: you must use your current aircraft for at least three months before requesting another aircraft!

Press Continue to go back to the Aerodrome menu.

#### View Pilot Record

Pressing View Pilot Record will display the current record for your pilot. It will display the name and rank of the pilot, what squadron he is assigned to, which aerodrome he's stationed at and which aircraft he's flying. In addition, it will display his total victories against other aircraft, balloons, Zeppelins, and his total victories (the sum of the aircraft, Balloon, and Zep victories). Also displayed is the career score, which is the accumulation of all mission scores, and all medals that have been received.

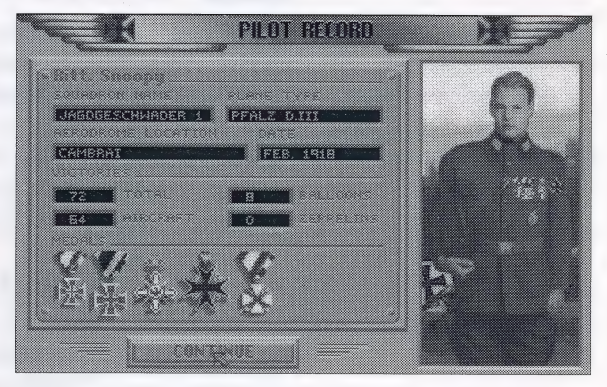

#### Backup Career

If you have a pilot who is doing very well, you may want to backup his status just in case he's shot down. After pressing Backup Career, enter the name under which you wish to backup the career. If the career roster is full, you will be prompted to delete another pilot or to cancel. This backup career may be restored from the Continue A Career option in the Career Menu.

NOTE: A pilot's most current career progress is automatically saved upon exiting the Aerodrome menu. Backup Career is used to save a separate version of the current career for later restoring. This is useful for undoing a mistake you've made in a mission. If you die or perform an act that damages your career, you will have the option of restoring the backup career and replaying the mission until you are satisfied with the outcome.

#### Return to Main

Pressing Return to Main will save your current pilot status and return you to the Main Menu. You may later restore this career by pressing Continue A Career from the Career Menu and selecting the pilot on the Career Roster.

# CAREER SEQUENCES

here are numerous sequences that can occur between missions while playing in Career Mode. You may be promoted, alerted to new aircraft, moved to new aerodromes, transferred to another squadron or challenged by a famous ace

#### Rank promotions

As your score increases, you will be promoted in rank. You'll start out as a Second Lieutenant (Leutnant if you're German), and may work your way up to Captain (Rittmeister).

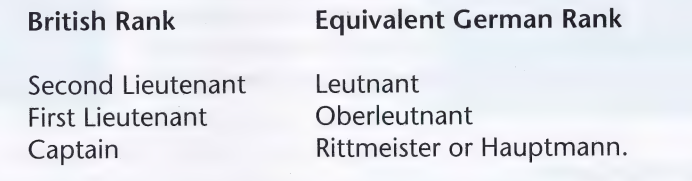

With the rank of First Lieutenant (Oberleutnant), you will be a flight leader and may lead the missions you go on. With the rank of Captain, you will be given the use of your own personal aircraft.

#### New aircraft introductions :

As new aircraft are introduced, you will be notified. If you have a rank of Captain (Rittmeister), you will be given a chance to exchange your present aircraft for the new aircraft.

#### Moving to new aerodromes

From time to time, your squadron may be ordered to move to a different part of the Front. You will be informed of your new station and aerodrome.
#### Squadron transfers

In addition to being able to transfer from the Aerodrome menu, you may receive special invitations to transfer. Some of the invitations will be for a temporary transfer and some will be for an indefinite period. Manfred von Richthofen's career started when he caught the eye of Oswald Boelcke who requested he transfer to Boelcke's elite Jasta 4. If you are transferred for a temporary tour of duty, you'll be transferred to your official squadron when the tour is up.

#### Challenges by Famous Aces

Occasionally, famous aces would issue challenges to enemy aces. If you're doing exceptionally well you may receive a challenge by a famous ace to meet at a certain place, at a specified time and altitude to dogfight. You may choose to ignore or answer these challenges.

#### End of Career

Your career will end with either your pilot being killed in action or surviving to the end of the war (Nov. 10, 1918). If your pilot survives to the end of the war, his final standing in history will be displayed.

## MISSION RECORD

erhaps one of the most exciting elements of Red Baron is the Mission Record feature. With the mission recorder, you can record an entire mission, save it to disk and then replay the saved mission. However, the ability to save and replay a mission isn't what makes this feature so unique. Mission Record will also allow you to change the saved mission. You can alter the views, watch the action from nearly any angle (including from behind other planes) and enter the simulation again from any point in playback. The changes you make can then be saved, played back and modified even further. You essentially become actor, producer and director of your own WWI aerial dogfights. To help spread the news of your talent, you can copy the recorded missions to floppy disk or transfer them by modem to your friends who have Red Baron. They can then load the files and admire your handiwork first hand.

#### Lights, Camera, Action!

The first step in using the Mission Record feature is to tell the game to record your missions as you play them. Each time you enter the simulation, Red Baron will ask you if you wish to record the mission. Saying yes will automatically start the Mission Record feature. It operates silently and patiently in the background while you storm the skies. When your mission is over, you will be asked to name and save the recorded mission.

-Naming the file and pressing Save will automatically save the mission in a sub-directory called TAPES. -Pressing Cancel will abort the mission save, erasing the recorded mission and exiting the simulation.

IMPORTANT! the mission name that you choose can be no longer than 8 characters long. If you type a name longer than 8 characters, the computer will cut off the additional characters, saving only the first 8.

#### Into the Editing Room

Once you have recorded and saved a mission, select Mission Recorder from the Main menu. This will activate the playback mode of Red Baron. You will be shown a menu of all saved missions. Select the mission tape you wish to playback and press Load. The tape will load and the Mission Record control panel will be displayed.

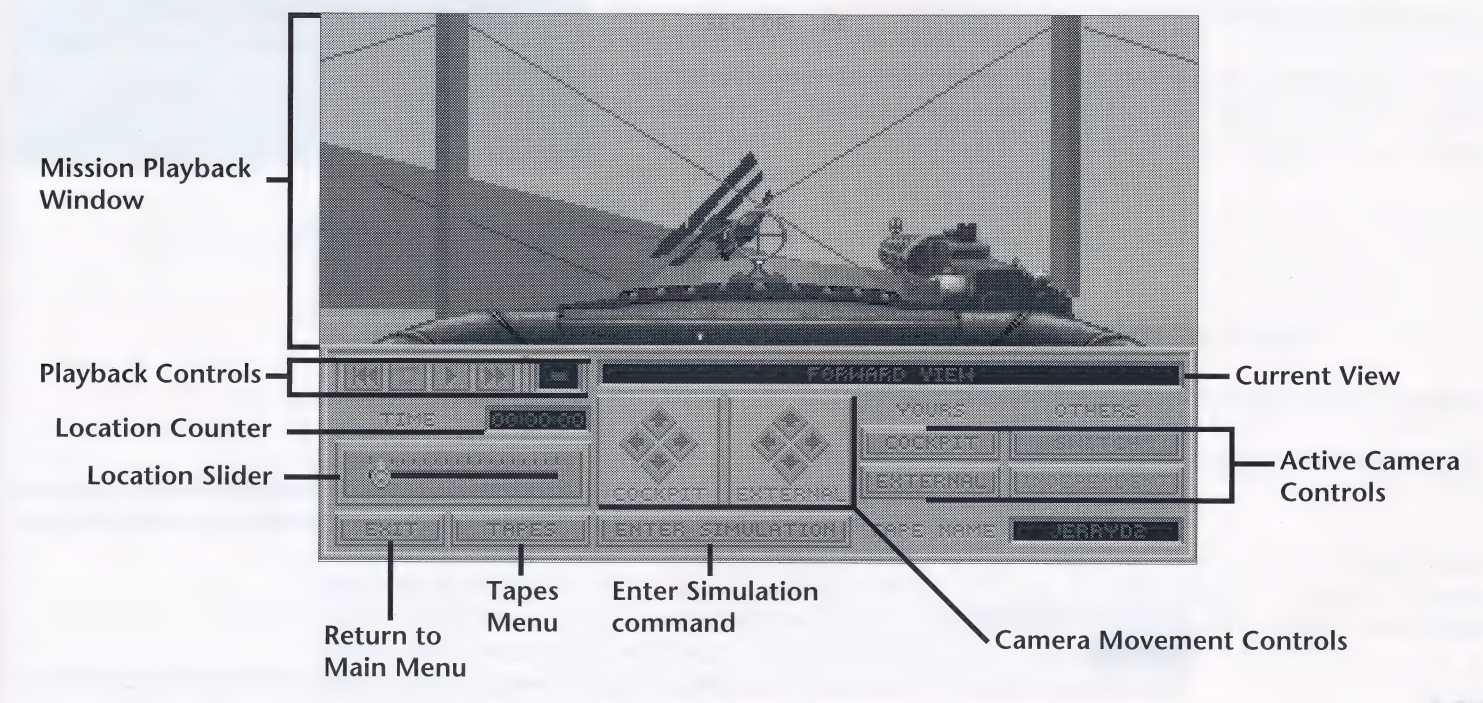

## MISSION RECORD

#### Mission Playback Window

The Mission Playback Window is where playback of yourloaded missions is displayed. It will playback the loaded mission exactly as you originally played it. The playback window has two modes of display, Edit and Full Screen.

Edit displays the Mission Playback Window with the Mission Record controls covering the bottom half of the screen. Use this mode to view and edit.

Full Screen displays the Mission Playback Window without the Mission Record controls. You will see

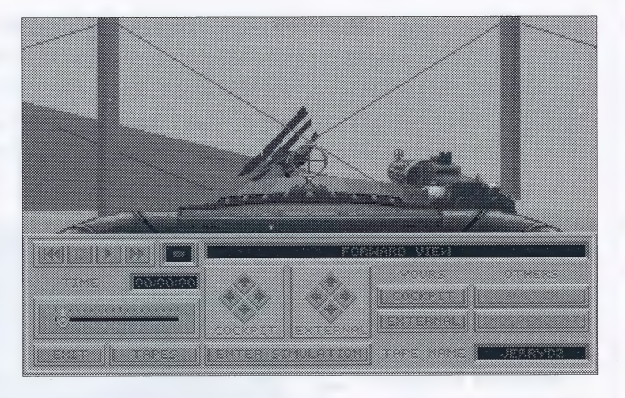

a full screen image of your mission as it plays. Use this mode for viewing only.

To switch between Edit and Full Screen modes, press the ESC key.

#### Playback Controls

The Playback Controls operate like your everyday VCR controls. You can Fast-forward, Rewind, Stop and Play. It should be noted that while you can Fast-forward incrementally, Rewind will only rewind the tape to the beginning. You cannot partially rewind a tape. It's all or nothing.

#### Location Counter

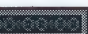

Operating just like a VCR counter, the Location Counter keeps a running mark of your playback position.

#### Location Slider

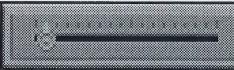

The location Slider operates in two ways.

It will act as a visual marker to display movement through the playing tape. It will act as a visual Fast-forward slider, allowing you to pick the location you wish to Fast-forward to.

Touse the Location Slider to Fast-forward, move the slider bar to the desired distance into the tape. When you release the slider bar, the Mission Recorder will display an on-screen countdown as it Fast-forwards to the specified point. NOTE: the slider cannot be move backward. You must use the Rewind command.

#### Active Camera Controls

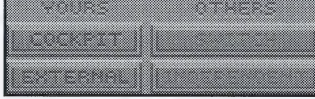

The Active Camera Controls allow you to change the location of the playback camera.

Under the YOURS section, you can move the camera between your cockpit and your plane's external view.

Under the OTHERS section, you can move the camera between other plane's external views and an independent world camera.

The options of SWITCH and INDEPENDENT become active when you have switched your camera viewpoint to EXTERNAL. Continually pressing SWITCH will cycle you through all the external views of all enemy airplanes in the recorded mission. Pressing INDEPENDENT will place the camera free from all aircraft movement to be completely controlled by the Movement Controls.

## MISSION RECORD

#### Camera Movement Controls

Once the Active Camera has been chosen, the viewpoint can be fine tuned by using the Camera Movement Controls. The two arrow pads operate slightly differently depending upon where your Active Camera is positioned.

#### Active Camera Inside Your Cockpit

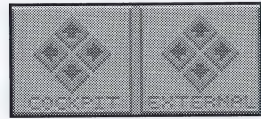

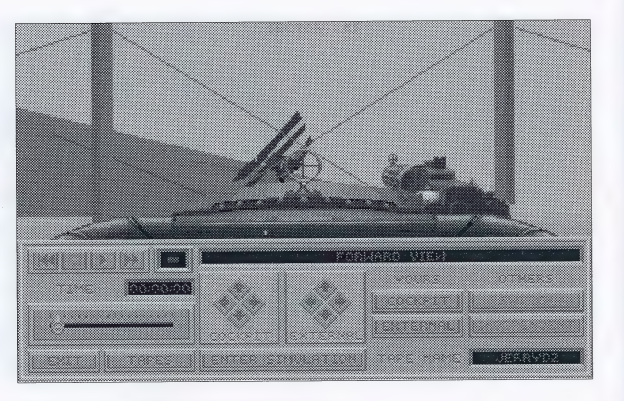

COCKPIT allows you to look out the forward, left, right and back cockpit views. EXTERNAL allows you to switch to forward, left, right and back outside views of your plane.

#### Active Camera Outside Your Cockpit

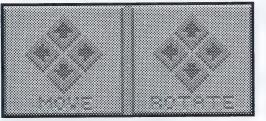

MOVE allows you to zoom the camera in/out. In INDEPENDENT mode, it also shifts the camera left and right.

ROTATE allows you to rotate the camera over, under and around.

#### Tapes

Pressing the Tapes button will bring up the Tapes control panel. MODE: Switches between Director and View-Only modes (see below). LOAD NEW TAPE: Brings up the tape menu for loading tapes. SAVE CURRENT TAPE: Brings up the tape menu for saving tapes. DELETE TAPE(S): Brings up the tape menu, allowing you to delete recorded missions. Selecting a mission and pressing Delete will delete the mission from the VCR subdirectory.

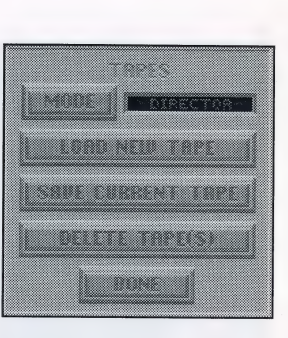

DONE: Closes the Tapes control panel.

#### Mode

The Mission Recorder has two modes of operation, Director and View-Only. Director mode enables the "save changes" option of playback. While in Director mode, all changes made<br>during playback will be stored in memory. Upon Rewinding, Loading a new tape or Quitting, the Mission<br>Recorder will disp

#### Enter Simulation

Pressing the *Enter Simulation* button at any point during playback will place you back into the simulation.<br>You can replay the mission, making whatever changes you desire. When the mission is over, you will be presented w

#### Exit

Quits the Mission Recorder, returning you to the Main Menu. If you are operating in *Director* mode and have made changes that haven't been saved, you will be asked to Save or Discard your modifications.

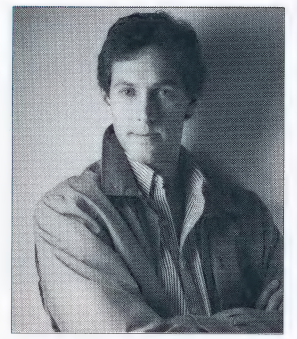

## DESIGNER NOTES

he key to dogfighting in WWI was to get on the tail of the enemy plane and make a successful shot. Shots from other locations were very difficult because they required the pilot to lead the enemy plane too much. Occasionally, a good pilot could make a head-on shot. However, over 90% of all aerial victories were made by a shot from behind the enemy. Therefore, the challenge was to position one's plane behind the enemy plane.

To get on the tail of the enemy, pilots employed a variety of tactics. The easiest method was to sneakup unobserved on the enemy pilot and shoot him down before he knew he was in danger. However, when both enemy pilots were aware of each other, a dogfight would develop, with each pilot trying to get on the tail of the other. At this point the battle became a test of flying skill and tactics.

Damon Slye **1988 : This was the essence of what we wanted to capture with Red Baron.** The hard part was getting the computer controlled enemy pilots to choose the proper tactics at the right times. A lot of effort went in to having them pick and perform appropriate maneuvers (for example doing a Split-S when an enemy is on your tail). We also modelled different skill levels of pilots. The novice pilots in Red Baron will often 'freeze-up' when an enemy is on their tail and fly straight, as many of the novice pilots in the war did.

> The historic aces deserved special attention. We researched each to find out his strengths, weaknesses, and preferred maneuvers in combat. In Red Baron, each of the famous aces is unique from the others. Some have great flying skill but only average marksmanship; some are great marksman and average pilots; and of course some are great at both. Moreover, we modelled the styles of the famous aces. You will never see Manfred von Richthofen do a loop in this product. He believed loops had no place in combat. On the other hand, Werner Voss, who was a very acrobatic pilot, has a wide variety of maneuvers he'll use in combat.

> In addition, we strove for as much historical accuracy as possible. For the most part, the locations of the significant historical Squadrons and Jastas are correct. Jagdgeschwader 1 will move around the front as it did. Also, the aces in Red Baron are stationed in their historic squadrons. We have included

many of the insignias and historic colors the aces painted on their aircraft.

In some instances, we had a choice to make between realism and playability. Wherever possible, we left this choice to the player by making it a preference on the Realism Panel.

There were some areas in which we chose to stray from history. The most significant of these is the number of aircraft we allow in a dogfight. Toward the end of the war, the dogfights included as many as eighty aircraft at a time. Of course, given the speeds of today's computers, we can't model this. However, we did include flights of up to four aircraft which the player can command. Perhaps in ten years, Red Baron 4.0 will include dogfights with eighty planes instead of eight.

In addition, the front in Red Baron does not move. For most of WWI it was static. It was not until very late in the war that it changed. We decided that moving the front didn't add anything to the experience of being a WWI pilot. The action was in the air.

Finally, we allow the player to paint his aircraft as a British pilot. While it was the custom of the German pilots to do so, the R.F.C would never allow their pilots to indulge in such a flamboyant act. We allow it because it's fun.

Researching Red Baron was much more work than we had anticipated. While information on WWII is abundant, information on WWI is more difficult to come by. We had to locate knowledgeable individuals to fill in the blanks that were unavailable through traditional means of research.

First, I would like to thank Ed Usinowicz, a pilot for Old Rhinebeck aerodrome. It is impossible to get any figures on the maneuverability of the WWI aircraft through normal research. Ed was kind enough to take his Albatros D.V up for us and time some important maneuvers for us. Without his help we would have been guessing about how long it took the planes to roll and turn.

## DESIGNER NOTES

| would also like to thank Patrick Henry, a modern-day Fokker Triplane pilot. He graciously allowed us to photograph his red Triplane from the cockpit. This enabled us to get the cockpit perspectives correct.

| am also grateful to Neal O'Connor for his excellent work on the Medals and Awards section. He also supplied us with the names of many other WWI aviation historians.

Peter Grosz, who is one of the World's leading experts on German WW/ aircraft, supplied us with the technical data and information on the German fighters.

| would also like to thank the people at Sierra. With their assistance, we were able to add the people we needed to do justice to this topic. As you can see from the list of credits, Red Baron had a large team indeed.

Finally, | would personally like to thank the people on the Red Baron team. They are certainly the most talented group of people I have worked with. The design goals for Red Baron were very ambitious. The team rose to the challenge, and came through with flying colors.

Damon Slye

#### Movies

The Blue Max, directed by John Guillerman. Twentieth Century Fox, 1966. Color. Stars George Peppard and James Mason. (A very entertaining, visually rich film. It is about one man's quest to receive the highest military honor Germany can bestow).

Hell's Angels, directed by Howard Hughes. Black and White. (This is a great film. The cinematography is incredible. It has the best air combat footage of the movies listed here. The stunts are all real, done with the actual aircraft of the war.) Paths of Glory, directed by Stanley Kubrick. Harris Kubrick Pictures, 1957. Black and White. Stars Kirk Douglas. (An excellent, powerful movie. Studies the politics of command in the French Army.)

The Red Baron, produced by Halbgebauer Productions. Questar/Travel Network, 1988. Documentary.

Wings, directed by William Wellman. Paramount, 1927. Black and White, silent. Stars Clara Bow. (The first movie to win an Academy Award for Best Picture. This is the movie that others copied for a decade. Film footage from Wings crops-up in dozens of World War One movies made during the 1930's and early 1940's.)

### GLOSSARY

Ace An aviator with at least 5 victories.

Aerodrome An airfield, generally makeshift or temporary.

Ailerons The movable surfaces on an aircraft's wings that control its roll.

Alley-man Derived from the French word for German, this was a British and American term for a German.

Allies The French, British, American, Russian and Italian coalition which was allied against the Central Powers.

Archie Pilot's slang for anti-aircraft fire.

As des As French term for the top ace. It literally means ace of aces.

Bloody April A name given to April of 1917 when the German Albatros D.III inflicted huge casualties on the Allied aircraft.

Blue Max Common English term for Germany's highest military honor, the Pour Le Merite award.

Bosche French slang for a German.

Bounce A slang term meaning to surprise an enemy aircraft.

Brisfit Nickname of the Bristol Fighter.

Central Powers The German and Austro-Hungarian Alliance which was allied against the Allies.

Crate Slang for aircraft.

Deflection angle The angle a target is in relation to the aircraft shooting at it.

Deflector gear Invented by Roland Garros as a means to allow a machine gun to fire through the arc of a propeller. Deflector gear was nothing more than a steel wedge mounted on the propeller blades to deflect any bullets that would have otherwise torn the blades off.

Dirigible A gas-filled airship with an internal framework or skeleton.

Dogfight Multiple aircraft involved in amelee. Sometimes more than 50 were involved in such battles.

Doppledecker German for biplane.

Dreidecker German for triplane, as in "Fokker Dreidecker I" or "Fokker Dr.I" for short.

Eagle of the Lille Nickname of Max Immelmann.

Eindecker German for monoplane. It is used to describe the Fokker E series.

Elevators The movable surfaces on an aircraft's tail assembly that control pitch.

Escadrille French term for squadron. Usually composed of 12 planes.

Fee Nickname for the F.E.2b. A British two-seat pusher biplane first used as a fighter, then later as night bomber.

Flak Antiaircraft fire.

Flamed A verb used to describe a downed plane.

Flying Circus Nickname applied to Richthofen's Jagdgeschwader because the unit lived out of tents, moved around alot, and painted their planes in extravagant colors.

Fokker Scourge Took place between 1915-16 when the Fokker Eindeckers cleared the skies of Allied aircraft. Ended by summer of 1916.

Frog, Froggies British term for their French allies.

Geschwader Short for Jagdgeschwader.

Grid British expression for an aircraft.

Hate, Morning and Evening British expression for German artillery bombardments and anti-aircraft fire.

Hun Slang for a German.

Hunland German-held territory.

Jagdgeschwader It literally means "hunting wing." It is a large German unit of about 50 scouts composed of 3 to 4 Jagdstaffeln.

lagdstaffel Literally "hunting group," it is the German equivalent of the British Squadron. Each Jagdstaffel was equipped with a maximum of 12 scouts.

Jasta Short for Jagdstaffel.

J.G. Short for Jagdgeschwader.

Kill A downed aircraft credited to a pilot.

Lead Placing a machine gun's crosshairs in front of a target in order to compensate for the speed of the target and the angle it is at in relation to the gun.

Luftstreitkrafte Official German name for the German Imperial Air Service.

No-Man's Land The space between the German and Allied front line trenches. It was pocked and scarred and destroyed by the fighting.

Observer The gunner in all two-seaters.

Piste French for landing field, used by American pilots.

Pitch The up or down rotation of an aircraft controlled by the elevators.

Quirk Nickname of the B.E.2c British observation aircraft.

## GLOSSARY

R.A.F. Abbreviation for the British Royal Air Force. Founded on April 1, 1918 from the combined R.F.C. and R.N.A.S.

Reconnaissance Scouting the enemy's strength, location and if possible, his intentions.

Red Baron Nickname of Manfred von Richthofen.

Red Devil/ Le Diable Rouge Allied nickname for Manfred von Richthofen.

Roll The rotation of an aircraft about the axis running from nose to tail. It is controlled by the ailerons.

R.F.C. Abbreviation for the British Royal Flying Corps. It later became the Royal Air Force.

R.N.A.S. Abbreviation for the British Royal Navy Air Service. It was incorporated into the R.A.F. on April 1, 1918.

Rudder The fin on the tail of an aircraft that controls its yaw.

Sardine Can Nickname of the Fokker Eindecker.

Schlastastaffel German ground attack squadron. It literally means "battle group."

Usually a single-seat aircraft. Designed specifically t. Aht other aircraft. Called fighters or interceptors toaay.

Sortie A mission flown by an airplane.

Spad Acronym for the French Societe Pour l'Aviation et ses Derives. A French aviation company responsible for building the Spad VII and XIII among other aircraft.

Spinning Incinerator Slang for the Airco D.H. 2. Named this since its engines were so unreliable as well as the plane's habit of falling into spins suddenly.

Squadron Standard British and American tactical aircraft unit. Composed of between 12 and 18 planes.

Staffel Short for Jagdstaffel.

Strafe To shoot at ground targets with airborne machine guns.

Stick The control column in an aircraft's cockpit used to operate the ailerons and elevators.

Stunt Merchant 60 Squadron's nickname for Billy Bishop.

Synchroniser gear A timing device which allowed the machine gun to fire between moving propeller blades without ever hitting them. Invented by Anthony Fokker, it revolutionized aerial warfare.

Tripehound Nickname for the Sopwith Triplane.

Triple Entente The French, British and Russian pre-war Alliance.

Two-Seater Generic term applied to aircraft with a crew of two, which were generally observation aircraft.

Victory The shooting down of an enemy aircraft.

Yaw The rotation of the aircraft in the horizontal plane. It is controlled by the rudder.

## IT IS ILLEGAL TO MAKE UNAUTHORIZED COPIES OF THIS SOFTWARE

This software is protected under federal<br>copyright law. It is illegal to make or<br>distribute copies of this software except<br>to make a backup copy for archival<br>purposes only. Duplication of this<br>software for any other reason for sale, loan, rental or gift is a federa crime. Penalties include fines of as much as \$50,000 and jail terms of up

five years.

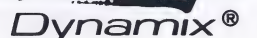

as a member of the Software Publishers Association (SPA), supports the industry's effort to fight the illegal copying of personal computer software. Report copyright violations to: SPA, 1101 Connecticut Avenue, NW, Suite 901 Washington, DC 20036

#### LIMITED WARRANTY NOTICE

The publisher of this software wants your continued business. If you fill out the enclosed product registration card and return it to us, you are covered by our warranty. If your software should fail within 90 days of purchase, return it to your dealer or directly to us, and we will replace it free. After 90 days, enclose \$5 for 5.25" disks (or \$10 for 3.5" disks) and return the software directly to us. Sorry, without the registration card you are not covered by the warranty. This warranty gives you specific legal rights, and you may also have other rights which vary from state to state.

#### COPYRIGHT NOTICE

This manual, and the software described in this manual, are copyrighted. All rights are reserved. No part of this manual or the described software may be copied, reproduced, translated or reduced to any electronic medium or machine-readable form without the prior written consent of Dynamix, Inc. P.O. Box 11806, Eugene, OR 97440-9988.

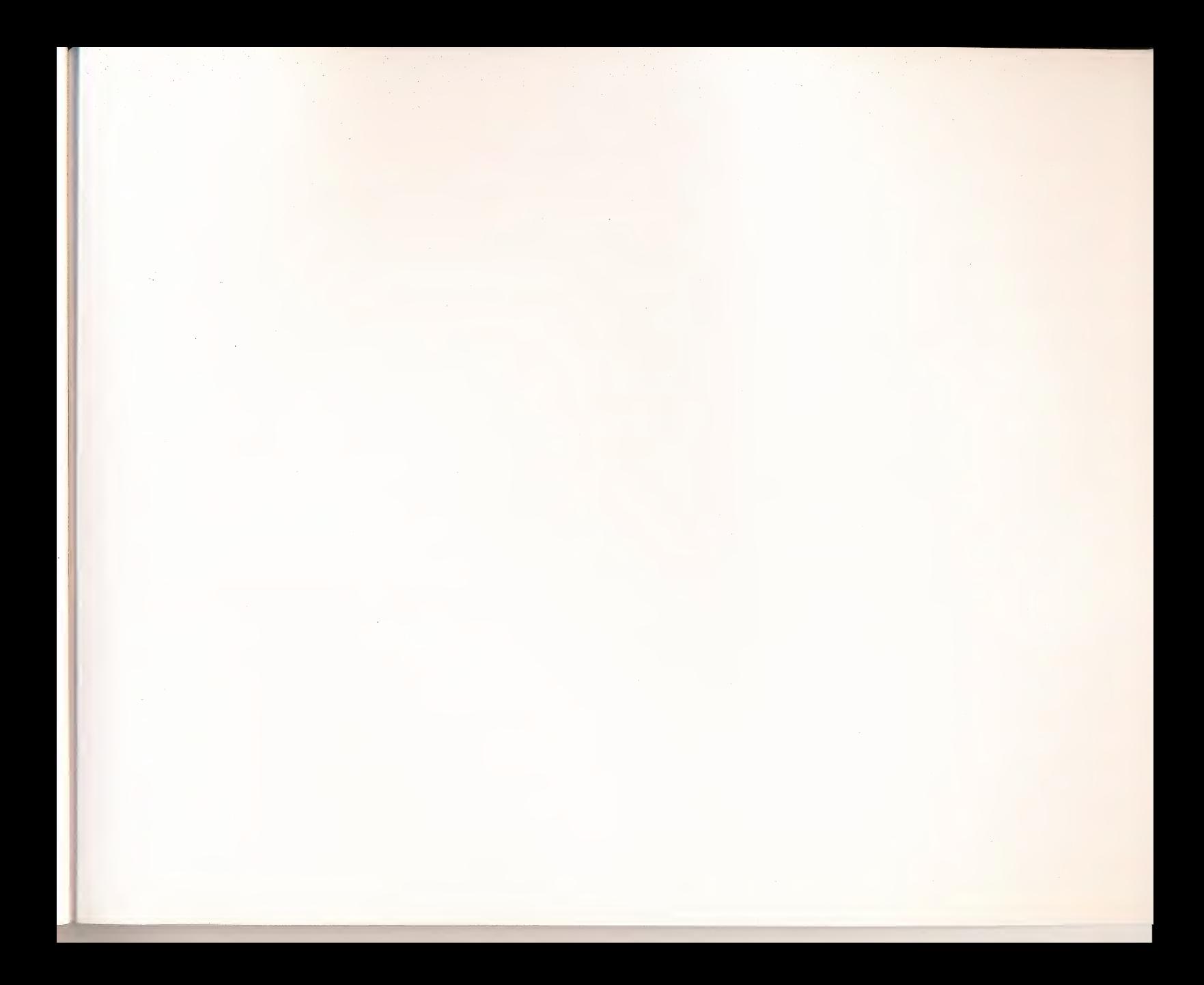

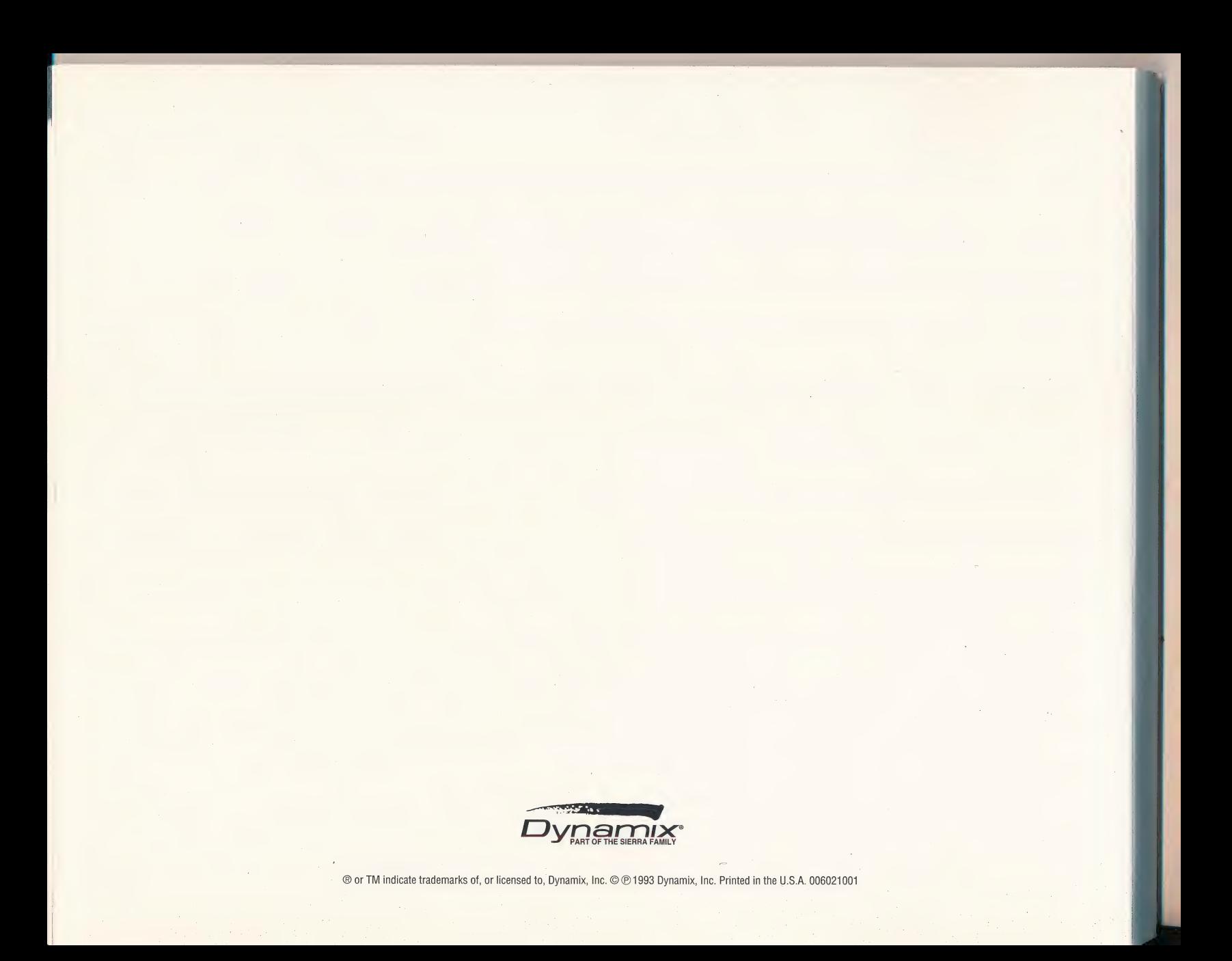

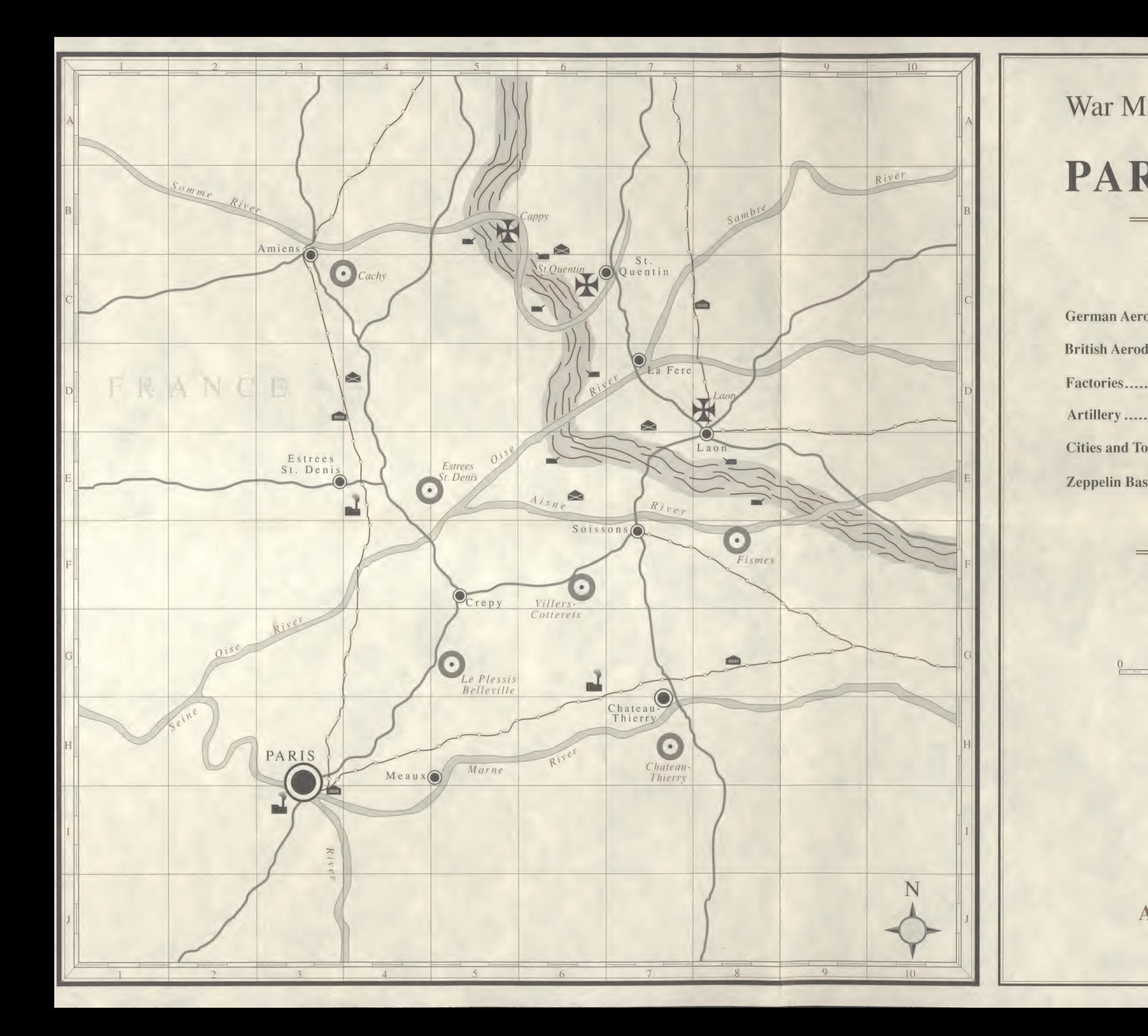

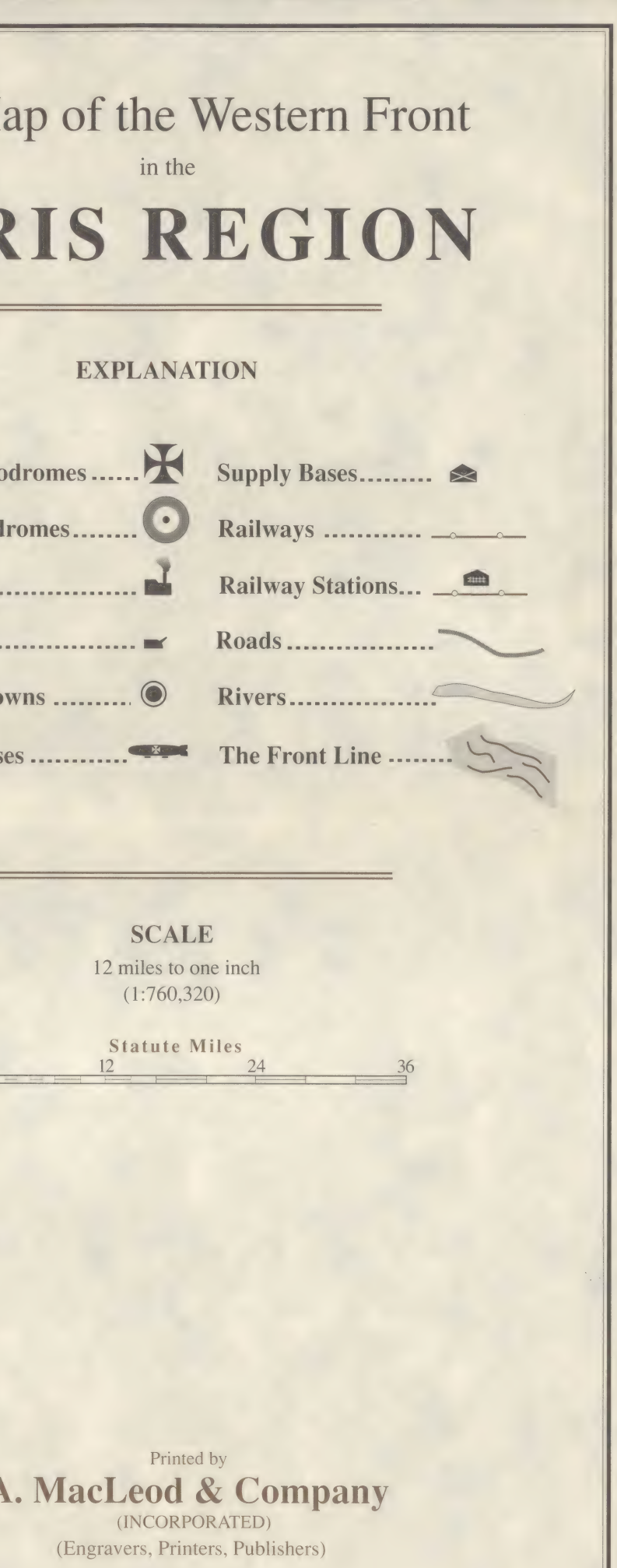

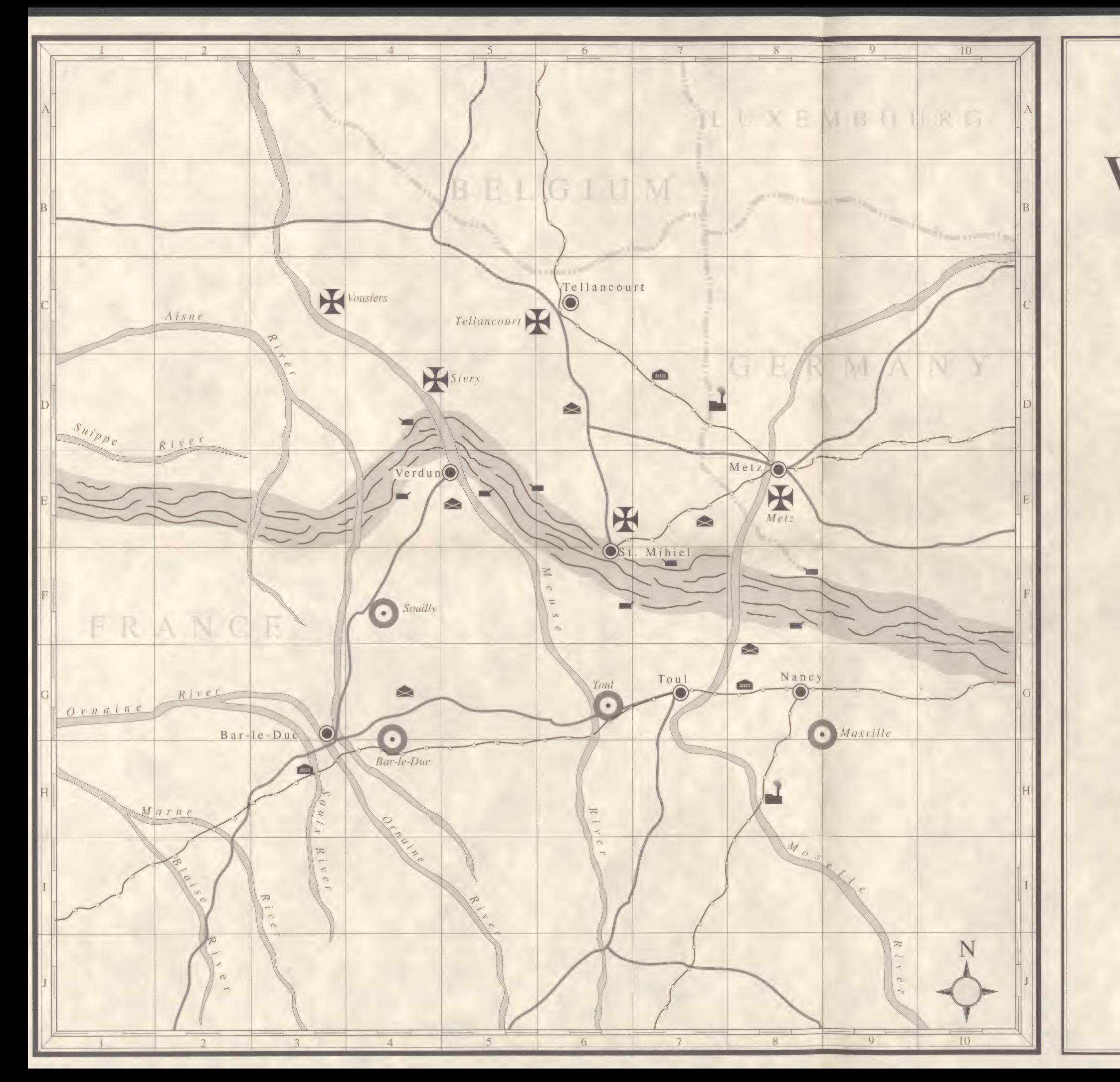

# War M VER.

**German Aero British Aerod** Factories.... Artillery ..... **Cities and To** 

 $\begin{array}{c}\n0 \\
\hline\n\end{array}$ 

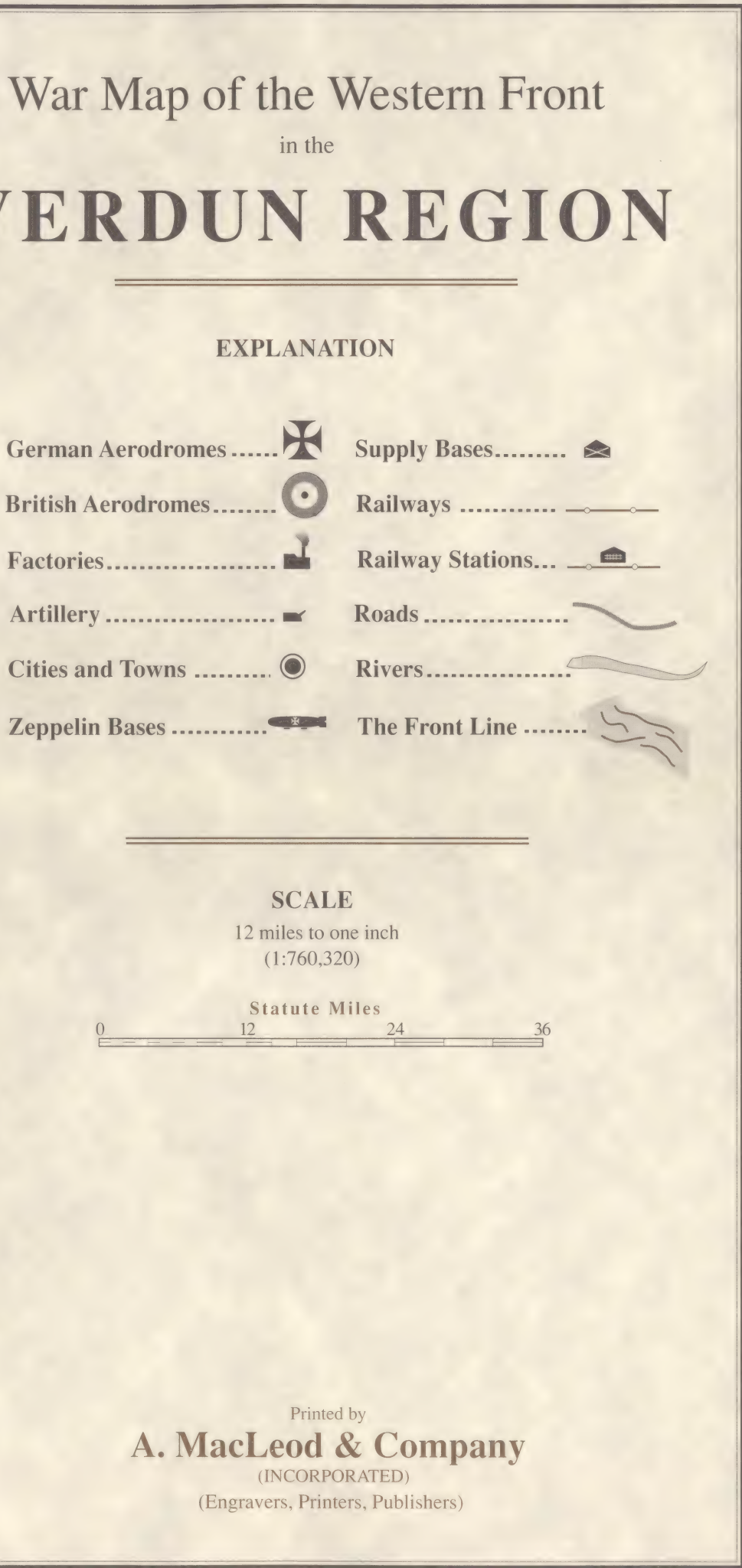

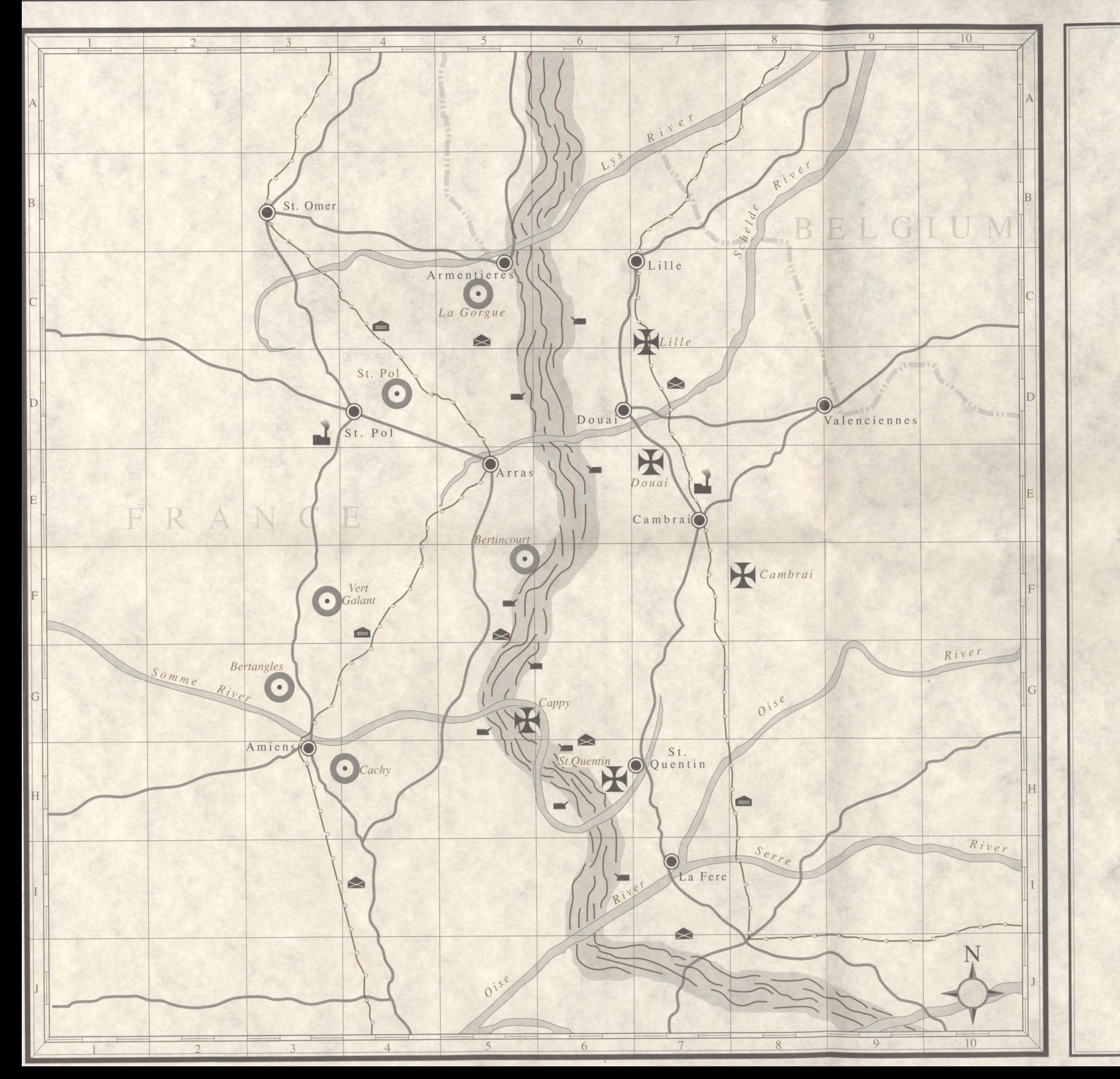

## War Ma

# SOM

**German Aeroo British Aerodi** Factories..... Artillery ...... **Cities and Toy Zeppelin Base** 

 $\begin{matrix} 0 \\ \hline \end{matrix}$ 

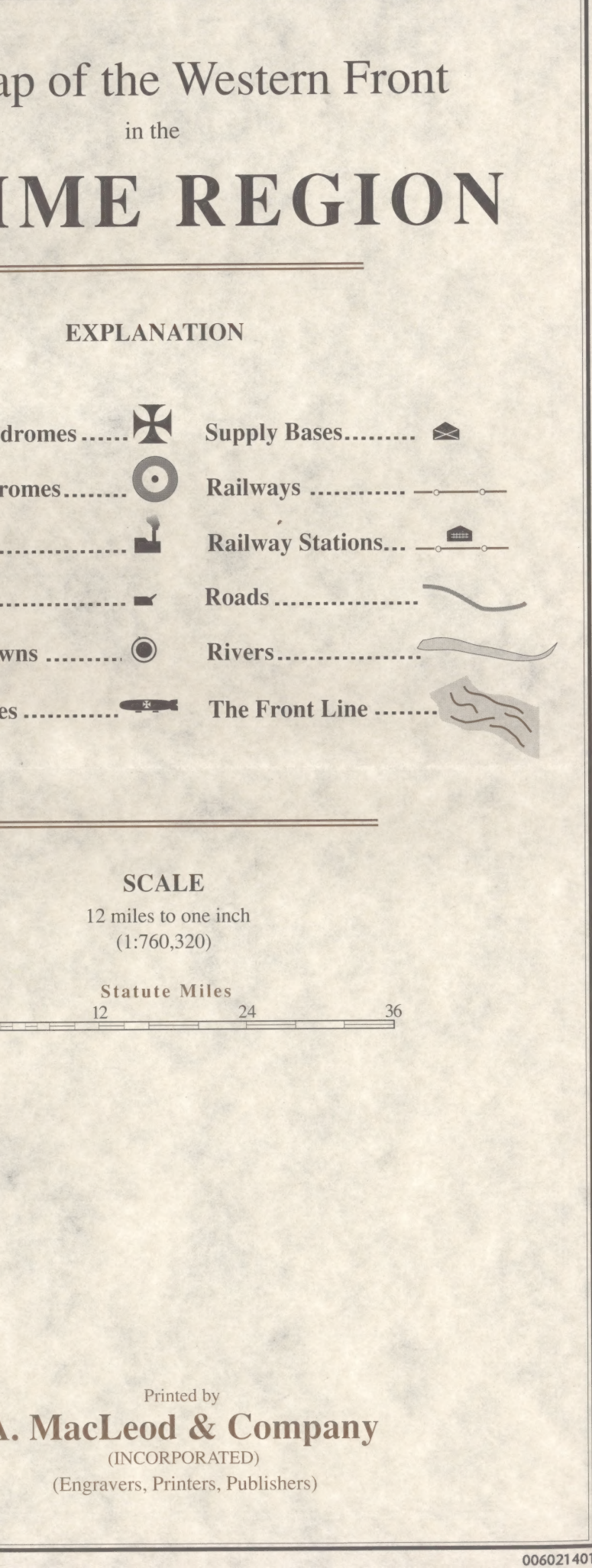

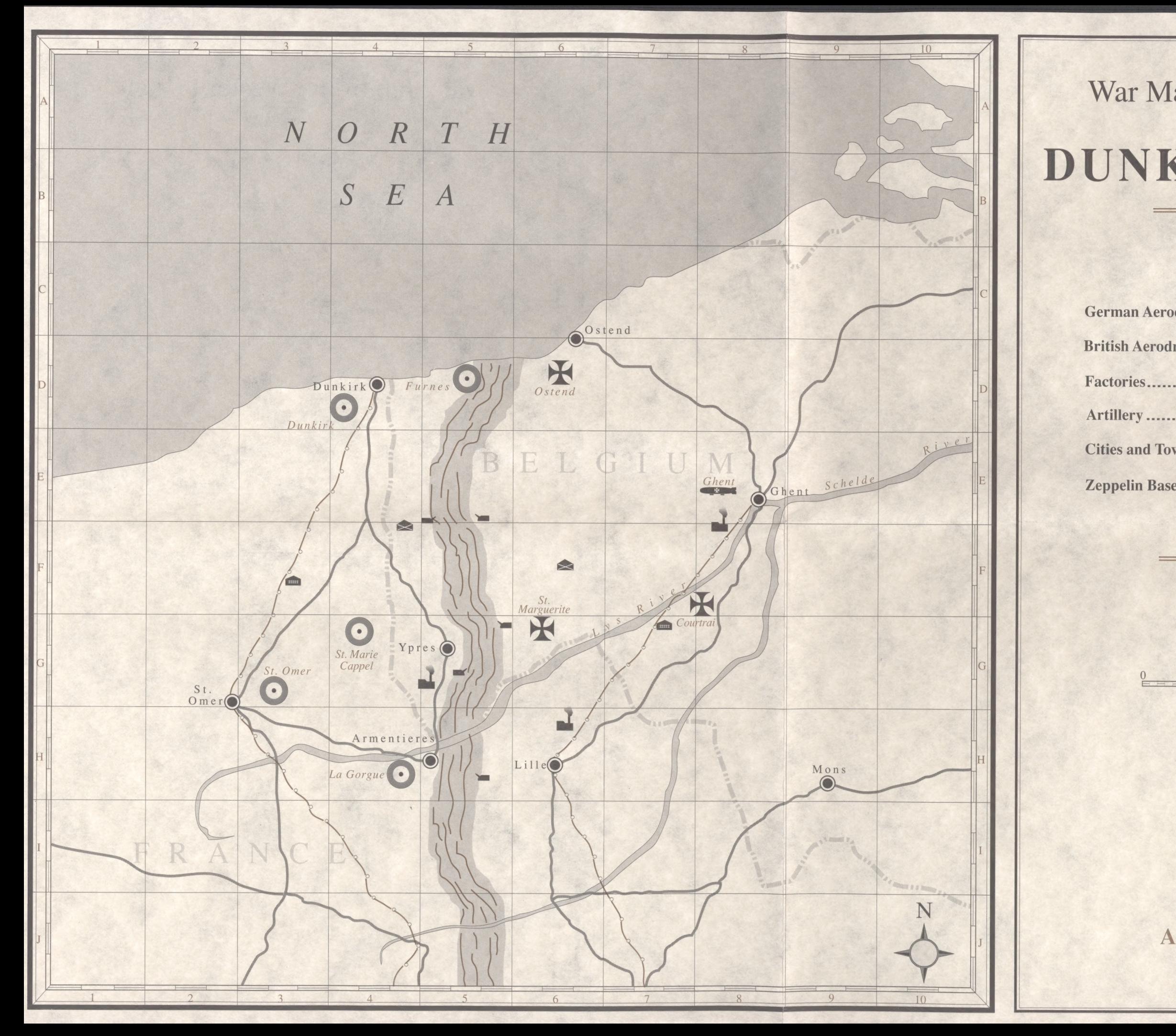

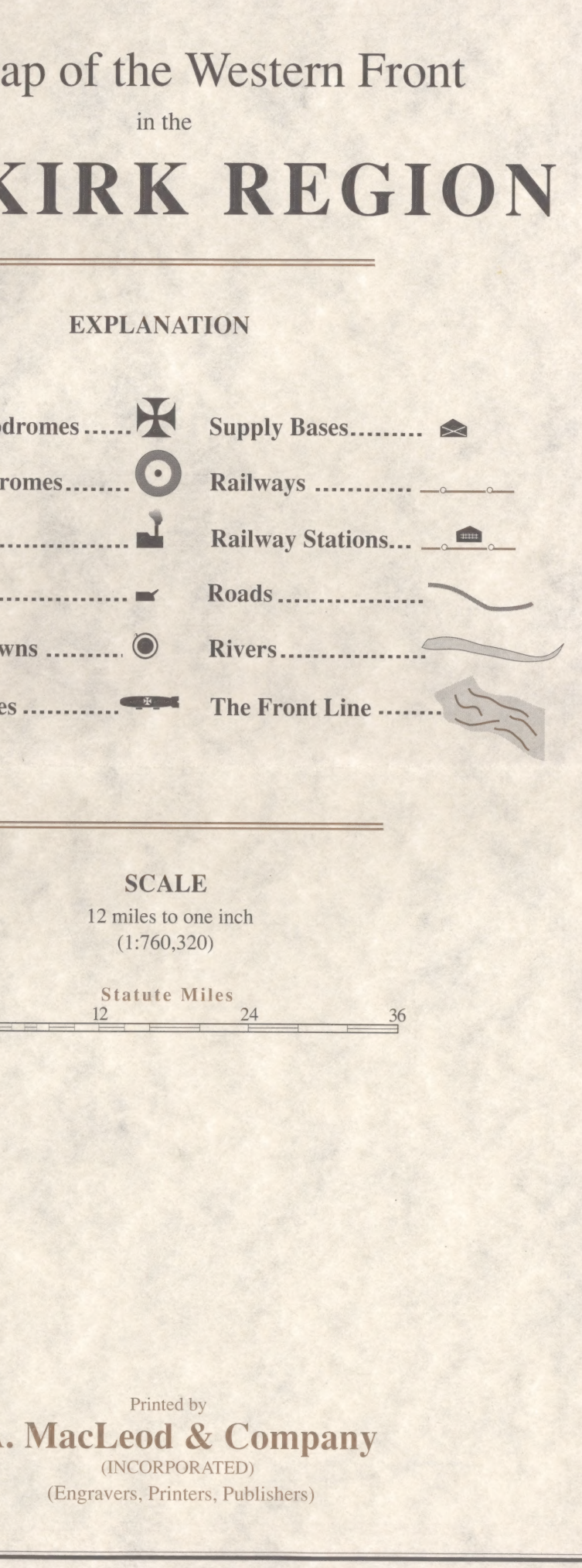

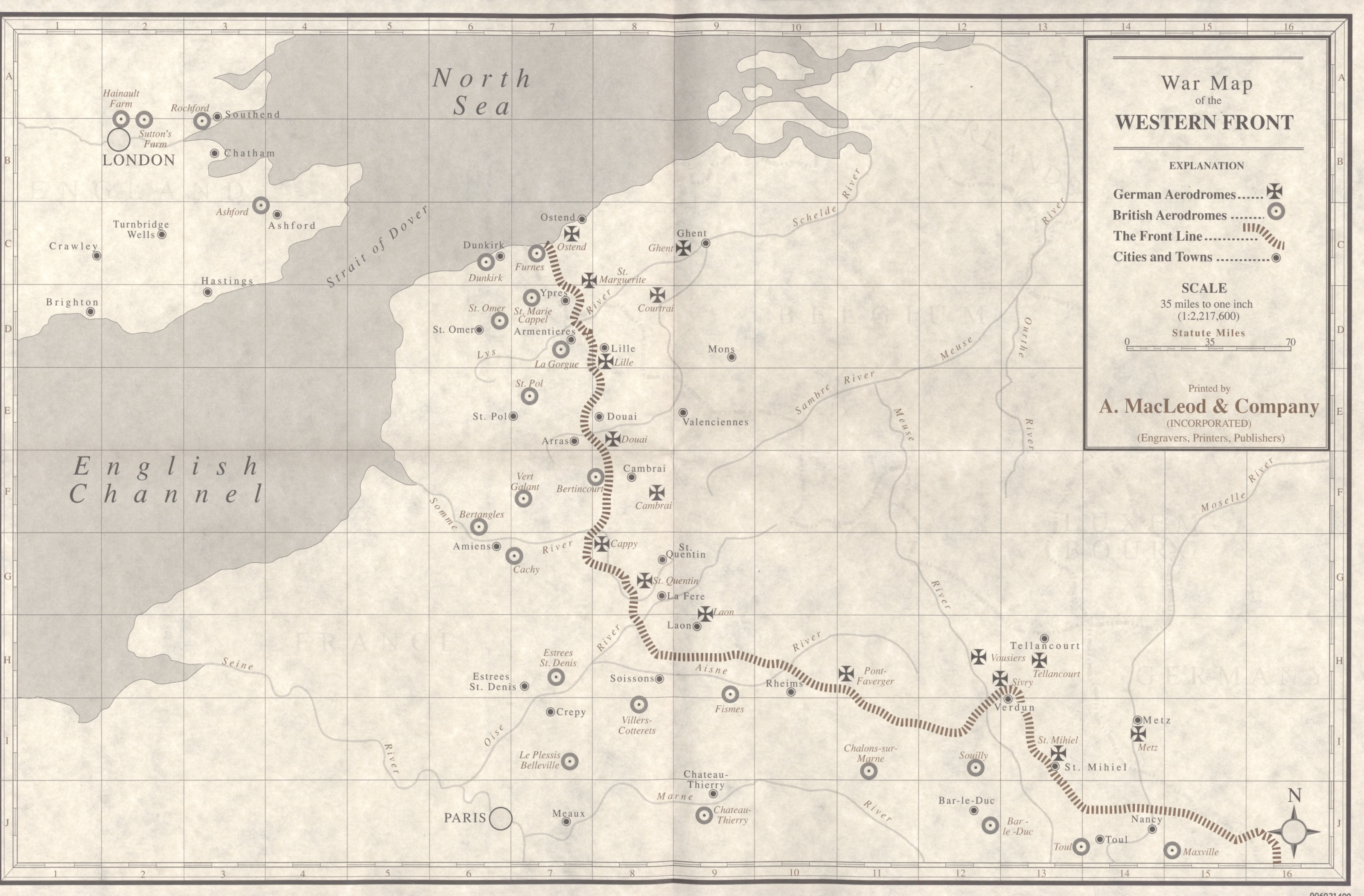

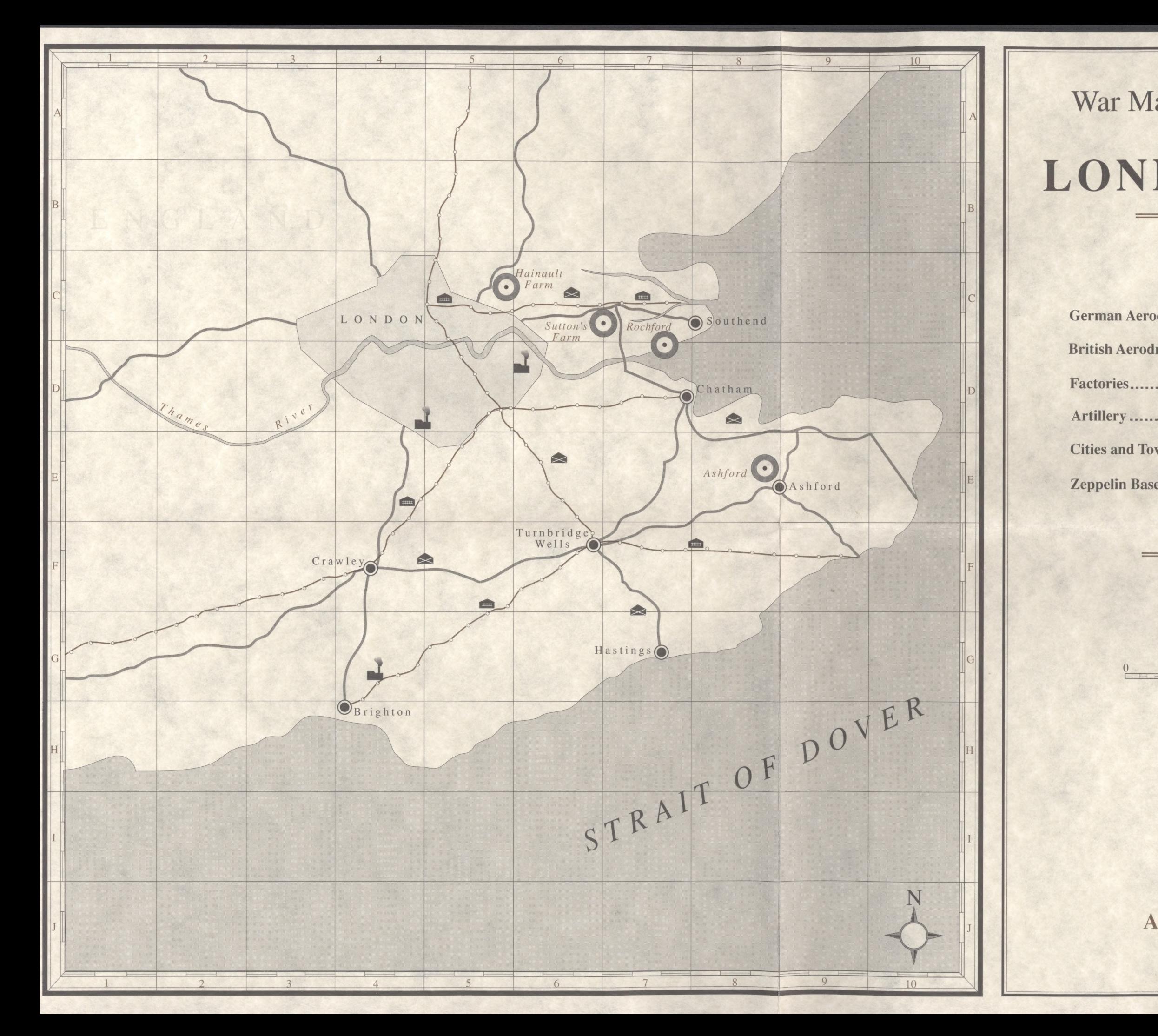

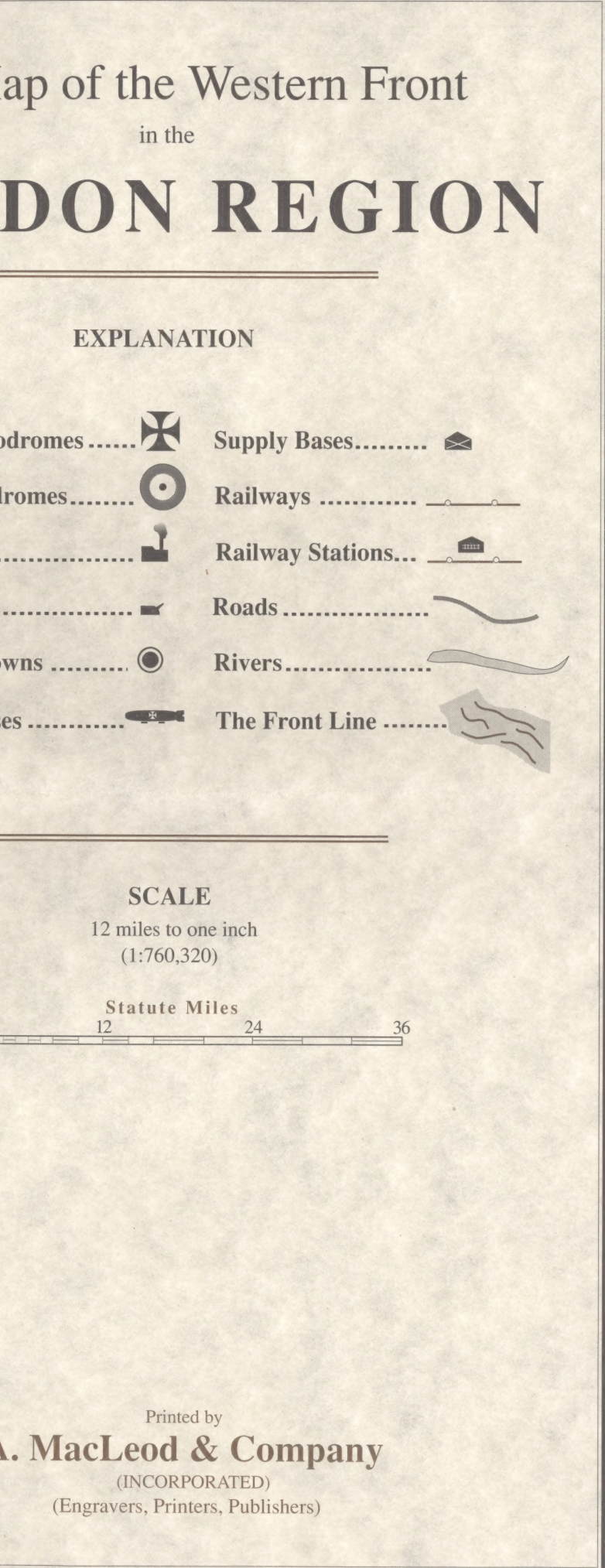